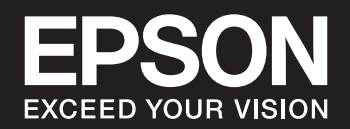

# **SC-P900 Series SC-P700 Series**

NPD6353-05 LT

## *Turinys*

## *[Nuoroda į šį vadovą](#page-4-0)*

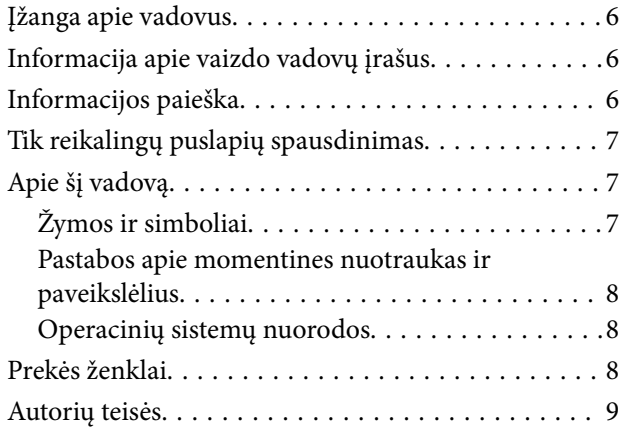

## *[Svarbios instrukcijos](#page-9-0)*

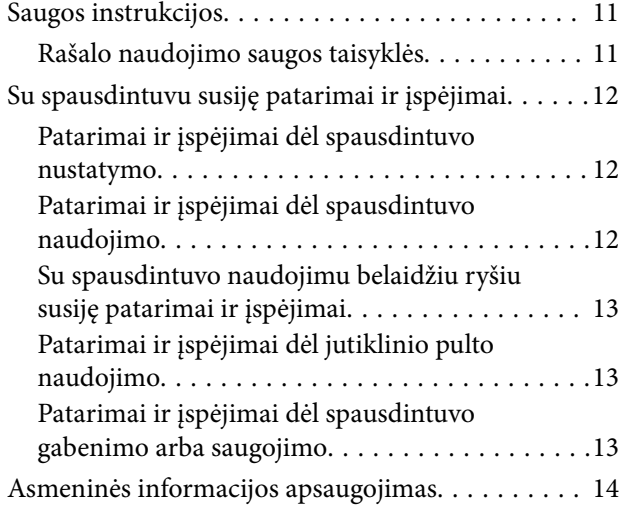

# *[Dalių pavadinimai ir funkcijos](#page-14-0)*

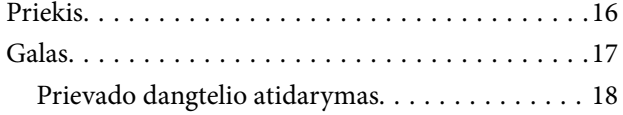

#### *[Valdymo skydelio vadovas](#page-18-0)*

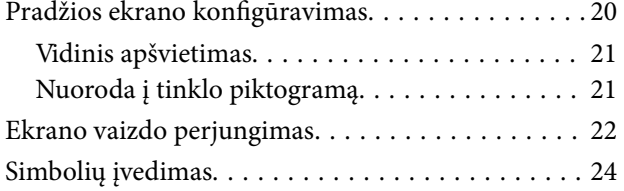

### *[Popieriaus ir CD / DVD įdėjimas](#page-24-0)*

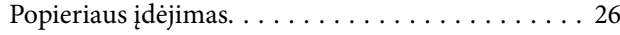

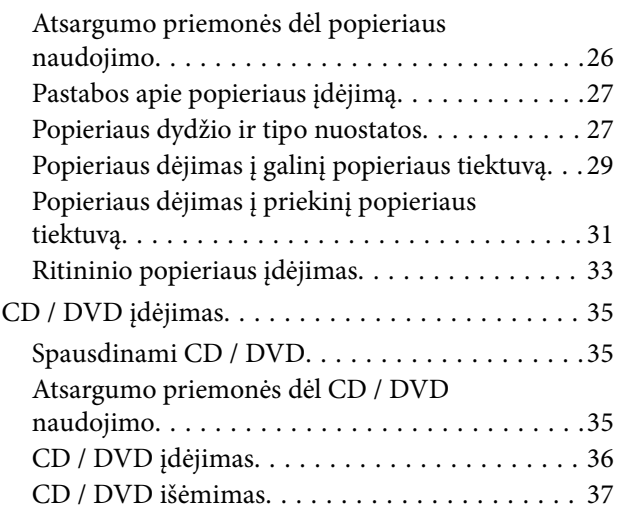

## *[Spausdinimas](#page-38-0)*

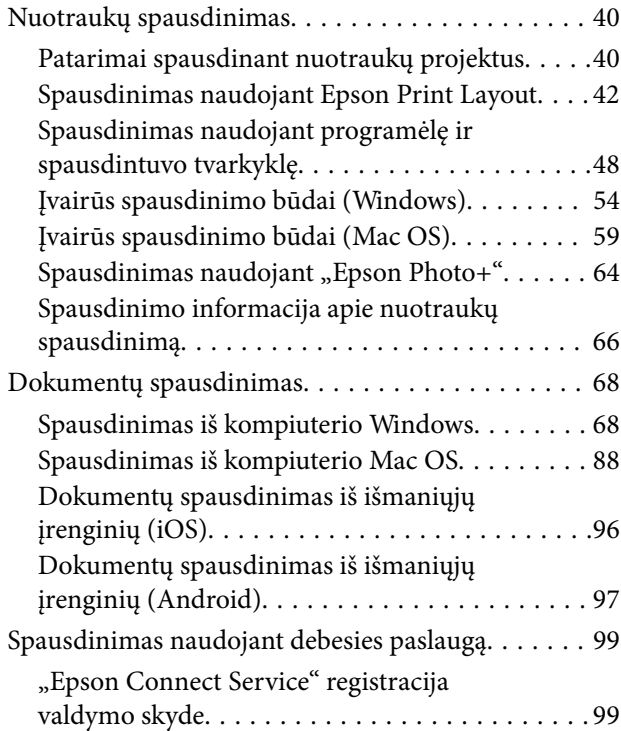

#### *[Spausdintuvo priežiūra](#page-100-0)*

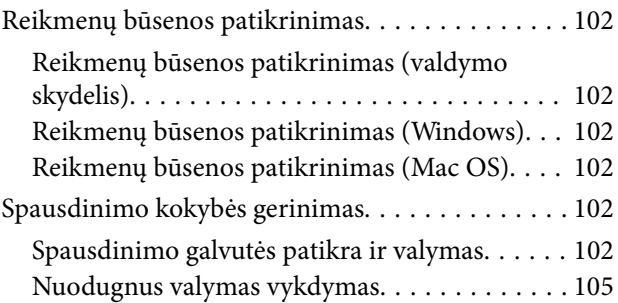

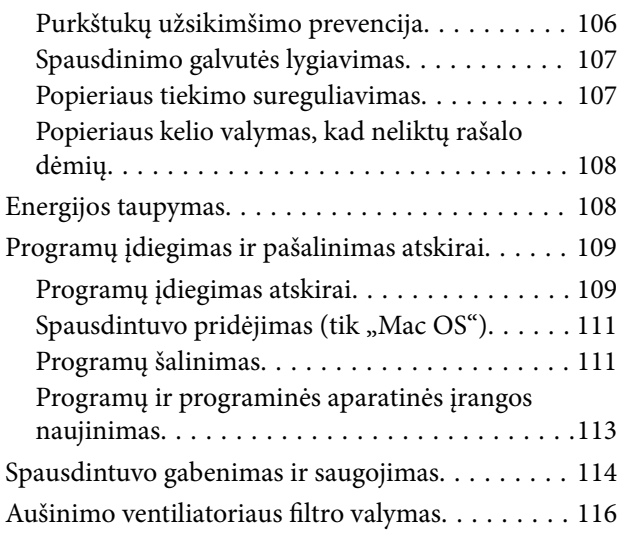

## *[Problemų sprendimas](#page-116-0)*

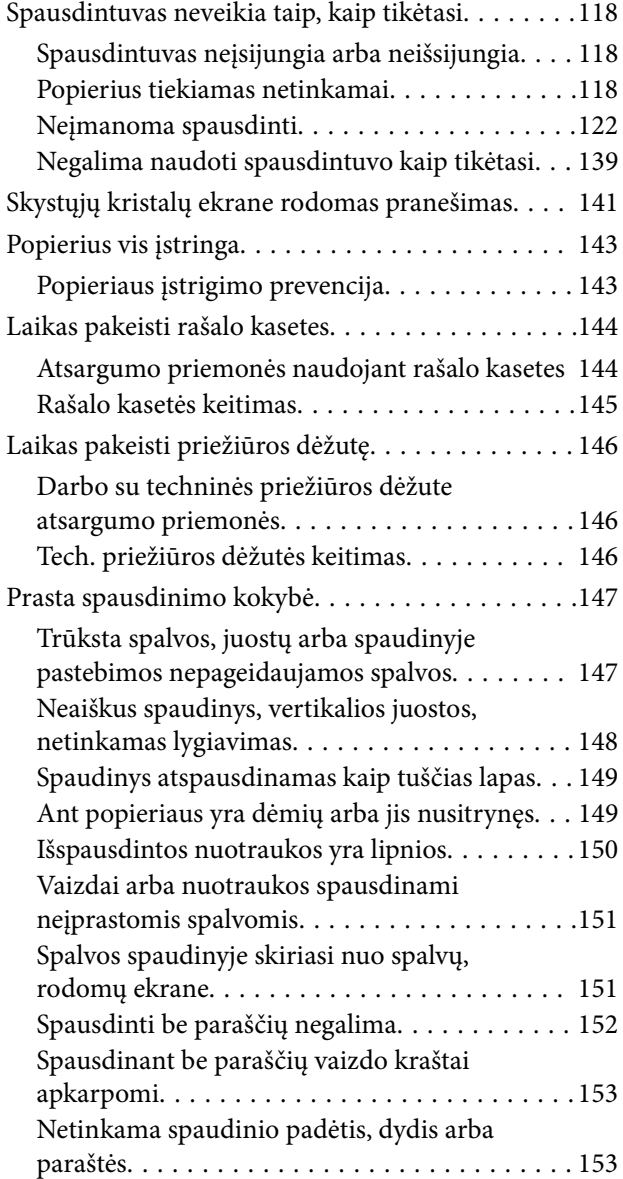

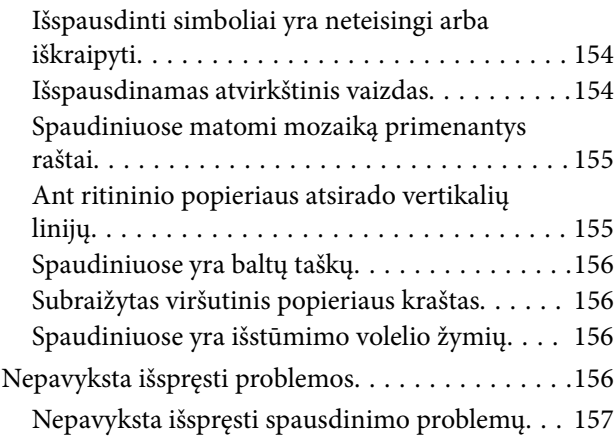

### *[Kompiuterio arba įrenginių](#page-158-0)  [pridėjimas arba keitimas](#page-158-0)*

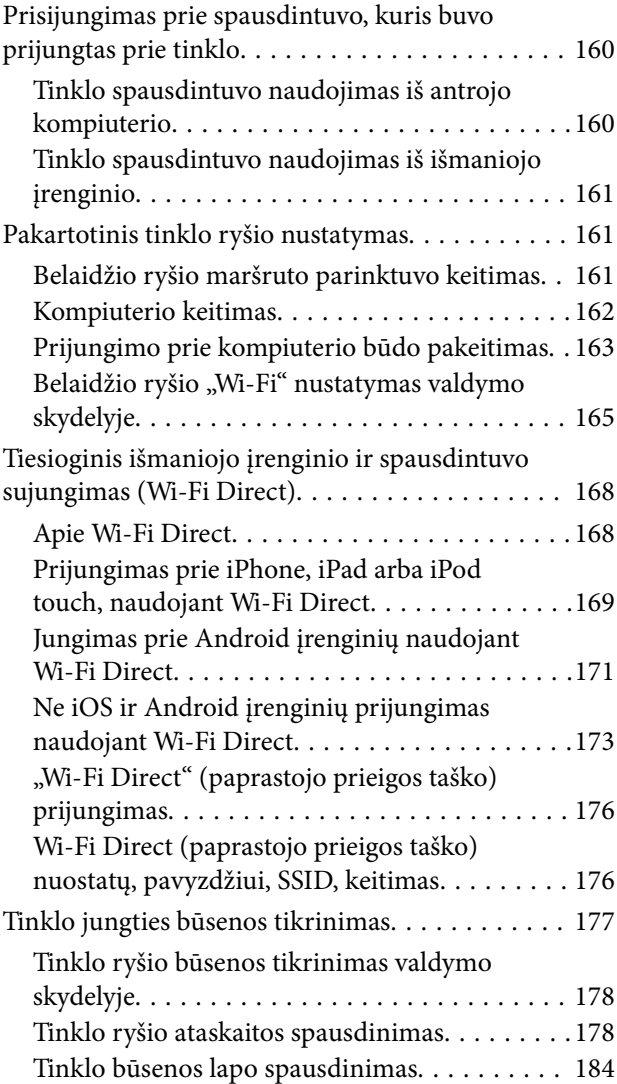

# *[Produkto informacija](#page-185-0)*

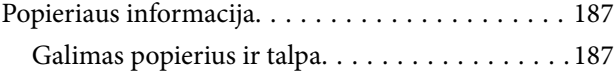

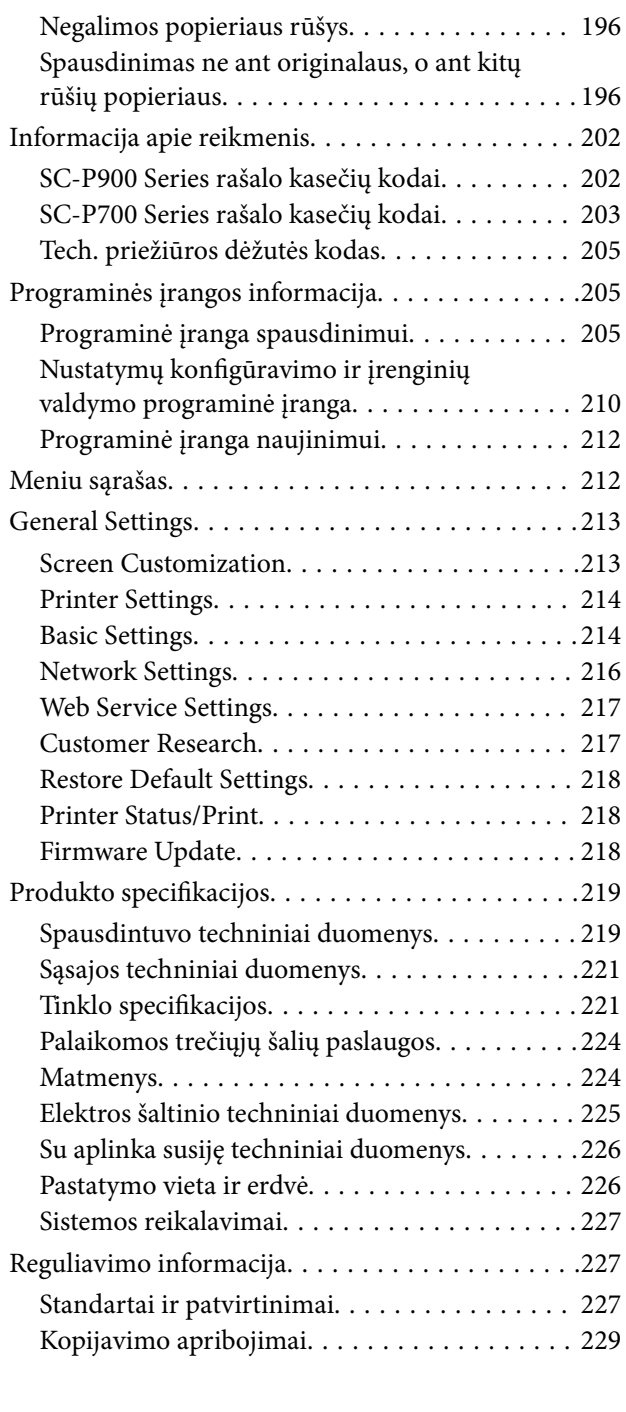

## *[Kur ieškoti pagalbos](#page-229-0)*

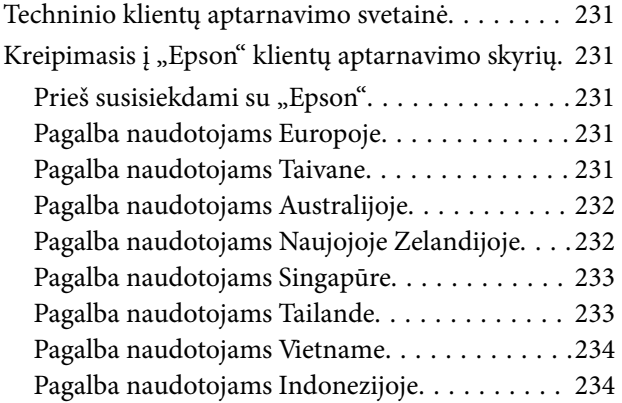

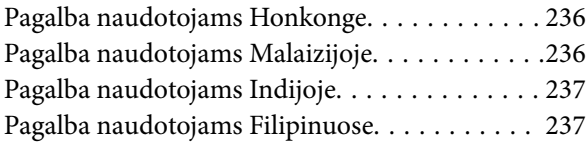

# <span id="page-4-0"></span>**Nuoroda į šį vadovą**

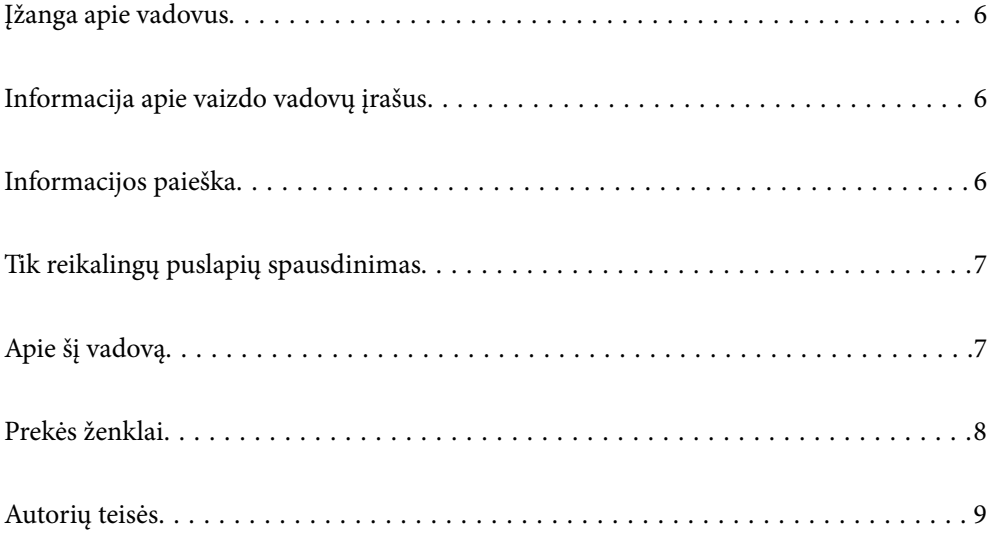

# <span id="page-5-0"></span>**Įžanga apie vadovus**

Su "Epson" spausdintuvu pateikiami toliau nurodyti vadovai. Įvairios pagalbinės informacijos ieškokite ne tik šiuose vadovuose, bet ir spausdintuvo bei "Epson" programų žinynuose.

❏ Pradėkite čia (popierinis vadovas)

Suteikia informacijos apie spausdintuvo nustatymą, programinės įrangos įdiegimą, spausdintuvo naudojimą, problemų sprendimą ir kt.

Naujausią versiją rasite Europos "Epson" pagalbos svetainėje<http://www.epson.eu/Support> arba "Epson" pagalbos visame pasaulyje svetainėje <http://support.epson.net/>.

❏ Vartotojo vadovas (skaitmeninis vadovas)

Šis vadovas. Šis vadovas pateikiamas PDF ir žiniatinklio versijomis. Suteikia bendrosios informacijos ir instrukcijų apie spausdintuvo naudojimą, tinklo nustatymus naudojant spausdintuvą tinkle ir apie problemų sprendimą.

Jei norite perskaityti žiniatinklio vadovą, apsilankykite toliau nurodytoje svetainėje, įveskite įrenginio pavadinimą, tada eikite **Pagalba**.

<http://epson.sn>

# **Informacija apie vaizdo vadovų įrašus**

Galite peržiūrėti vaizdo vadovų įrašus, kad sužinotumėte, kaip prisijungti prie spausdintuvo naudojant "Wi-Fi" ryšį arba kaip naudoti programinę įrangą. Apsilankykite toliau nurodytoje svetainėje. Vaizdo vadovuose pateikiama informacija gali būti pakeista iš anksto neįspėjus.

SC-P900 Series: [https://support.epson.net/p\\_doc/785/](https://support.epson.net/p_doc/785/)

SC-P700 Series: [https://support.epson.net/p\\_doc/784/](https://support.epson.net/p_doc/784/)

## **Informacijos paieška**

PDF vadovas leidžia ieškoti informacijos pagal raktinį žodį arba peršokti tiesiai į konkrečius skyrius, naudojant žymes. Šiame skyriuje paaiškinama, kaip naudotis PDF vadovu, kuris kompiuteryje atidarytas su "Adobe Reader  $X^{\alpha}$ .

#### **Paieška pagal raktinį žodį**

Spustelėkite **Redaguoti** > **Išplėstinė paieška**. Paieškos lange įveskite ieškomos informacijos raktinį žodį (tekstą), tada spustelėkite **Ieškoti**. Rezultatai rodomi sąraše. Spustelėkite vieną iš rodomų rezultatų, norėdami peršokti į tą puslapį.

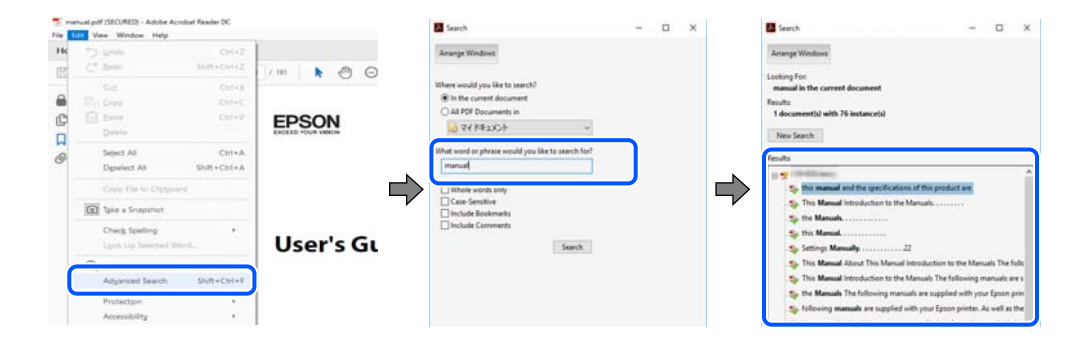

#### <span id="page-6-0"></span>**Tiesioginis peršokimas iš žymių**

Spustelėkite antraštę, norėdami peršokti į tą puslapį. Spustelėkite + arba >, norėdami peržiūrėti to skyriaus žemesnio lygio antraštes. Norėdami grįžti į ankstesnį puslapį, klaviatūra atlikite šią operaciją.

- ❏ Windows: laikykite nuspaudę **Alt** ir paspauskite **←**.
- ❏ Mac OS: laikykite nuspaudę komandos klavišą ir paspauskite **←**.

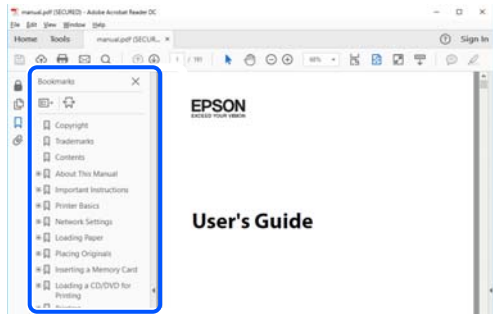

## **Tik reikalingų puslapių spausdinimas**

Galite išrinkti ir atspausdinti tik reikalingus puslapius. Meniu **Failas** spustelėkite **Spausdinti**, tada nurodykite norimus spausdinti puslapius ties **Puslapiai**, esančiame **Spausdinami puslapiai**.

- ❏ Norėdami nurodyti puslapių seriją, įveskite brūkšnelį tarp pradinio puslapio ir pabaigos puslapio. Pavyzdys: 20-25
- ❏ Norėdami nurodyti ne iš eilės einančius puslapius, atskirkite juos kableliais.

Pavyzdys: 5, 10, 15

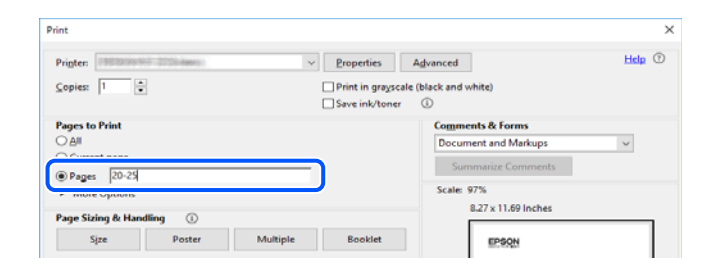

# **Apie šį vadovą**

Šiame skyriuje paaiškinama, žymų ir simbolių reikšmė, pateikiamos aprašymų pastabos bei šiame vadove naudojama operacinių sistemų nuorodų informacija.

## **Žymos ir simboliai**

#### !*Perspėjimas:*

Instrukcijos, kurių reikia griežtai laikytis, siekiant išvengti sužalojimų.

#### <span id="page-7-0"></span>c*Svarbu:*

Instrukcijos, kurių reikia laikytis, siekiant nesugadinti įrangos.

#### *Pastaba:*

Pateikiama papildoma ir nuorodinė informacija.

#### **Susijusi informacija**

 $\rightarrow$  Nuorodos į susijusius skyrius.

#### **Pastabos apie momentines nuotraukas ir paveikslėlius**

- ❏ Spausdintuvo tvarkyklės momentinės nuotraukos padarytos naudojant Windows 10 arba macOS High Sierra. Koks turinys rodomas ekranuose, lemia modelis ir aplinkybės.
- ❏ Šiame vadove naudojami paveikslėliai yra tik pavyzdžiai. Nors, atsižvelgiant į modelį, gali būti nedidelių skirtumų, tačiau naudojimo būdas nesiskiria.
- ❏ Kokie meniu punktai yra rodomi skystųjų kristalų ekrane, lemia modelis ir nustatymai.
- ❏ QR kodą galite nuskaityti specialia programėle.

#### **Operacinių sistemų nuorodos**

#### **Windows**

Šiame vadove sąvokos, pavyzdžiui, "Windows 10", "Windows 8.1", "Windows 8" ir "Windows 7", reiškia šias operacines sistemas. Be to, Windows naudojama, kai turimos omenyje visos versijos.

- ❏ Microsoft® Windows® 10 operacinė sistema
- ❏ Microsoft® Windows® 8.1 operacinė sistema
- ❏ Microsoft® Windows® 8 operacinė sistema
- ❏ Microsoft® Windows® 7 operacinė sistema

#### **Mac OS**

Šiame vadove "Mac OS" naudojama, kai turima omenyje "macOS Catalina" "macOS Mojave", "macOS High Sierra", "macOS Sierra", "OS X El Capitan", "OS X Yosemite" ir "OS X Mavericks".

## **Prekės ženklai**

- ❏ "EPSON®" yra registruotasis prekės ženklas, o EPSON EXCEED YOUR VISION arba EXCEED YOUR VISION yra prekių ženklai, priklausantys bendrovei "Seiko Epson Corporation".
- ❏ QR Code is a registered trademark of DENSO WAVE INCORPORATED in Japan and other countries.
- ❏ Microsoft®, Windows®, and Windows Vista® are registered trademarks of Microsoft Corporation.
- ❏ Apple, Mac, macOS, OS X, Bonjour, ColorSync, Safari, AirPrint, iPad, iPhone, iPod touch, and iTunes are trademarks of Apple Inc., registered in the U.S. and other countries.
- <span id="page-8-0"></span>❏ Use of the Works with Apple badge means that an accessory has been designed to work specifically with the technology identified in the badge and has been certified by the developer to meet Apple performance standards.
- ❏ Chrome, Google Play, and Android are trademarks of Google LLC.
- ❏ Adobe, Adobe RGB, Lightroom, Photoshop, and Photoshop Elements are either registered trademarks or trademarks of Adobe Systems Incorporated in the United States and/or other countries.
- ❏ The SuperSpeed USB Trident Logo is a registered trademark of USB Implementers Forum, Inc.
- ❏ Firefox is a trademark of the Mozilla Foundation in the U.S. and other countries.
- ❏ Mopria® and the Mopria® Logo are registered and/or unregistered trademarks and service marks of Mopria Alliance, Inc. in the United States and other countries. Unauthorized use is strictly prohibited.
- ❏ Bendroji pastaba: kiti čia pateikti gaminių pavadinimai yra skirti tik gaminiams atpažinti ir gali būti atitinkamų savininkų prekių ženklai."Epson" nepriklauso jokios teisės į šiuos ženklus.

# **Autorių teisės**

Jokia šio leidinio dalis negali būti atgaminta, saugoma gavimo sistemoje arba siunčiama bet kokia forma arba bet kokiomis priemonėmis, elektroninėmis, mechaninėmis, kopijuojant, įrašant arba kitaip, neturint išankstinio raštiško "Seiko Epson Corporation" sutikimo. Neprisiimama jokia patentų atsakomybė, susijusi su čia pateiktos informacijos naudojimu. Taip pat neprisiimama atsakomybė už žalą, sukeltą čia pateiktos informacijos naudojimo. Čia pateikta informacija skirta naudojimui tik su šiuo "Epson" produktu. "Epson" neprisiima atsakomybės už bet kokį šios informacijos taikymą kitiems produktams.

Nei "Seiko Epson Corporation", nei dukterinės bendrovės nebus atsakingos šio produkto pirkėjui arba bet kokioms trečiosioms šalims už žalą, nuostolius, kaštus arba išlaidas, pirkėjo arba trečiųjų šalių patirtas dėl nelaimingo atsitikimo, netinkamo naudojimo arba piktnaudžiavimo šio produktu arba neleistinų modifikacijų, remontų arba šio produkto pakeitimų, arba (išskyrus JAV) griežtai nesilaikant "Seiko Epson Corporation" naudojimo ir priežiūros instrukcijų.

"Seiko Epson Corporation" ir dukterinės bendrovės nebus atsakingos už bet kokią žalą arba problemas, kylančias naudojant bet kokias parinktis arba eksploatacines medžiagas, išskyrus originalius "Epson" produktus arba "Seiko Epson Corporation" produktus, patvirtintus "Epson".

"Seiko Epson Corporation" nebus atsakinga už jokią žalą dėl elektromagnetinių trukdžių, kylančių naudojant kitus sąsajos laidus, nei "Epson" patvirtintus "Seiko Epson Corporation" produktus.

© 2020 "Seiko Epson Corporation"

Šio vadovo turinys ir šio produkto specifikacijos gali keistis bet perspėjimo.

# <span id="page-9-0"></span>**Svarbios instrukcijos**

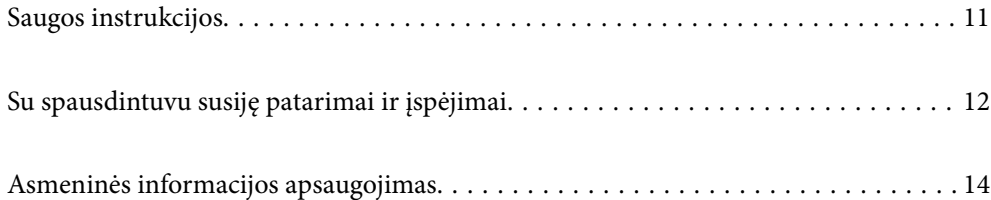

## <span id="page-10-0"></span>**Saugos instrukcijos**

Kad šiuo spausdintuvu naudotumėtės saugiau, perskaitykite šias instrukcijas ir jų laikykitės.Šį vadovą saugokite ateičiai.Be to, būtinai vadovaukitės visais ant spausdintuvo nurodytais įspėjimais ir instrukcijomis.

- ❏ Kai kurie ant šio spausdintuvo nurodyti simboliai skirti saugai užtikrinti ir spausdintuvui tinkamai naudoti. Norėdami sužinoti šių simbolių reikšmę, apsilankykite toliau nurodytoje interneto svetainėje. <http://support.epson.net/symbols>
- ❏ Naudokite tik su spausdintuvu patiektą maitinimo laidą. Šio laido nenaudokite su jokiu kitu gaminiu. Su šiuo spausdintuvu naudojant kitus laidus arba naudojant šį laidą su kitais įrenginiais, gali kilti gaisras arba įvykti elektros smūgis.
- ❏ Įsitikinkite, kad naudojamas kintamosios srovės elektros laidas atitinka taikomus vietinius saugos standartus.
- ❏ Niekada neišrinkite, nekeiskite ir nemėginkite patys remontuoti elektros laido, kištuko, spausdintuvo arba jo priedų, nebent spausdintuvo vadove būtų ypač aiškiai nurodyta, kaip tai daryti.
- ❏ Toliau nurodytais atvejais atjunkite spausdintuvą ir pristatykite jį remontuoti kvalifikuotiems aptarnavimo skyriaus darbuotojams:

Pažeistas elektros laidas arba kištukas; į spausdintuvą pateko skysčio; spausdintuvas nukrito arba pažeistas jo korpusas; spausdintuvas neveikia kaip įprastai arba jo veikimas akivaizdžiai pakito. Nereguliuokite valdiklių, jei tai nenurodyta naudojimo instrukcijose.

- ❏ Pastatykite spausdintuvą šalia sieninio lizdo, nuo kurio lengva atjungti kištuką.
- ❏ Nestatykite ir nelaikykite spausdintuvo lauke, labai nešvariose arba dulkėtose vietose, arti vandens ir šilumos šaltinių, taip pat ten, kur juntamas smūgių poveikis, vibracija, aukšta temperatūra arba didelis drėgnis.
- ❏ Neapliekite spausdintuvo ir nenaudokite jo šlapiomis rankomis.
- ❏ Šį spausdintuvą reikia laikyti ne arčiau kaip per 22 cm nuo širdies stimuliatorių. Šio spausdintuvo skleidžiamos radijo bangos gali sutrikdyti širdies stimuliatorių veikimą.
- ❏ Jei pažeisite skystųjų kristalų ekraną, kreipkitės į platintoją. Skystųjų kristalų tirpalui patekus ant rankų, jas kruopščiai nuplaukite muilu ir vandeniu. Skystųjų kristalų tirpalui patekus į akis, jas nedelsdami išplaukite vandeniu. Jei kruopščiai praplovę akis jausite diskomfortą arba pastebėsite, kad suprastėjo regėjimas, nedelsdami kreipkitės į gydytoją.

#### **Rašalo naudojimo saugos taisyklės**

- ❏ Jei rašalo patenka ant odos, į akis ar burną, imkitės toliau nurodytų priemonių.
	- ❏ Jei rašalo patenka jums ant odos, kruopščiai nuplaukite suteptą sritį muilu ir vandeniu.
	- ❏ Jei rašalo patenka į akis, nedelsdami praplaukite vandeniu. Jei kruopščiai praplovus akis vis tiek jaučiamas diskomfortas ar regėjimo sutrikimai, nedelsdami kreipkitės į gydytoją.
	- ❏ Jei rašalo patenka į burną, iškart kreipkitės į gydytoją.
- ❏ Neardykite rašalo kasetės ir tech. priežiūros dėžutės, nes rašalas gali patekti į akis ar ant odos.
- ❏ Nepurtykite rašalo kasečių pernelyg stipriai; jei nesilaikysite šio nurodymo, iš kasetės gali ištekėti rašalas.
- ❏ Laikykite rašalo kasetes ir tech. priežiūros dėžutę vaikams nepasiekiamoje vietoje.

# <span id="page-11-0"></span>**Su spausdintuvu susiję patarimai ir įspėjimai**

Perskaitykite šias instrukcijas ir jų laikykitės, kad nesugadintumėte spausdintuvo arba kitų daiktų. Būtinai pasilikite šį vadovą, kad prireikus, vėliau galėtumėte paskaityti.

### **Patarimai ir įspėjimai dėl spausdintuvo nustatymo**

- ❏ Neuždenkite ir neužblokuokite spausdintuvo ventiliacijos ir kitų angų.
- ❏ Jei spausdintuvą statote ant šiek tiek subraižyto stalo, pirmiausiai patieskite ant stalo kilimėlį arba panašų daiktą ir ant jo statykite spausdintuvą.
- ❏ Naudokite tik spausdintuvo etiketėje nurodyto tipo maitinimo šaltinį.
- ❏ Nejunkite prie lizdų, priklausančių esančių elektros grandinei, prie kurios prijungti reguliariai įjungiami ir išjungiami kopijavimo aparatai arba oro kondicionavimo sistemos.
- ❏ Nejunkite prie elektros lizdų, valdomų sieniniais jungikliais arba automatiniais laikmačiais.
- ❏ Laikykite visą kompiuterio sistemą atokiau nuo galimų elektromagnetinių trikdžių šaltinių, tokių kaip garsiakalbiai arba baziniai belaidžių telefonų įrenginiai.
- ❏ Elektros tiekimo laidai turi būti ištiesti taip, kad nebūtų braižomi, spaudžiami, nediltų, nebūtų susukti ir sumegzti. Ant elektros laidų nestatykite jokių daiktų, jų taip pat negalima mindyti arba ant jų važinėti. Itin svarbu, kad tose vietose, kur elektros laidai yra prijungti prie transformatoriaus (įvadai ir išvadai) jų galai būtų tiesūs.
- ❏ Jei spausdintuvą naudojate su ilgintuvu, įsitikinkite, kad bendra prie ilgintuvo prijungtų prietaisų galia neviršija leistinos laido galios. Taip pat įsitikinkite, kad bendra visų prietaisų, įjungtų į sieninį elektros lizdą, galia neviršytų sieninio lizdo galios.
- ❏ Jei planuojate naudoti spausdintuvą Vokietijoje, pastato instaliacija turi būti apsaugota 10 arba 16 amperų grandinės pertraukikliu, užtikrinant tinkamą apsaugą nuo trumpojo jungimosi ir spausdintuvo apsaugą nuo srovės perkrovų.
- ❏ Kai spausdintuvą kabeliu jungiate prie kompiuterio arba kito įrenginio, įsitikinkite, kad jungtys yra nukreiptos tinkama kryptimi. Kiekvieną jungtį galima jungti tik viena kryptimi. Prijungus jungtį netinkama kryptimi, galima sugadinti abu laidu sujungtus įrenginius.
- ❏ Statykite spausdintuvą ant lygaus, stabilaus paviršiaus, kuris būtų platesnis ir ilgesnis už spausdintuvo pagrindą. Pakrypęs spausdintuvas tinkamai neveikia.
- ❏ Palikite vietos virš spausdintuvo, kad galėtumėte iki galo pakelti spausdintuvo dangtį.
- ❏ Palikite užtektinai vietos iš priekio, kad popierius būtų išstumiamas iki galo.
- ❏ Stenkitės nelaikyti spausdintuvo tokiose vietose, kuriose dažni staigūs temperatūros ir drėgnio pokyčiai. Be to, saugokite jį nuo tiesioginių saulės spindulių, stiprių šviesos arba šilumos šaltinių.

#### **Patarimai ir įspėjimai dėl spausdintuvo naudojimo**

- ❏ Nekiškite daiktų į spausdintuvo angas.
- ❏ Kai spausdinama, nekiškite į spausdintuvą rankų ir nelieskite rašalo kasečių.
- ❏ Nelieskite spausdintuvo viduje esančio balto plokščio kabelio.
- ❏ Į spausdintuvo vidų arba šalia spausdintuvo nepurkškite produktų, kurių sudėtyje yra degiųjų dujų. Taip galite sukelti gaisrą.
- <span id="page-12-0"></span>❏ Nemėginkite pajudinti spausdinimo galvutės ranka; antraip galima sugadinti spausdintuvą.
- ❏ Visada išjunkite spausdintuvą paspausdami mygtuką P. Atjungti spausdintuvą ir išjungti elektros tinklo lizdo srove galima tik tada, kai nenustos mirksėti lemputė  $\mathcal{O}$ .
- ❏ Jei spausdintuvo ilgą laiką nenaudosite, ištraukite elektros laido kištuką iš sieninio lizdo.

## **Su spausdintuvo naudojimu belaidžiu ryšiu susiję patarimai ir įspėjimai**

- ❏ Šio spausdintuvo skleidžiamos radijo bangos gali turėti neigiamo poveikio medicininės elektroninės įrangos veikimui, todėl ji gali sugesti.Kai šiuo spausdintuvu naudojatės medicinos įstaigose ar šalia medicininės įrangos, vykdykite medicinos įstaigą atstovaujančių įgaliotųjų darbuotojų nurodymus taip pat visų ant medicininės įrangos pateiktų įspėjimų ir nurodymų.
- ❏ Šio spausdintuvo skleidžiamos radijo bangos gali turėti neigiamo poveikio automatiškai valdomų įrenginių veikimui, pvz., automatinėms durims ar priešgaisrinei signalizacijai, o dėl jų sutrikimo gali įvykti nelaimingi atsitikimai.Besinaudodami šiuo spausdintuvu šalia automatiškai valdomų įrenginių, vykdykite visus ant šių įrenginių nurodytus įspėjimus ir nurodymus.

### **Patarimai ir įspėjimai dėl jutiklinio pulto naudojimo**

- ❏ Jutiklinis pultas reaguoja tik palietus tiesiogiai pirštu.
- ❏ Jutiklinis pultas gali nereaguoti, jei jūsų pirštai šlapi, mūvite pirštines arba jei ant jutiklinio pulto yra apsauginė plėvelė arba lipdukas.
- ❏ Operacijoms vykdyti nenaudokite aštrių daiktų, pvz., šratinukų arba smailų pieštukų. Jutiklinis pultas gali būti sugadintas.
- ❏ Nešvarų jutiklinį pultą valykite minkšta, sausa šluoste. Jei jis labai nešvarus, pamirkykite minkštą šluostę vandeniu praskiestame neutralaus valiklio tirpale, gerai ją išgręžkite, nuvalykite nešvarumus ir nusausinkite minkšta sausa šluoste. Nenaudokite lakiųjų chemikalų, pavyzdžiui, skiediklio, benzolo ar alkoholio. Gali būti pažeistas jutiklio pulto paviršius.
- ❏ Stenkitės nelaikyti spausdintuvo tokiose vietose, kuriose dažni staigūs temperatūros ir drėgnio pokyčiai. Jutiklinio pulto viduje gali susidaryti kondensatas ir dėl to gali pablogėti veikimas.
- ❏ Skystųjų kristalų ekrane gali būti keletas nedidelių šviesių ar tamsių taškų. Dėl ekrano savybių jos gali būti nevienodo ryškumo. Tai yra normalu ir nerodo jokio gedimo.
- ❏ Nespauskite jutiklinio pulto per stipriai ir saugokite jį nuo stiprių smūgių. Jutiklinis pultas gali sudužti. Jei jutiklinio pulto paviršiuje yra atplaišų arba įtrūkimų, susisiekite su prekybos atstovu ir nelieskite ar nemėginkite pašalinti sulūžusių dalių.

## **Patarimai ir įspėjimai dėl spausdintuvo gabenimo arba saugojimo**

- ❏ Sandėliuodami arba transportuodami spausdintuvą, jo nepaverskite, nepastatykite vertikaliai ar neapverskite, nes gali ištekėti rašalas.
- ❏ Prieš transportuodami spausdintuvą įsitikinkite, kad spausdinimo galvutė yra pradinėje padėtyje (šalia dešiniojo krašto).

# <span id="page-13-0"></span>**Asmeninės informacijos apsaugojimas**

Jei spausdintuvą ketinate atiduoti arba išmesti, ištrinkite visą spausdintuvo atmintyje saugomą asmeninę informaciją, valdymo skydelyje pasirinkdami > **General Settings** > **Restore Default Settings** > **Clear All Data and Settings**.

# <span id="page-14-0"></span>Dalių pavadinimai ir funkcijos

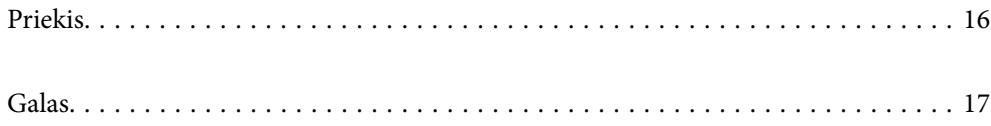

# <span id="page-15-0"></span>**Priekis**

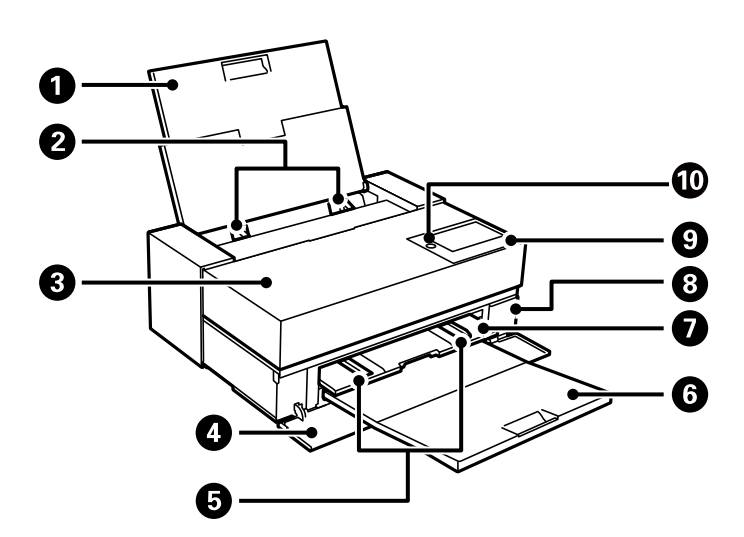

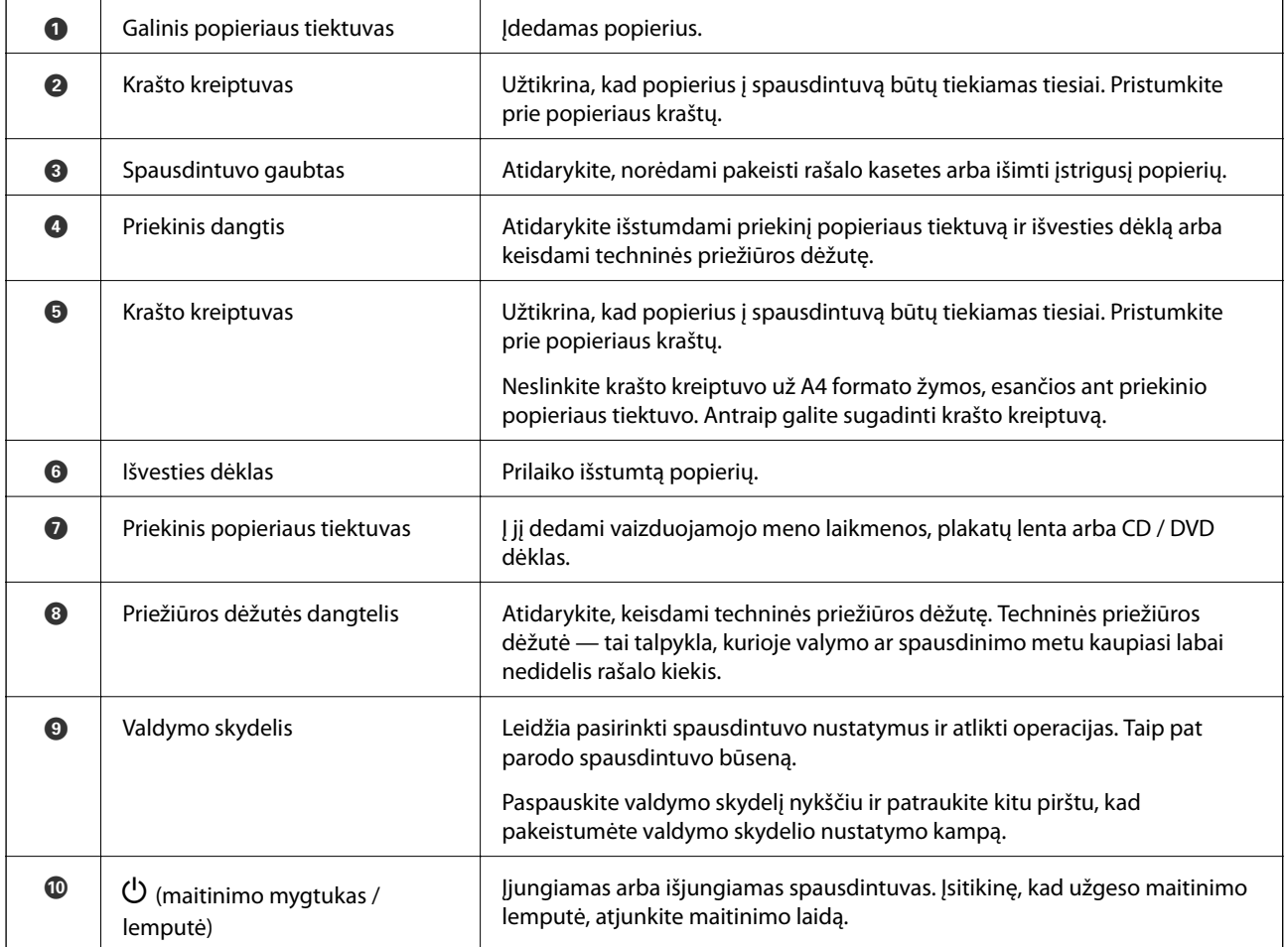

# <span id="page-16-0"></span>**Galas**

SC-P900 Series

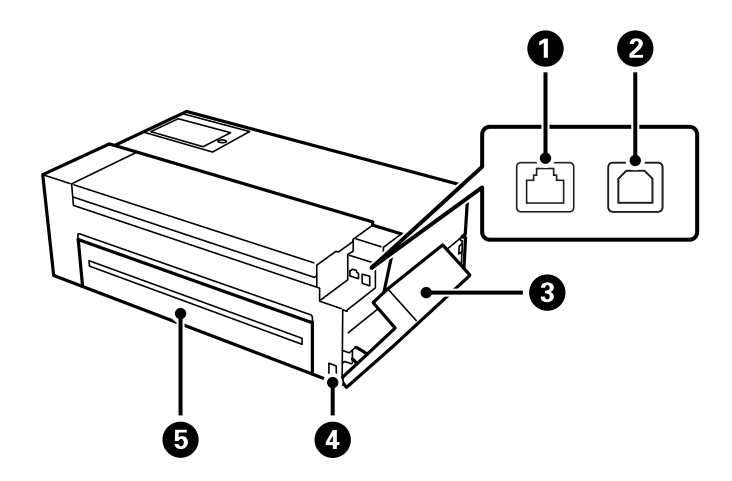

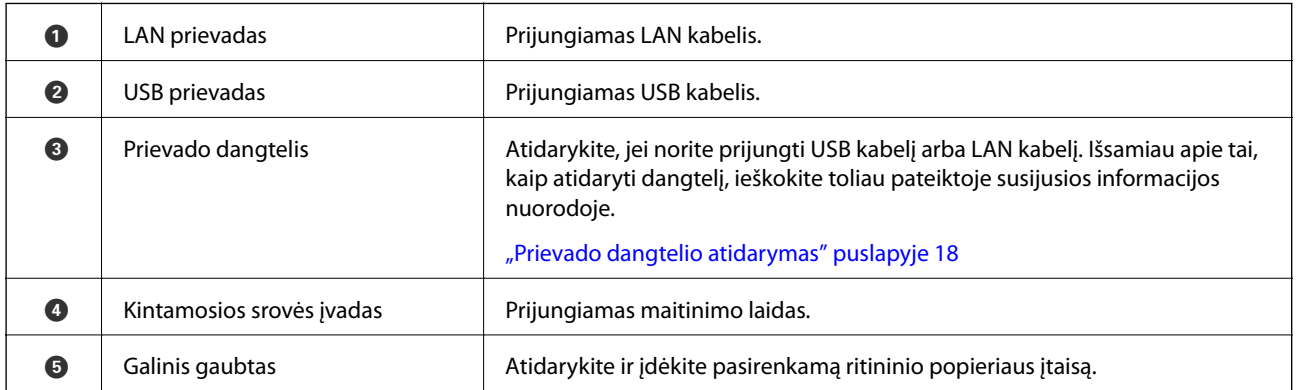

SC-P700 Series

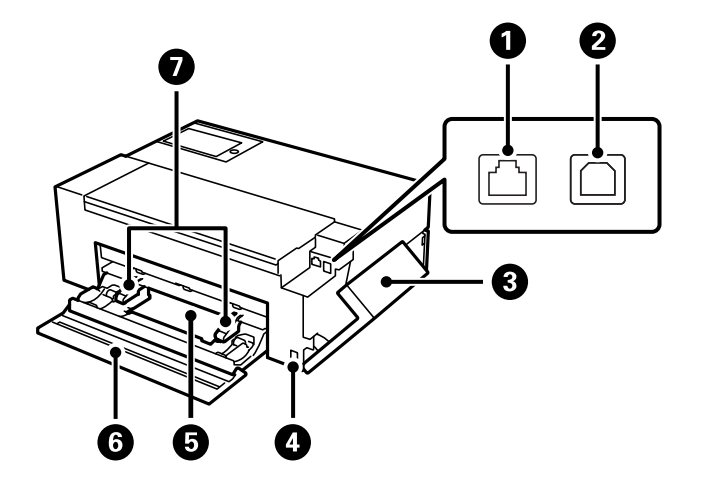

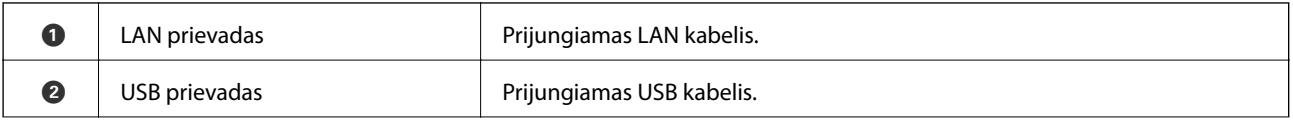

<span id="page-17-0"></span>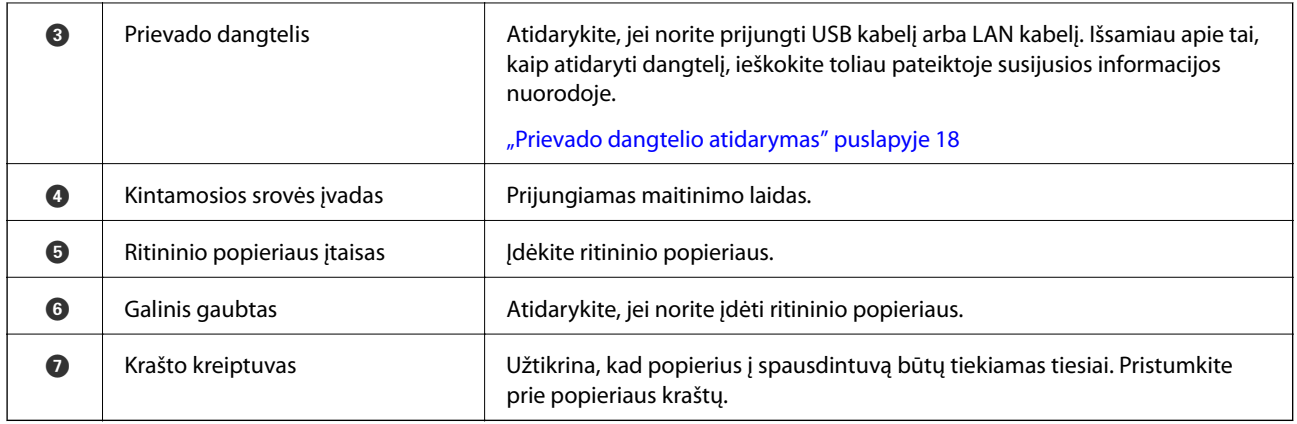

## **Prievado dangtelio atidarymas**

Atidarykite galinį popieriaus tiektuvą, tada atidenkite prievado dangtelį.

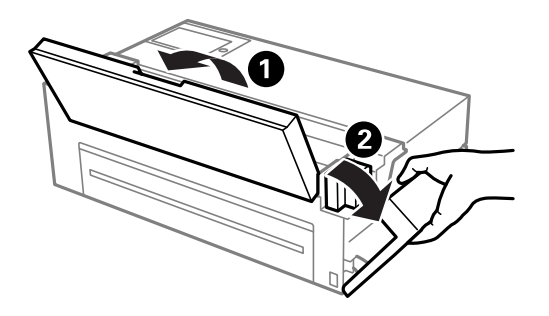

# <span id="page-18-0"></span>**Valdymo skydelio vadovas**

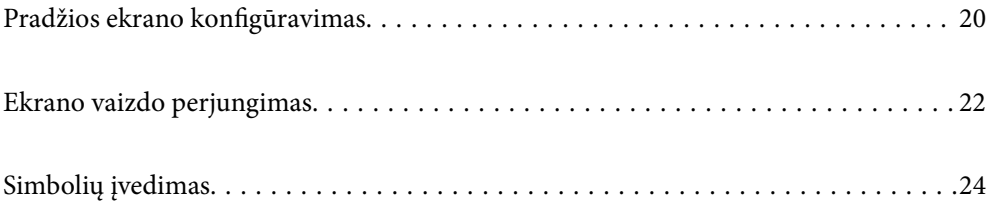

# <span id="page-19-0"></span>**Pradžios ekrano konfigūravimas**

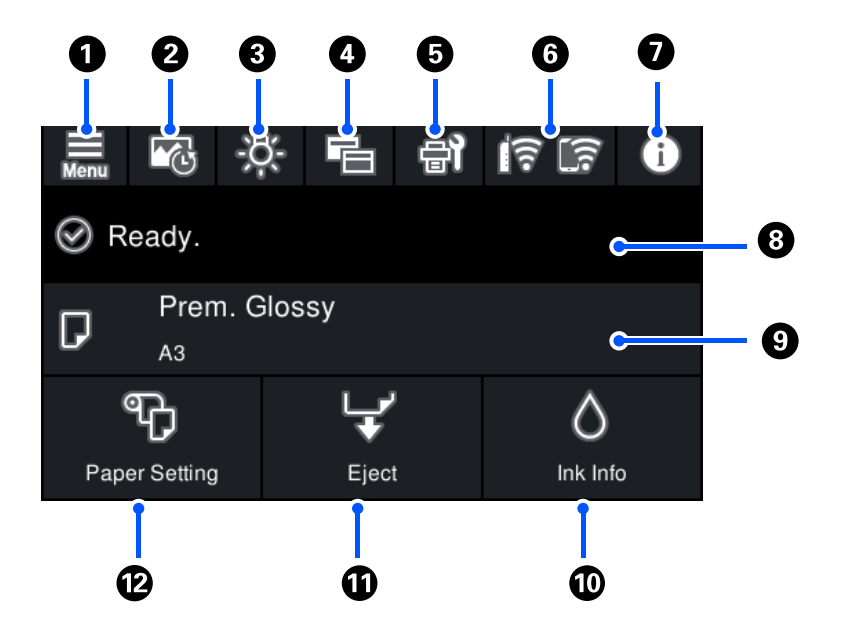

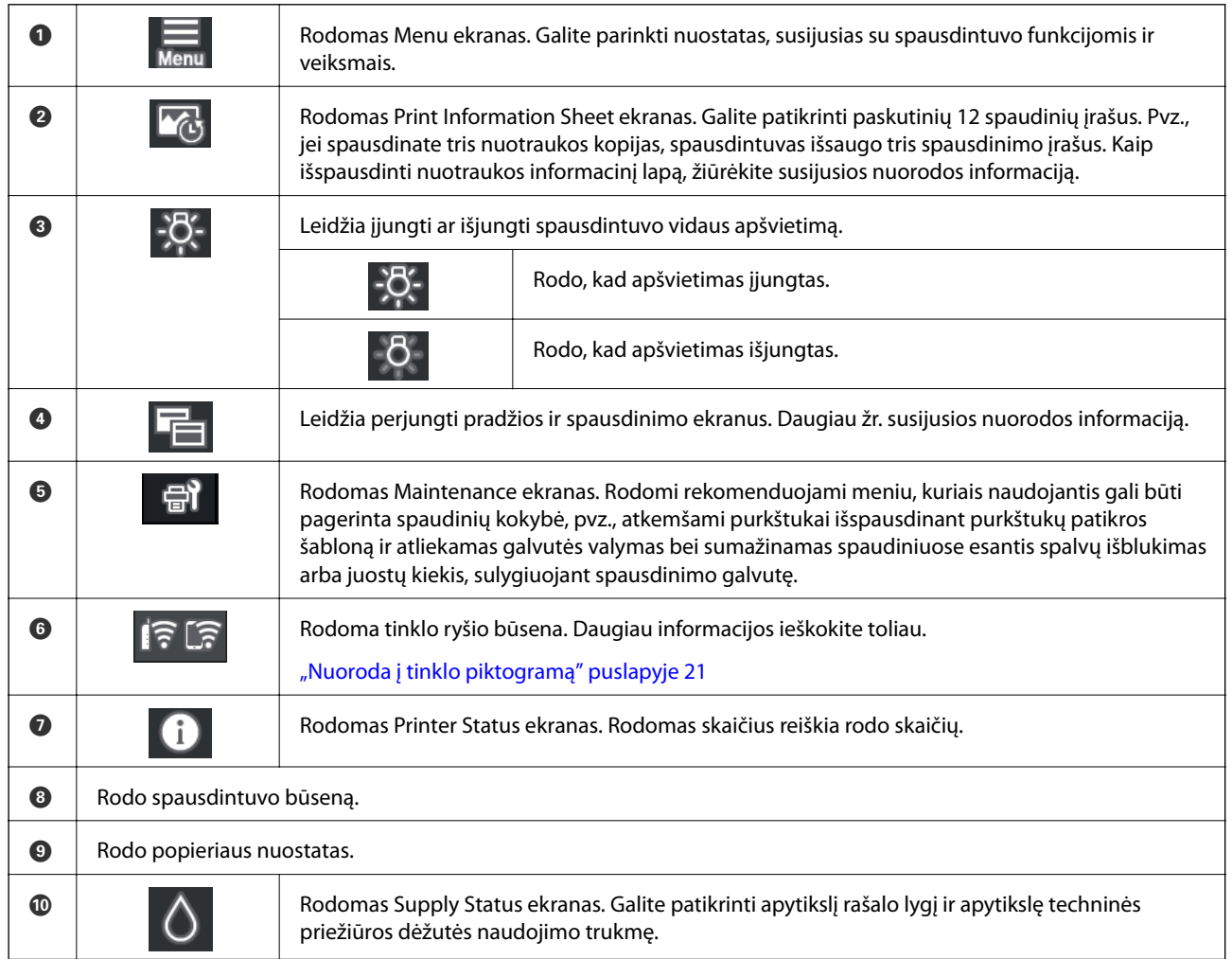

<span id="page-20-0"></span>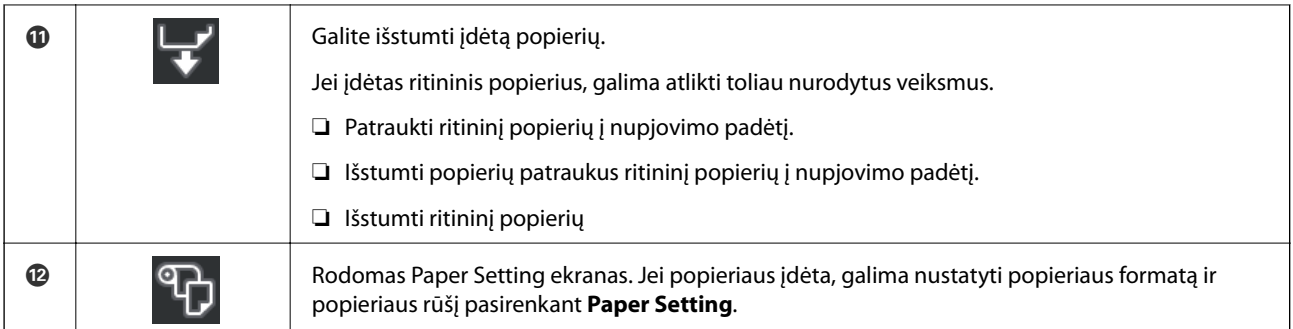

#### **Susijusi informacija**

- $\blacktriangleright$  ["Ekrano vaizdo perjungimas" puslapyje 22](#page-21-0)
- $\blacklozenge$  ["Spausdinimo informacija apie nuotraukų spausdinimą" puslapyje 66](#page-65-0)

## **Vidinis apšvietimas**

Pradėjus spausdinti, užsidega vidinis apšvietimas, leidžiantis pro spausdintuvo gaubtą stebėti, kaip vyksta spausdinimas. Jei apšvietimą norite išjungti, atlikite nuostatas atidarę pradžios ekraną, kaip aprašyta toliau.

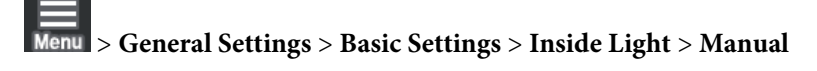

Apšvietimą taip pat galima įjungti ar išjungti pradžios ekrane pasirenkant .

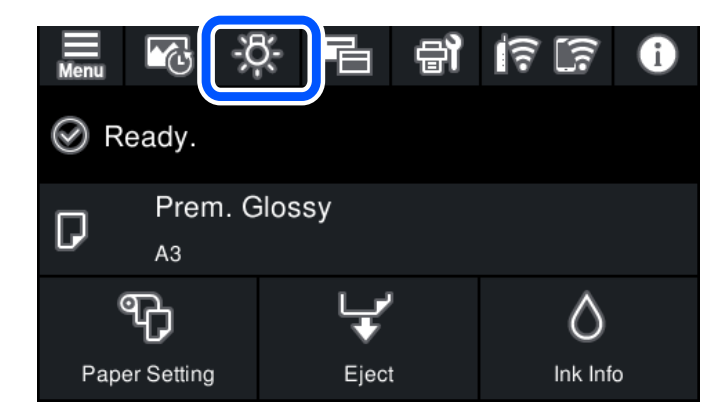

### **Nuoroda į tinklo piktogramą**

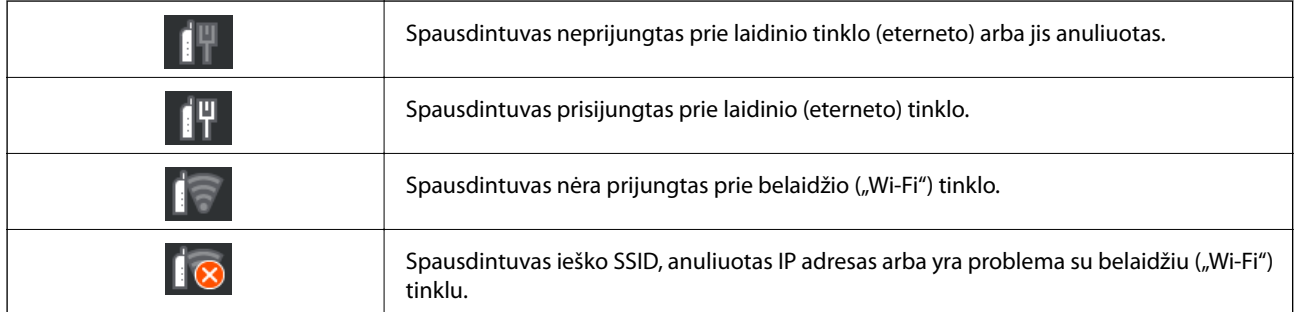

<span id="page-21-0"></span>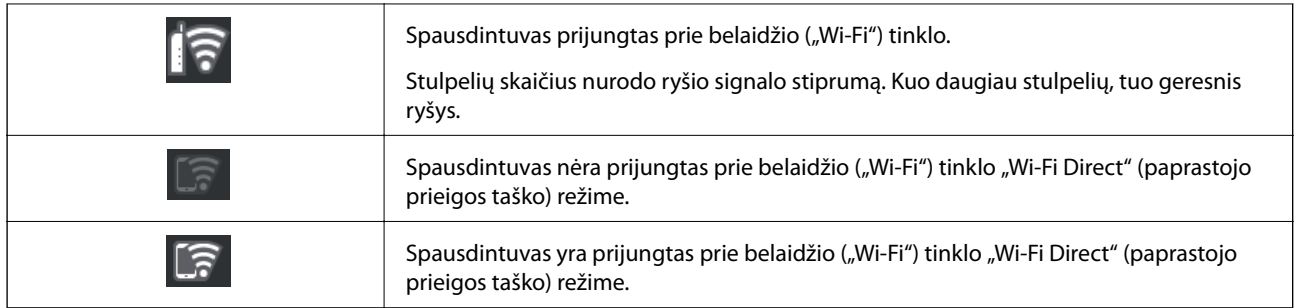

# **Ekrano vaizdo perjungimas**

Jei pradžios arba spausdinimo ekrane pasirinksite  $\overline{E}$ , ekrano vaizdas bus perjungtas.

#### **Pradžios ekranas**

Standartinis režimas

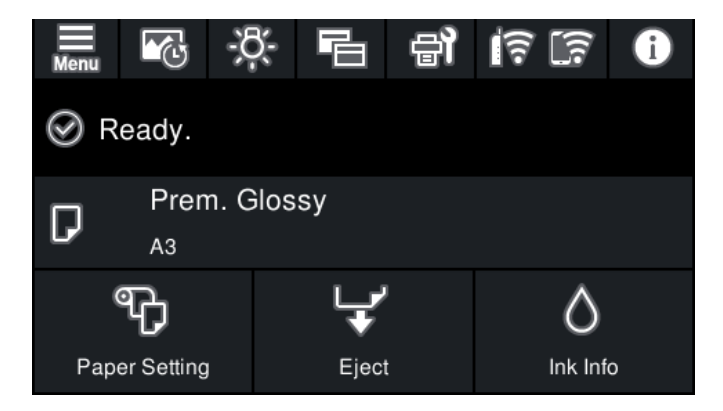

Informacijos apie vartojamuosius reikmenis režimas

Galite patikrinti apytikslį rašalo lygį ir apytikslę techninės priežiūros dėžutės naudojimo trukmę.

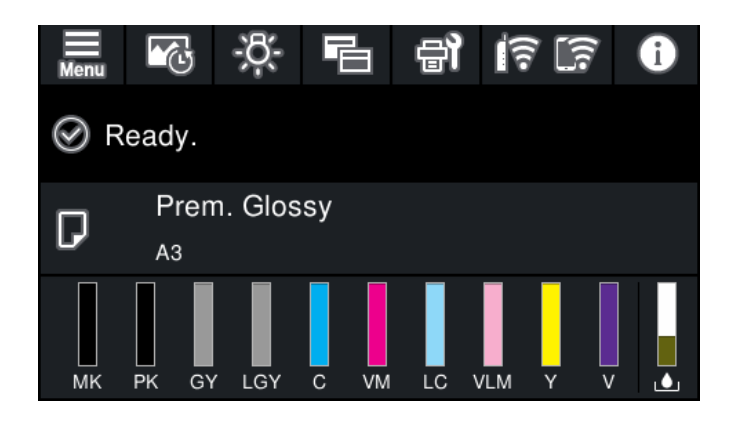

#### **Spausdinimo ekranas**

Nuotraukų rodymo režimas

Rodo vaizdų miniatiūras, kai spausdinate naudodami spausdintuvo tvarkyklę ir Epson Print Layout.

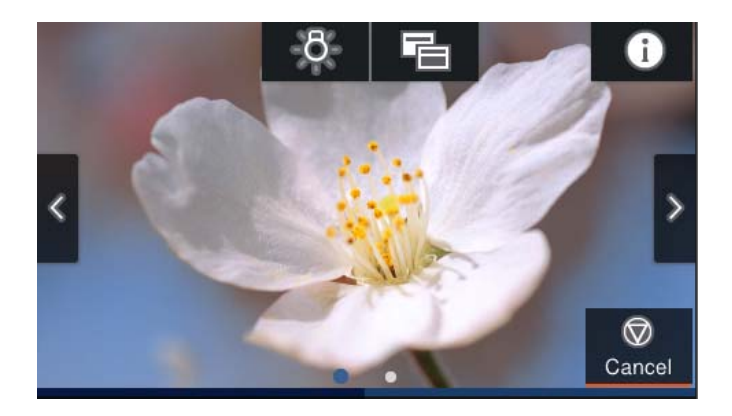

Spausdinimo būsenos rodymo režimas Rodo rašalo lygius ir eigos juostą spausdinant.

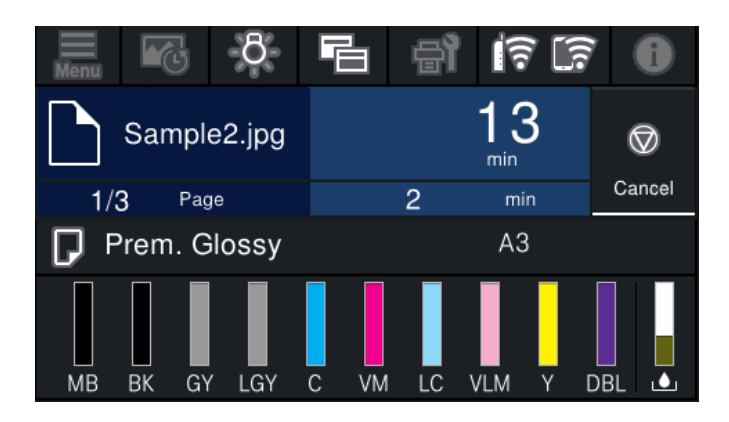

Spausdinimo nuostatų rodymo režimas

Rodo spausdintuvo tvarkyklės ir Epson Print Layout spausdinimo nuostatas.

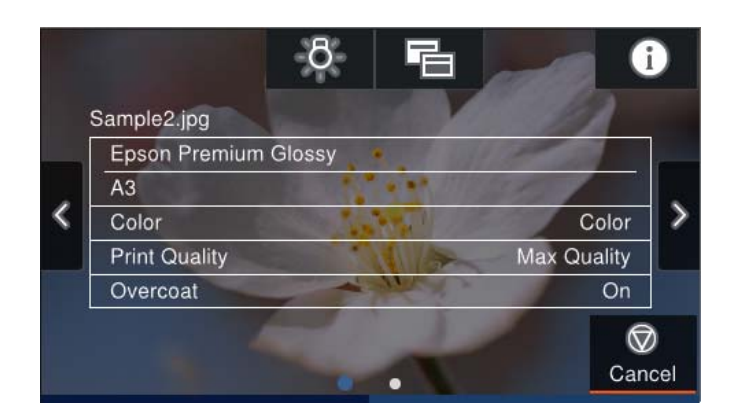

# <span id="page-23-0"></span>**Simbolių įvedimas**

Rinkdamiesi tinklo nustatymus ar kt., ženklus ir simbolius galite įvesti ekrane rodoma klaviatūra.

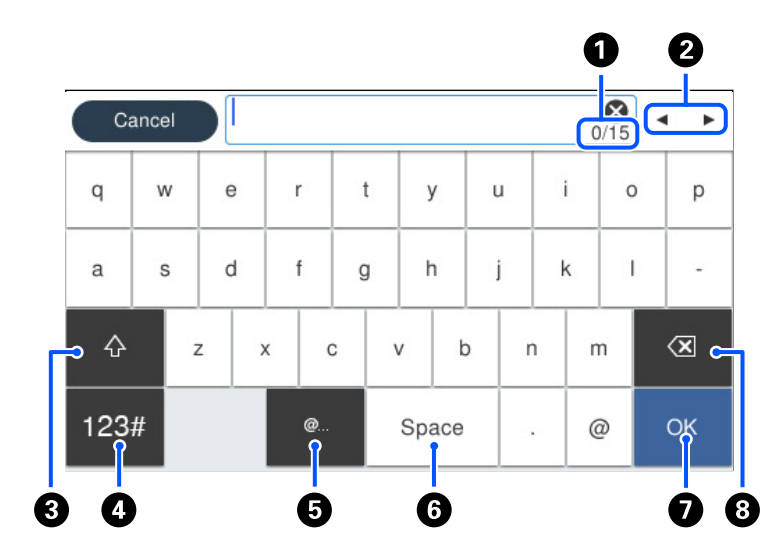

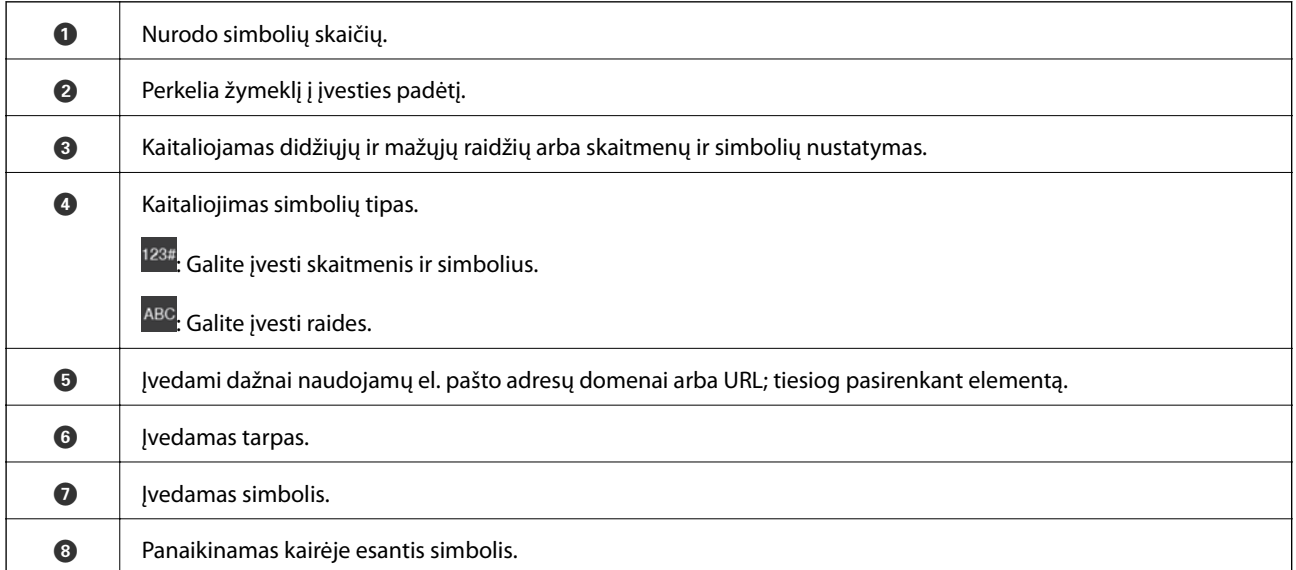

# <span id="page-24-0"></span>**Popieriaus ir CD / DVD įdėjimas**

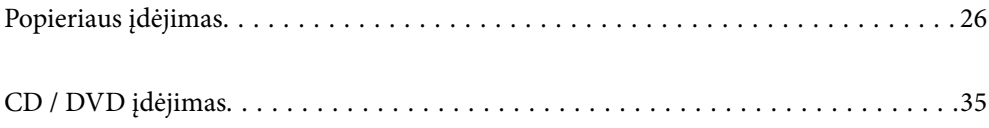

# <span id="page-25-0"></span>**Popieriaus įdėjimas**

## **Atsargumo priemonės dėl popieriaus naudojimo**

Atkreipkite dėmesį į šiuos dalykus, kai naudojate ir sandėliuojate popierių. Jei popierius bus prastos būklės, gali suprastėti spausdinimo kokybė.

Skaitykite su kiekvienu popieriumi pateikiamus žinynus.

#### **Atsargumo priemonės**

- ❏ Naudokite specialų "Epson" popierių įprastomis kambario sąlygomis (temperatūra: nuo 15 iki 25 ºC; drėgmė: nuo 40 iki 60%).
- ❏ Nelankstykite popieriaus ir nesubraižykite popieriaus lapų paviršiaus.
- ❏ Stenkitės neliesti popieriaus plikomis rankomis. Ant rankų esantys drėgmė ir riebalai gali paveikti spaudinių kokybę.
- ❏ Dėl temperatūros ir drėgmės pokyčių popierius gali susibanguoti arba ištižti. Prieš dėdami popierių į spausdintuvą, jį išlyginkite, ir būkite atsargūs, kad jo nenusibraižytumėte ir nesuteptumėte.
- ❏ Nesušlapinkite popieriaus.
- ❏ Neišmeskite popieriaus pakuotės, nes ją galite panaudoti popieriui laikyti.
- ❏ Nelaikykite popieriaus tiesioginių saulės spindulių apšviestose, taip pat pernelyg karštose ar drėgnose vietose.
- ❏ Atidarę popieriaus pakuotę, laikykite popierių originalioje pakuotėje, lygioje vietoje.

#### **Atsargumo priemonės dėl išspausdinto popieriaus naudojimo**

Norėdami, kad spaudiniai ilgai tarnautų ir būtų geros kokybės, atkreipkite dėmesį į šiuos dalykus.

- ❏ Netrinkite ir nebraižykite išspausdintų paviršių. Jei juos trinsite ar braižysite, galite nutrinti rašalą.
- ❏ Nelieskite išspausdintų paviršių; antraip galite nutrinti rašalą.
- ❏ Prieš sudėdami spaudinius į krūvą, įsitikinkite, kad jie yra visiškai išdžiuvę; kitaip sąlyčio vietose spalva gali pasikeisti (gali atsirasti dėmių). Šios dėmės dings, jei spaudinius nedelsdami atskirsite ir išdžiovinsite; tačiau, jei jų neatskirsite, dėmės liks.
- ❏ Jei spaudinius sudėsite į albumą, kol jie nebus visiškai sausi, jie gali susilieti.
- ❏ Nedžiovinkite spaudinių džiovintuvu.
- ❏ Venkite tiesioginių saulės spindulių.
- ❏ Laikykitės popieriaus vadove pateiktų nurodymų, kad demonstruojami arba saugomi spaudiniai neišbluktų.
- ❏ Jei norite, kad spaudinių spalvos nepakistų, juos laikykite tamsioje vietoje, saugokite nuo aukštos temperatūros, didelės drėgmės ir tiesioginių saulės spindulių.

#### <span id="page-26-0"></span>*Pastaba:*

Paprastai spaudiniai ir nuotraukos laikui bėgant išblunka (spalvos pakinta) dėl šviesos ir įvairių ore esančių dalelių. Taip pat taikytina specialiam "Epson" popieriui. Visgi, laikant tinkamomis sąlygomis, spalvų pakitimai gali būti minimalūs.

- ❏ Išsamios informacijos, kaip laikyti popierių po spausdinimo, rasite su specialiu "Epson" popieriumi pateiktuose vadovuose.
- ❏ Esant skirtingoms apšvietimo sąlygoms (šviesos šaltiniams\* ), nuotraukų, plakatų ir kitų spaudinių spalvos gali atrodyti skirtingai. Iš šio spausdintuvo išimtų spaudinių spalvos taip pat gali atrodyti skirtingai esant skirtingiems šviesos šaltiniams.
- Šviesos šaltiniai yra saulės šviesa, fluorescencinė šviesa, kaitrinė šviesa ir kitokia šviesa.

## **Pastabos apie popieriaus įdėjimą**

Spausdintuve yra trys popieriaus šaltiniai. Įdėkite spausdinimo paskirtį atitinkančio formato ir rūšies popierių.

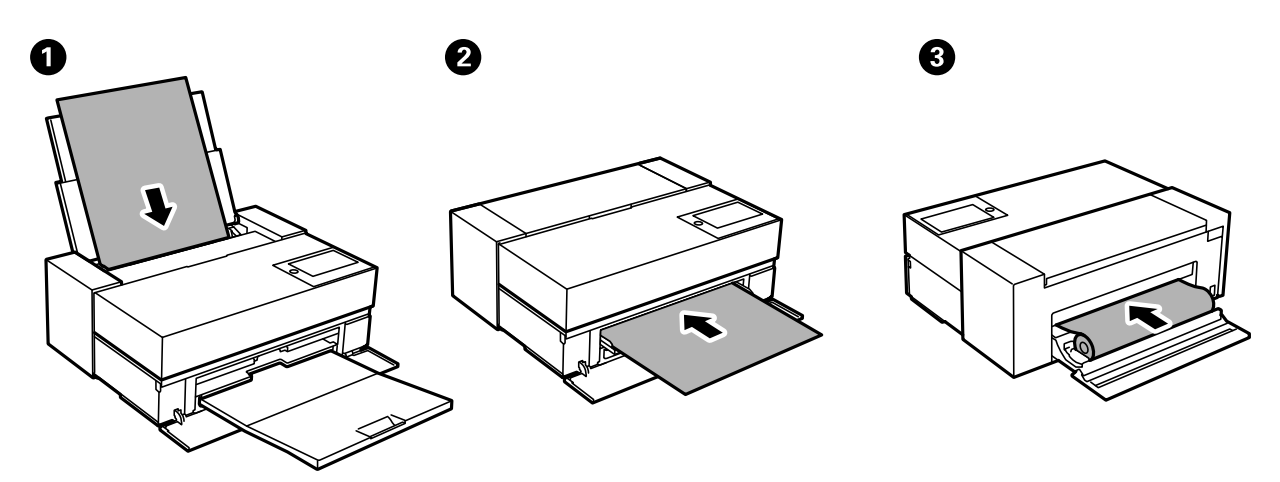

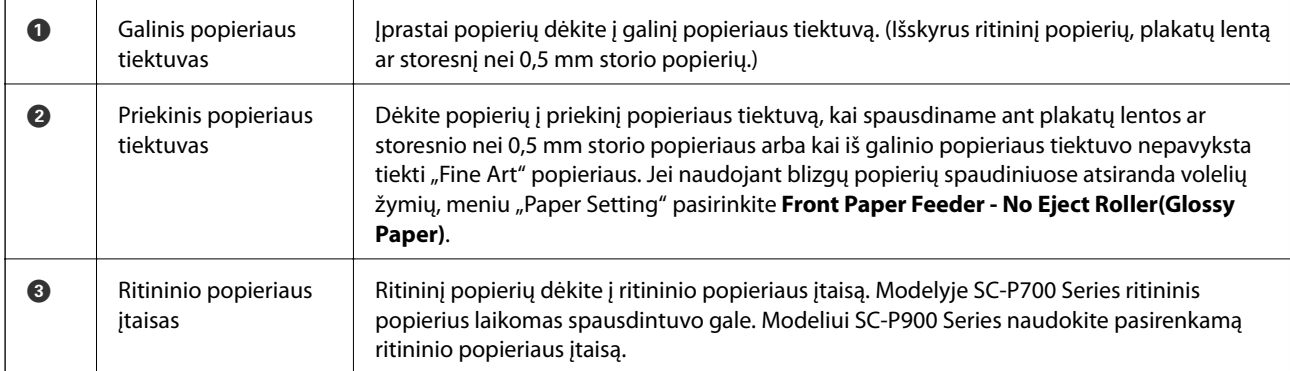

### **Popieriaus dydžio ir tipo nuostatos**

Jei jūs registruosite popieriaus formatą ir rūšį ekrane, rodomame, kai įdedate popieriaus, spausdintuvas praneša jums, kai registruota informacija ir spausdinimo nuostatos skiriasi. Tai neleidžia švaistyti popieriaus ir rašalo,

užtikrinant, kad jūs negalėsite spausdinti ant netinkamo dydžio popieriaus arba netinkama spalva dėl to, kad naudojate popieriaus tipo neatitinkančias nuostatas.

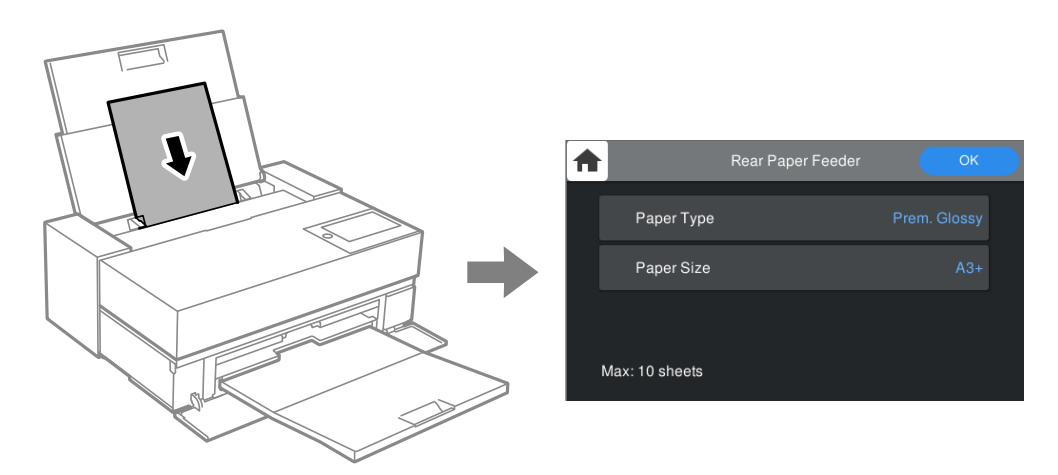

Jei rodomas popieriaus formatas ir tipas skiriasi nuo įdėto popieriaus, pasirinkite elementą, kurį keisite. Jei nuostatos atitinka įdėtą popierių, uždarykite ekraną.

#### **Popieriaus rūšių sąrašas**

Siekiant aukščiausios kokybės spausdinimo rezultatų, reikia pasirinkti popierių atitinkančią popieriaus rūšį. Jei naudojate įprastą, ne originalų "Epson" popierių, pasirinkite į tą popierių panašiausią popieriaus rūšį.

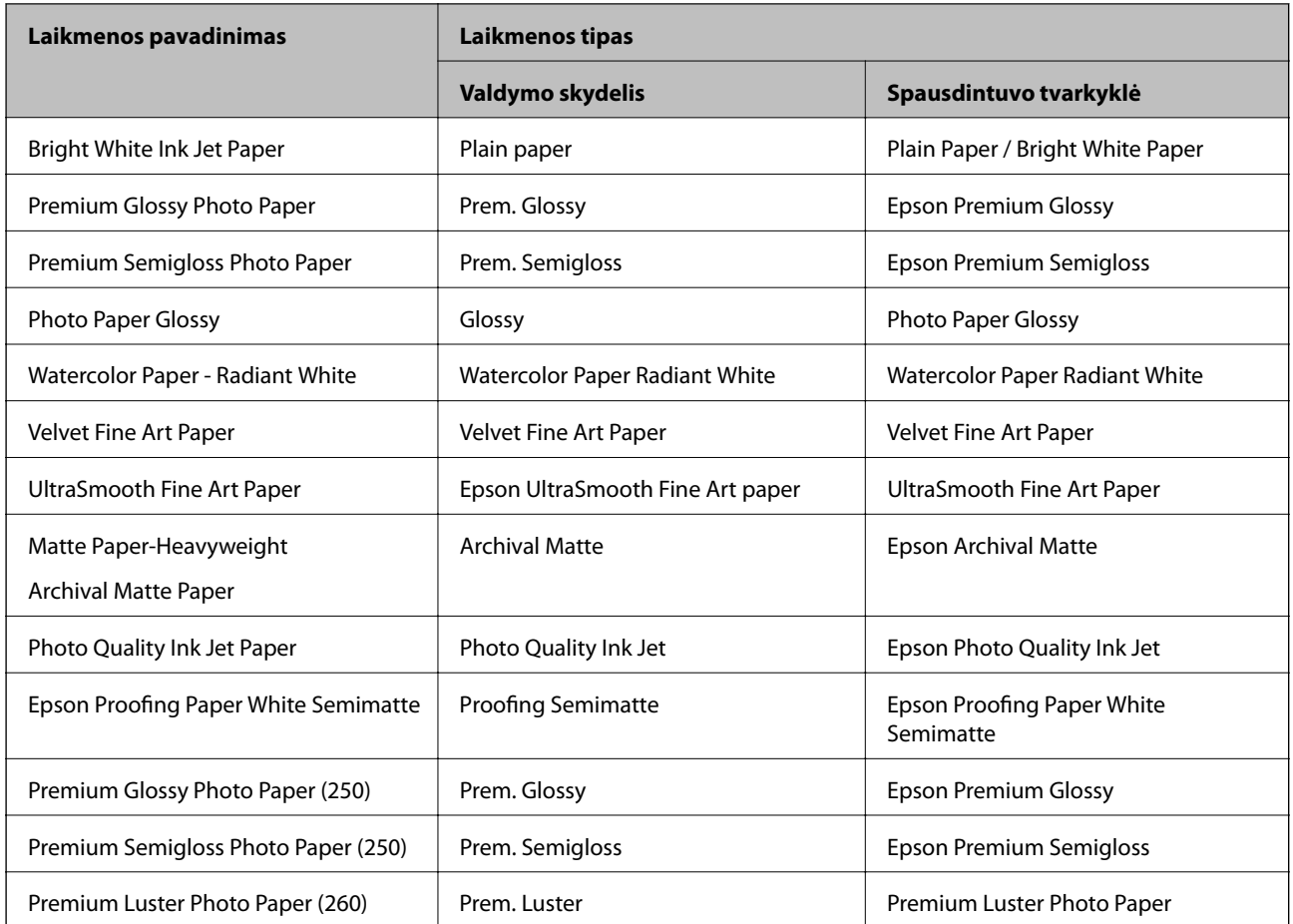

<span id="page-28-0"></span>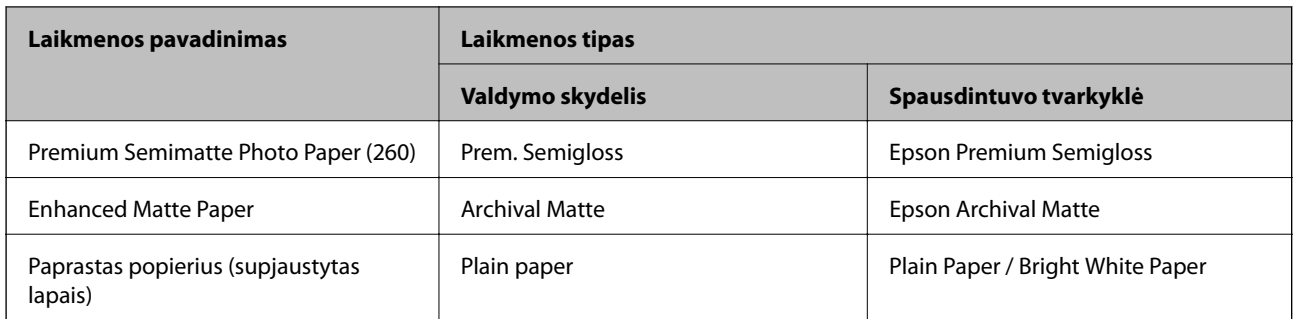

## **Popieriaus dėjimas į galinį popieriaus tiektuvą**

1. Atidarykite ir maksimaliai ištraukite galinį popieriaus tiektuvą.

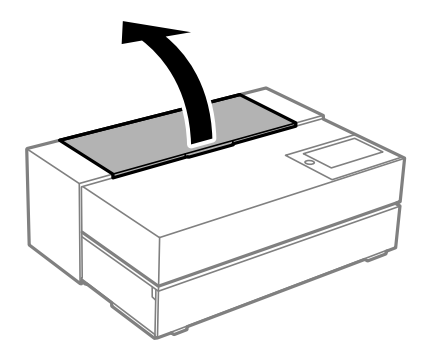

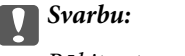

Būkite atsargūs, kad iliustracijoje pavaizduotose vietose neprisispaustumėte pirštų.

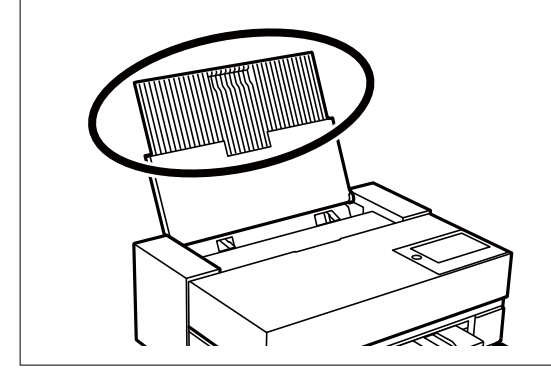

2. Ištraukite krašto kreiptuvus.

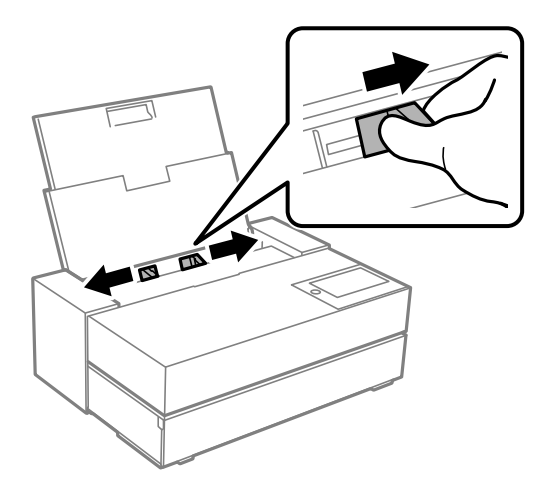

3. Įdėkite popieriaus spausdinimui skirta puse aukštyn.

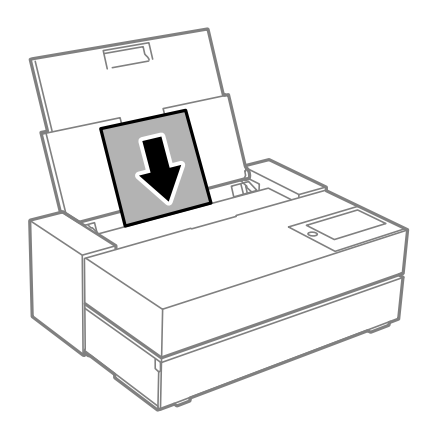

4. Pristumkite (a) nurodytas krašto kreiptuvų dalis prie popieriaus kraštų.

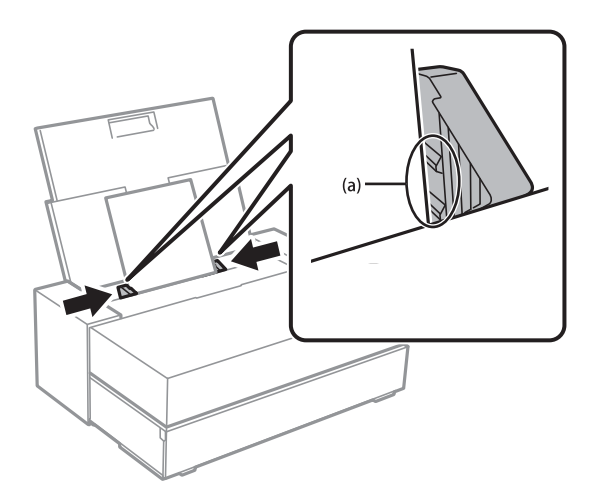

5. Popieriaus nuostatų ekranas rodomas spausdintuvo valdymo skydelyje.

Pasirinkite popieriaus formatą ir rūšį, tada pasirinkite OK. Jei naudojate įprastą, ne originalų "Epson" popierių, pasirinkite į tą popierių panašiausią popieriaus rūšį.

#### <span id="page-30-0"></span>*Pastaba:*

Užregistravus popieriaus informaciją spausdintuve, spausdintuvas praneš, jei registruota informacija ir spausdinimo nuostatos skirsis. Tai – apsauga nuo spausdinimo klaidų.

Jei registravimo mygtuko nenaudojote, pasirinkite > *General Settings* > *Printer Settings* ir išjunkite nuostatą *Paper Setup Auto Display*. Išjungus šią nuostatą, neveiks tam tikros funkcijos. Daugiau žr. susijusią informaciją.

6. Atidarykite priekinį dangtį.

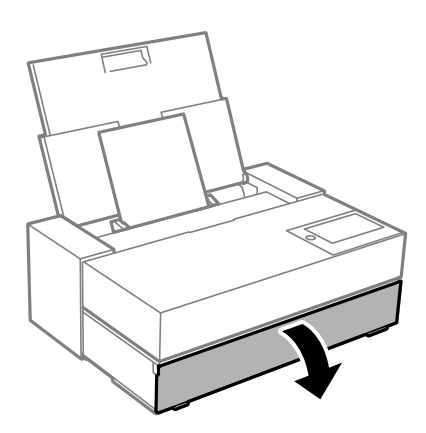

7. Maksimaliai ištraukite išvesties dėklą.

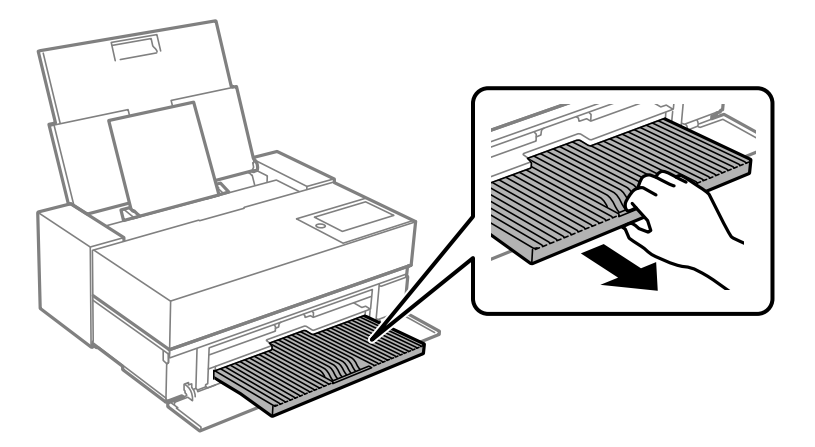

#### c*Svarbu:*

Norėdami, kad nestrigtų popierius, prieš pradėdami spausdinti, būtinai atidarykite priekinį popieriaus tiektuvą ir ištraukite išvesties dėklą.

#### **Susijusi informacija**

- $\rightarrow$  ["Paper Setup Auto Display:" puslapyje 214](#page-213-0)
- $\blacktriangleright$  ["Galimas popierius ir talpa" puslapyje 187](#page-186-0)
- & ["Popieriaus dydžio ir tipo nuostatos" puslapyje 27](#page-26-0)

#### **Popieriaus dėjimas į priekinį popieriaus tiektuvą**

Popierių arba vokus į priekinį popieriaus tiektuvą galite dėti atsižvelgę į animacijas, rodomas spausdintuvo valdymo skydelyje.

Popierius kyšo iš spausdintuvo galo, sudėjus jį į priekinį popieriaus tiektuvą. Palikite tarpą (A) tarp spausdintuvo ir artimiausios sienos, kaip pavaizduota paveikslėlyje.

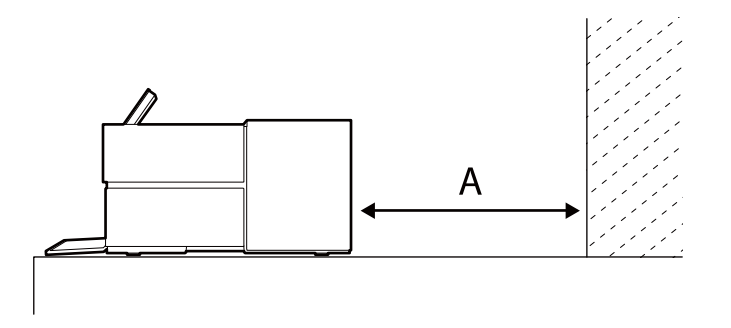

SC-P900 Series: 405 mm arba didesnis

SC-P700 Series: 330 mm arba didesnis

### c*Svarbu:*

- ❏ Jei mechanizmo inicijavimo metu vykdysite toliau nurodytus veiksmus, gali įvykti klaida.
	- Ištrauksite priekinį popieriaus tiektuvą.
	- Įdėsite plakatų lentą.
- ❏ Dedant popierių iš galo, gali sutrikti įrenginio veikimas arba įvykti klaida.
- 1. Spausdintuvo valdymo skydelyje pasirinkite **Paper Setting**.

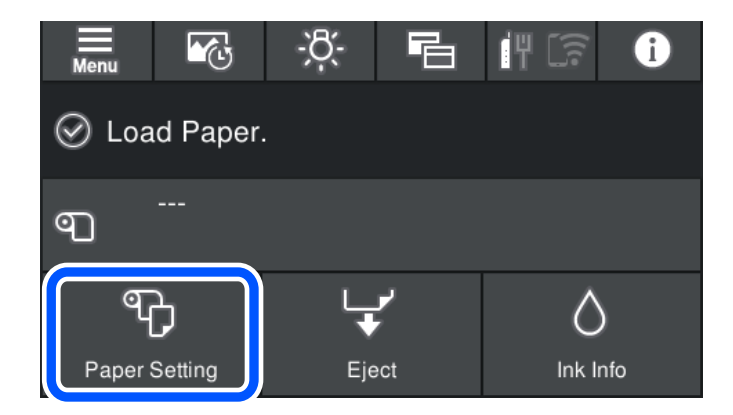

2. Pasirinkite **Front Paper Feeder - Fine Art (Thick)** arba **Front Paper Feeder - Poster Board**.

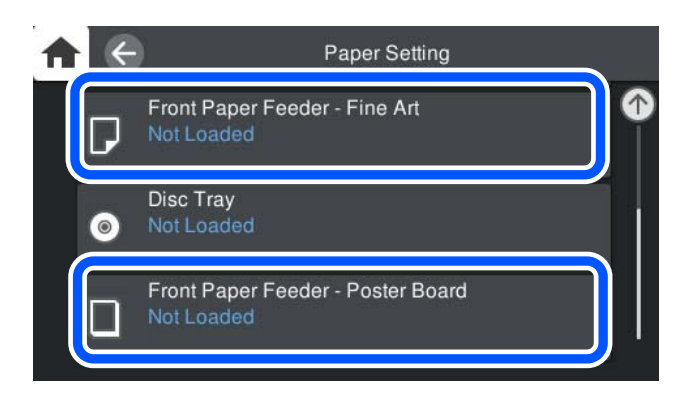

<span id="page-32-0"></span>3. Ištraukite priekinį popieriaus tiektuvą, vadovaudamiesi ekrane rodomomis animacijomis.

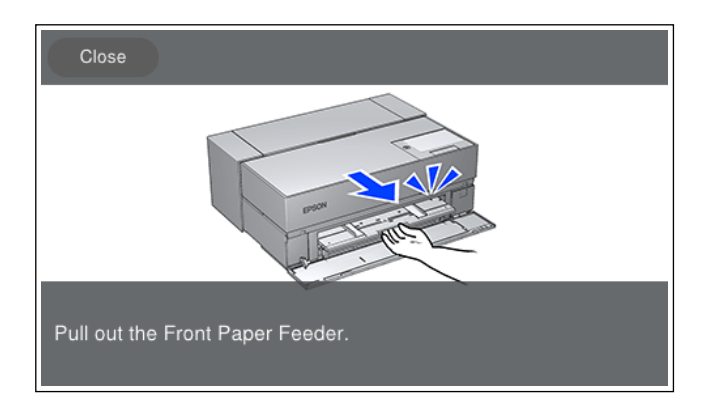

Popierių dėkite atsižvelgdami į animacijas, rodomas ekrane.

4. Popieriaus nuostatų ekranas rodomas spausdintuvo valdymo skydelyje.

Pasirinkite popieriaus formatą ir rūšį, tada pasirinkite OK. Jei naudojate įprastą, ne originalų "Epson" popierių, pasirinkite į tą popierių panašiausią popieriaus rūšį.

#### *Pastaba:*

Užregistravus popieriaus informaciją spausdintuve, spausdintuvas praneš, jei registruota informacija ir spausdinimo nuostatos skirsis. Tai – apsauga nuo spausdinimo klaidų.

Jei registravimo mygtuko nenaudojote, pasirinkite > *General Settings* > *Printer Settings* ir išjunkite nuostatą *Paper Setup Auto Display*. Išjungus šią nuostatą, neveiks tam tikros funkcijos. Daugiau žr. susijusią informaciją.

#### **Susijusi informacija**

- & ["Paper Setup Auto Display:" puslapyje 214](#page-213-0)
- $\blacktriangleright$  ["Galimas popierius ir talpa" puslapyje 187](#page-186-0)
- $\blacktriangleright$  ["Popieriaus dydžio ir tipo nuostatos" puslapyje 27](#page-26-0)

### **Ritininio popieriaus įdėjimas**

Ritininį popierių galite įdėti atsižvelgdami į animacijas, rodomas spausdintuvo valdymo skydelyje.

1. Spausdintuvo valdymo skydelyje pasirinkite **Paper Setting**.

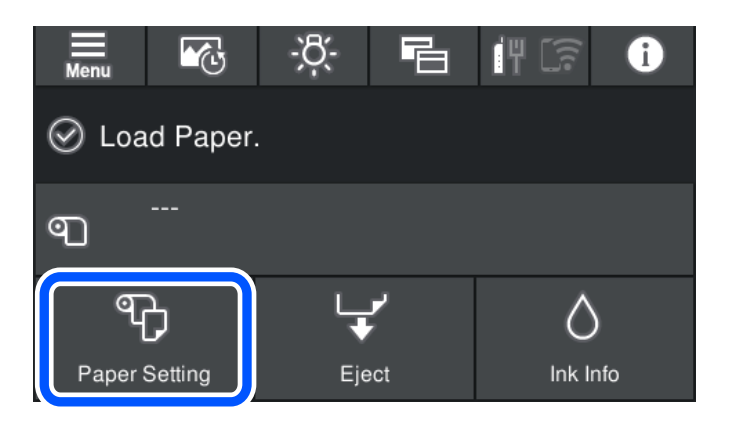

2. Pasirinkite **Roll Paper**.

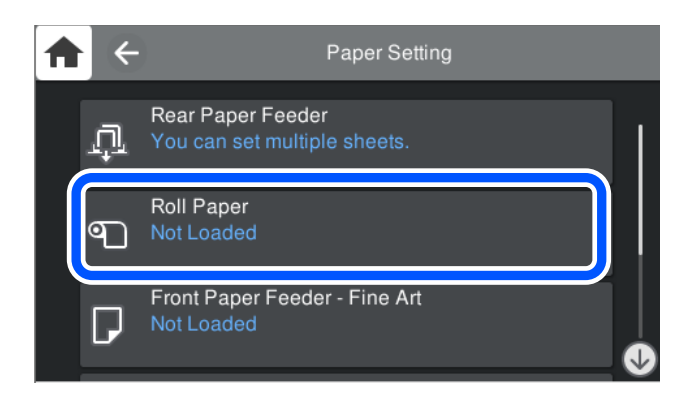

3. Ritininį popierių dėkite atsižvelgdami į animacijas, rodomas ekrane.

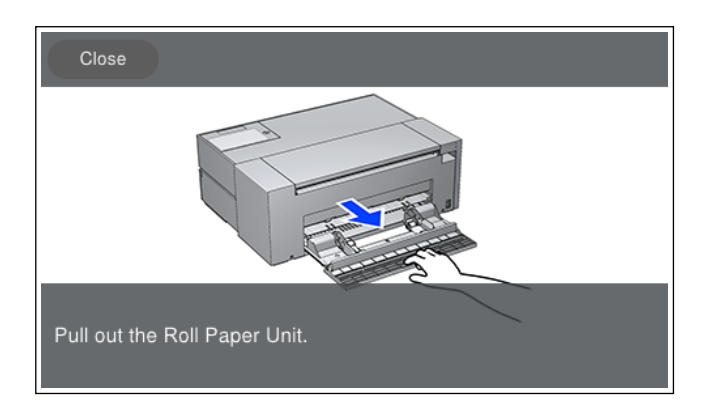

#### c*Svarbu:*

- ❏ Prieš dėdami ritininį popierių į ritininio popieriaus įtaisą įsitikinkite, kad jis nėra laisvas. Jei ritininis popierius bus laisvas, jis gali būti tiekiamas netinkamai.
- ❏ Ritininio popieriaus nelaikykite ritininio popieriaus įtaise. Ritininis popierius gali susibraižyti arba išsitepti.
- 4. Popieriaus nuostatų ekranas rodomas spausdintuvo valdymo skydelyje.

Pasirinkite popieriaus formatą ir rūšį, tada pasirinkite **OK**. Jei naudojate įprastą, ne originalų "Epson" popierių, pasirinkite į tą popierių panašiausią popieriaus rūšį.

#### *Pastaba:*

Užregistravus popieriaus informaciją spausdintuve, spausdintuvas praneš, jei registruota informacija ir spausdinimo nuostatos skirsis. Tai — apsauga nuo spausdinimo klaidų.

Jei registravimo mygtuko nenaudojote, pasirinkite > *General Settings* > *Printer Settings* ir išjunkite nuostatą *Paper Setup Auto Display*. Išjungus šią nuostatą, neveiks tam tikros funkcijos. Daugiau žr. susijusią informaciją.

#### **Susijusi informacija**

- & ["Paper Setup Auto Display:" puslapyje 214](#page-213-0)
- $\blacktriangleright$  ["Galimas popierius ir talpa" puslapyje 187](#page-186-0)
- $\blacktriangleright$  ["Popieriaus dydžio ir tipo nuostatos" puslapyje 27](#page-26-0)

#### <span id="page-34-0"></span>**Ritininio popieriaus nukirpimas ir išėmimas**

Išspausdinę ant ritininio popieriaus, atlikite toliau nurodytus veiksmus, jei norite išimti ritininį popierių.

- 1. Spausdintuvo valdymo skydelyje pasirinkite **Cut/Eject**.
- 2. Pasirinkite **Cut and Eject**.

Ritininis popierius patraukiamas į nukirpimo padėtį.

- 3. Nukirpkite išstumtą popierių žirklėmis.
- 4. Pasirinkite **Done**.
- 5. Atidarykite ritininio popieriaus įtaisą. (Tik SC-P900 Series naudotojams)

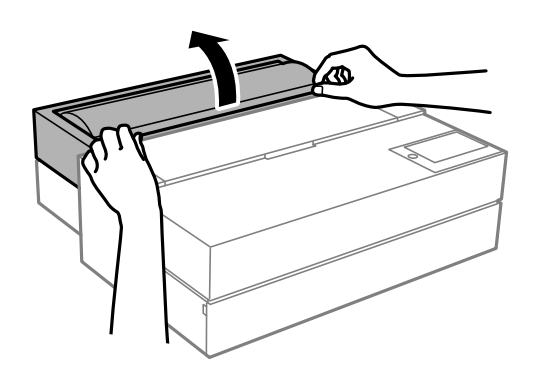

6. Išimkite ritininį popierių.

# **CD / DVD įdėjimas**

## **Spausdinami CD / DVD**

Galite spausdinti ant apvalaus 12 cm CD / DVD, kuris yra pažymėtas kaip tinkamas spausdinti, pvz., "galima spausdinti ant etiketės paviršiaus" arba "galima spausdinti naudojant rašalinius spausdintuvus".

Be to, galite spausdinti ant diskų "Blu-ray Discs™".

### **Atsargumo priemonės dėl CD / DVD naudojimo**

- ❏ Norėdami gauti daugiau informacijos apie CD / DVD naudojimą arba duomenų įrašymą, skaitykite kartu su CD / DVD gautus dokumentus.
- ❏ Jei į CD / DVD dar neįrašėte duomenų, ant jo nespausdinkite. Nesilaikant nurodymo, ant paviršiaus atsiradę pirštų atspaudai, nešvarumai ar įbrėžimai įrašymo metu gali lemti klaidas.
- ❏ Atsižvelgiant į CD / DVD tipą arba spausdinimo duomenis, gali atsirasti dėmių. Pamėginkite atlikti bandomąjį spausdinimą ant atsarginio CD / DVD. Palaukę vieną dieną, patikrinkite išspausdintą paviršių.
- ❏ Palyginus su spausdinimu ant originalaus "Epson" popieriaus, kad ant CD / DVD neatsirastų rašalo dėmių, spausdinimo tankis turi būti sumažinamas. Pagal poreikį nustatykite spausdinimo tankį.
- <span id="page-35-0"></span>❏ Apsaugoję nuo tiesioginių saulės spindulių, palikite išspausdintus CD / DVD išdžiūti bent 24 valandas. Kol CD / DVD visiškai neišdžiūvę, nekraukite jų į krūvą ir nedėkite į įrenginį.
- ❏ Jei išspausdintas paviršius yra lipnus net išdžiūvęs, sumažinkite spausdinimo tankį.
- ❏ Iš naujo spausdinant ant to paties CD / DVD, spaudinio kokybė gali nepagerėti.
- ❏ Jei netyčia būtų išspausdinta ant disko dėklo arba vidinio permatomo skyriaus, nedelsdami nuvalykite rašalą.
- ❏ Atsižvelgiant į spausdinimo srities nustatymą, CD / DVD arba disko dėklas gali tapti nešvarus. Norėdami spausdinti spausdinimo srityje, atlikite nustatymus.
- ❏ Jūs galite nustatyti CD / DVD spausdinimo diapazoną taip, kad vidinis skersmuo mažiausiai būtų 18 mm, o išorinis skersmuo – daugiausiai 120 mm. Atsižvelgiant į nustatymus, CD / DVD arba disko dėklas gali tapti nešvarus. Nustatykite norimo spausdinti CD / DVD spausdinimo diapazoną.

## **CD / DVD įdėjimas**

CD / DVD galite įdėti atsižvelgę į animacijas, rodomas spausdintuvo valdymo skydelyje.

#### c*Svarbu:*

- ❏ Kol dėklas įkištas, neįjunkite arba neišjunkite spausdintuvo. Antraip gali sutrikti veikimas.
- ❏ Laikykite dėklą lygiai. Jei dėklas bus sulankstytas ar deformuotas, gali sutrinti veikimas.
- ❏ Jei spausdinimo metu vykdysite toliau nurodytus veiksmus, gali įvykti klaida.
	- Ištrauksite priekinį popieriaus tiektuvą.
	- Įdėsite plakatų lentą.
- ❏ Su spausdintuvu pateikiamą disko dėklą. Naudodami kitą dėklą, galite sugadinti spausdintuvą, dėklą ar diską arba sugadinti spausdintuvą.
- ❏ Dedant disko dėklą iš galo, gali sutrikti įrenginio veikimas arba įvykti klaida.
- 1. Spausdintuvo valdymo skydelyje pasirinkite **Paper Setting**.

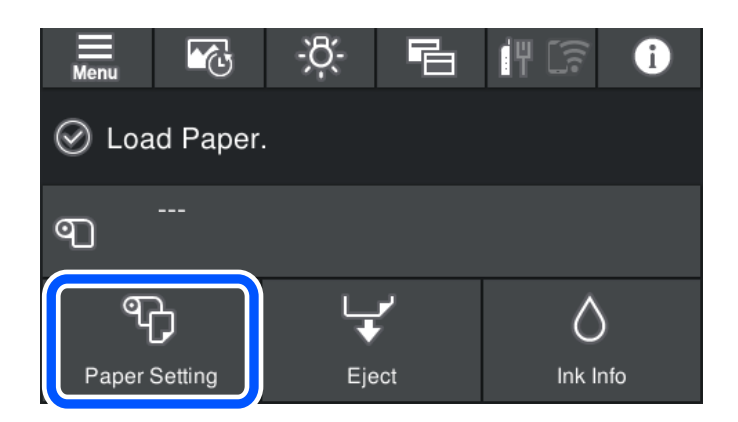
<span id="page-36-0"></span>2. Pasirinkite **Disc Tray**.

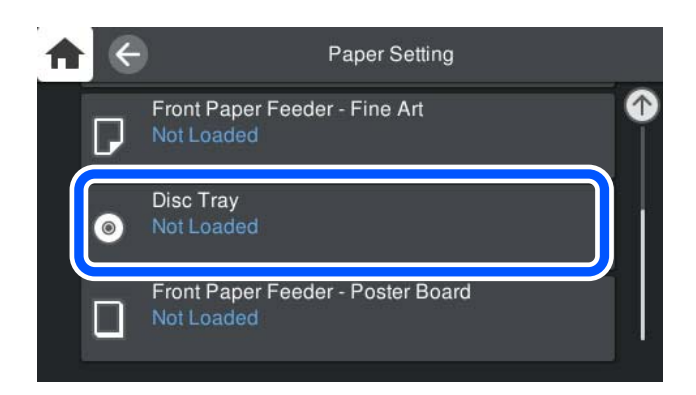

3. Ištraukite priekinį popieriaus tiektuvą, vadovaudamiesi ekrane rodomomis animacijomis.

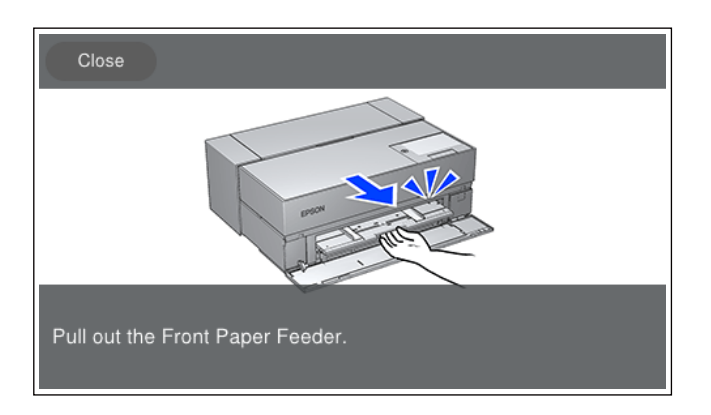

CD / DVD dėkite atsižvelgdami į animacijas, rodomas ekrane.

### **Susijusi informacija**

& ["Galimas popierius ir talpa" puslapyje 187](#page-186-0)

### **CD / DVD išėmimas**

1. Pabaigus spausdinti ir išstūmus disko dėklą, laikydami dėklo galą ištraukite jį.

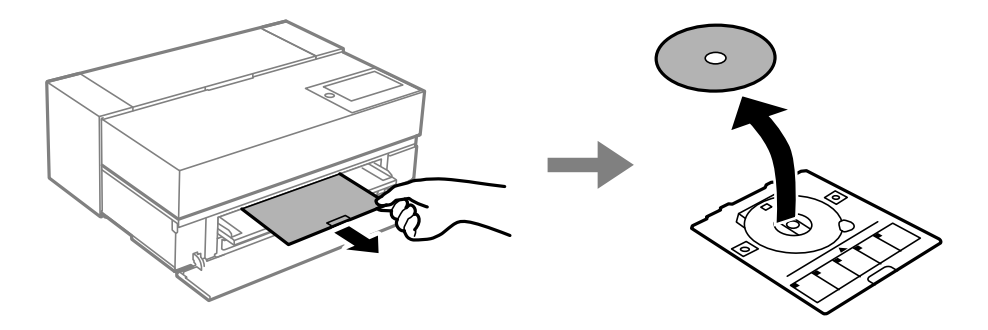

2. Sudėkite priekinį popieriaus tiektuvą.

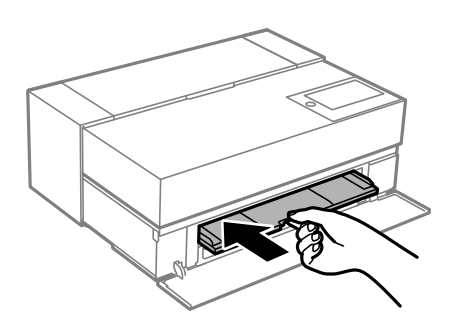

3. Uždarykite priekinį dangtį.

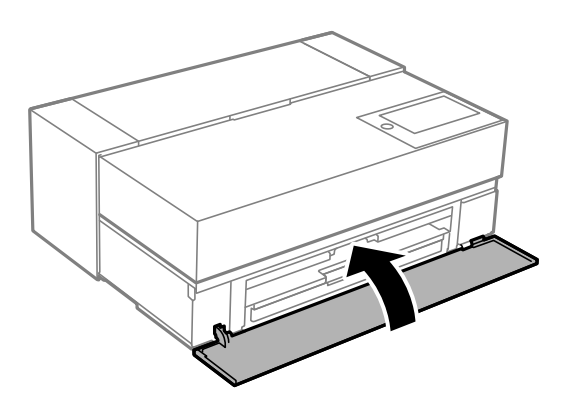

### c*Svarbu:*

Užbaigus spausdinimą būtinai išimkite disko dėklą. Įjungus ir išjungus spausdintuvą arba įjungus galvučių valymą neišėmus dėklo, disko dėklas atsitrenks į spausdinimo galvutę ir gali sukelti spausdintuvo gedimą.

### *Pastaba:*

Spausdintuvo valdymo skydelyje pasirinkite *Remove*, jei norite išimti disko dėklą nespausdindami.

# <span id="page-38-0"></span>**Spausdinimas**

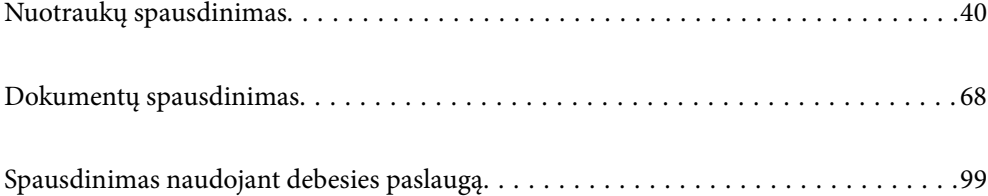

# <span id="page-39-0"></span>**Nuotraukų spausdinimas**

### **Patarimai spausdinant nuotraukų projektus**

Šiame skyriuje pateikiamos svarbios pastabos kuriant nuotraukų projektus.

### **Fotografavimas (kameros parametrai)**

Nuotraukų projekto kūrimas pradedamas nuo fotografavimo. Taip pat svarbūs duomenų saugojimo formatas ir dydis (skiriamoji geba).

Kai kuriuos elementus reikia nustatyti tik filmuojant pirmą kartą, o kai kuriuos – kaskart filmuojant, atsižvelgiant į objektą.

### **Elementai, kuriuos reikia nustatyti tik pirmą kartą**

□ Spalvų erdvės: jei nesate tikri, pasirinkite "s $RGB^{\alpha}$ .

❏ Saugojimo dydis: rekomenduojame įrašyti ta skiriamąja geba, kuri atitinka popieriaus, kurį naudosite spausdinimui, formatą, atsižvelgiant į toliau pateiktą pavyzdžių lentelę.

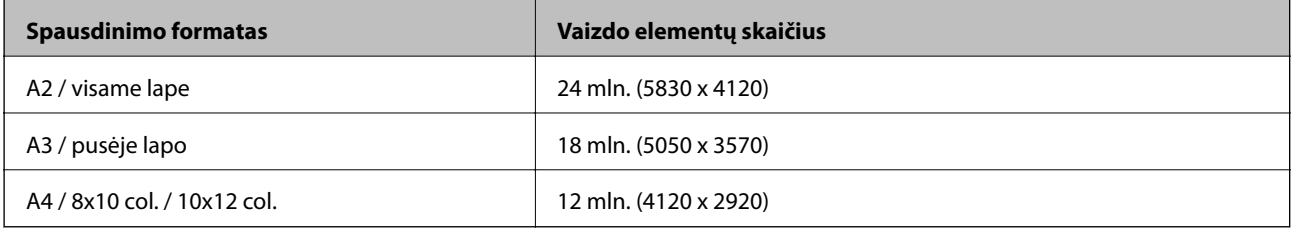

❏ Duomenų formatas: redaguojant ir spausdinant nuotraukų duomenis rekomenduojame pasirinkti RAW, o vien spausdinant – JPEG.

### **Elementai, kuriuos reikia nustatyti kiekvieną kartą**

Nustatykite toliau nurodytus elementus, atsižvelgdami į objektą.

- ❏ Iš fotografavimo režimų sąrašo pasirinkite režimą A (automatinį diafragmos pirmumą) ir reguliuokite vertę F (diafragmą), kad nustatytumėte derinimo dydį.
- ❏ Išlaikymas: nustatykite apytikslę vertę, kad išvengtumėte šviesių ar tamsių dėmių defektų.
- ❏ Užrakto greitis: nustatykite greitį, kad išvengtumėte susiliejusių vaizdų.
- ❏ ISO vertė: rekomenduojame nustatyti kuo mažesnę vertę.
- ❏ Baltos spalvos balansas: nustatykite apytikslę vertę, atsižvelgdami į objektą.

### **Neapdorotų (RAW) vaizdų kūrimas ir redagavimas (spausdinta apdaila)**

Šis procesas yra toks pat svarbus, kaip ir fotografavimas, norint baigti nuotraukų projektus.

Jo metu galite redaguoti nuotraukas (arba koreguoti spalvas, jų sodrumą, apkarpymą ir pan.) naudodami programėles\* , pavyzdžiui, Adobe Photoshop arba Lightroom, ir įrašyti jas JPEG arba TIFF formatu.

\*Taip pat galite kurti neapdorotus (RAW) vaizdus naudodamiesi kameros programine įranga.

- ❏ Sureguliuokite spalvų temperatūrą, kad ji atitiktų objektą ar sceną.
- ❏ Išlaikykite spalvų sodrumą ir nedidinkite raudonos ir geltonos spalvos intensyvumo.
- ❏ Sureguliuokite juodos spalvos lygį ir sukurkite ryškią nuotrauką.

### **Spausdinimas (tinkamas popieriaus ir spaudinių nuostatų pasirinkimas)**

Galite kurti patrauklesnes nuotraukas pasirinkdami popierių, kuris tinka nuotraukos temai.

Dauguma žmonių mano, kad blizgus popierius yra geriausias visų nuotraukų spausdinimui, tačiau yra ir kitų faktūrų, pavyzdžiui, pusiau blizgus ir matinis popierius. Tokių rūšių popierius leidžia kurti įvairios apdailos nuotraukas.

Be to, minkšta meninio popieriaus tekstūra leidžia spausdinti nuotraukas, kurios atrodo kaip paveikslai.

Šiuose puslapiuose aprašomos įprasto originalaus "Epson" popieriaus savybės ir rekomenduojami jo naudojimo būdai.

### ["Galimas popierius ir talpa" puslapyje 187](#page-186-0)

Spausdindami nuotrauką, pasirinkite bet kurį iš šių trijų būdų, atsižvelgdami į savo žinias ir nuotraukų spausdinimo tikslą.

❏ Jei norite lengvai spausdinti nuotraukas, kurios buvo suredaguotos naudojant programėlę (buvo koreguotos spalvos ir panašiai).

["Spausdinimas naudojant Epson Print Layout" puslapyje 42](#page-41-0)

- ❏ Jei norite spausdinti naudodami programėlę arba spausdintuvo tvarkyklę.
	- ["Spausdinimas naudojant programėlę ir spausdintuvo tvarkyklę" puslapyje 48](#page-47-0)
- ❏ Jei norite greitai spausdinti nuotraukas ir palikti spalvų reprodukciją spausdintuvui. ["Spausdinimas naudojant "Epson Photo+"" puslapyje 64](#page-63-0)

#### **Norėdami, kad ekrano spalvos būtų artimesnės spaudinių spalvoms**

Vaizdas ekrane išreiškiamas trimis pagrindinėmis šviesos spalvomis (RGB), o spausdintuvo spausdinami spaudiniai išreiškiami trimis pagrindinėmis spalvomis (CMY) + K. Todėl sunku tiksliai išgauti tą pačią spalvą.

Toliau nurodyti trys punktai gali padėti kiek įmanoma labiau suderinti spalvas.

- ❏ Naudokite sukalibruotą ekraną
- ❏ Nuotrauką tikrinkite esant tokiam apšvietimui, kad galėtumėte matyti esamą nuotraukos spalvą
- $\Box$  Nustatykite tinkamas spalvų reguliavimo nuostatas $^*$  ir spausdinimo nuostatas

\*Nuostatos spalvoms, rodomoms skirtinguose įrenginiuose, pavyzdžiui, monitoriuose, skaitmeniniuose fotoaparatuose ir spausdintuvuose, derinti. Importavus nuotraukas, darytas skaitmeniniu fotoaparatu, ir jas perkėlus į spausdintuvą ar ekraną, kiekviena spalva gali atrodyti šiek tiek skirtingai. Taip yra todėl, kad spalvų charakteristikos kiekviename įrenginyje skiriasi.

### **Spausdinant ant paprasto popieriaus**

Pridėkite informaciją apie popierių, kai norite lengvai spausdinti, naudodami spalvų derinimo funkciją, ant paprasto, parduotuvėse įsigyjamo popieriaus.

["Spausdinimas ne ant originalaus, o ant kitų rūšių popieriaus" puslapyje 196](#page-195-0)

### <span id="page-41-0"></span>**Spausdinimas naudojant Epson Print Layout**

Epson Print Layout jums leidžia atlikti spausdinimo nuostatas naudojant programėlę ir spausdintuvo tvarkyklę viename ekrane.

### **Epson Print Layout santrauka**

Epson Print Layout yra programėlė, kuri leidžia spausdinti retušuotas arba sukurtas nuotraukas atlikus vos kelis paprastus veiksmus. Ją taip pat galima naudoti kaip Adobe Photoshop, Adobe Lightroom, Nikon ViewNX-i ir SILKYPIX papildinį. Išsamiau apie palaikomas programėles ir duomenų formatus skaitykite Epson Print Layout vadove.

Epson Print Layout galite atsisiųsti iš "Epson" tinklavietės.

### *Pastaba:*

Epson Print Layout vadovą, skirtą iPad / iPhone, galite atsisiųsti iš App Store.

### **Ekrano struktūra**

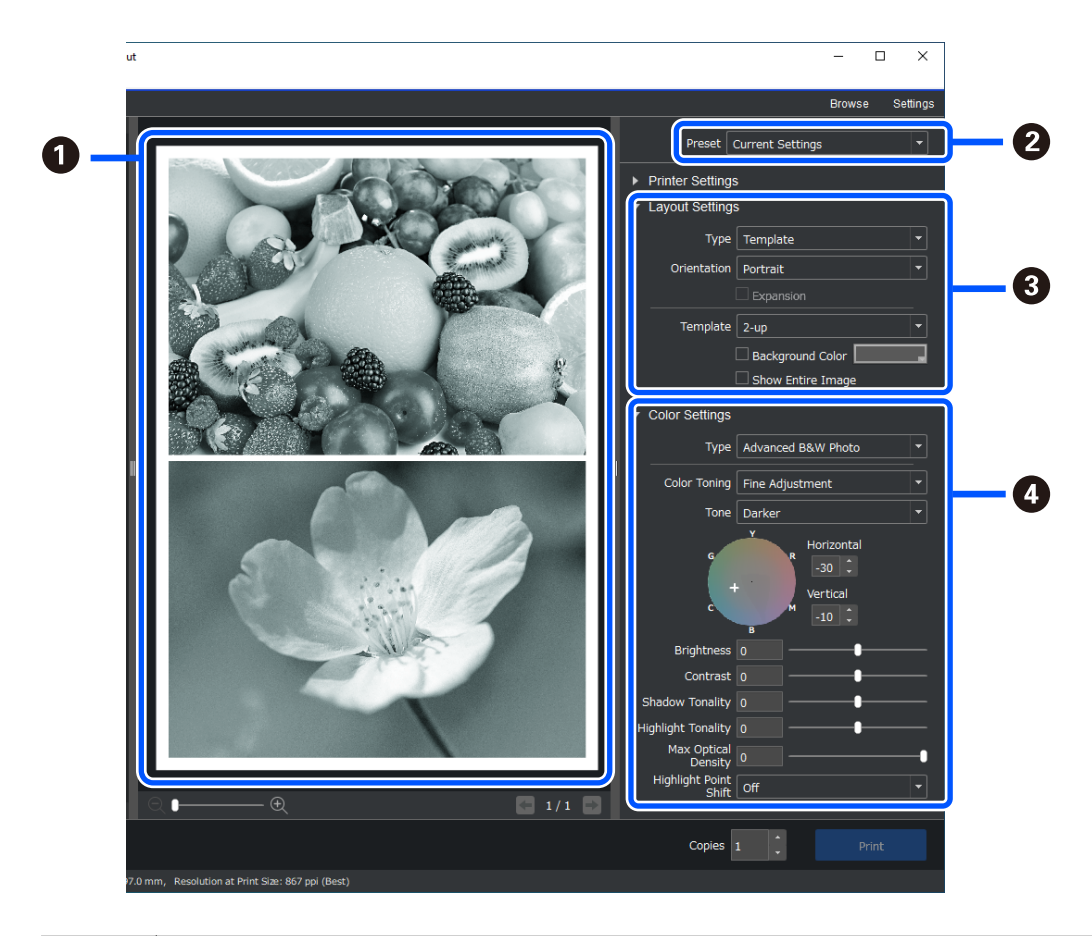

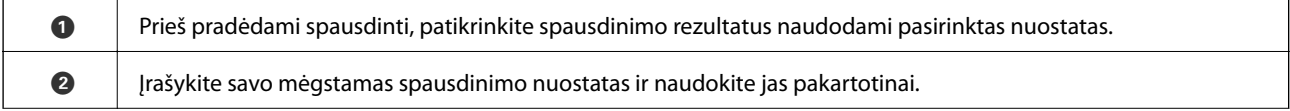

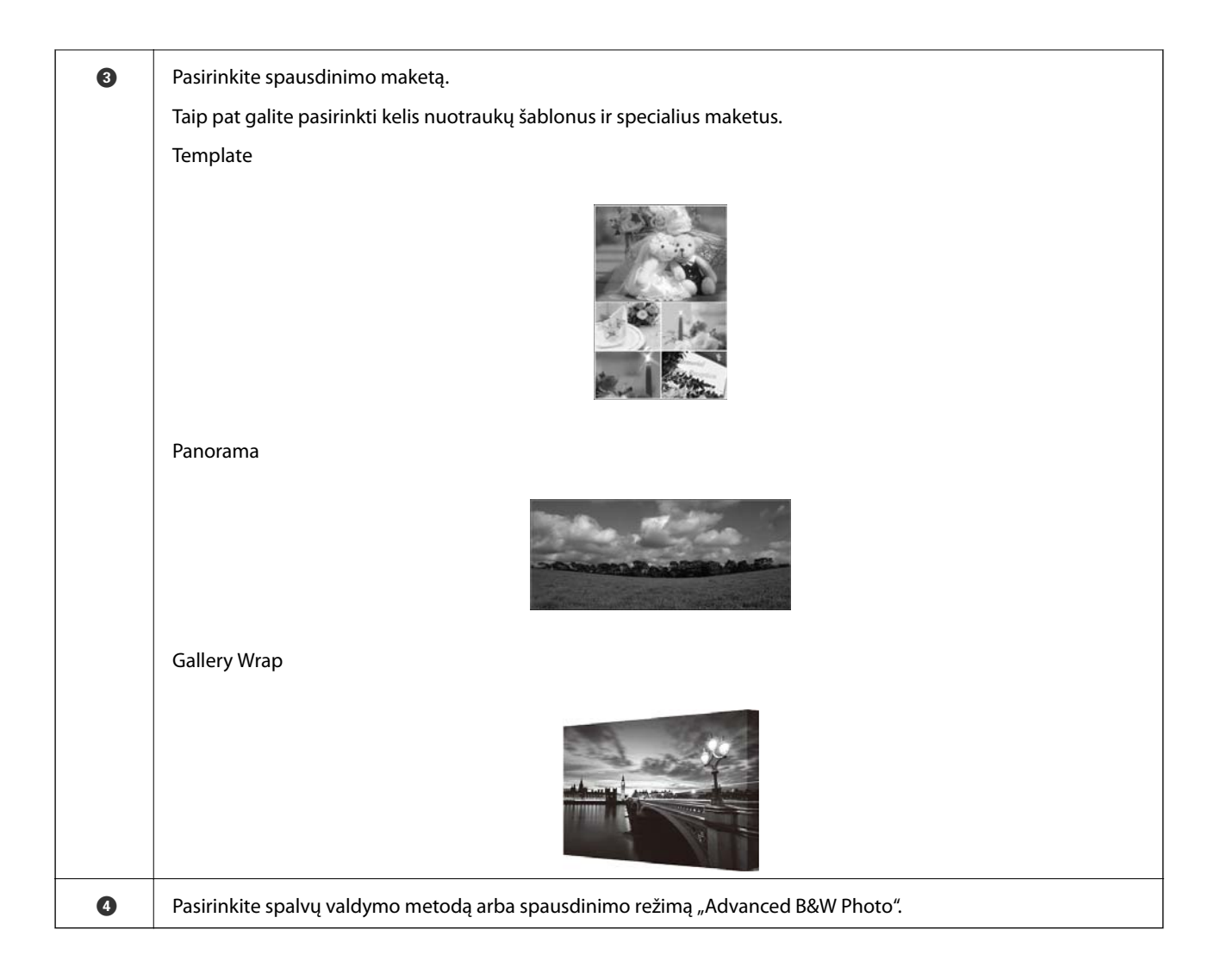

### **Spausdinimo nuostatų pasirinkimas**

Šiame skyriuje paaiškinama procedūra, kaip išspausdinti vieną nuotrauką naudojant standartinį maketą.

1. Paleiskite Epson Print Layout.

Šiame skyriuje paaiškinama procedūra, kaip pradėti darbą tiesiog nuo nuotraukos, kurią norima išspausdinti. Daugiau informacijos apie tai, kaip pradėti darbą naudojant programėles, rasite Epson Print Layout žinyne.

### ❏ Windows

Spustelėkite nuotrauką dešiniuoju pelės klavišu ir pasirinkite **Siųsti** > **Epson Print Layout**.

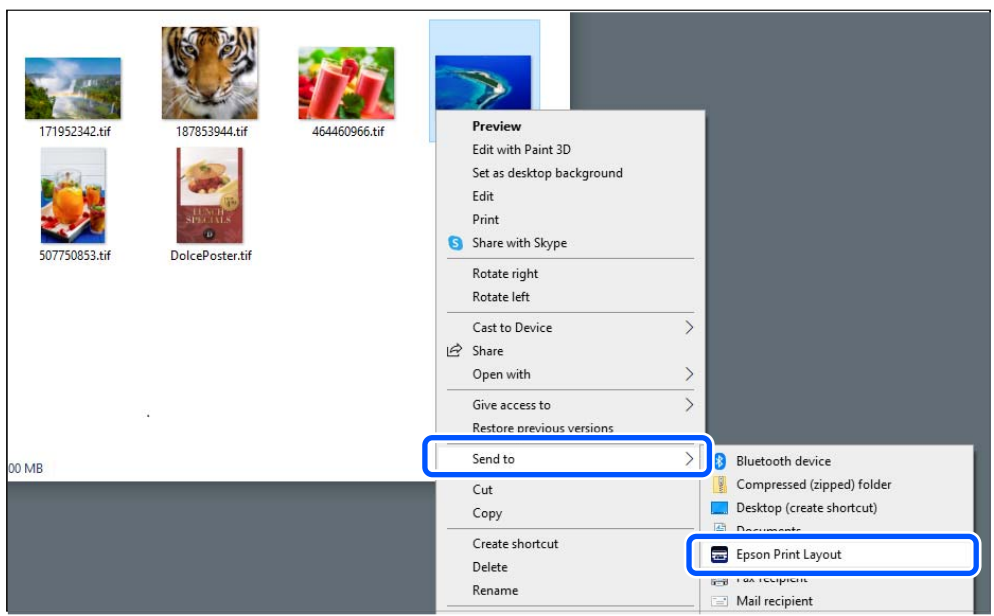

### ❏ Mac OS

Spustelėkite nuotrauką, kurią norite išspausdinti, laikydami nuspaudę klavišą **Ctrl**, tada pasirinkite **Atidaryti naudojant** > **Epson Print Layout**.

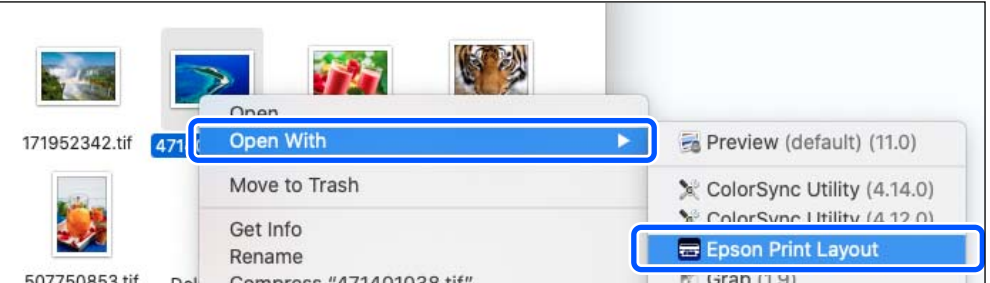

2. Nustatykite popieriaus informaciją ir spausdinimo kokybę, pasirinkę **Printer Settings**.

Įsitikinkite, kad pasirinktas jūsų spausdintuvas, ir pasirinkite tinkamą popieriaus rūšį, formatą ir popieriaus šaltinį.

"Fine Art" popierių dėkite į Galinį popieriaus tiektuvą, išskyrus įprastą popierių (popierių, išskyrus originalų "Epson" popierių).

Pasirinkite **Standard** spausdinimo kokybę. **Standard** yra režimas, užtikrinantis geriausią vaizdo kokybės ir spausdinimo spartos santykį.

Norėdami spausdinti be paraščių, pasirinkite nustatymą **Paper Source**, o parinktį Borderless nustatykite kaip (pavyzdys: **galinis popieriaus tiektuvas (Borderless)**).

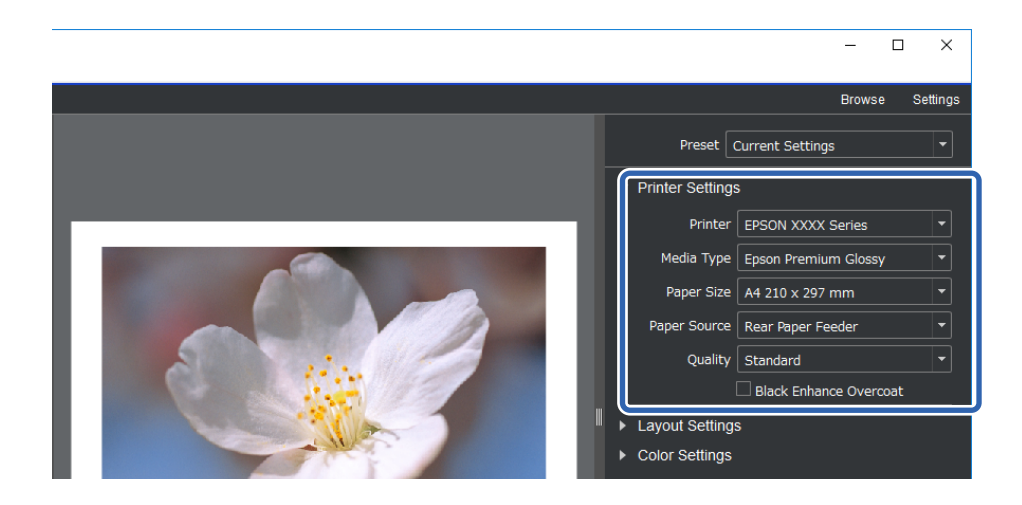

3. Nustatykite spaudinio maketą, pasirinkę **Layout Settings**.

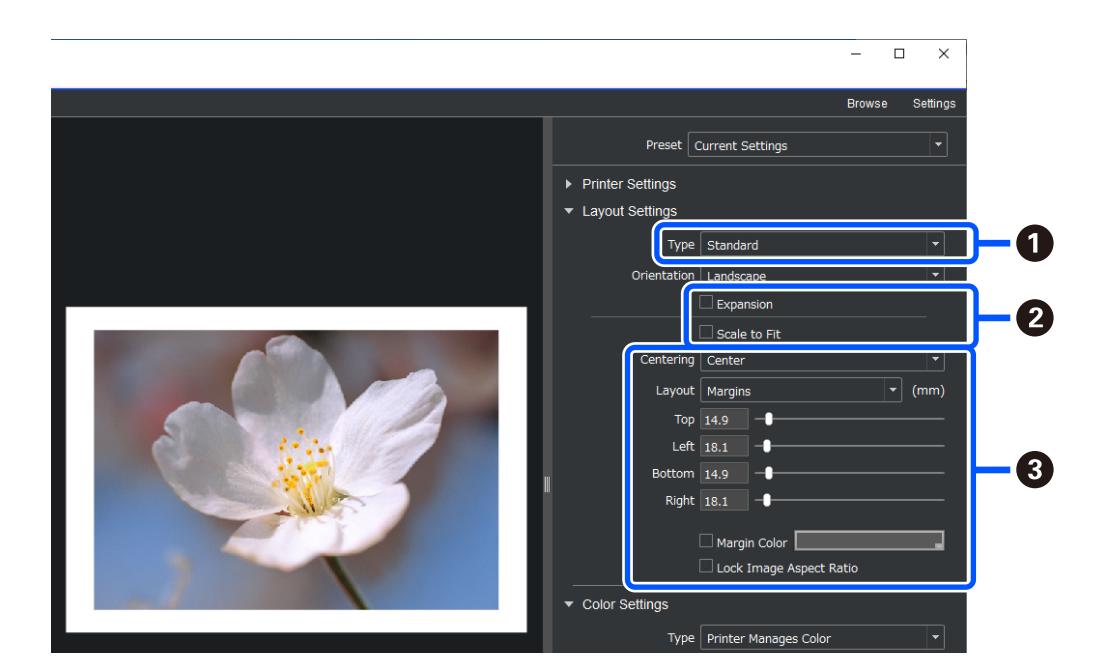

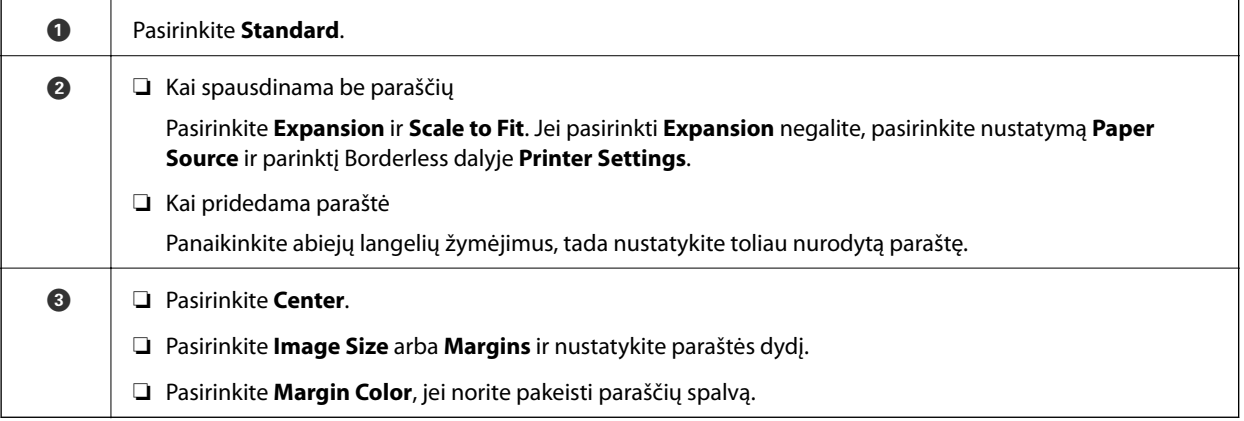

4. Nustatykite spalvų nustatymo metodą, pasirinkę **Color Settings**.

Nustatykite vieną iš toliau nurodytų metodų, tada spustelėkite **Print**.

❏ Nustatykite spalvas, naudodami spausdintuvo tvarkyklę (bus naudojama rekomenduojama nuostata geriausiai spausdintuvo spalvų gamai nustatyti\* )

\* Naudokite toliau nurodytą nustatymo metodą, kai naudojate popierių, įtrauktą į "Epson Media Installer" programą: nustatykite spalvas naudodami programėlę.

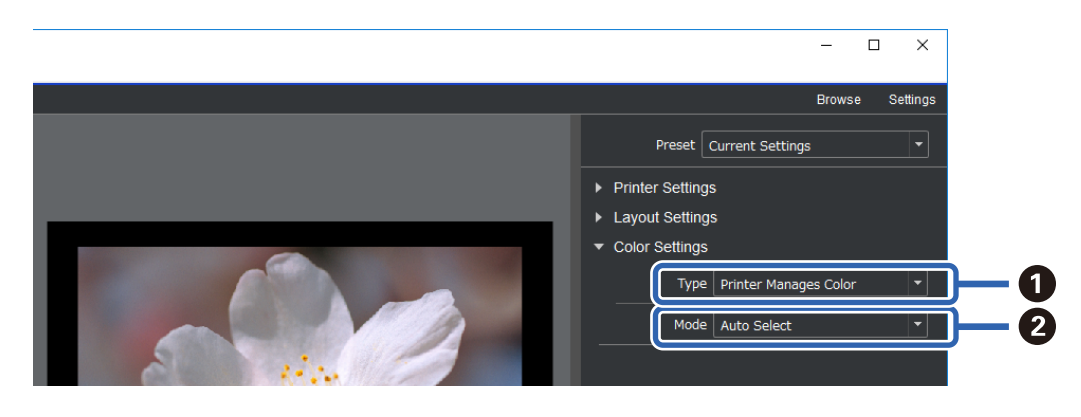

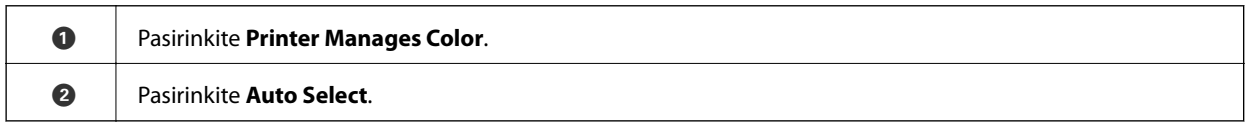

❏ Nustatykite spalvas naudodami programėlę (naudotojams, žinantiems, kaip nustatyti spalvas ir naudotis specialia įranga)

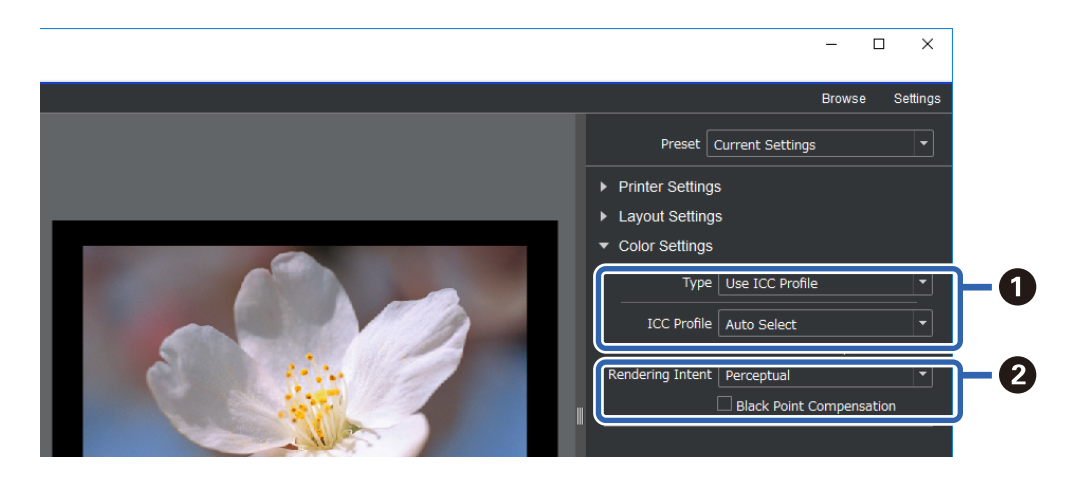

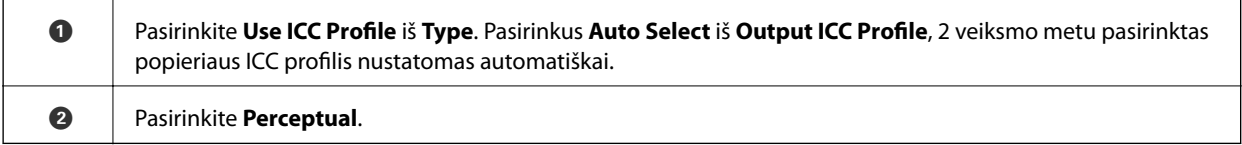

### **Paprastas nespalvotų nuotraukų spausdinimas**

Pasirinkę **Advanced B&W Photo**, galite koreguoti vaizdus, tikrindami rezultatus peržiūros srityje, ir lengvai kurti gražius nespalvotus spaudinius. Pačios nuotraukos gali būti spalvotos arba vienspalvės.

Atsižvelgiant į popierių, pasirinktą **Media Type** iš **Printer Settings**, parinktis **Advanced B&W Photo** gali būti nerodoma.

1. Pasirinkite **Advanced B&W Photo** iš **Type**, esančio **Color Settings**.

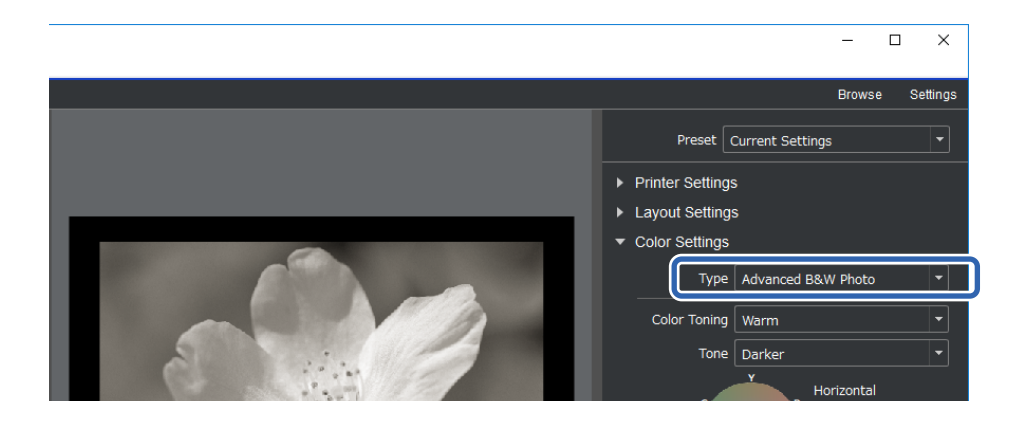

2. Nustatykite visas reikiamas išsamias spausdinimo nuostatas ir spustelėkite **Print**.

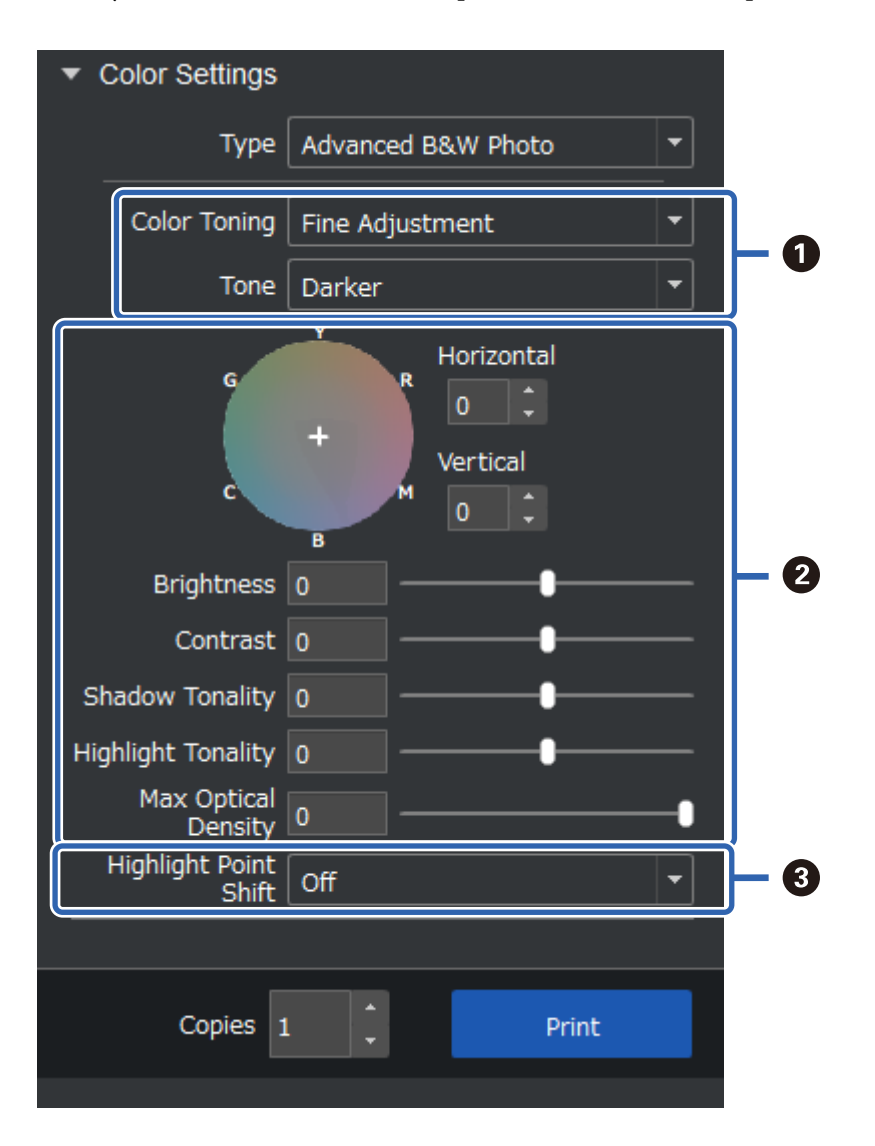

<span id="page-47-0"></span>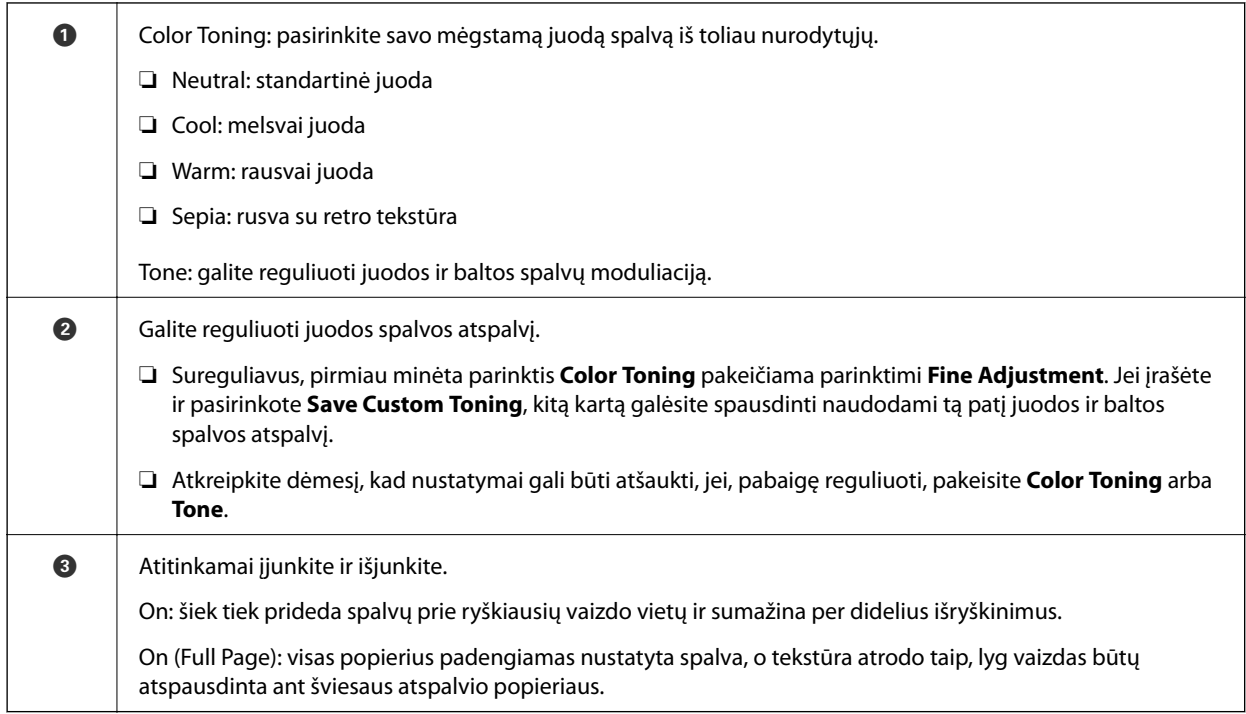

## **Spausdinimas naudojant programėlę ir spausdintuvo tvarkyklę**

Kai kurios funkcijos, pavyzdžiui, įvairūs Adobe Photoshop maketai ir išplėstinės spausdintuvo tvarkyklės nuostatos, naudojantis Epson Print Layout neveikia. Tokiu atveju galite atskirtai atlikti nuostatas programėlėje ir spausdintuvo tvarkyklėje. Šiame skyriuje paaiškinama, kaip atlikti spalvų reguliavimo nuostatas toliau nurodytose situacijose.

### **Spausdinimas naudojant spalvų reguliavimo funkciją programėlėse (Windows)**

Rekomenduojama, kai norite tinkamai išspausdinti ekrane rodomas spalvas. Norint matyti tinkamas spausdinimo spalvas, reikia tinkamų aplinkos sąlygų, tokių kaip ekrano kalibravimas ir aplinkos apšvietimas. Pasirenkant spalvų reguliavimo nuostatas, svarbūs toliau nurodyti du punktai.

- ❏ Įjunkite programėlėje spalvų reguliavimo nuostatas ir išjunkite spausdintuvo tvarkyklėje esančias nuostatas.
- ❏ Programėlėje pasirinkite popieriaus ICC profilį, o spausdintuvo tvarkyklėje pasirinkite atitinkamą popieriaus pavadinimą.

Originalūs "Epson" popieriaus pavadinimai ir juos atitinkantys ICC profiliai nurodyti toliau. ["Galimas popierius ir talpa" puslapyje 187](#page-186-0)

1. Atlikite nustatymus programėlėje.

"Adobe Photoshop Elements 2020" nustatymo pavyzdys

Spausdinimo ekrane spustelėkite **Daugiau parinkčių**.

Pasirinkite Spalvų reguliavimas, tada pasirinkite Spalvas reguliuoja "Photoshop" skirtuke Spalvų **tvarkymas**. Pasirinkite popieriaus ICC profilį iš skirtuko **Spausdintuvo profilis** ir spustelėkite **Spausdintuvo nuostatos**.

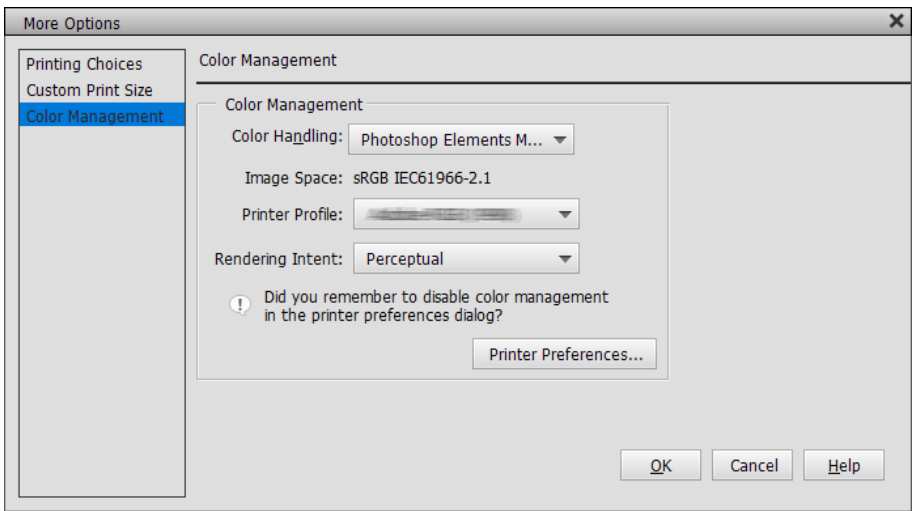

- 2. Atidarykite spausdintuvo tvarkyklės nuostatų ekraną.
- 3. Skirtuke **Pagrindinis** nustatykite toliau nurodytus nustatymus.
	- ❏ Laikmenos tipas: pasirinkite popieriaus pavadinimą, atitinkantį ICC profilį, pasirinktą kaip **Spausdintuvo profilį** vykdant 1 veiksmą.
	- ❏ Mode: pasirinkite **Off (No Color Adjustment)**.

### *Pastaba:*

Windows 7, *Off (No Color Adjustment)* parenkama automatiškai.

4. Patikrinkite kitas nuostatas, tada pradėkite spausdinti.

### **Spausdinimas naudojant spalvų reguliavimo funkciją spausdintuvo tvarkyklėje (Windows)**

Rekomenduojama, kai norite maksimaliai išnaudoti plačias spalvų erdves ir spausdintuvo gradaciją. Taip sumažinama būtinybė derinti spalvas ekrane. Spausdintuvo tvarkyklėje nustatyta spalvų reguliavimo funkcija vaizdo duomenyse neįrašoma.

Pasirenkant spalvų reguliavimo nuostatas, svarbūs toliau nurodyti du punktai.

- ❏ Išjunkite programėlėje spalvų reguliavimo nuostatas ir įjunkite spausdintuvo tvarkyklėje esančias nuostatas.
- ❏ Nustatykite **Mode**, kad jis atitiktų vaizdo spalvų erdvę ("sRGB" / "Adobe RGB") spausdinimui spausdintuvo tvarkyklėje.
- 1. Naudodami programėles, turinčias spalvų reguliavimo funkciją, nurodykite, kaip reguliuoti spalvas iš šių programėlių.

Naudodami programėles be spalvų reguliavimo funkcijos, pradėkite nuo 2 veiksmo.

Atsižvelgiant į programėlės tipą, atlikite nuostatas vadovaudamiesi toliau pateikta lentelę.

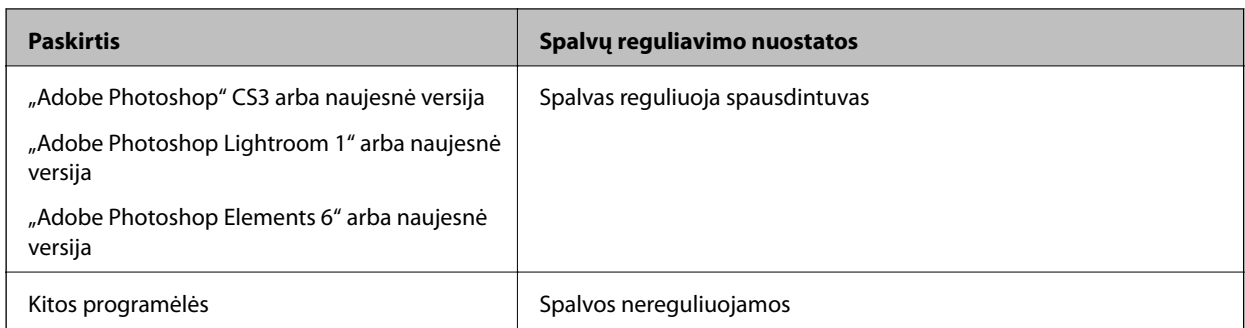

### *Pastaba:*

Informacijos apie tai, kokias operacines sistemas palaiko kiekviena programėlė, rasite apsilankę platintojo tinklavietėje.

"Adobe Photoshop Elements 2020" nustatymo pavyzdys

Spausdinimo ekrane spustelėkite **Daugiau parinkčių**.

Pasirinkite **Spalvų reguliavimas**, tada pasirinkite **Spalvas reguliuoja spausdintuvas** skirtuke **Spalvų tvarkymas**. Užsirašykite, kas rodoma lange **Vaizdo erdvė**, tada spustelėkite **Spausdintuvo nuostatos**.

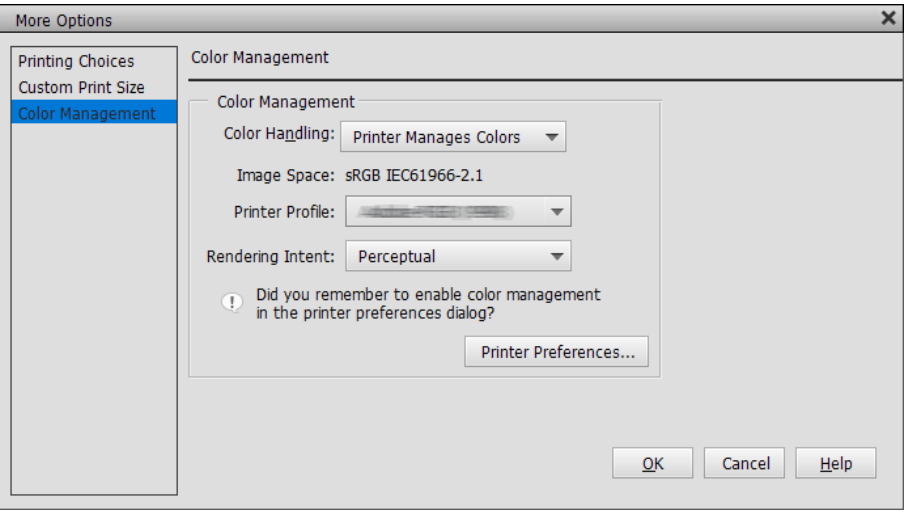

2. Spausdintuvo tvarkyklės skirtuke **Pagrindinis** pasirinkite **Laikmenos tipas** kaip **Mode** nuostatą.

Nuostatai **Mode** pasirinkite bet ką iš toliau nurodytųjų, atsižvelgdami į tai, ką užsirašėte vykdydami 1 veiksmą.

❏ sRGB: EPSON Standard (sRGB)

❏ Adobe RGB: Adobe RGB

Norėdami sureguliuoti patys, spustelėkite **Patobulintas**, kad būtų rodomas ekranas **Spalvų valdikliai**.

3. Jei 2 veiksmo metu atidarėte langą **Spalvų valdikliai**, pasirinkite kiekvieno elemento nuostatą. Išsamiau apie kiekvieną elementą skaitykite spausdintuvo tvarkyklėje.

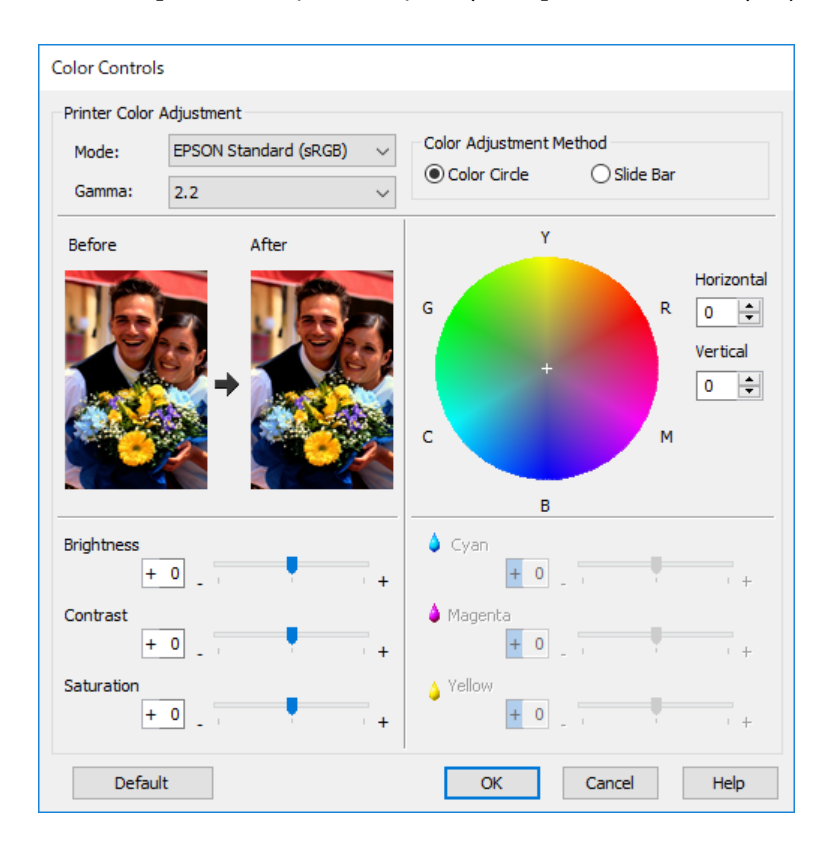

### *Pastaba:*

Stebėdami kairėje ekrano pusėje rodomą vaizdo pavyzdį, galite koreguoti vertes. Taip pat galite tiksliai sureguliuoti spalvų balansą naudodami spalvų ratą.

4. Patikrinkite kitas nuostatas, tada pradėkite spausdinti.

### **Spausdinimas naudojant spalvų reguliavimo funkciją programėlėse (Mac OS)**

Rekomenduojama, kai norite tinkamai išspausdinti ekrane rodomas spalvas. Norint matyti tinkamas spausdinimo spalvas, reikia tinkamų aplinkos sąlygų, tokių kaip ekrano kalibravimas ir aplinkos apšvietimas. Pasirenkant spalvų reguliavimo nuostatas, svarbūs toliau nurodyti du punktai.

- ❏ Įjunkite programėlėje spalvų reguliavimo nuostatas ir išjunkite spausdintuvo tvarkyklėje esančias nuostatas.
- ❏ Programėlėje pasirinkite popieriaus ICC profilį, o spausdintuvo tvarkyklėje pasirinkite atitinkamą popieriaus pavadinimą.

Originalūs "Epson" popieriaus pavadinimai ir juos atitinkantys ICC profiliai nurodyti toliau. ["Galimas popierius ir talpa" puslapyje 187](#page-186-0)

1. Atlikite nustatymus programėlėje.

"Adobe Photoshop Elements 2020" nustatymo pavyzdys

Spausdinimo ekrane spustelėkite **Daugiau parinkčių**.

Pasirinkite **Spalvų reguliavimas**, tada pasirinkite **Spalvas reguliuoja "Photoshop"** skirtuke **Spalvų tvarkymas**. Pasirinkite popieriaus ICC profilį iš skirtuko **Spausdintuvo profilis**, spustelėkite **Gerai**, paskui spausdinimo ekrane spustelėkite **Spausdinti**.

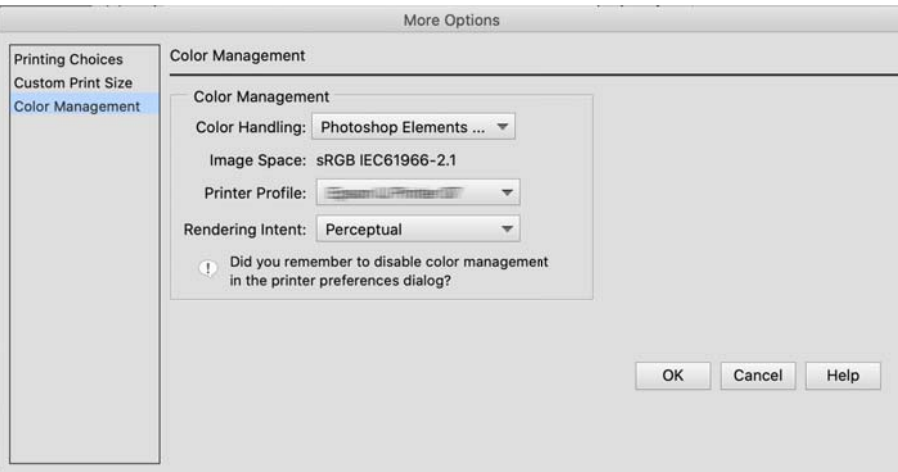

- 2. Spausdintuvo tvarkyklės spausdinimo dialogo lange, iš išskleidžiamojo meniu, pasirinkite **Spausdinimo nustatymai**.
- 3. Nustatykite toliau nurodytus parametrus.
	- ❏ Laikmenos tipas: pasirinkite popieriaus pavadinimą, atitinkantį ICC profilį, pasirinktą kaip **Spausdintuvo profilį** vykdant 1 veiksmą
	- ❏ Color Settings: pasirinkite **Off (No Color Adjustment)**.
- 4. Patikrinkite kitas nuostatas, tada pradėkite spausdinti.

### **Spausdinimas naudojant spalvų reguliavimo funkciją spausdintuvo tvarkyklėje (Mac OS)**

Rekomenduojama, kai norite maksimaliai išnaudoti plačias spalvų erdves ir spausdintuvo gradaciją. Taip sumažinama būtinybė derinti spalvas ekrane. Spausdintuvo tvarkyklėje nustatyta spalvų reguliavimo funkcija vaizdo duomenyse neįrašoma.

Pasirenkant spalvų reguliavimo nuostatas, svarbūs toliau nurodyti du punktai.

- ❏ Išjunkite programėlėje spalvų reguliavimo nuostatas ir įjunkite spausdintuvo tvarkyklėje esančias nuostatas.
- ❏ Nustatykite **Color Settings**, kad jis atitiktų vaizdo spalvų erdvę ("sRGB" / "Adobe RGB") spausdinimui spausdintuvo tvarkyklėje.
- 1. Naudodami programėles, turinčias spalvų reguliavimo funkciją, nurodykite, kaip reguliuoti spalvas iš šių programėlių.

Naudodami programėles be spalvų reguliavimo funkcijos, pradėkite nuo 2 veiksmo.

Atsižvelgiant į programėlės tipą, atlikite nuostatas vadovaudamiesi toliau pateikta lentelę.

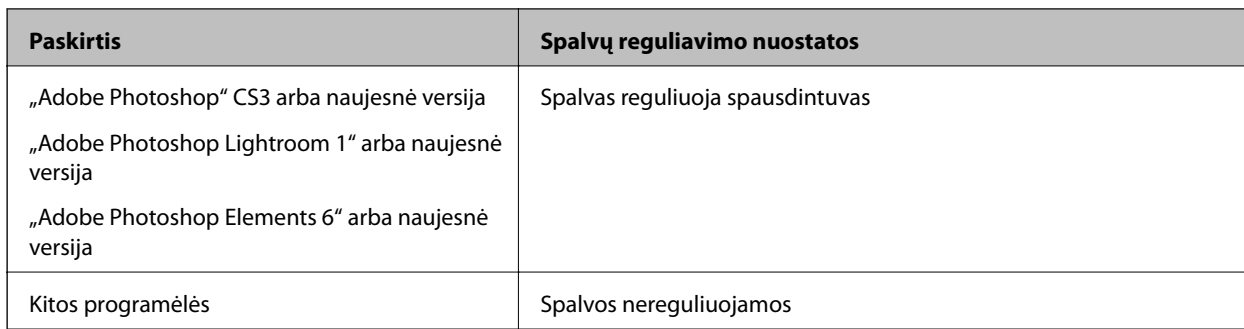

### *Pastaba:*

Informacijos apie tai, kokias operacines sistemas palaiko kiekviena programėlė, rasite apsilankę platintojo tinklavietėje.

"Adobe Photoshop Elements 2020" nustatymo pavyzdys

Spausdinimo ekrane spustelėkite **Daugiau parinkčių**.

Pasirinkite **Spalvų reguliavimas**, tada pasirinkite **Spalvas reguliuoja spausdintuvas** skirtuke **Spalvų tvarkymas**. Užsirašykite, kas rodoma lange **Vaizdo erdvė**, tada spustelėkite **Gerai**, paskui spausdinimo ekrane spustelėkite **Spausdinti**.

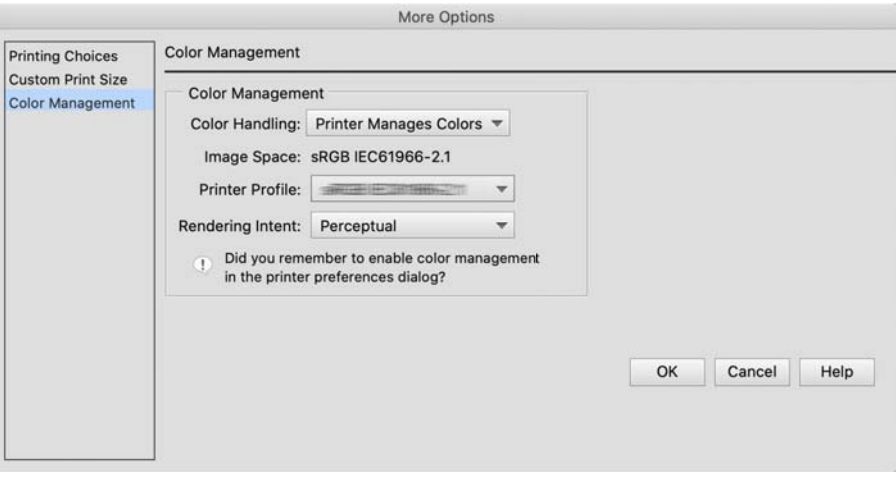

2. Spausdintuvo tvarkyklės spausdinimo dialogo lange, iš išskleidžiamojo meniu, pasirinkite **Spalvų derinimas**, paskui spustelėkite **EPSON Color Controls**.

#### *Pastaba:*

Norėdami pasirinkti toliau nurodytas programėles, atlikdami 1 veiksmą privalote atlikti nuostatas, kad pasirinktumėte *EPSON Color Controls*.

- $\Box$  "Adobe Photoshop" CS3 arba naujesnė versija
- $\Box$ , Adobe Photoshop Lightroom 1" arba naujesnė versija
- $\Box$ , Adobe Photoshop Elements 6" arba naujesnė versija
- 3. Iš išskleidžiamojo meniu pasirinkite **Spausdinimo nustatymai**, tada pasirinkite nuostatą **Color Settings**.

Nuostatai **Color Settings** pasirinkite bet ką iš toliau nurodytųjų, atsižvelgdami į tai, ką užsirašėte vykdydami 1 veiksmą.

- ❏ sRGB: EPSON Standard (sRGB)
- ❏ Adobe RGB: Adobe RGB

<span id="page-53-0"></span>Jei norite patys sureguliuoti vertę, spustelėkite **Advanced Color Settings**.

- 4. Nustatykite kiekvieną elementą pagrindiniuose parametruose.
- 5. Patikrinkite kitas nuostatas, tada pradėkite spausdinti.

### **Įvairūs spausdinimo būdai (Windows)**

### **Nespalvotų nuotraukų spausdinimas**

Galite spausdinti nespalvotas nuotraukas sodriais pereinamaisiais atspalviais, sureguliavę vaizdo spalvų duomenis, naudodami spausdintuvo tvarkyklę.

Originalūs duomenys nepasikeičia.

Galite koreguoti vaizdo duomenis, kai spausdinate neapdorodami iš programėlių gautų duomenų.

### *Pastaba:*

Rekomenduojama naudoti sRGB spalvų erdvės vaizdus.

1. Naudodami programėles, turinčias spalvų reguliavimo funkciją, nurodykite, kaip reguliuoti spalvas iš šių programėlių.

Naudodami programėles be spalvų reguliavimo funkcijos, pradėkite nuo 2 veiksmo.

Atsižvelgiant į programėlės tipą, atlikite nuostatas vadovaudamiesi toliau pateikta lentelę.

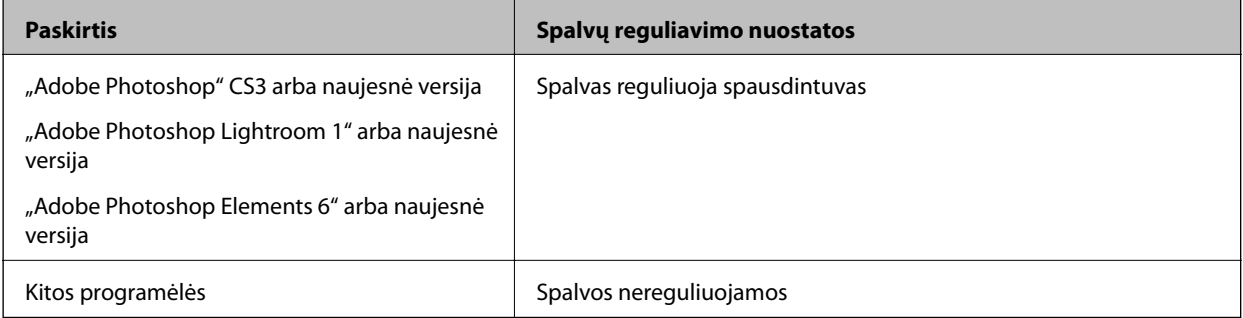

### *Pastaba:*

Informacijos apie tai, kokias operacines sistemas palaiko kiekviena programėlė, rasite apsilankę platintojo tinklavietėje.

"Adobe Photoshop Elements 2020" nustatymo pavyzdys

Spausdinimo ekrane spustelėkite **Daugiau parinkčių**.

Pasirinkite **Spalvų reguliavimas**, tada pasirinkite **Spalvas reguliuoja spausdintuvas** skirtuke **Spalvų tvarkymas**. Spustelėkite **Spausdinimo nuostatos**.

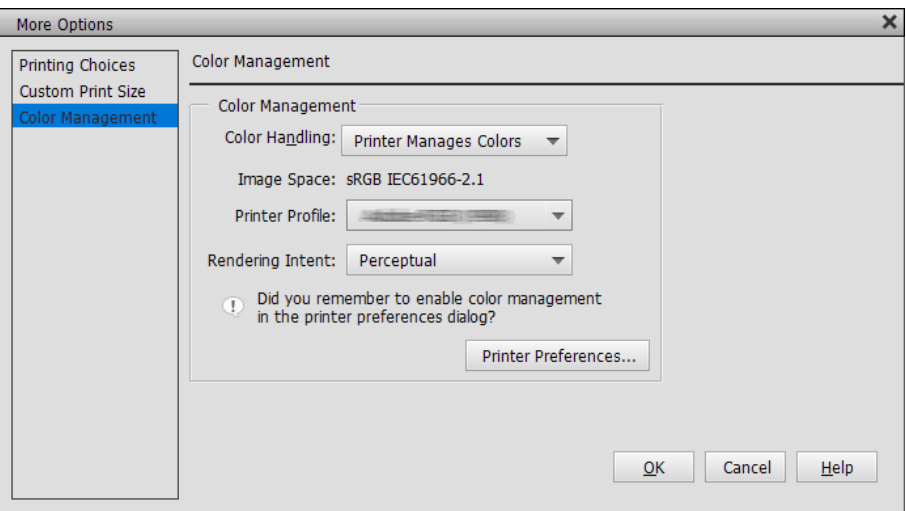

- 2. Atidarykite spausdintuvo tvarkyklės skirtuką **Pagrindinis** ir pasirinkite **Advanced B&W Photo** kaip **Print Mode** nuostatą.
- 3. Spustelėkite **Patobulintas**, kad pasirinktumėte **Mode**.
- 4. Ekrane **Spalvų valdikliai** nustatykite kiekvieną elementą.

Išsamiau apie kiekvieną elementą skaitykite spausdintuvo tvarkyklėje.

5. Patikrinkite kitas nuostatas, tada pradėkite spausdinti.

### **Spausdinimas naudojant automatinio spalvų koregavimo funkciją**

Šio spausdintuvo tvarkyklėje yra "Epson" patentuota funkcija "PhotoEnhance", kuri efektyviausiai naudoja spalvų atkūrimo sritį, koreguoja vaizdo duomenis, kad pagerintų spalvas prieš spausdinant.

Naudodami "PhotoEnhance" galite koreguoti nuotraukų spalvas, kad jos būtų pritaikytos objektams pagal tipą, pavyzdžiui, žmonės, peizažas ar naktinis vaizdas. Spalvų duomenis galite spausdinti sepijos spalva arba nespalvotai. Spalvos automatiškai koreguojamos tiesiog pasirenkant spausdinimo režimą.

### *Pastaba:*

Rekomenduojama naudoti sRGB spalvų erdvės vaizdus.

1. Naudodami programėles, turinčias spalvų reguliavimo funkciją, nurodykite, kaip reguliuoti spalvas iš šių programėlių.

Naudodami programėles be spalvų reguliavimo funkcijos, pradėkite nuo 2 veiksmo.

Atsižvelgiant į programėlės tipą, atlikite nuostatas vadovaudamiesi toliau pateikta lentelę.

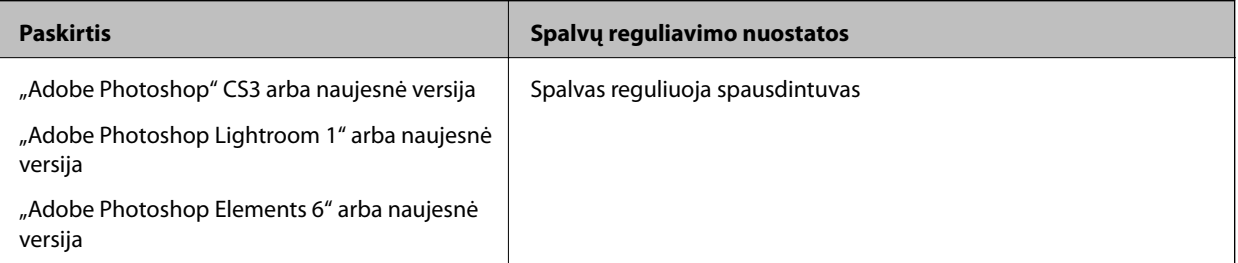

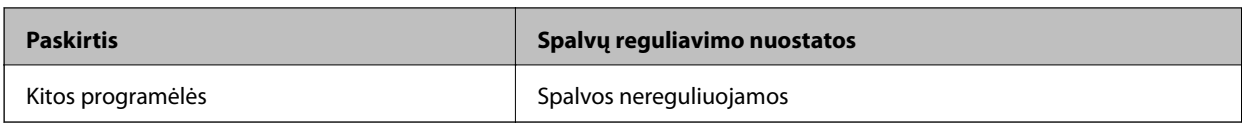

### *Pastaba:*

Informacijos apie tai, kokias operacines sistemas palaiko kiekviena programėlė, rasite apsilankę platintojo tinklavietėje.

"Adobe Photoshop Elements 2020" nustatymo pavyzdys

Spausdinimo ekrane spustelėkite **Daugiau parinkčių**.

Pasirinkite **Spalvų reguliavimas**, tada pasirinkite **Spalvas reguliuoja spausdintuvas** skirtuke **Spalvų tvarkymas**. Spustelėkite **Spausdinimo nuostatos**.

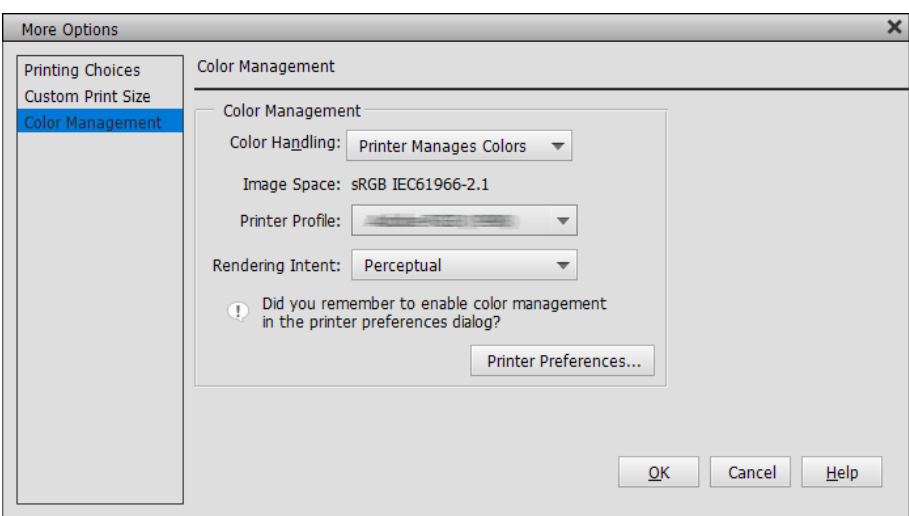

- 2. Spausdintuvo tvarkyklėje atidarykite skirtuką **Pagrindinis**, pasirinkite **PhotoEnhance** nuostatai **Mode** ir spustelėkite **Patobulintas**.
- 3. Ekrane **PhotoEnhance** galite nustatyti efektus, kurie bus pritaikyti spausdinimo duomenims. Išsamiau apie kiekvieną elementą skaitykite spausdintuvo tvarkyklėje.
- 4. Patikrinkite kitas nuostatas, tada pradėkite spausdinti.

### **Plakatų spausdinimas**

Jei programėlėje sukuriate ir nustatote spausdinimo duomenis plakatams spausdinti, galite spausdinti plakatus ir panoraminius vaizdus. Kai spausdinate naudodami dokumentų paruošimo programinę įrangą, vaizdų redagavimo programinę įrangą ir pan., sukurkite tokio ilgio ir pločio santykio spausdinimo duomenis, kokio norite spausdinti.

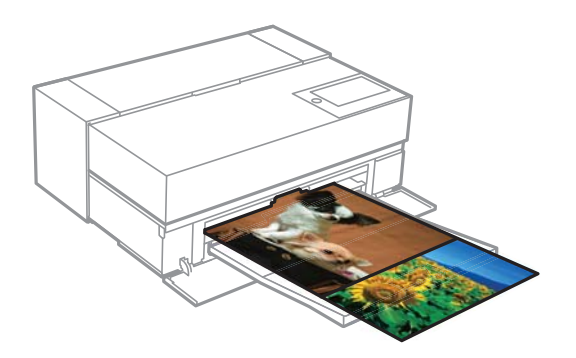

Galimi toliau nurodyti spausdinimo formatai.

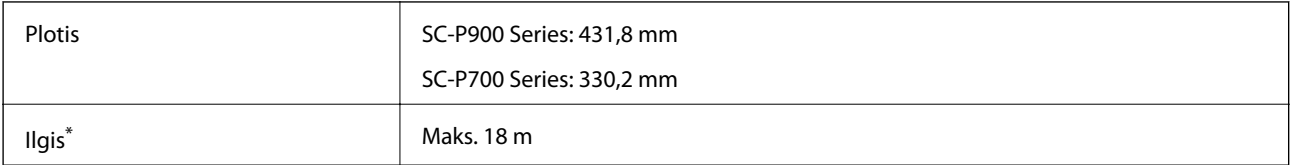

- \*: Popierius gali būti ilgesnis, jei naudojate programėles, kurios turi plakatų spausdinimo funkciją. Visgi, tikrasis spaudinio formatas priklauso nuo programėlės, į spausdintuvą įdėto popieriaus formato ir kompiuterio aplinkos.
- 1. Spausdinimo tvarkyklės skirtuke **Pagrindinis** pasirinkite **Laikmenos tipas**.
- 2. Sąraše **Roll Paper** pasirinkite **Šaltinis**.
- 3. Spustelėkite **Nustatyta vartotojo** ir, jei reikia nustatykite popieriaus formatą pagal duomenų dydį.
- 4. Langelis **Optimize Enlargement** būtinai turi būti pažymėtas skirtuke **Išdėstymas**.
- 5. Patikrinkite kitas nuostatas, tada pradėkite spausdinti.

### **Spausdinimas padidinus juodos spalvos sodrumą**

Norėdami spausdinti padidinę juodos spalvos sodrumą, naudokite juodos spalvos sodrumo didinimo funkciją spausdintuvo tvarkyklėje. Šis funkcija padengia pilką rašalą tamsiose spaudinių dalyse, kad padidėtų maksimalus juodos spalvos sodrumas ir padidėtų dinaminis diapazonas.

Juodos spalvos padengimo dažai galimi tik blizgančiam popieriui. Atminkite, kad jie tinka ne visų rūšių blizgančiam popieriui.

Vaizdo efektai juodos spalvos sodrumui padidinti

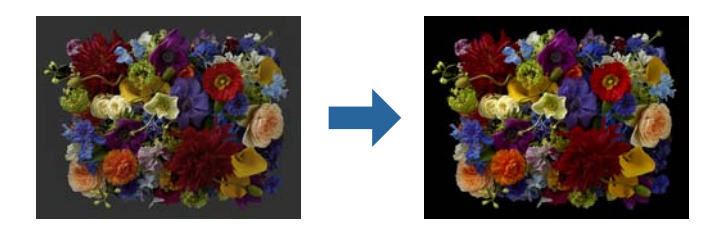

### *Pastaba:*

Įjungus juodos spalvos sodrumo didinimo funkciją, padidėja juodos spalvos sodrumas, o ją išjungus – spausdinimo greitis.

1. Naudodami programėles, turinčias spalvų reguliavimo funkciją, nurodykite, kaip reguliuoti spalvas iš šių programėlių.

Naudodami programėles be spalvų reguliavimo funkcijos, pradėkite nuo 2 veiksmo.

Atsižvelgiant į programėlės tipą, atlikite nuostatas vadovaudamiesi toliau pateikta lentelę.

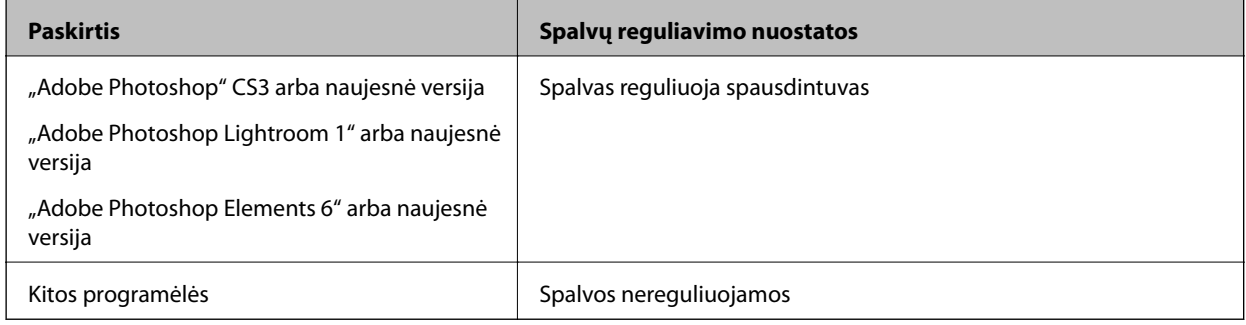

### *Pastaba:*

Informacijos apie tai, kokias operacines sistemas palaiko kiekviena programėlė, rasite apsilankę platintojo tinklavietėje.

"Adobe Photoshop Elements 2020" nustatymo pavyzdys

Spausdinimo ekrane spustelėkite **Daugiau parinkčių**.

Pasirinkite **Spalvų reguliavimas**, tada pasirinkite **Spalvas reguliuoja spausdintuvas** skirtuke **Spalvų tvarkymas**. Spustelėkite **Spausdinimo nuostatos**.

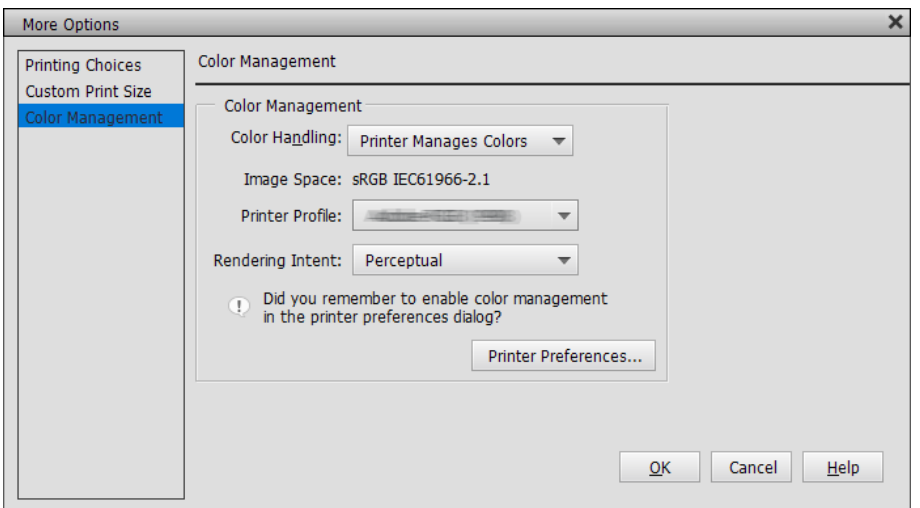

<span id="page-58-0"></span>2. Būtinai pasirinkite **Black Enhance Overcoat** parinkčiai **Level**, esančiai spausdintuvo tvarkyklės skirtuke **Pagrindinis**.

**Black Enhance Overcoat** automatiškai įjungiama, jei pasirinkta bet kuri nuostata, išskyrus **Standartin.**, kaip **Level**.

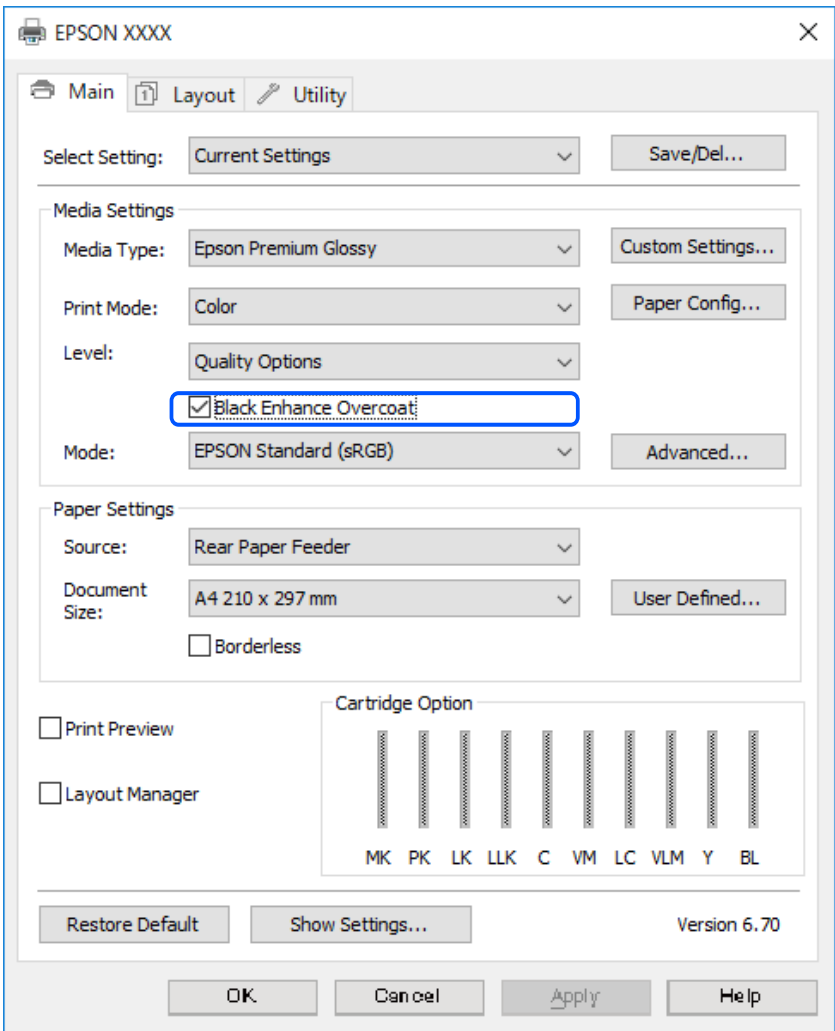

- 3. Jei norite dar padidinti juodos spalvos sodrumą, pasirinkite **Maks. kokybė (anglies juodumo)** kaip **Level**.
- 4. Patikrinkite kitas nuostatas, tada pradėkite spausdinti.

### **Įvairūs spausdinimo būdai (Mac OS)**

### **Nespalvotų nuotraukų spausdinimas**

Galite spausdinti nespalvotas nuotraukas sodriais pereinamaisiais atspalviais, sureguliavę vaizdo spalvų duomenis, naudodami spausdintuvo tvarkyklę.

Originalūs duomenys nepasikeičia.

Galite koreguoti vaizdo duomenis, kai spausdinate neapdorodami iš programėlių gautų duomenų.

### *Pastaba:*

Rekomenduojama naudoti sRGB spalvų erdvės vaizdus.

1. Naudodami programėles, turinčias spalvų reguliavimo funkciją, nurodykite, kaip reguliuoti spalvas iš šių programėlių.

Naudodami programėles be spalvų reguliavimo funkcijos, pradėkite nuo 2 veiksmo.

Atsižvelgiant į programėlės tipą, atlikite nuostatas vadovaudamiesi toliau pateikta lentelę.

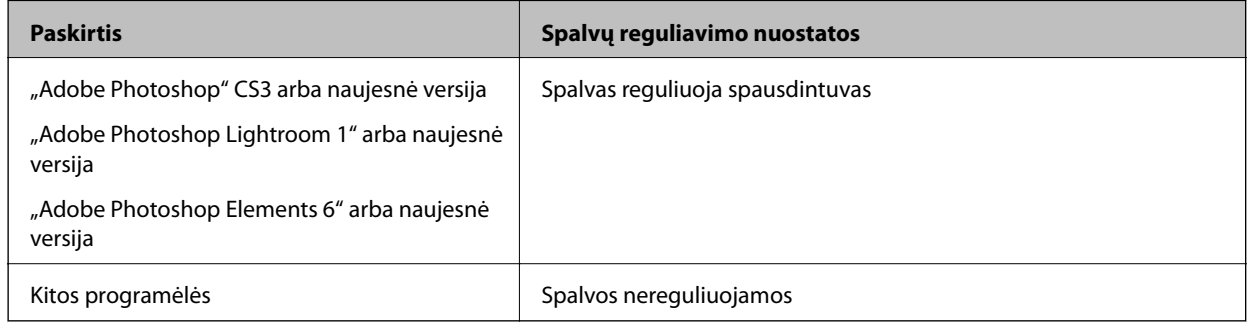

### *Pastaba:*

Informacijos apie tai, kokias operacines sistemas palaiko kiekviena programėlė, rasite apsilankę platintojo tinklavietėje.

"Adobe Photoshop Elements 2020" nustatymo pavyzdys

Spausdinimo ekrane spustelėkite **Daugiau parinkčių**.

Pasirinkite **Spalvų reguliavimas**, tada pasirinkite **Spalvas reguliuoja spausdintuvas** skirtuke **Spalvų tvarkymas**. Spustelėkite **Gerai**, paskui spausdinimo ekrane spustelėkite **Spausdinti**.

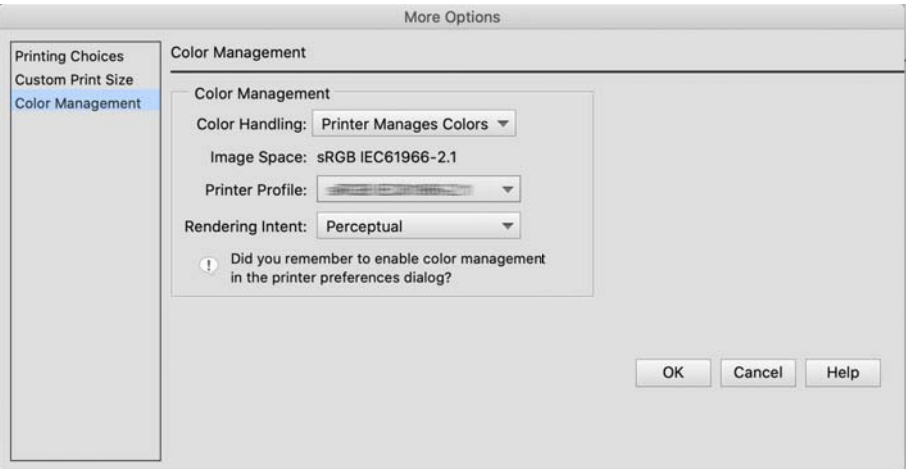

- 2. Spausdintuvo tvarkyklės spausdinimo dialogo lange, iš išskleidžiamojo meniu, pasirinkite **Spausdinimo nustatymai**, paskui pasirinkite **Advanced B&W Photo** kaip **Spalvot.**.
- 3. Spustelėkite **Advanced Color Settings**.
- 4. Patikrinkite kitas nuostatas, tada pradėkite spausdinti.

### **Spausdinimas naudojant automatinio spalvų koregavimo funkciją**

Šio spausdintuvo tvarkyklėje yra "Epson" patentuota funkcija "PhotoEnhance", kuri efektyviausiai naudoja spalvų atkūrimo sritį, koreguoja vaizdo duomenis, kad pagerintų spalvas prieš spausdinant.

Naudodami "PhotoEnhance" galite koreguoti nuotraukų spalvas, kad jos būtų pritaikytos objektams pagal tipą, pavyzdžiui, žmonės, peizažas ar naktinis vaizdas. Spalvų duomenis galite spausdinti sepijos spalva arba nespalvotai. Spalvos automatiškai koreguojamos tiesiog pasirenkant spausdinimo režimą.

### *Pastaba:*

Rekomenduojama naudoti sRGB spalvų erdvės vaizdus.

1. Naudodami programėles, turinčias spalvų reguliavimo funkciją, nurodykite, kaip reguliuoti spalvas iš šių programėlių.

Naudodami programėles be spalvų reguliavimo funkcijos, pradėkite nuo 2 veiksmo.

Atsižvelgiant į programėlės tipą, atlikite nuostatas vadovaudamiesi toliau pateikta lentelę.

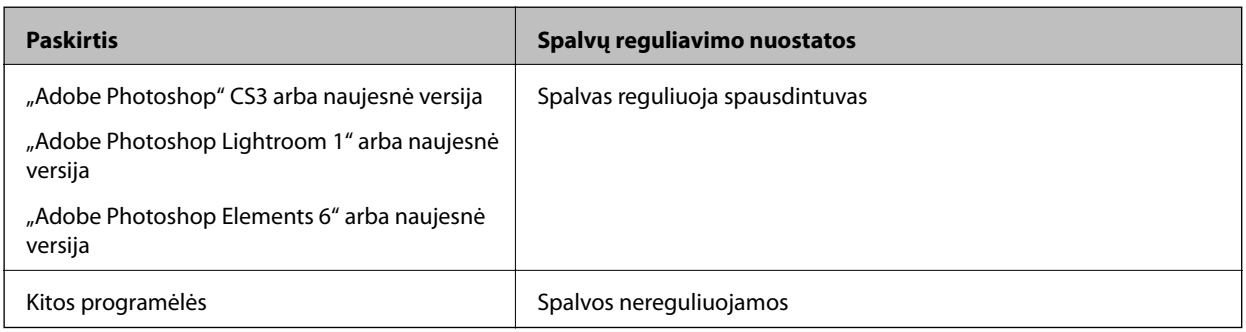

"Adobe Photoshop Elements 2020" nustatymo pavyzdys

Spausdinimo ekrane spustelėkite **Daugiau parinkčių**.

Pasirinkite **Spalvų reguliavimas**, tada pasirinkite **Spalvas reguliuoja spausdintuvas** skirtuke **Spalvų tvarkymas**. Spustelėkite **Gerai**, paskui spausdinimo ekrane spustelėkite **Spausdinti**.

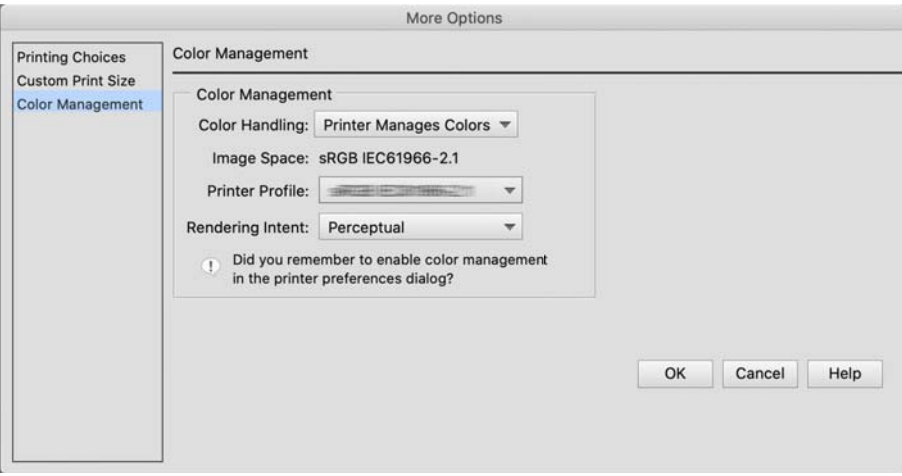

2. Spausdintuvo tvarkyklės spausdinimo dialogo lange, iš išskleidžiamojo meniu, pasirinkite **Spalvų derinimas**, paskui spustelėkite **EPSON Color Controls**.

### *Pastaba:*

*EPSON Color Controls* neveikia "Adobe Photoshop CS3" ar naujesnėse versijose, "Adobe Photoshop Lightroom 1" ar naujesnėse versijose ir "Adobe Photoshop Elements 6" ar naujesnėse versijose, nebent būtų atliktas 1 veiksme nurodytas nustatymas.

- 3. Pasirinkite **Spausdinimo nustatymai** iš išskleidžiamojo meniu, pasirinkite **PhotoEnhance** iš **Color Settings**, paskui spustelėkite **Advanced Color Settings**.
- 4. Pasirinkite efektus, kurie bus naudojami spausdinant, atidarę ekraną **Advanced Color Settings**.
- 5. Patikrinkite kitas nuostatas, tada pradėkite spausdinti.

### **Plakatų spausdinimas**

Jei programėlėje sukuriate ir nustatote spausdinimo duomenis plakatams spausdinti, galite spausdinti plakatus ir panoraminius vaizdus.

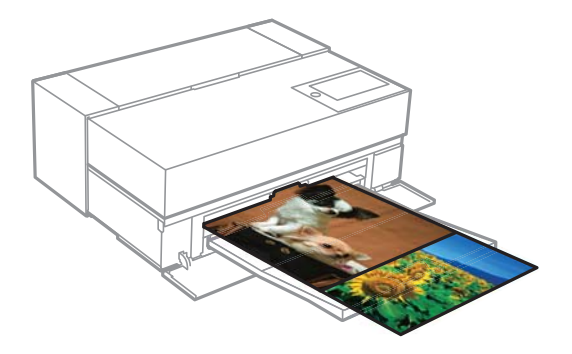

Jei norite spausdinti plakatus, spausdintuvo tvarkyklėje pasirinkite **Roll Paper** kaip **Paper Source**.

Galite atspausdinti duomenis, sukurtus naudojant dokumentų ruošimo programinę įrangą, vaizdų redagavimo programinę įrangą ir pan. Jei naudojate vaizdų redagavimo programinę įrangą, sukurkite tokio formato spaudinius, kokius palaiko konkreti programėlė, išlaikydami spausdinimo ilgio ir pločio santykį.

Galimi toliau nurodyti spausdinimo formatai.

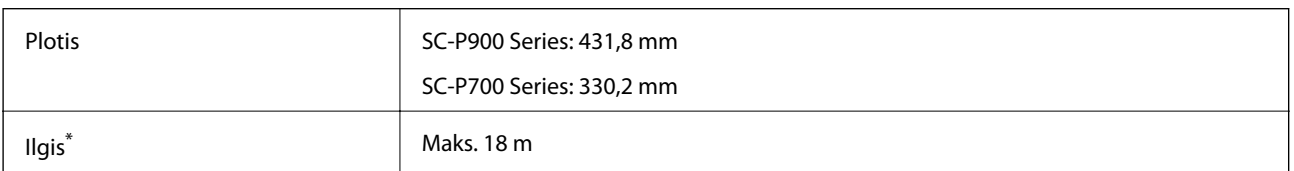

- \*: Popierius gali būti ilgesnis, jei naudojate programėles, kurios turi plakatų spausdinimo funkciją. Visgi, tikrasis spaudinio formatas priklauso nuo programėlės, į spausdintuvą įdėto popieriaus formato ir kompiuterio aplinkos.
- 1. Spausdintuvo tvarkyklės spausdinimo dialogo lange pasirinkite duomenų, sukurtų naudojant programėlę, skirtuke **Popier. dydis**.

Jei dėl naudojamos programėlės lango **Puslapio sąranka** elementai ekrane **Spausdinti** nerodomi, atidarykite ekraną **Puslapio sąranka** ir atlikite nuostatas.

2. Patikrinkite kitas nuostatas, tada pradėkite spausdinti.

### **Spausdinimas padidinus juodos spalvos sodrumą**

Norėdami spausdinti padidinę juodos spalvos sodrumą, naudokite juodos spalvos sodrumo didinimo funkciją spausdintuvo tvarkyklėje. Šis funkcija padengia pilką rašalą tamsiose spaudinių dalyse, kad padidėtų maksimalus juodos spalvos sodrumas ir padidėtų dinaminis diapazonas.

Juodos spalvos padengimo dažai galimi tik blizgančiam popieriui. Atminkite, kad jie tinka ne visų rūšių blizgančiam popieriui.

Vaizdo efektai juodos spalvos sodrumui padidinti

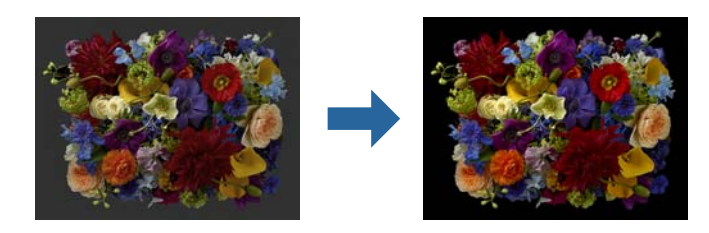

### *Pastaba:*

Įjungus juodos spalvos sodrumo didinimo funkciją, padidėja juodos spalvos sodrumas, o ją išjungus – spausdinimo greitis.

1. Naudodami programėles, turinčias spalvų reguliavimo funkciją, nurodykite, kaip reguliuoti spalvas iš šių programėlių.

Naudodami programėles be spalvų reguliavimo funkcijos, pradėkite nuo 2 veiksmo.

Atsižvelgiant į programėlės tipą, atlikite nuostatas vadovaudamiesi toliau pateikta lentelę.

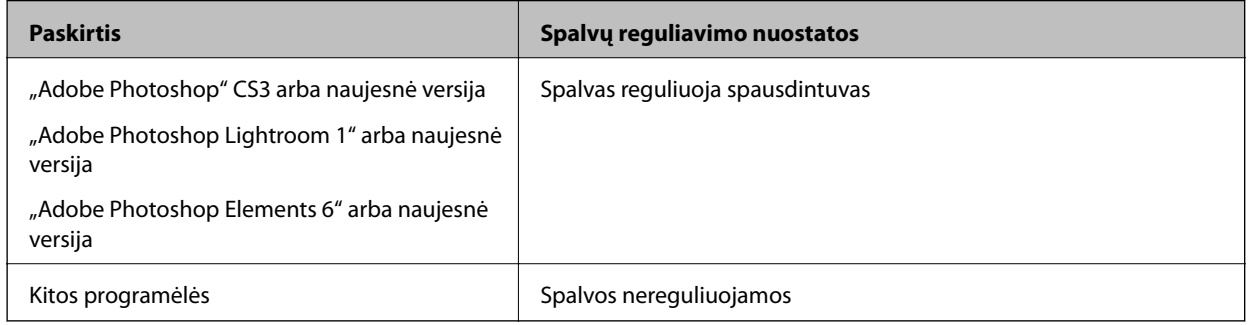

### *Pastaba:*

Informacijos apie tai, kokias operacines sistemas palaiko kiekviena programėlė, rasite apsilankę platintojo tinklavietėje.

"Adobe Photoshop Elements 2020" nustatymo pavyzdys

Spausdinimo ekrane spustelėkite **Daugiau parinkčių**.

Pasirinkite **Spalvų reguliavimas**, tada pasirinkite **Spalvas reguliuoja spausdintuvas** skirtuke **Spalvų tvarkymas**. Spustelėkite **Gerai**, paskui spausdinimo ekrane spustelėkite **Spausdinti**.

<span id="page-63-0"></span>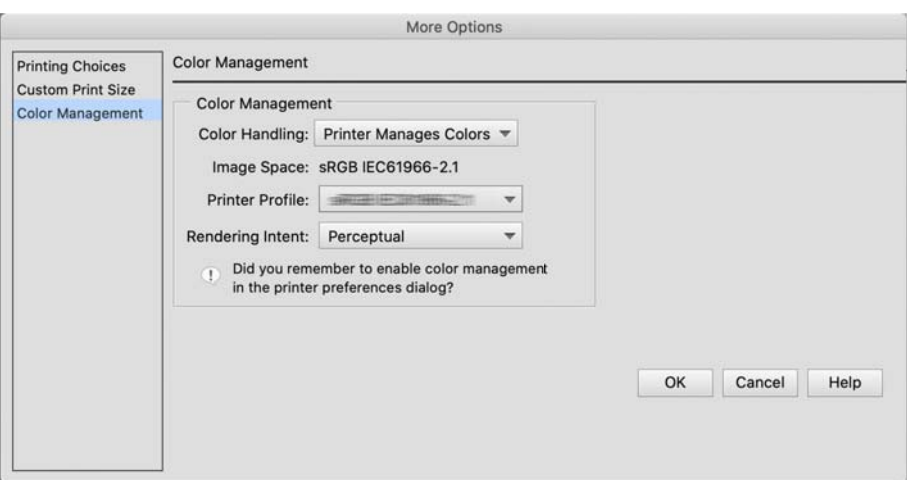

2. Spausdintuvo tvarkyklės spausdinimo dialogo lange, iš išskleidžiamojo meniu, pasirinkite **Spausdinimo nustatymai**, paskui pasirinkite **Quality Options** kaip **Spausdinimo kokybė**.

### 3. Pasirinkite **Black Enhance Overcoat**.

Jei langelis yra pilkas, patraukite slankiklį, kad būtų nustatytas kokybės lygis **Speed**, kad galėtumėte pažymėti langelį.

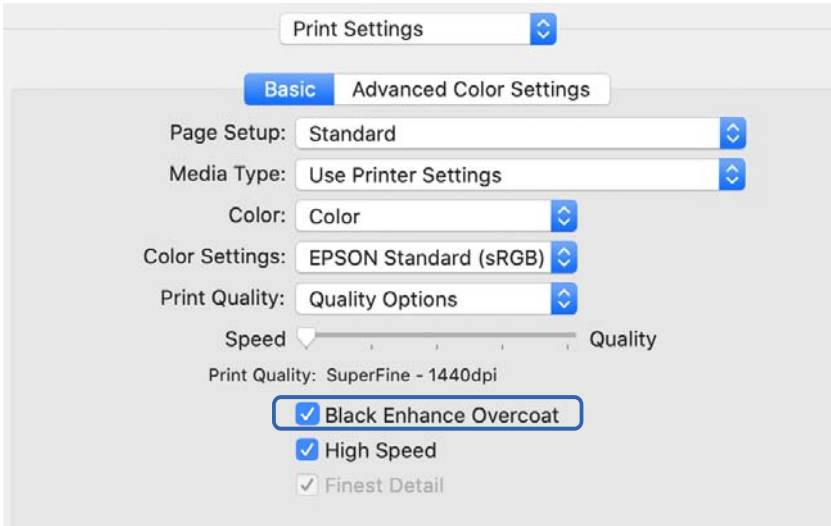

- 4. Jei norite dar padidinti juodos spalvos sodrumą, pasirinkite **Maks. kokybė (anglies juodumo)** kaip **Spausdinimo kokybė**.
- 5. Patikrinkite kitas nuostatas, tada pradėkite spausdinti.

# **Spausdinimas naudojant "Epson Photo+"**

Epson Photo+ programėlė, kuri lengvai redaguoja vaizdus, pvz., automatiškai koreguoja spalvas, kartu leisdama koreguoti neautomatiškai arba sudėlioti maketą.

Epson Photo+ galite įdiegti iš "Epson" tinklavietės.

Epson Photo+ automatiškai koreguoja foninį apšvietimą ir subtilius odos atspalvius, leisdama lengvai spausdinti gražias nuotraukas. Automatinio koregavimo funkciją (PhotoEnhance) galite išjungti.

Toliau nurodyti keturi veiksmai yra pagrindiniai. Norėdami gauti daugiau informacijos apie kiekvieną veiksmą, naudokitės žinynu, spustelėję mygtuką, esantį viršutiniame dešiniajame Epson Photo+ ekrano kampe. (Toliau pateiktuose pavyzdžiuose naudojamos momentinės ekrano nuotraukos yra iš Windows 10.)

1. Pasirinkite meniu pagal savo poreikius.

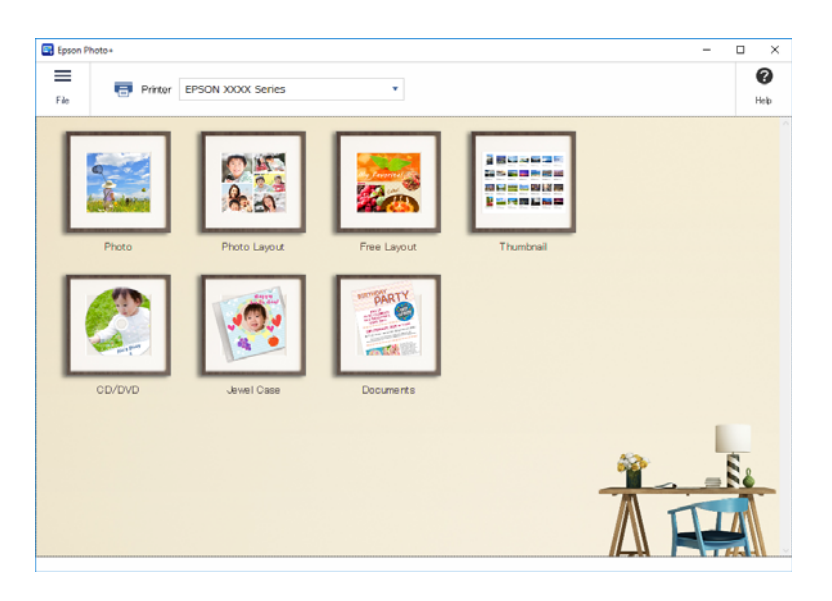

2. Pasirinkite šabloną arba popieriaus formatą, atsižvelgdami į pasirinktą meniu.

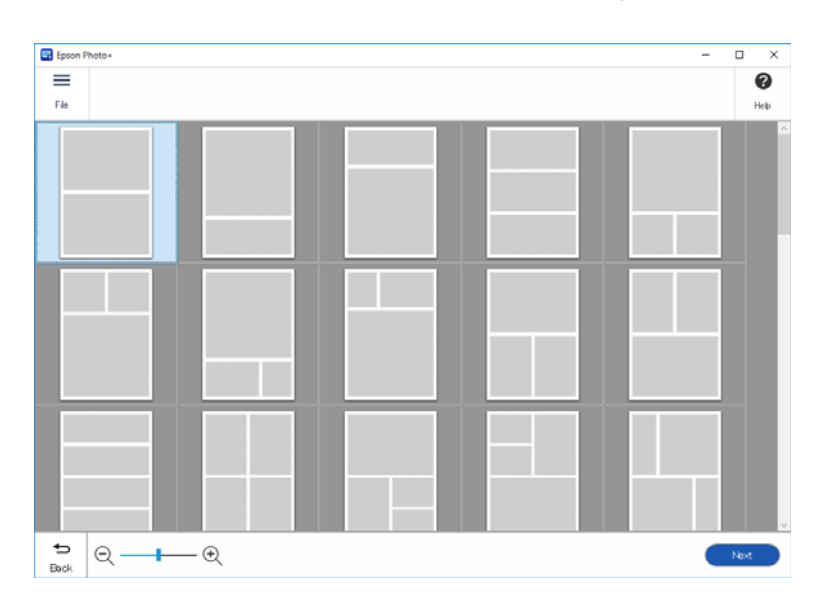

<span id="page-65-0"></span>3. Pasirinkite norimą spausdinti nuotrauką.

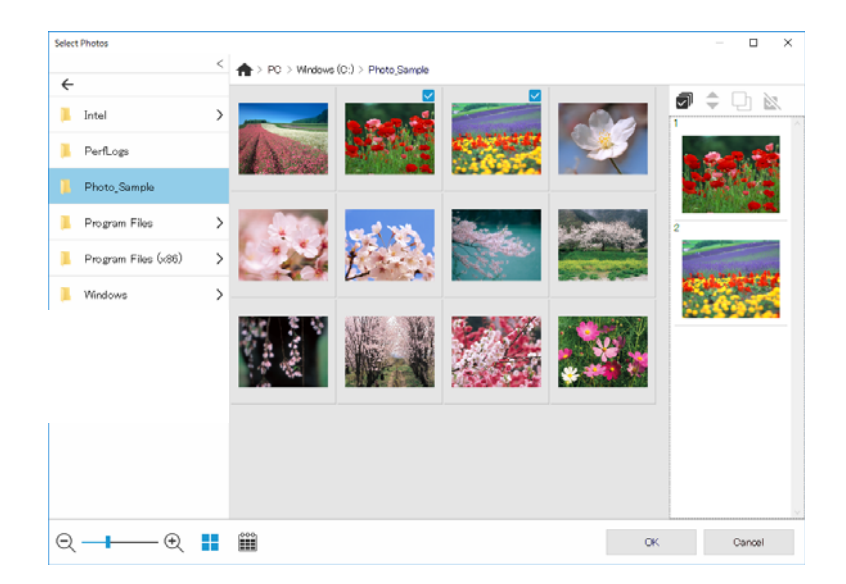

4. Redaguokite ir spausdinkite.

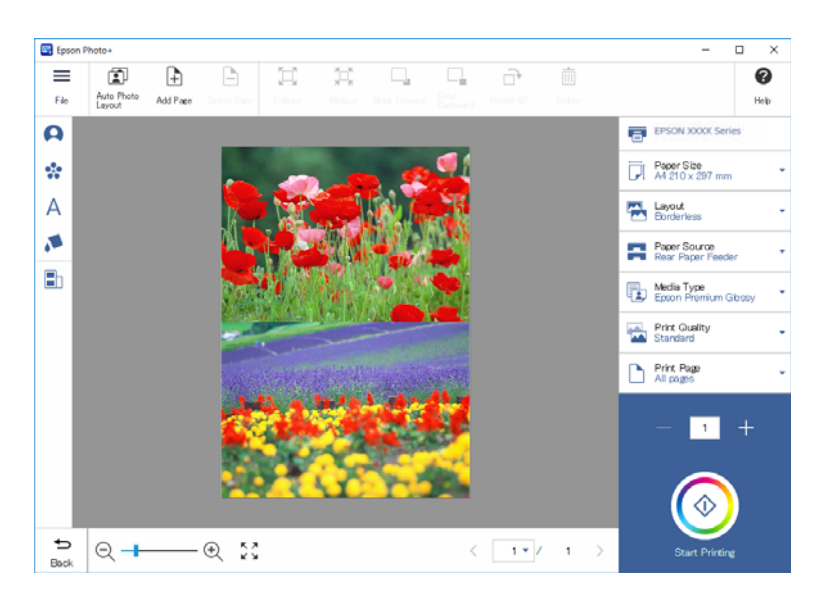

Galite atlikti toliau nurodytus redagavimo veiksmus.

- ❏ Koreguoti spalvas (šviesumą, kontrastą, intensyvumą)
- ❏ Keisti maketą
- ❏ Pridėti / apkarpyti ekraną
- ❏ Įterpti tekstą
- ❏ Pridėti spaudų (piktogramų, šypsenėlių, tam tikrų rūšių LINE antspaudų)

### **Spausdinimo informacija apie nuotraukų spausdinimą**

Informacija apie paskutinius 12 išspausdintų nuotraukų lapų įrašoma į spausdintuvą. Pvz., jei spausdinate tris nuotraukos kopijas, spausdintuvas išsaugo tris spausdinimo įrašus. Galite išspausdinti nuotraukų informaciją

pasirinkdami informaciją, kurią norite išspausdinti. Visgi, išjungus spausdintuvą, informacija apie nuotraukos spausdinimą ištrinama.

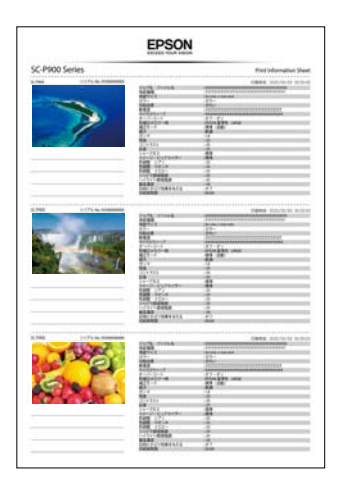

Išspausdinamos kiekvienos nuotraukos miniatiūros ir spausdinimo nuostatos. Šią dalį su informacija galite nukirpti ir pasidėti užrašams apie spausdinimo užduotį.

1. Į spausdintuvą įdėkite A4 formato popieriaus.

Informacija apie tris nuotraukas yra išspausdinama viename A4 formato popieriaus lape. Jei norite išspausdinti 12 informacijos komplektų, įdėkite keturis popieriaus lapus.

- 2. Pradžios ekrane pasirinkite ...
- 3. Nuotraukų, kurias norite išspausdinti, miniatiūras galite peržiūrėti ekrane Print Information Sheet.

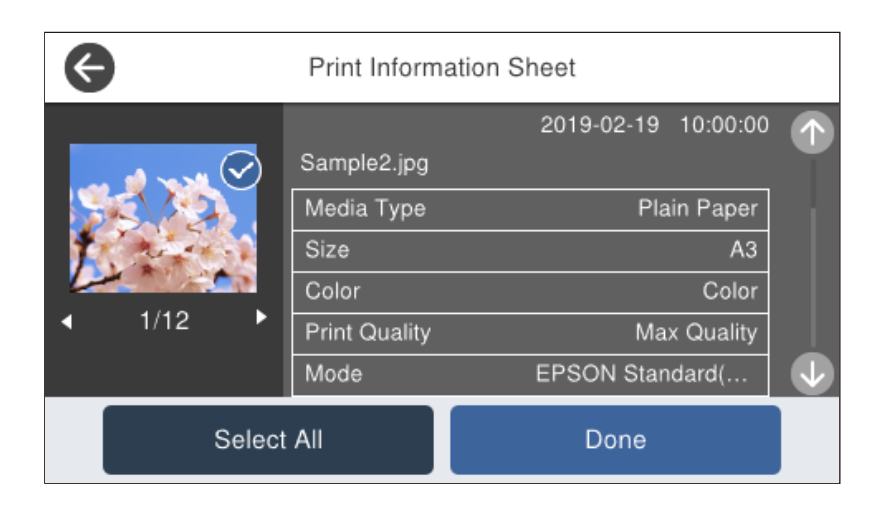

4. Pasirinkite **Done**, tuomet kitame ekrane paleiskite spausdinimą.

# <span id="page-67-0"></span>**Dokumentų spausdinimas**

# **Spausdinimas iš kompiuterio Windows**

### **Spausdinimas naudojant paprastas nuostatas**

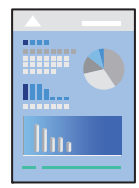

### *Pastaba:* Veiksmai gali skirtis priklausomai nuo programos. Išsamios informacijos ieškokite programėlės žinyne.

- 1. Į spausdintuvą įdėkite popieriaus.
- 2. Atidarykite norimą spausdinti failą.
- 3. Meniu **Failas** pasirinkite **Spausdinti** arba **Spausdinimo nustatymas**.
- 4. Pasirinkite naudojamą spausdintuvą.

5. Pasirinkite **Nuostatos** arba **Ypatybės**, kad būtų atidarytas spausdintuvo tvarkyklės langas.

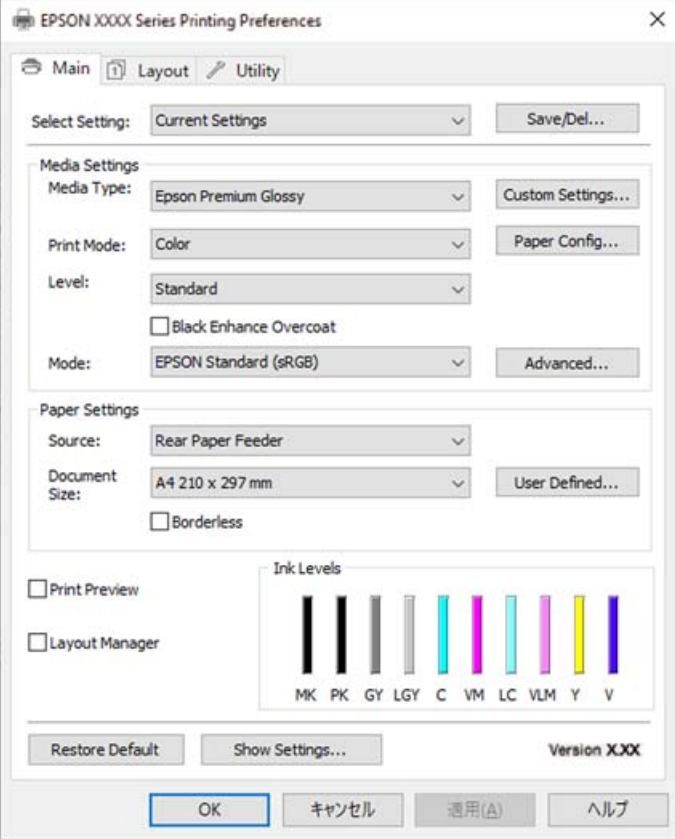

6. Jei reikia, pakeiskite nustatymus.

Daugiau informacijos apie spausdintuvo tvarkykles ieškokite meniu parinktyse.

#### *Pastaba:*

- ❏ Paaiškinimo, kaip nustatyti elementus, taip pat žr. interneto žinyne. Paspaudus elementą dešiniu pelės klavišu rodomas *Žinynas*.
- ❏ Pasirinkę *Print Preview* galite peržiūrėti dokumentą prieš spausdinimą.
- 7. Norėdami uždaryti spausdintuvo tvarkyklės langą, spustelėkite **OK**.

### 8. Spustelėkite **Spausdinti**.

### *Pastaba:*

- ❏ Pasirinkus *Print Preview* rodomas peržiūros langas. Norėdami pakeisti nustatymus, spustelėkite *Atšaukti*, tada pakartokite procedūra nuo 3 žingsnio.
- ❏ Jei spausdinimą norite atšaukti, kompiuteryje dešiniuoju pelės klavišu spustelėkite ant spausdintuvo ties *Įrenginiai ir spausdintuvai*, *Spausdintuvas* arba *Spausdintuvai ir fakso aparatai*. Spustelėkite *Pamatyti, kas spausdinama*, dešiniuoju pelės klavišu spustelėkite norimą atšaukti užduotį, tada pasirinkite *Atšaukti*. Tačiau, jei spausdinimo užduotis jau išsiųsta į spausdintuvą, iš kompiuterio jos atšaukti negalėsite. Tokiu atveju spausdinimo užduotį atšaukite naudodami spausdintuvo valdymo skydelį.

### **Susijusi informacija**

- & ["Galimas popierius ir talpa" puslapyje 187](#page-186-0)
- $\rightarrow$  ["Spausdintuvo tvarkyklės meniu parinktys" puslapyje 70](#page-69-0)

### <span id="page-69-0"></span>*Spausdintuvo tvarkyklės meniu parinktys*

Atidarykite spausdinimo langą programoje, pasirinkite spausdintuvą, tada pasiekite spausdintuvo tvarkyklės langą.

#### *Pastaba:*

Meniu gali skirtis, priklausomai nuo pasirinktos parinkties.

#### **Skirtukas Pagrindinis**

#### Select Setting:

Save/Del:

Galite pridėti ar pašalinti dažniausiai naudojamų spausdinimo nustatymų išankstinius nustatymus. Iš sąrašo pasirinkite norimą naudoti išankstinį nustatymą.

### Laikmenos tipas:

Pasirinkite spausdinamo popieriaus rūšį.

### Print Mode:

Pasirinkite, ar spausdinti spalvotai, ar viena spalva.

### Level:

Pasirinkite norimą spausdinimo kokybę. Galimi nustatymai priklauso nuo pasirinkto popieriaus tipo. Pasirinkus geresnę kokybę, gali būti lėčiau spausdinama. Jei pasirinksite **Quality Options**, galėsite patys pasirinkti norimas nuostatas.

### Gloss Smoothing:

Pasirinkite šią parinktį spausdindami ant nuotraukų popieriaus, kad sumažintumėte šviesos, atspindinčios nuo juodų vietų, kiekį ir gautumėte glotnesnį blizgesį. Tačiau juodos spalvos sodrumas gali sumažėti. Parinktis **Gloss Smoothing** galima pasirinkus nuotraukų popierių kaip **Laikmenos tipas**. Atsižvelgiant į spausdinimo kokybės nuostatas šios parinkties gali ir nebūti.

### Black Enhance Overcoat:

Pasirinkite spausdinti naudojant didesnį vaizdo kontrastą ir sodresnius juodos spalvos tonus. Šią parinktį galima pasirinkti tik tinkamam popieriui.

### Mode:

Nustatykite spaudinių spalvų tonų nuostatas. Galimo parinktys priklauso nuo nuostatos Print Mode.

Spustelėjus **Patobulintas**, atsidaro ekranas **Spalvų valdikliai**, kuriame galite pasirinkti išsamų spalvos koregavimo būdą.

### Šaltinis:

Pasirinkite popieriaus šaltinį, iš kurio turi būti tiekiamas popierius.

#### Document Size:

pasirinkite spausdinamo failo, kurį pasirinkote programėlės nuostatose, dydį. Jei iš anksto nustatyto popieriaus formato nėra, spustelėkite **Nustatyta vartotojo** ir patys nustatykite popieriaus formatą.

### Be rėmelių:

Spausdinimo duomenys šiek tiek išdidinami (palyginti su popieriaus dydžiu), kad nebūtų išspausdintos paraštės. Norėdami pasirinkti, kiek išdidinti, paspauskite **Išplėtimas**.

#### Print Preview:

Rodo dokumento peržiūrą prieš spausdinimą.

### Išdėstymo vedlys:

Jei pažymėsite šį langelį ir pradėsite spausdinti, spausdinimo darbai bus sudėlioti ir rodomi dialogo lange Išdėstymo vedlys. Galite savo norima tvarka sudėlioti duomenis, sukurtus įvairiomis programėlėmis, ir sujungti juos į vieną spausdinimo užduotį.

### *Pastaba:*

Kitokių nuostatų nei *Document Size* nustatyti negalite, jei pažymėtas *Išdėstymo vedlys*. Atlikite išsamias spausdinimo nuostatas dialogo lange Išdėstymo vedlys.

### Rašalo lygiai:

Rodo apytikslį rašalo lygį.

### Restore Default:

Visi nustatymai grąžinami į gamyklinius. Nustatymus skirtuke **Išdėstymas** taip pat galite atstatyti į numatytuosius.

#### Show Settings:

Rodomas skirtukuose **Pagrindinis** ir **Išdėstymas** esamu metu nustatomų elementų sąrašas. Jūs galite rodyti arba slėpti esamą nuostatų sąrašo ekraną.

#### **Skirtukas Išdėstymas**

### Select Setting:

Save/Del:

Galite pridėti ar pašalinti dažniausiai naudojamų spausdinimo nustatymų išankstinius nustatymus. Iš sąrašo pasirinkite norimą naudoti išankstinį nustatymą.

#### Padėtis:

Pasirinkite norimą spausdinimo orientaciją.

#### Pasukti 180° kampu:

Lapai prieš spausdinant pasukami 180 laipsnių.

### Veidrodinis atvaizdas:

Spausdina vaizdą atvirkščiai, veidrodiniu būdu.

### Kopijos:

Nustatykite spausdintinų kopijų skaičių.

### Sulyginti:

Spausdina tam tikra tvarka sulygintus kelis dokumentus ir suskirsto į rinkinius.

### Atvirkštine tvarka:

Leidžia spausdinti nuo paskutinio puslapio, kad po spausdinimo galėtumėte sudėti lapus pagal atitinkamą tvarką.

#### Popier. dydis:

pasirinkite spausdinamo failo, kurį pasirinkote programėlės nuostatose, dydį.

### Output Size:

Pasirinkite norimą naudoti popieriaus formatą. Jei **Popier. dydis** skiriasi nuo **Output Size**, **Reduce/ Enlarge** pasirenkamas automatiškai. Jei spausdinate nedidindami ir nemažindami dokumento dydį, galite šio nustatymo nesirinkti.

#### Reduce/Enlarge:

Leidžia sumažinti ir padidinti dokumento dydį.

#### Fit to Output Size:

Automatiškai sumažina ar padidina dokumentą, kad jis tilptų į **Output Size** pasirinktą popieriaus dydį.

### Fit to Roll Paper WidthFit to Output Size:

Automatiškai sumažina ar padidina dokumentą, kad jis tilptų į **Output Size** pasirinktą ritininio popieriaus formatą. Šią parinktį galima naudoti, jei **Roll Paper** buvo pasirinktas **Šaltinis**.

#### Specify Size:

Spausdina konkrečia procentine verte.

#### Psl. išdėstymas:

Leidžia ant vieno lapo atspausdinti kelis lapus ar spausdinti plakatą. Norėdami nurodyti, kuria tvarka bus spausdinami lapai, spustelėkite **Nustatymai**.

### 2-pusis spausdinimas:

Leidžia atlikti dvipusį spausdinimą.

#### Paraštės:

Galite nurodyti susegimo kraštą ir susegimo paraštes.

#### Sulenkta brošiūra:

Pažymėkite šį langelį, jei norite spausdinti viengubą brošiūrą.

#### Optimize Enlargement:

Pažymėkite šį langelį, jei norite optimizuoti padidinimą, kad būtų galima spausdinti ilgus plakatus ar panoraminius vaizdus nenaudojant ypatingos programėlės. Pašalinkite šio langelio žymėjimą, jei tekstas ar grafiniai vaizdai yra iškraipyti; spaudinio ilgis gali būti ribota, atsižvelgiant į programėlę.

### Print Bckg Color:

Pažymėkite šį langelį, kad būtų spausdinama fono spalva. Spustelėkite **Color Settings** , jei norite pasirinkti fono spalvą.
#### Job Settings:

Pažymėkite šį langelį, kad būtų spausdinami nuostatų elementai. Spustelėkite **Details**, kad atidarytumėte Job Settings dialogo langelį ir galėtumėte pasirinkti spausdinimo nustatymų elementus.

#### Atkurti numatyt. reikšmes:

Visi nustatymai grąžinami į gamyklinius. Nustatymus skirtuke **Pagrindinis** taip pat galite atstatyti į numatytuosius.

#### Show Settings:

Rodomas skirtukuose **Pagrindinis** ir **Išdėstymas** esamu metu nustatomų elementų sąrašas. Jūs galite rodyti arba slėpti esamą nuostatų sąrašo ekraną.

#### **Skirtukas Programa**

#### Purkštukų patikrinimas:

Atspausdinamas purkštukų patikros šablonas, kad patikrintumėte, ar neužsikimšę spausdinimo galvutės purkštukai.

#### Spausdinimo galvutės valymas:

Išvalomi užsikimšę spausdinimo galvutės purkštukai. Kadangi kai kurioms funkcijoms reikalingas rašalas, jei purkštukai užsikimšę, nuvalykite spausdinimo galvutę. Jei šablone yra tik keli defektai, atspausdinkite purkštukų patikros šabloną ir pasirinkite **Valymas**. **Nuodugnus valymas** sunaudojama daugiau rašalo, nei atliekant procedūrą **Valymas**. Šią parinktį naudokite tik tuo atveju, jei purkštukų patikros šablone yra daug defektų.

#### EPSON Status Monitor 3:

Atidaro langą EPSON Status Monitor 3. Čia galite patikrinti spausdintuvo ir reikmenų būseną.

#### Stebėjimo pasirinktys:

Leidžiama atlikti EPSON Status Monitor 3 lange esančių elementų nustatymus.

#### Spausdinimo eilė:

Rodomi spausdinimo laukiančios užduotys. Galite patikrinti, pristabdyti arba tęsti spausdinimo darbus.

#### Spausdintuvo ir funkcijų informacija:

Spustelėkite dialogo langelį Spausdintuvo ir funkcijų informacija. Galite peržiūrėti ir nustatyti pasirinktinės informacijos parametrus.

#### Speed and Progress:

Leidžia jums pasirinkti įvairias nuostatas, susijusias su spausdinimo greičiu ir eiga. Dešiniu pelės klavišu spustelėkite elementą, norėdami peržiūrėti internetinį žinyną.

#### Menu Arrangement:

Galite sudėlioti sąrašo **Select Setting**, **Laikmenos tipas** ir **Popier. dydis** elementus. Sudėliokite elementus savo nuožiūra arba suskirstykite juos grupėmis. Be to, elementus, kurių nenaudojate, galite paslėpti.

#### Export or Import:

Galite eksportuoti ir importuoti spausdintuvo tvarkyklės nuostatas. Šią funkciją patogu naudoti, jei keliuose kompiuteriuose norite nustatyti tuos pačius spausdintuvo tvarkyklės parametrus.

#### Epson Media Installer:

Galite internetu pridėkite popieriaus nuostatas spausdintuvams ir spausdintuvų tvarkyklėms. Spustelėkite, jei tvarkyklės popieriaus rūšių sąraše nerandate popieriaus, ant kurio norite spausdinti. Atsižvelgiant į jūsų naudojamą popierių, jo nuostatų gali būti neįmanoma atsisiųsti.

Išsamios informacijos ieškokite toliau pateiktoje susijusios informacijos nuorodoje.

#### Language:

Pakeičia kalbą, naudojamą spausdintuvo tvarkyklės lange. Norėdami pritaikyti nustatymus, uždarykite spausdintuvo tvarkyklę ir atidarykite dar kartą.

#### Programinės įrangos naujinimas:

Paleidžia EPSON Software Updater, čia galite patikrinti naujausią programos versiją internete.

#### **Susijusi informacija**

 $\blacktriangleright$  ["Spausdinimas ne ant originalaus, o ant kitų rūšių popieriaus" puslapyje 196](#page-195-0)

### **Išankstinių spausdinimo nuostatų pridėjimas lengvam spausdinimui**

Sukūrę ir spausdintuvo tvarkyklėje išsaugoję išankstinius dažnai naudojamus spausdinimo nustatymus, galite lengvai spausdinti iš sąrašo pasirinkdami išankstinį nustatymą.

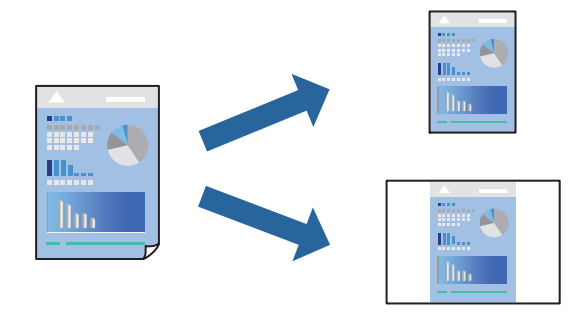

1. Spausdintuvo tvarkyklės skirtuke **Pagrindinis** arba **Išdėstymas** nustatykite kiekvieną elementą (pvz., **Laikmenos tipas** ir **Šaltinis**).

["Skirtukas Pagrindinis" puslapyje 70](#page-69-0)

["Skirtukas Išdėstymas" puslapyje 71](#page-70-0)

- 2. Spustelėkite **Save/Del**, esantį Select Setting.
- 3. Eikite į **Pavad.** ir, jei reikia, įveskite komentarą.
- 4. Spustelėkite **Įrašyti**.

#### *Pastaba:*

Norėdami ištrinti pridėtą išankstinį nustatymą, spustelėkite *Save/Del*, sąraše pasirinkite norimą pašalinti pavadinimą ir jį pašalinkite.

Kitą kartą, kai norėsite spausdinti naudodami tas pačias nuostatas, pasirinkite registruotą nuostatos pavadinimą iš Select Setting ir tuomet spustelėkite **Gerai**.

#### **Susijusi informacija**

 $\rightarrow$  ["Spausdinimas naudojant paprastas nuostatas" puslapyje 68](#page-67-0)

## **Spausdinimas ant abiejų pusių**

Spausdintuvo tvarkyklė pradės automatiškai spausdinti atskirdama lyginius ir nelyginius puslapius. Kai nelyginiai puslapiai bus išspausdinti, vadovaudamiesi nurodymais apverskite lapą ir išspausdinkite lyginius puslapius.

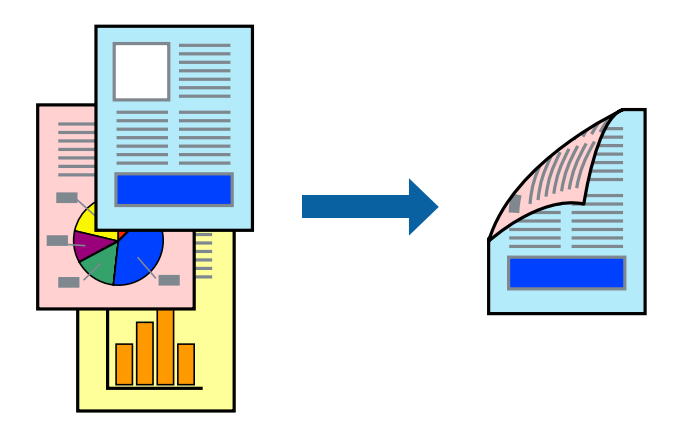

#### *Pastaba:*

- ❏ Spausdinant be paraščių ši funkcija negalima.
- ❏ 2-pusis spausdinimas galimas tik naudojant galinį popieriaus tiektuvą.
- ❏ Jei nenaudojate dvipusiam spausdinimui tinkančio popieriaus, gali suprastėti spausdinimo kokybė, o popierius įstrigti.
- ❏ Atsižvelgiant į popierių ir duomenis, rašalas gali prasisunkti į kitą popieriaus pusę.
- ❏ Jūs negalite paleisti rankinio dvipusio spausdinimo, išskyrus atvejus, kai įjungta parinktis *EPSON Status Monitor 3*. Jei išjungta parinktis *EPSON Status Monitor 3*, eikite į spausdintuvo tvarkyklės langą, spustelėkite *Speed and Progress*, esančią skirtuke *Programa*, tuomet panaikinkite žymėjimą *Išjungti EPSON Status Monitor 3*.
- ❏ Tačiau, kai spausdintuvą pasiekėte per tinklą arba jis naudojamas kaip bendras spausdintuvas, ši funkcija gali būti negalima.
- 1. Spausdinimo tvarkyklės skirtuke **Išdėstymas** pasirinkite **2-pusis spausdinimas**.

Jei pasirinkote **Roll Paper** kaip **Šaltinis** nuostatą, negalėsite pasirinkti **2-pusis spausdinimas**. Tokiu atveju pirmiausiai nustatykite **Šaltinis Pagrindinis** ekrane.

- 2. Spustelėkite **Paraštės**, pasirinkite atitinkamas nuostatas ir spustelėkite **Gerai**.
- 3. Jei reikia, skirtukuose **Pagrindinis** ir **Išdėstymas** nustatykite kitus elementus ir spustelėkite **Gerai**.

["Skirtukas Pagrindinis" puslapyje 70](#page-69-0)

["Skirtukas Išdėstymas" puslapyje 71](#page-70-0)

Spausdintuvui baigus spausdinti ant vienos pusės, kompiuterio ekrane pateikiamas iššokantysis langas. Vadovaukitės ekrane rodomomis instrukcijomis.

#### **Susijusi informacija**

- & ["Galimas popierius ir talpa" puslapyje 187](#page-186-0)
- $\blacktriangleright$  ["Spausdinimas naudojant paprastas nuostatas" puslapyje 68](#page-67-0)

#### **Lankstinuko spausdinimas**

Galima išspausdinti ir lankstinuką, gaunamą keičiant puslapių tvarką ir sulanksčius spaudinį.

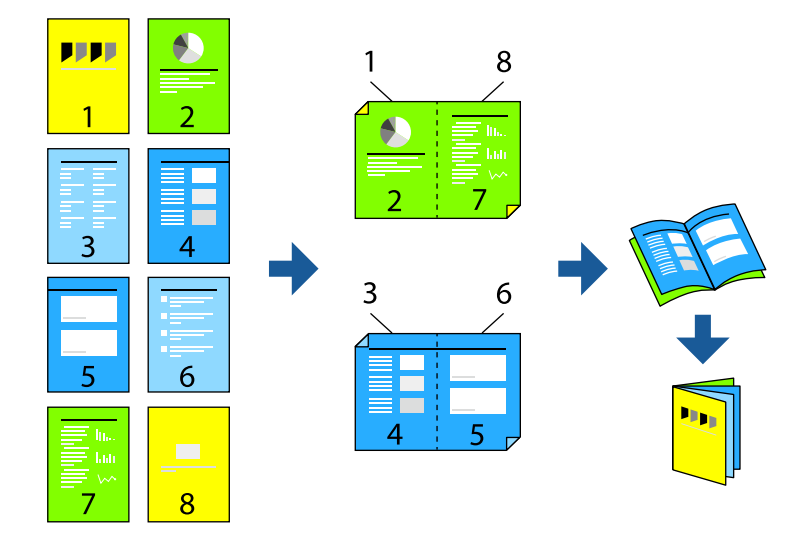

#### *Pastaba:*

- ❏ Spausdinant be paraščių ši funkcija negalima.
- ❏ 2-pusis spausdinimas galimas tik naudojant galinį popieriaus tiektuvą.
- ❏ Jei nenaudojate dvipusiam spausdinimui tinkančio popieriaus, gali suprastėti spausdinimo kokybė, o popierius įstrigti.
- ❏ Atsižvelgiant į popierių ir duomenis, rašalas gali prasisunkti į kitą popieriaus pusę.
- ❏ Jūs negalite paleisti rankinio dvipusio spausdinimo, išskyrus atvejus, kai įjungta parinktis *EPSON Status Monitor 3*. Jei išjungta parinktis *EPSON Status Monitor 3*, eikite į spausdintuvo tvarkyklės langą, spustelėkite *Speed and Progress*, esančią skirtuke *Programa*, tuomet panaikinkite žymėjimą *Išjungti EPSON Status Monitor 3*.
- ❏ Tačiau, kai spausdintuvą pasiekėte per tinklą arba jis naudojamas kaip bendras spausdintuvas, ši funkcija gali būti negalima.
- 1. Spausdinimo tvarkyklės skirtuke **Išdėstymas** pasirinkite **2-pusis spausdinimas** ir **Sulenkta brošiūra**.
- 2. Spustelėkite **Paraštės**, tada nurodykite susegimo kraštą ir susegimo paraštes.
- 3. Paspauskite **OK**.
- 4. Jei reikia, skirtukuose **Pagrindinis** ir **Išdėstymas** nustatykite kitus elementus ir spustelėkite **Gerai**.

["Skirtukas Pagrindinis" puslapyje 70](#page-69-0)

["Skirtukas Išdėstymas" puslapyje 71](#page-70-0)

#### **Susijusi informacija**

- $\blacktriangleright$  ["Galimas popierius ir talpa" puslapyje 187](#page-186-0)
- $\blacktriangleright$  ["Spausdinimas naudojant paprastas nuostatas" puslapyje 68](#page-67-0)

## **Kelių puslapių spausdinimas ant vieno lapo**

Ant vieno popieriaus lapo galima išspausdinti kelių puslapių duomenis.

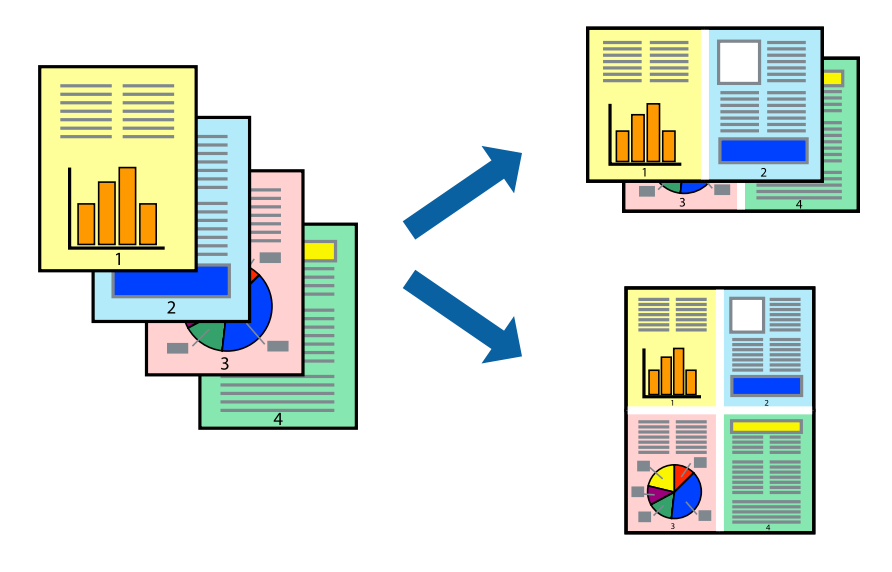

#### *Pastaba:*

Spausdinant be paraščių ši funkcija negalima.

- 1. Spausdinimo tvarkyklės skirtuke **Išdėstymas** pasirinkite **Psl. išdėstymas** ir **N-up**.
- 2. Spustelėkite **Nustatymai**, pasirinkite atitinkamas nuostatas ir spustelėkite **Gerai**.
- 3. Jei reikia, skirtukuose **Pagrindinis** ir **Išdėstymas** nustatykite kitus elementus ir spustelėkite **Gerai**. ["Skirtukas Pagrindinis" puslapyje 70](#page-69-0) ["Skirtukas Išdėstymas" puslapyje 71](#page-70-0)
- 4. Spustelėkite **Spausdinti**.

#### **Susijusi informacija**

 $\rightarrow$  ["Spausdinimas naudojant paprastas nuostatas" puslapyje 68](#page-67-0)

## **Spausdinimas pagal popieriaus formatą**

Nustatydami **Output Size**, pasirinkite į spausdintuvą įdėto popieriaus formatą.

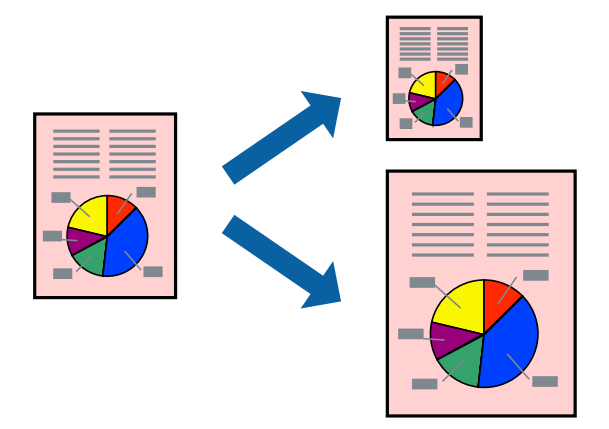

- 1. Spausdintuvo tvarkyklės skirtuke **Išdėstymas** sukonfigūruokite tolesnius nustatymus.
	- ❏ Popier. dydis: pasirinkite spausdinamo failo, kurį pasirinkote programėlės nuostatose, dydį.
	- ❏ Output Size: pasirinkite į spausdintuvą įdėto popieriaus formatą. **Fit to Output Size** pasirenkama automatiškai.
- 2. Jei reikia, skirtukuose **Pagrindinis** ir **Išdėstymas** nustatykite kitus elementus ir spustelėkite **Gerai**. ["Skirtukas Pagrindinis" puslapyje 70](#page-69-0) ["Skirtukas Išdėstymas" puslapyje 71](#page-70-0)
- 3. Spustelėkite **Spausdinti**.

#### **Susijusi informacija**

 $\rightarrow$  ["Spausdinimas naudojant paprastas nuostatas" puslapyje 68](#page-67-0)

## **Spausdinimas pagal ritininio popieriaus plotį**

Galite spausdinti pagal į spausdintuvą įdėto ritininio popieriaus plotį.

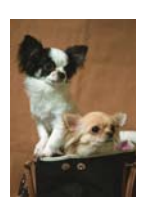

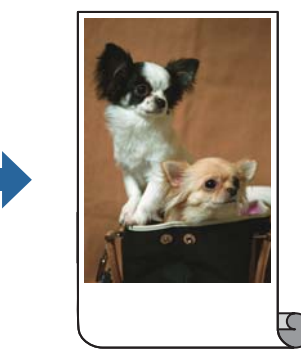

- 1. Spausdinimo tvarkyklės skirtuke **Pagrindinis** pasirinkite **Roll Paper** iš **Šaltinis**.
- 2. Pasirinkite skirtuką **Išdėstymas**, tada pasirinkite dokumento dydį atitinkantį popieriaus formatą iš **Page Size**.
- 3. Pasirinkite **Reduce/Enlarge** ir spustelėkite **Fit to Roll Paper Width**.
- 4. Pasirinkite į spausdintuvą įdėto ritininio popieriaus plotį iš **Roll Width**.
- 5. Jei reikia, skirtukuose **Pagrindinis** ir **Išdėstymas** nustatykite kitus elementus ir spustelėkite **Gerai**. ["Skirtukas Pagrindinis" puslapyje 70](#page-69-0) ["Skirtukas Išdėstymas" puslapyje 71](#page-70-0)
- 6. Spustelėkite **Spausdinti**.

#### **Susijusi informacija**

 $\blacktriangleright$  ["Spausdinimas naudojant paprastas nuostatas" puslapyje 68](#page-67-0)

## **Sumažinto arba padidinto dokumento spausdinimas esant bet kokiam didinimui**

Pasirinkdami konkretų procentą galite atitinkamai sumažinti arba padidinti dokumentą.

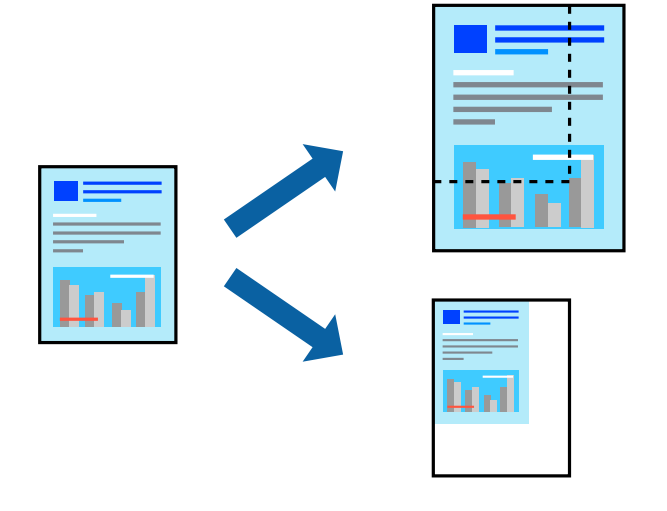

*Pastaba:* Spausdinant be paraščių ši funkcija negalima.

- 1. Spausdintuvo tvarkyklės skirtuke **Išdėstymas**, **Popier. dydis** nustatyme pasirinkite dokumento dydį.
- 2. **Output Size** nustatyme pasirinkite spausdinamo popieriaus formatą.
- 3. Pasirinkite **Reduce/Enlarge**, **Specify Size** ir įveskite procentus.
- 4. Jei reikia, skirtukuose **Pagrindinis** ir **Išdėstymas** nustatykite kitus elementus ir spustelėkite **Gerai**. ["Skirtukas Pagrindinis" puslapyje 70](#page-69-0) ["Skirtukas Išdėstymas" puslapyje 71](#page-70-0)
- 5. Spustelėkite **Spausdinti**.

#### **Susijusi informacija**

 $\blacktriangleright$  ["Spausdinimas naudojant paprastas nuostatas" puslapyje 68](#page-67-0)

## **Vieno vaizdo spausdinimas ant kelių lapų padidinimui (plakato kūrimas)**

Ši funkcija leidžia išspausdinti vieną vaizdą ant kelių popieriaus lapų. Suklijuodami juos, galite sukurti didesnį plakatą.

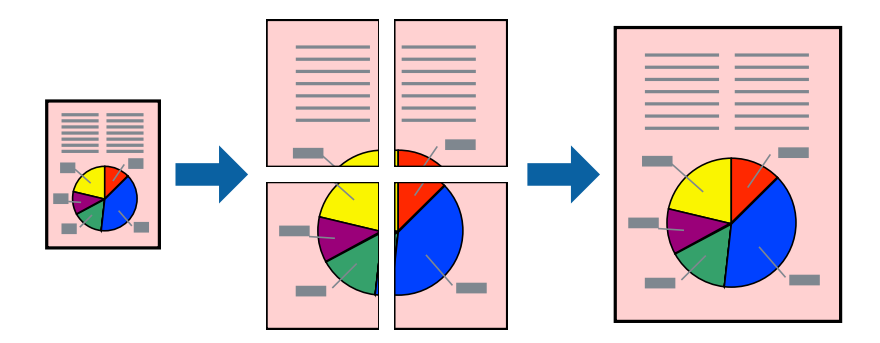

- 1. Spausdinimo tvarkyklės skirtuke **Išdėstymas** pasirinkite **Psl. išdėstymas** ir **Plakatas**.
- 2. Spustelėkite **Nustatymai**, pasirinkite atitinkamas nuostatas ir spustelėkite **Gerai**.

*Pastaba: Spausdinti apipjovimo kreipiam.* leidžia spausdinti pjovimo gidą.

- 3. Jei reikia, skirtukuose **Pagrindinis** ir **Išdėstymas** nustatykite kitus elementus ir spustelėkite **Gerai**. ["Skirtukas Pagrindinis" puslapyje 70](#page-69-0) ["Skirtukas Išdėstymas" puslapyje 71](#page-70-0)
- 4. Spustelėkite **Spausdinti**.

#### **Susijusi informacija**

 $\blacktriangleright$  ["Spausdinimas naudojant paprastas nuostatas" puslapyje 68](#page-67-0)

#### *Plakatų spausdinimas naudojant persidengiančias lygiavimo žymes*

Toliau pateiktas plakatų kūrimo pavyzdys pasirinkus **2x2** ir dalyje **Persideng. išlygiavimo žymės** pasirinkus **Spausdinti apipjovimo kreipiam.**.

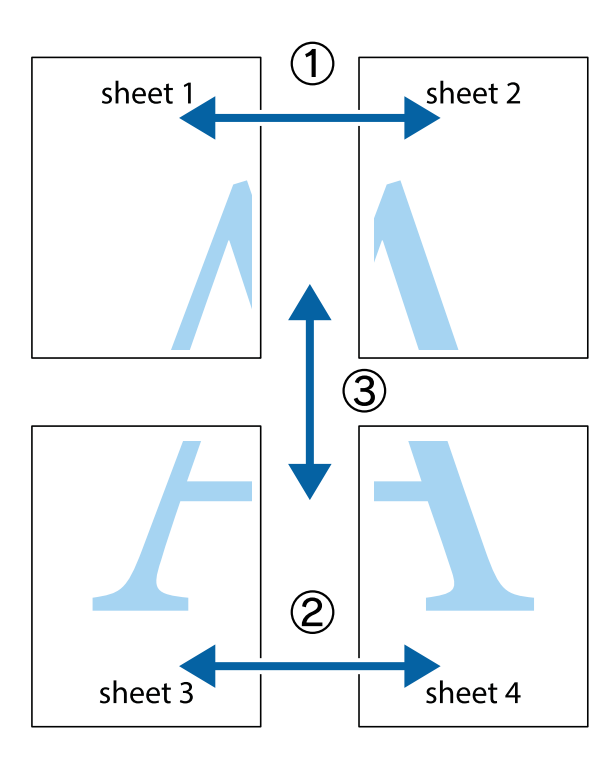

1. Paruoškite Sheet 1 ir Sheet 2. Nukirpkite Sheet 1 paraštes pagal vertikalią mėlyną liniją, einančia per viršutinio ir apatinio kryžiukų vidurį.

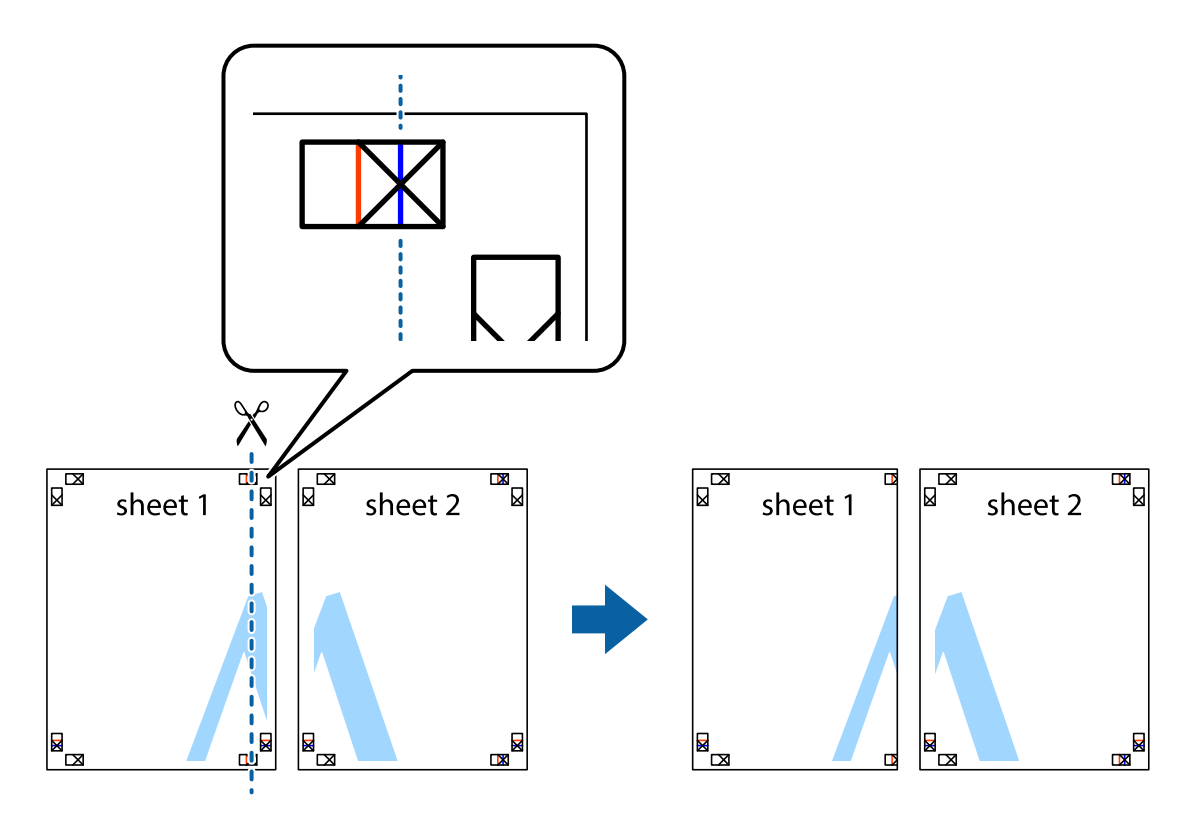

2. Sheet 1 kraštą uždėkite ant Sheet 2 ir sulygiuokite kryžiukus. Tada laikinai iš kitos pusės suklijuokite abu lapus.

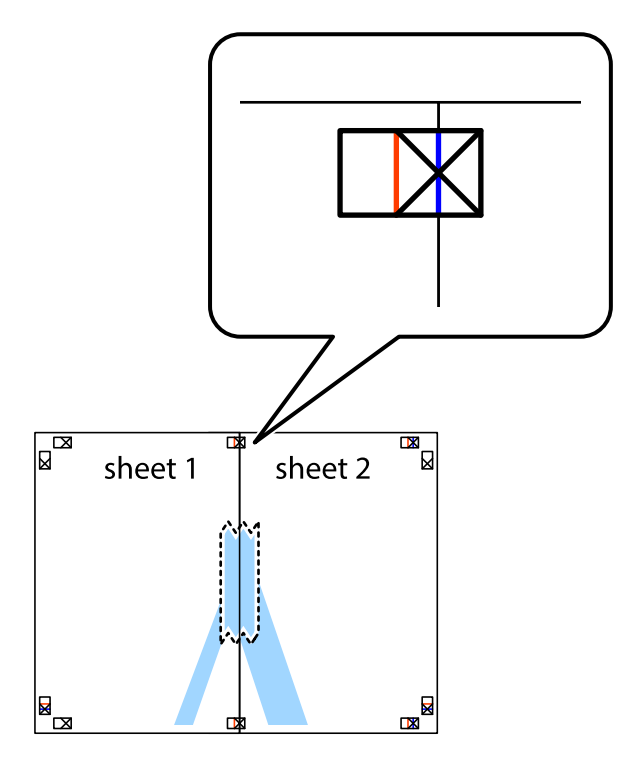

3. Perkirpkite suklijuotus lapus pagal vertikalią raudoną liniją, einančią per lygiavimo žymas (tai kairėje kryžiukų pusėje esanti linija).

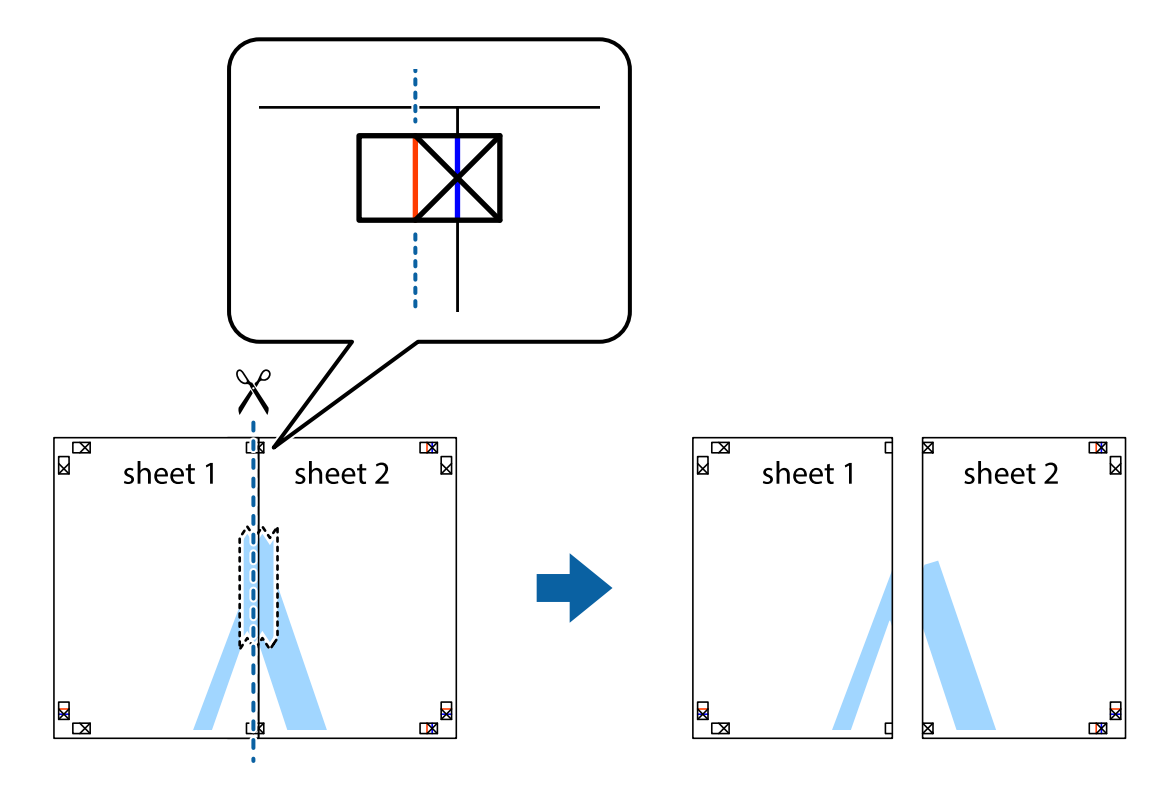

4. Suklijuokite lapus iš kitos pusės.

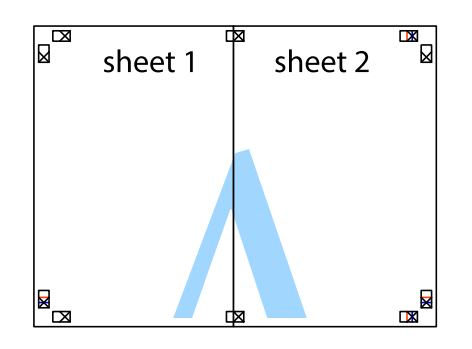

- 5. Kartodami 1–4 veiksmus suklijuokite Sheet 3 ir Sheet 4.
- 6. Nukirpkite Sheet 1 ir Sheet 2 paraštes pagal horizontalią mėlyną liniją, einančia per kairiojo ir dešiniojo kryžiukų vidurį.

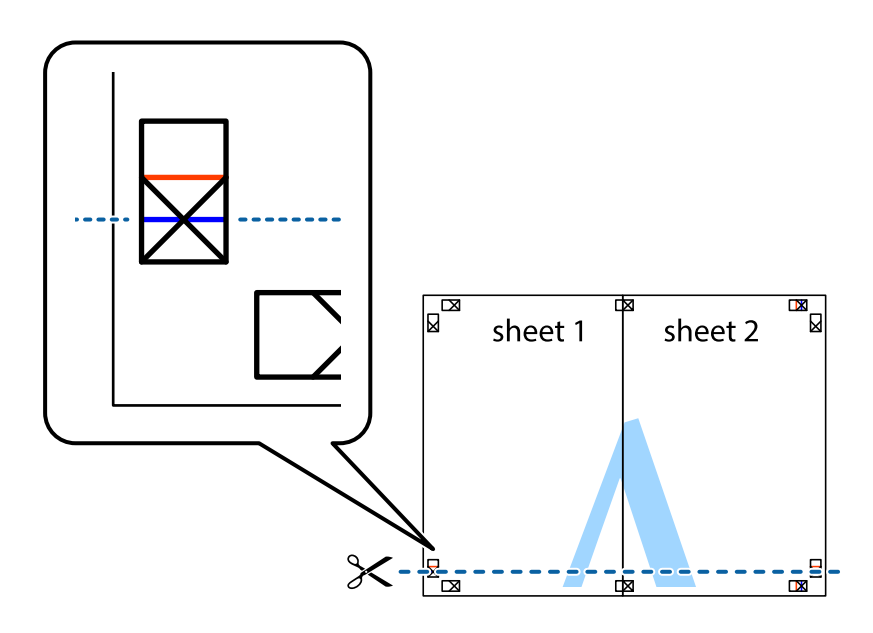

7. Sheet 1 ir Sheet 2 kraštus uždėkite ant Sheet 3 ir Sheet 4, sulygiuokite kryžiukus ir laikinai suklijuokite lapus iš kitos pusės.

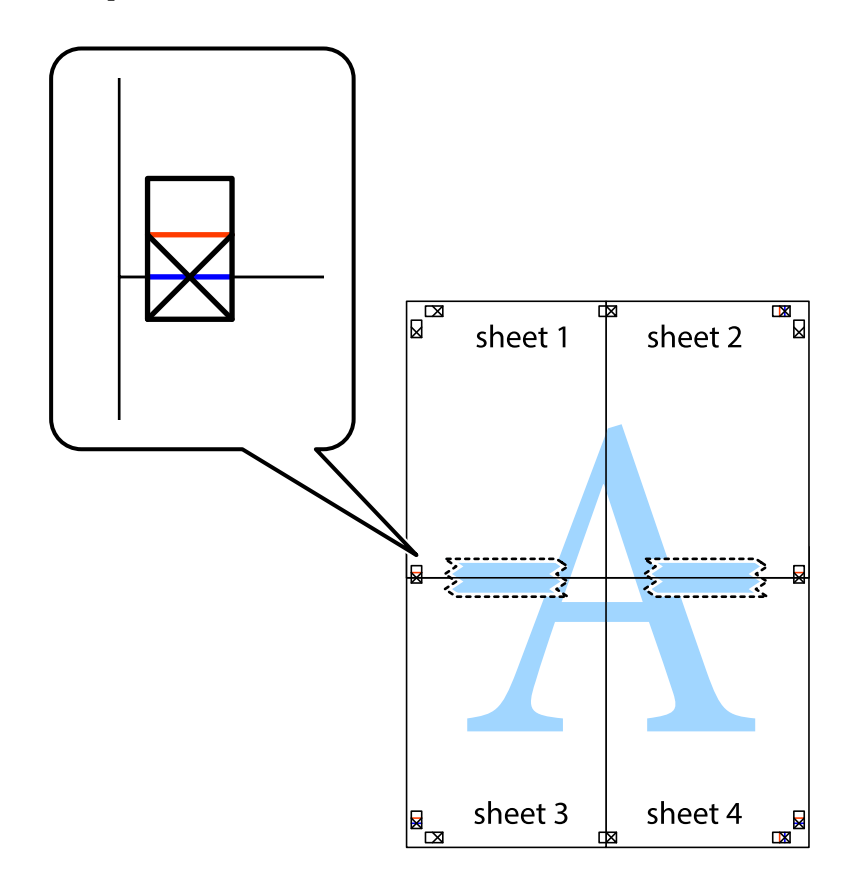

8. Perkirpkite suklijuotus lapus pagal horizontalią raudoną liniją, einančią per lygiavimo žymas (tai virš kryžiukų esanti linija).

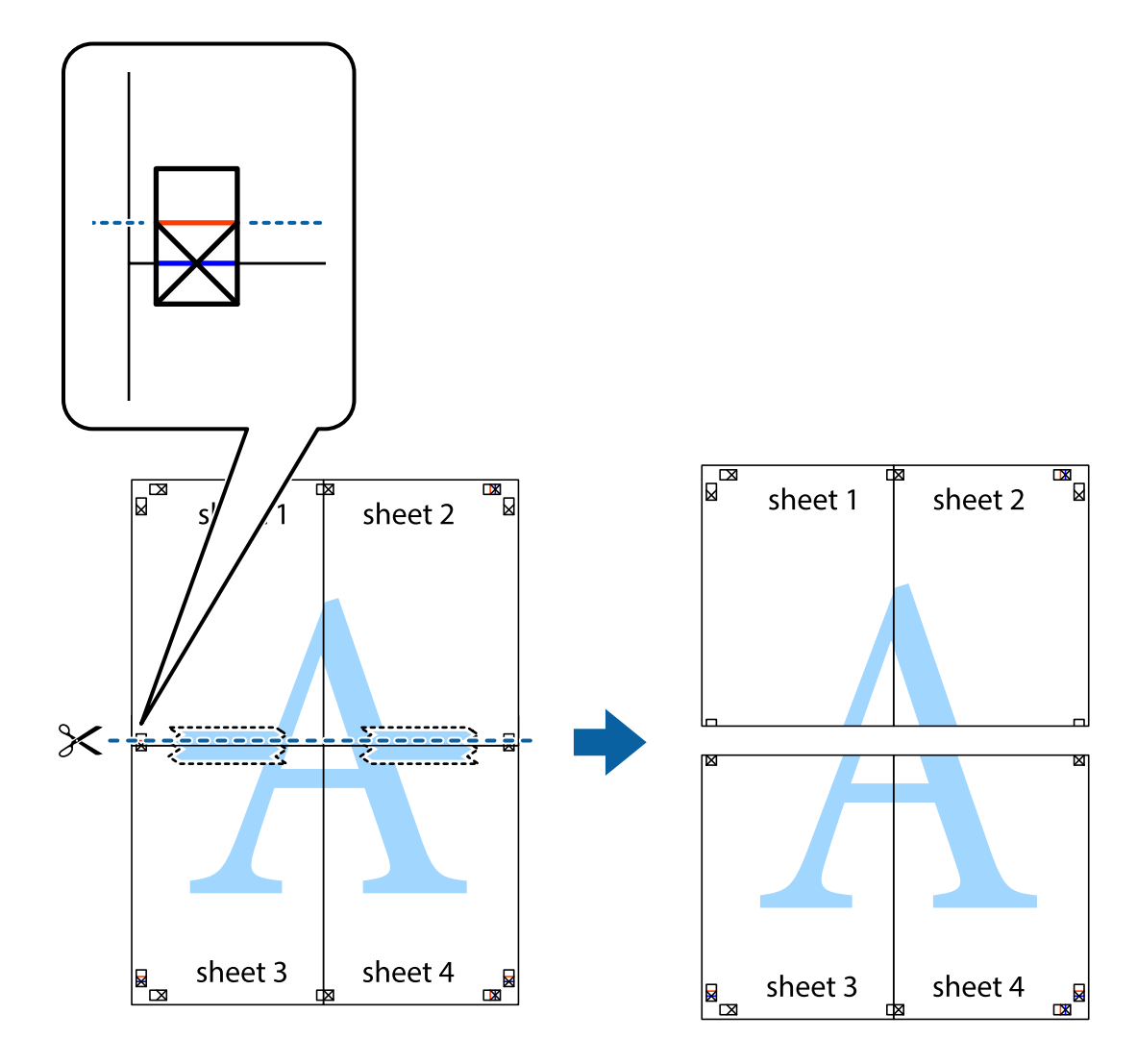

9. Suklijuokite lapus iš kitos pusės.

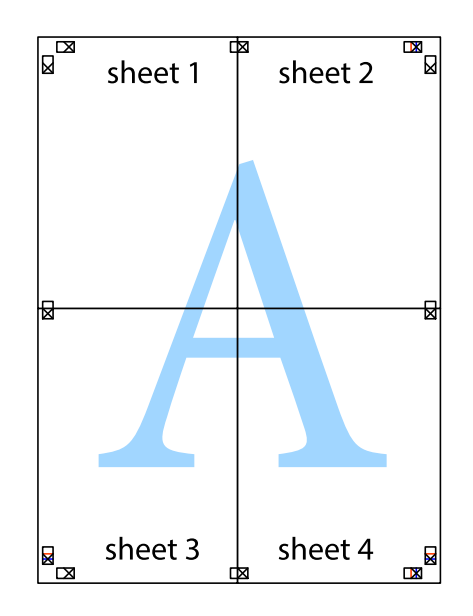

10. Pagal išorines nuorodas nukirpkite likusias paraštes.

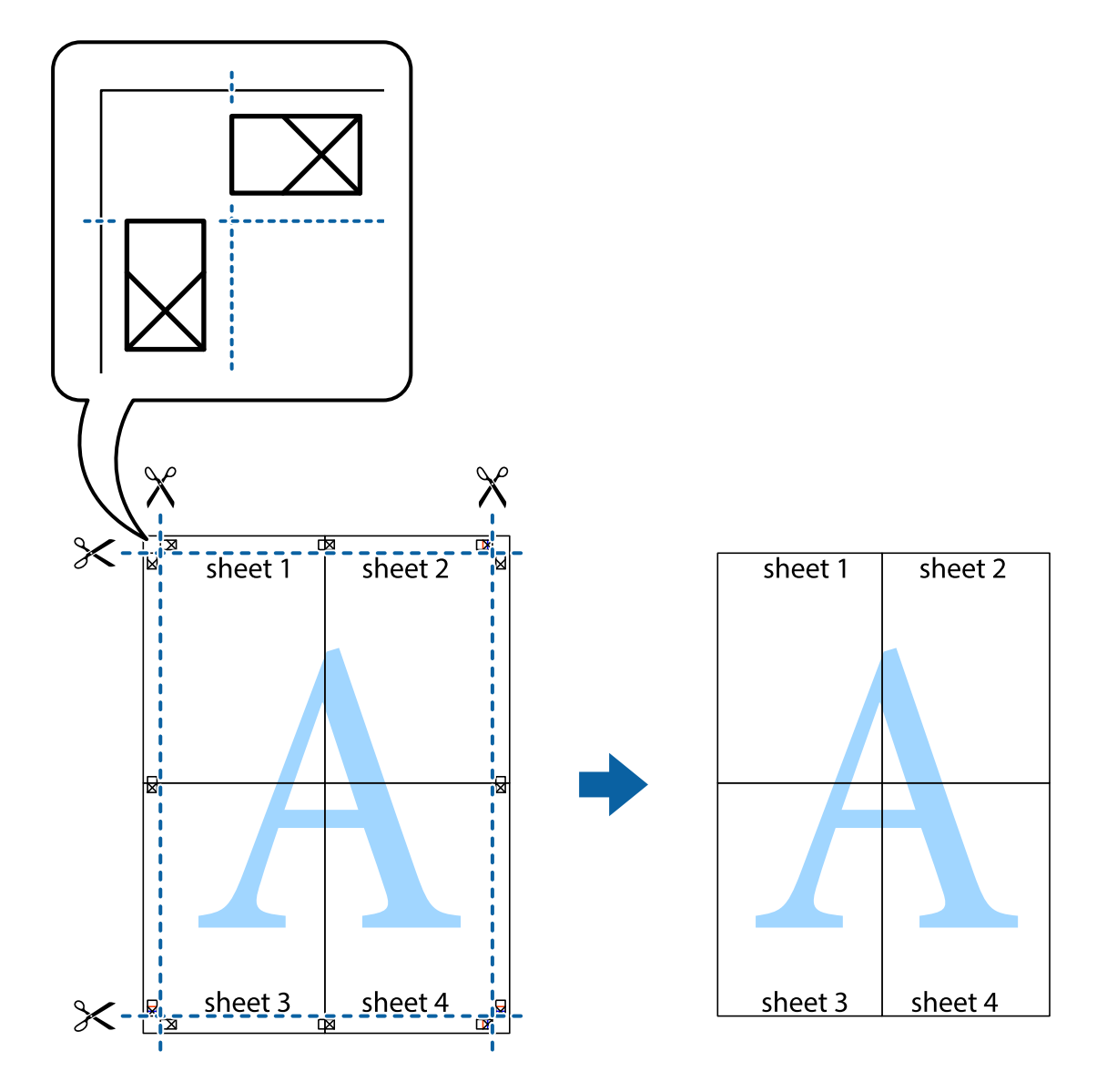

## **Spausdinimo spalvų nustatymas**

Galite nustatyti spausdinimo užduotyje naudojamas spalvas. Šie pakoregavimai nėra taikomi originaliems duomenims.

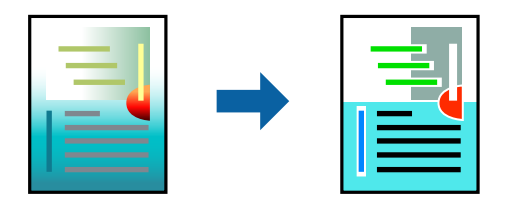

Galite pasirinkti iš rodomų spalvos ištaisymo režimų.

- 1. Spausdintuvo tvarkyklės skirtuke **Pagrindinis** pasirinkite spalvų koregavimo metodą iš **Mode** nustatymo.
	- ❏ EPSON Standard (sRGB)

Didina vaizdų kontrastą. Naudokite šią nuostatą nuotraukoms.

❏ Adobe RGB

Priderina vaizdų spalvas prie "Adobe RGB". Naudokite šią nuostatą duomenims, kuriuose yra "Adobe RGB" spalvų erdvės informacija.

❏ PhotoEnhance

"PhotoEnhance" yra funkcija, kuri naudoja firminę "Epson" vaizdų analizę ir apdorojimo technologiją, kad būtų automatiškai spausdinami geresnės kokybės vaizdai.

❏ ICM

Pasirinkite šią nuostatą, kai norite naudoti Windows ICM (Image Color Matching) funkciją, kad suderintumėte įvairiuose prietaisuose, pavyzdžiui, spausdintuve ir monitoriaus ekrane, rodomas spalvas.

Jei norite patys atlikti nuostatas, spustelėkite **Advanced**.

2. Jei reikia, skirtukuose **Pagrindinis** ir **Išdėstymas** nustatykite kitus elementus ir spustelėkite **Gerai**.

["Skirtukas Pagrindinis" puslapyje 70](#page-69-0) ["Skirtukas Išdėstymas" puslapyje 71](#page-70-0)

3. Spustelėkite **Spausdinti**.

#### **Susijusi informacija**

 $\blacktriangleright$  ["Spausdinimas naudojant paprastas nuostatas" puslapyje 68](#page-67-0)

## **Kelių failų spausdinimas kartu (Layout Manager)**

Layout Manager leidžia laisvai sudėti ant popieriaus kelis spausdinimo duomenis, sukurtus įvairiomis programėlėms, ir tuoj pat juos išspausdinti.

Galite sukurti plakatą arba dalomąją medžiagą, savo nuožiūra sudėliodami kelis spausdinimo duomenis. Be to, Layout Manager taip pat leidžia efektyviai naudoti popierių.

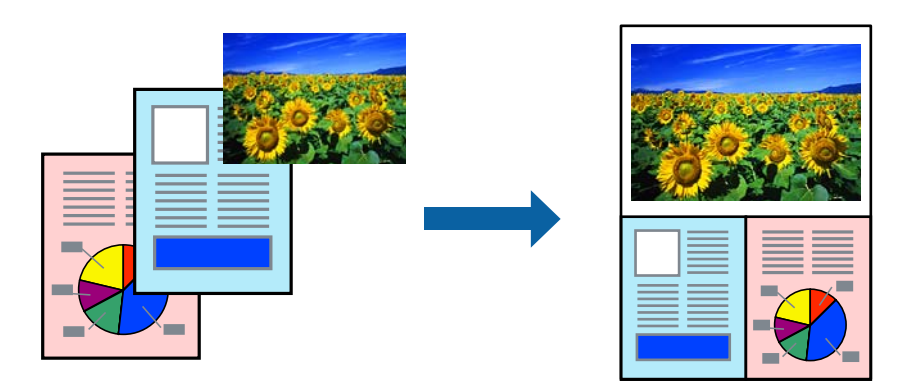

1. Atidarykite norimą spausdinti failą savo programėlėje.

<span id="page-87-0"></span>2. Spausdintuvo tvarkyklės skirtuke **Pagrindinis** pasirinkite **Išdėstymo vedlys**, o skirtuke **Document Size** nustatykite popieriaus formatą, sukurtą naudojant programėlę.

#### *Pastaba:*

Formato parinktis yra dydis, naudojamas Išdėstymo vedlys. Faktinis spausdinimo popieriaus formatas nustatomas ekrane, vykdant 6 veiksmą.

3. Spustelėkite **Gerai**. Spausdinant naudojantis programėle, atidaromas Layout Manager langas.

Spausdinimo duomenys nespausdinami, o vienas puslapis rodomas Layout Manager popieriaus ekrane kaip vienas objektas.

- 4. Neuždarę Layout Manager lango kartokite 1–3 veiksmus, kad sukomponuotumėte kitus duomenis. Objektai įtraukiami į Layout Manager ekraną.
- 5. Sukomponuokite objektus Layout Manager ekrane.

Galite vilkti objektus ir keisti jų dydį naudodami įrankių mygtukus ir meniu **Objektai**, kad sulygiuotumėte ir pasuktumėte objektus Layout Manager ekrane.

Nuostatų arba komponavimo nuostatų ekranuose galite keisti objektų dydžius ir ištisus objektus.

Išsamiau apie kiekvieną funkciją skaitykite maketo Layout Manager žinyne.

- 6. Spustelėkite **Failas** > **Ypatybės** ir nustatykite spausdinimo nuostatas spausdintuvo tvarkyklės ekrane. Nustatykite **Laikmenos tipas**, **Šaltinis**, **Document Size** ir pan.
- 7. Spustelėkite Layout Manager ekrane esantį meniu **Failas**, tada spustelėkite **Spausdinti**.

#### **Susijusi informacija**

 $\rightarrow$  ["Spausdinimas naudojant paprastas nuostatas" puslapyje 68](#page-67-0)

## **Spausdinimas iš kompiuterio Mac OS**

## **Spausdinimas naudojant paprastas nuostatas**

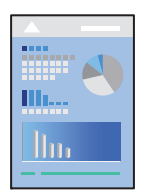

#### *Pastaba:*

Veiksmai ir ekranai gali skirtis priklausomai nuo programos. Išsamios informacijos ieškokite programėlės žinyne.

- 1. Į spausdintuvą įdėkite popieriaus.
- 2. Atidarykite norimą spausdinti failą.
- 3. Meniu **Failai** pasirinkite **Spausdinti** arba kitą komandą, kad būtų atidarytas spausdinimo dialogo langas. Jei reikia, spustelėkite Rodyti informaciją arba  $\nabla$ , kad būtų išplėstas spausdinimo langas.
- 4. Pasirinkite naudojamą spausdintuvą.
- 5. Išskleidžiamajame meniu pasirinkite **Spausdinimo nustatymai**.

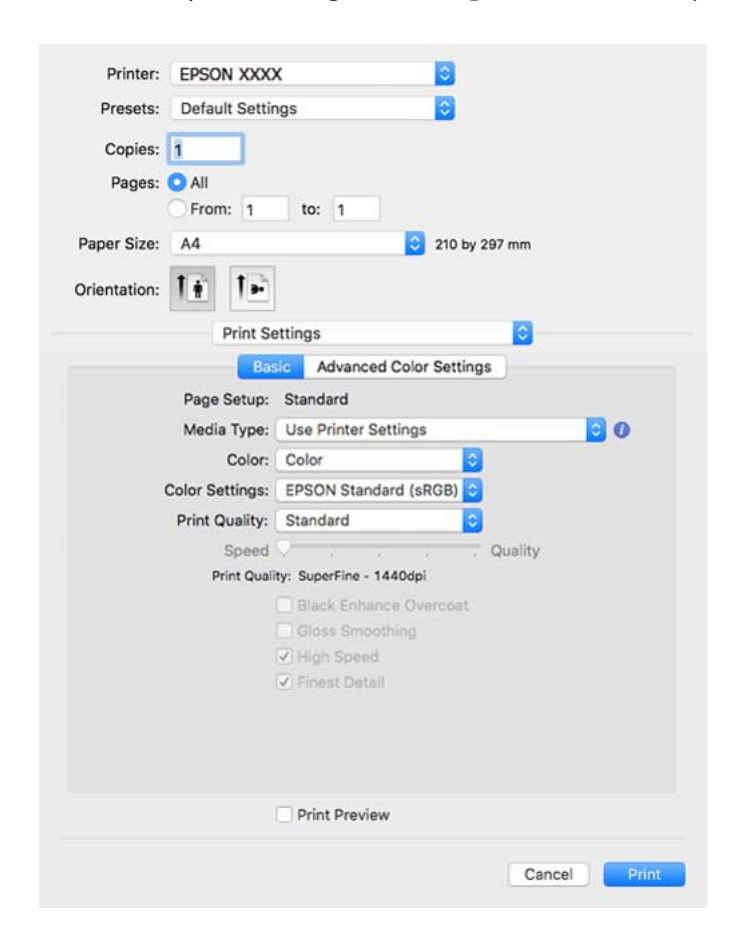

#### *Pastaba:*

Jei meniu *Spausdinimo nustatymai* nerodomas macOS High Sierra, macOS Sierra, OS X El Capitan, OS X Yosemite, OS X Mavericks, "Epson" spausdintuvo tvarkyklė nebuvo tinkamai įdiegta. Įjunkite iš toliau pateikto meniu.

Pasirinkite *Sistemos nuostatos*, kurią rasite Apple meniu > *Spausdintuvai ir skaitytuvai* (arba *Spausdinti ir nuskaityti*, *Spausdinti ir siųsti faksogramą*), pašalinkite spausdintuvą, tuomet vėl jį pridėkite. Kaip pridėti spausdintuvą, žr. toliau.

["Spausdintuvo pridėjimas \(tik "Mac OS"\)" puslapyje 111](#page-110-0)

macOS Mojave arba vėlesnė versija negali naudoti **Spausdinimo nustatymai** "Apple" sukurtose programose, pavyzdžiui, "TextEdit".

6. Jei reikia, pakeiskite nustatymus.

Daugiau informacijos apie spausdintuvo tvarkykles ieškokite meniu parinktyse.

#### <span id="page-89-0"></span>*Pastaba:*

Jei spausdinimą norite atšaukti, kompiuterio srityje *Prijungti* spustelėkite spausdintuvo piktogramą. Pasirinkite

užduotį, kurią norite atšaukti, tada spustelėkite  $\otimes$ , esantį šalia eigos skaitiklio. Tačiau, jei spausdinimo užduotis jau išsiųsta į spausdintuvą, iš kompiuterio jos atšaukti negalėsite. Tokiu atveju spausdinimo užduotį atšaukite naudodami spausdintuvo valdymo skydelį.

#### **Susijusi informacija**

- $\blacktriangleright$  ["Galimas popierius ir talpa" puslapyje 187](#page-186-0)
- $\blacktriangleright$  "Spausdintuvo tvarkyklės meniu parinktys" puslapyje 90

#### *Spausdintuvo tvarkyklės meniu parinktys*

Atidarykite spausdinimo langą programoje, pasirinkite spausdintuvą, tada pasiekite spausdintuvo tvarkyklės langą.

#### *Pastaba:*

Meniu gali skirtis, priklausomai nuo pasirinktos parinkties.

#### **Išdėstymo meniu parinktys**

#### Puslapių viename lape:

Pasirinkite puslapių kiekį, kurie bus atspausdinti viename lape.

#### Išdėstymo kryptis:

Nurodykite lapų spausdinimo tvarką.

#### Paraštės:

Atspausdina paraštes aplink lapus.

#### Atvirkštinė lapo orientacija:

Lapai prieš spausdinant pasukami 180 laipsnių.

#### Apversti horizontaliai:

Spausdina vaizdą atvirkščiai, veidrodiniu būdu.

#### **Spalvų derinimo meniu parinktys**

#### ColorSync / EPSON Color Controls:

Pasirinkite spalvų reguliavimo būdą. Šios parinktys reguliuoja spalvas tarp spausdintuvo ir kompiuterio ekrano, siekiant sumažinti spalvų skirtumą.

#### **Popieriaus naudojimo meniu parinktys**

#### Sulyginti puslapius:

Spausdina tam tikra tvarka sulygintus kelis dokumentus ir suskirsto į rinkinius.

Spausdinami puslapiai:

Pasirinkite spausdinti tik nelyginius arba lyginius puslapius.

#### Puslapių tvarka:

Pasirinktie spausdinti nuo viršutinio arba paskutinio puslapio.

#### Pritaikyti mastelį popieriaus formatui:

Spausdina pritaikant įdėto popieriaus formatui.

❏ Paskirties popieriaus formatas:

Pasirinkite popieriaus, ant kurio spausdinsite, formatą.

❏ Tik sumažinti:

Pasirinkite šią parinktį, jei norite sumažinti formatą tik tuo atveju, jei spausdinimo duomenys yra per dideli į spausdintuvą įdėto popieriaus dydžiui.

#### **Viršelio puslapio meniu parinktys**

#### Spausdinti viršelio puslapį:

Pasirinkite, ar norite spausdinti viršelio puslapį. Jei norite pridėti galinį viršelį, pasirinkite **Po dokumento**.

#### Viršelio puslapio tipas:

Pasirinkite viršelio puslapio turinį.

#### **Spausdinimo nustatymai meniu parinktys**

#### **Basic:**

#### Page Setup:

Rodoma popieriaus nuostata arba **Standard**, pasirinkite skirtuke **Popier. dydis**.

Laikmenos tipas:

Pasirinkite spausdinamo popieriaus rūšį.

#### Spalvot.:

Pasirinkite, ar spausdinti spalvotai, ar viena spalva.

#### Color Settings:

Nustatykite spaudinių spalvų tonų nuostatas. Jei nuostata Išplėstinės nespalvotos nuotraukos pasirinkta kaip Spalvot. nuostata, nustatykite Color Toning spalvų tonus.

#### Spausdinimo kokybė:

Pasirinkite norimą spausdinimo kokybę. Parinktys skiriasi priklausomai nuo popieriaus tipo.

#### Black Enhance Overcoat:

Pasirinkite spausdinti naudojant didesnį vaizdo kontrastą ir sodresnius juodos spalvos tonus. Black Enhance Overcoat galima pasirinkti tik tinkamam popieriui.

#### Gloss Smoothing:

Pasirinkite šią parinktį spausdindami ant nuotraukų popieriaus, kad sumažintumėte šviesos, atspindinčios nuo juodų vietų, kiekį ir gautumėte glotnesnį blizgesį. Tačiau juodos spalvos sodrumas gali sumažėti. Parinktis **Gloss Smoothing** galima pasirinkus nuotraukų popierių kaip **Laikmenos tipas**. Atsižvelgiant į spausdinimo kokybės nuostatas šios parinkties gali ir nebūti.

#### High Speed:

Spausdinama spausdinimo galvutei judant abiem kryptimis. Spausdinama greičiau, bet kokybė blogesnė.

#### Finest Detail:

Atsižvelgiant į jūsų pasirinktą **Spausdinimo kokybė** nuostatą, galite įjungti **Finest Detail** tekstui, ištisiniams grafikos vaizdams ir graviūroms labai ryškiais kraštais spausdinti.

#### Print Preview:

Rodo dokumento peržiūrą prieš spausdinimą.

#### **Advanced Color Settings:**

Galite nustatyti spalvų gamą ir sureguliuoti šviesumą, kontrastą bei sodrumą.

#### Print Preview:

Rodo dokumento peržiūrą prieš spausdinimą.

#### **Page Layout Settings meniu parinktys**

#### Roll Paper Option:

Galite atlikti nuostatas, susijusias su spausdinimu ant ritininio popieriaus, pavyzdžiui, **Auto Rotate** ir **Spausdinti puslapio kadrą**.

#### Išplėtimas:

Galite sureguliuoti išsikišimo spausdinant be paraščių dydį.

#### **Paper Configuration meniu parinktys**

#### Color Density:

Sureguliuokite spalvų sodrumą. Nustatykite vertę, kompiuterio pele vilkdami slankiklį į dešinę arba kairę pusę. Taip pat galite įrašyti skaičių šalia slankiklio esančiame langelyje.

#### **Tiekimo lygių meniu parinktys**

Rodo apytikslį rašalo lygį.

## **Išankstinių spausdinimo nuostatų pridėjimas lengvam spausdinimui**

Sukūrę ir spausdintuvo tvarkyklėje išsaugoję išankstinius dažnai naudojamus spausdinimo nustatymus, galite lengvai spausdinti iš sąrašo pasirinkdami išankstinį nustatymą.

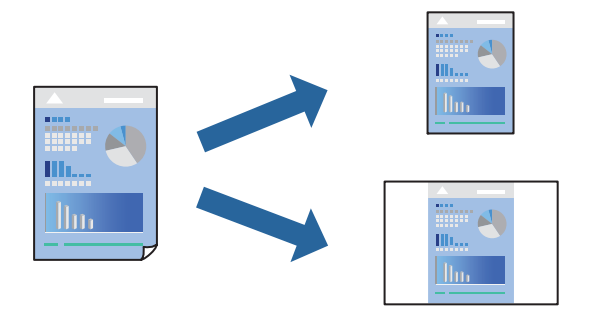

- 1. Nustatykite kiekvieną elementą, pavyzdžiui, **Spausdinimo nustatymai** ir **Išdėstymas** (**Laikmenos tipas**, **Spalvot.** ir t. t.).
- 2. Spustelėkite **Išankstinės nuostatos** ir išsaugokite dabartinius nustatymus kaip išankstinę nuostatą.
- 3. Paspauskite **OK**.

#### *Pastaba:*

Norėdami pašalinti pridėtą išankstinį nustatymą, spustelėkite *Išankstinės nuostatos* > *Rodyti išankstines parinktis*, tada sąraše pasirinkite norimą pašalinti pavadinimą ir jį pašalinkite.

4. Spustelėkite **Spausdinti**.

Kitą kartą, kai norėsite spausdinti naudodami tas pačias nuostatas, pasirinkite registruotą nuostatos pavadinimą iš **Išankstinės nuostatos**.

#### **Susijusi informacija**

 $\blacktriangleright$  ["Spausdinimas naudojant paprastas nuostatas" puslapyje 88](#page-87-0)

## **Kelių puslapių spausdinimas ant vieno lapo**

Ant vieno popieriaus lapo galima išspausdinti kelių puslapių duomenis.

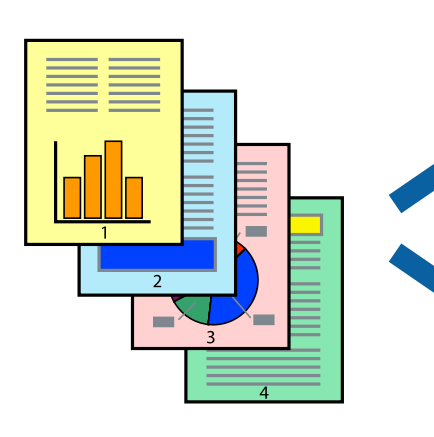

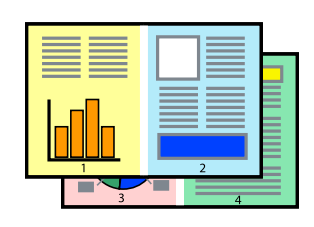

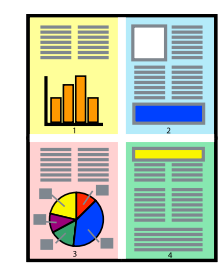

- 1. Iškylančiajame meniu pasirinkite **Išdėstymas**.
- 2. Dalyje **Puslapių skaičius lape** nustatykite puslapių skaičių, taip pat **Išdėstymo kryptis** (puslapių tvarka) ir **Kraštinė** nustatymus.

["Išdėstymo meniu parinktys" puslapyje 90](#page-89-0)

- 3. Jei reikia, nustatykite kitus elementus.
- 4. Spustelėkite **Spausdinti**.

#### **Susijusi informacija**

 $\blacktriangleright$   $\sqrt{2}$   $\sqrt{2}$  Spausdinimas naudojant paprastas nuostatas" puslapyje 88

## **Spausdinimas pagal popieriaus formatą**

Nustatydami paskirties popieriaus formatą, pasirinkite į spausdintuvą įdėto popieriaus formatą.

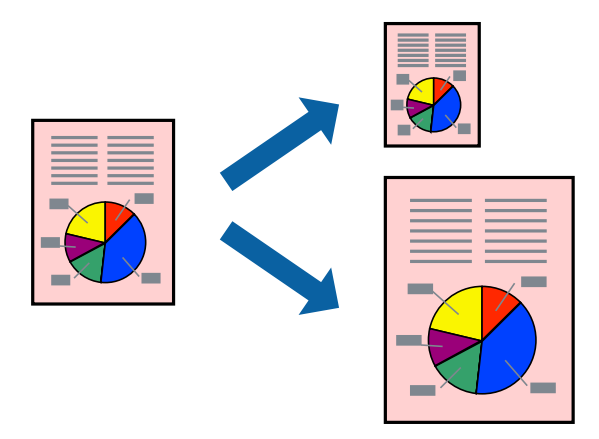

- 1. Iškylančiajame meniu pasirinkite **Popieriaus tvarkymas**.
- 2. Pasirinkite **Pritaikyti mastelį popieriaus formatui**.
- 3. Nustatydami **Paskirties popieriaus formatą**, pasirinkite į spausdintuvą įdėto popieriaus formatą.
- 4. Jei reikia, nustatykite kitus elementus.
- 5. Spustelėkite **Spausdinti**.

#### **Susijusi informacija**

 $\blacktriangleright$  ["Spausdinimas naudojant paprastas nuostatas" puslapyje 88](#page-87-0)

## **Sumažinto arba padidinto dokumento spausdinimas esant bet kokiam didinimui**

Pasirinkdami konkretų procentą galite atitinkamai sumažinti arba padidinti dokumentą.

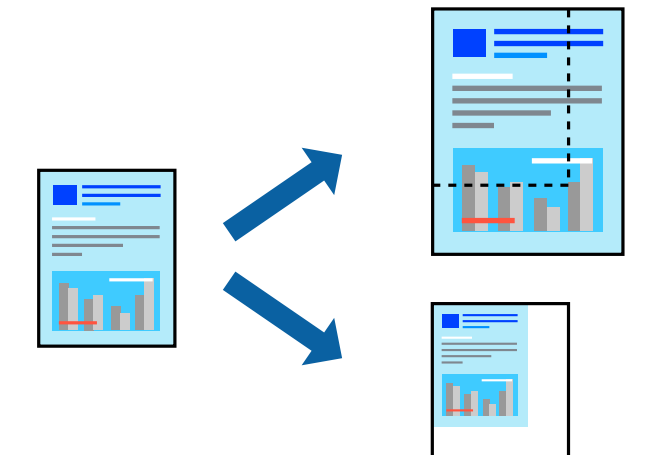

- 1. Meniu **Failai** pasirinkite **Spausdinti** arba kitą komandą, kad būtų atidarytas spausdinimo dialogo langas.
- 2. Programos meniu **Failas** pasirinkite **Puslapio sąranka**.
- 3. Pasirinkite **Spausdintuvas**, **Popieriaus formatas**, įveskite procentą ties **Mastelis**, tuomet spustelėkite **OK**. *Pastaba:*

Nustatydami *Popieriaus formatas* nustatymą pasirinkite į spausdintuvą įdėto popieriaus formatą.

- 4. Jei reikia, nustatykite kitus elementus.
- 5. Spustelėkite **Spausdinti**.

#### **Susijusi informacija**

 $\blacktriangleright$   $\sqrt{2}$   $\sqrt{2}$  Spausdinimas naudojant paprastas nuostatas" puslapyje 88

## **Spausdinimo spalvų nustatymas**

Galite nustatyti spausdinimo užduotyje naudojamas spalvas. Šie pakoregavimai nėra taikomi originaliems duomenims.

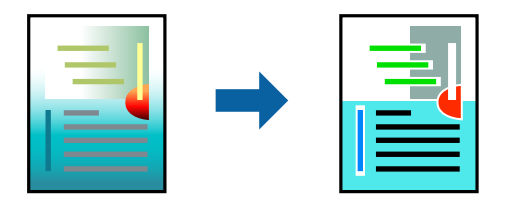

Naudojant **PhotoEnhance**, gaunami ryškesni vaizdai ir ryškesnės spalvos, kadangi originalaus vaizdo duomenų kontrastas, sodrumas ir ryškumas yra nustatomi automatiškai.

#### *Pastaba:*

Pasirinkus režimą *PhotoEnhance*, spalvos koreguojamos pagal objekto vietą. Todėl, jei sumažinus, padidinus, apkirpus arba pasukus vaizdą objekto vieta pasikeitė, ant spaudinio galima pastebėti netikėtų spalvos pokyčių. Pasirinkus spausdinimą be paraščių, objekto vieta taip pat pakinta, todėl pakinta ir spalvos. Jei vaizdas yra nesufokusuotas, tonas gali atrodyti nenatūraliai. Jei pasikeitė spalvos arba jos atrodo netikroviškai, spausdinkite pasirinkę ne *PhotoEnhance*, o kitą režimą.

- 1. Iškylančiajame meniu pasirinkite **Spalvų atitikimo**, tada pasirinkite **EPSON Color Controls**.
- 2. Išskleidžiamajame meniu pasirinkite **Spausdinimo nustatymai**.
- 3. Skirtuke **Basic** pasirinkite **Spausdinimo nustatymai**, tada pasirinkite spalvos koregavimo tipą iš **Color Settings**.
- 4. Pasirinkite skirtuką **Advanced Color Settings**, tada nustatykite spalvų gamą, šviesumą, kontrastą, sodrumą ir kt.
- 5. Jei reikia, nustatykite kitus elementus.
- 6. Spustelėkite **Spausdinti**.

#### **Susijusi informacija**

 $\blacktriangleright$   $\sqrt{2}$   $\sqrt{2}$  Spausdinimas naudojant paprastas nuostatas" puslapyje 88

## **Dokumentų spausdinimas iš išmaniųjų įrenginių (iOS)**

Galite atspausdinti dokumentus iš išmaniojo įrenginio, pavyzdžiui, išmaniojo telefono arba planšetinio kompiuterio.

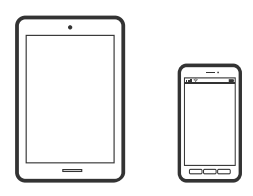

## **Dokumentų spausdinimas naudojant Epson Smart Panel**

#### *Pastaba:*

Veiksmai gali skirtis priklausomai nuo įrenginio.

1. Į spausdintuvą įdėkite popieriaus.

["Popieriaus įdėjimas" puslapyje 26](#page-25-0)

- 2. Nustatykite spausdintuvą belaidžiam spausdinimui.
- 3. Jei Epson Smart Panel nėra įdiegta, įdiekite ją. ["Programėlė, skirta spausdintuvui iš išmaniojo įrenginio lengvai valdyti \(Epson Smart Panel\)" puslapyje 209](#page-208-0)
- 4. Prijunkite išmanųjį įrenginį prie to paties belaidžio ryšio tinklo, kaip ir spausdintuvą.
- <span id="page-96-0"></span>5. Paleiskite Epson Smart Panel.
- 6. Pradžios ekrane palieskite **Print Documents**.
- 7. Palieskite **Select Document**.
- 8. Palieskite dokumento, kurį norite atspausdinti, vietą, tada pasirinkite dokumentą.
- 9. Palieskite **Print**.

### **Dokumentų spausdinimas naudojant AirPrint**

Naudojant AirPrint galima belaidžiu būdu iškart išspausdinti iš "iPhone", "iPad", "iPod touch" ir "Mac" įrenginių, nediegiant tvarkyklių ir nesisiunčiant programinės įrangos.

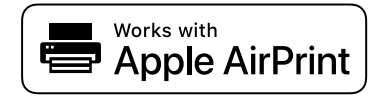

#### *Pastaba:*

Jei savo spausdintuvo valdymo skyde išjungsite popieriaus konfigūravimo pranešimus, negalėsite naudotis AirPrint. Jei reikia, kad įjungtumėte pranešimus, žiūrėkite toliau esančią nuorodą.

1. Į spausdintuvą įdėkite popieriaus.

["Popieriaus įdėjimas" puslapyje 26](#page-25-0)

2. Nustatykite spausdintuvą belaidžiam spausdinimui. Žiūrėkite toliau esančią nuorodą.

#### [http://epson.sn](http://epson.sn/?q=2)

- 3. Prijunkite "Apple" įrenginį sujunkite su tuo pačiu belaidžio ryšio tinklu, kurį naudoja jūsų spausdintuvas.
- 4. Iš savo įrenginio spausdinkite į spausdintuvą.
	- *Pastaba:* Daugiau informacijos rasite "Apple" tinklalapio puslapyje AirPrint.

#### **Susijusi informacija**

 $\rightarrow$  ["Negalima spausdinti, nors ryšys užmegztas \(iOS\)" puslapyje 138](#page-137-0)

## **Dokumentų spausdinimas iš išmaniųjų įrenginių (Android)**

Galite atspausdinti dokumentus iš išmaniojo įrenginio, pavyzdžiui, išmaniojo telefono arba planšetinio kompiuterio.

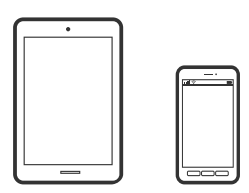

## **Dokumentų spausdinimas naudojant Epson Smart Panel**

*Pastaba:*

Veiksmai gali skirtis priklausomai nuo įrenginio.

- 1. Į spausdintuvą įdėkite popieriaus. ["Popieriaus įdėjimas" puslapyje 26](#page-25-0)
- 2. Nustatykite spausdintuvą belaidžiam spausdinimui.
- 3. Jei Epson Smart Panel nėra įdiegta, įdiekite ją. ["Programėlė, skirta spausdintuvui iš išmaniojo įrenginio lengvai valdyti \(Epson Smart Panel\)" puslapyje 209](#page-208-0)
- 4. Prijunkite išmanųjį įrenginį prie to paties belaidžio ryšio tinklo, kaip ir spausdintuvą.
- 5. Paleiskite Epson Smart Panel.
- 6. Pradžios ekrane palieskite **Print Documents**.
- 7. Palieskite **Select Document**.
- 8. Palieskite dokumento, kurį norite atspausdinti, vietą, tada pasirinkite dokumentą.
- 9. Palieskite **Print**.

## **Spausdinimas naudojant "Mopria Print Service"**

Naudojant Mopria Print Service galima tiesiogiai belaidžiu būdu spausdinti iš Android išmaniųjų telefonų arba planšetinių kompiuterių.

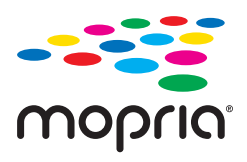

- 1. Idiekite Mopria Print Service apsilanke Google Play parduotuvėje.
- 2. Į spausdintuvą įdėkite popieriaus.
- 3. Nustatykite spausdintuvą belaidžiam spausdinimui. Žiūrėkite toliau esančią nuorodą. [http://epson.sn](http://epson.sn/?q=2)
- 4. Prijunkite "Android" įrenginį prie to paties belaidžio ryšio tinklo, prie kurio prijungtas spausdintuvas.
- 5. Iš savo įrenginio spausdinkite į spausdintuvą.

#### *Pastaba:*

Norėdami sužinoti daugiau, apsilankykite "Mopria" interneto svetainėje adresu <https://mopria.org>.

#### <span id="page-98-0"></span>**Susijusi informacija**

 $\blacktriangleright$  ["Popieriaus įdėjimas" puslapyje 26](#page-25-0)

## **Spausdinimas naudojant debesies paslaugą**

Naudojant internete pasiekiamą "Epson Connect" tarnybą, galima bet kada ir beveik bet kur spausdinti iš išmaniojo telefono, planšetės arba nešiojamojo kompiuterio. Norėdami naudotis šia paslauga, "Epson Connect" užregistruokite naują naudotoją ir spausdintuvą.

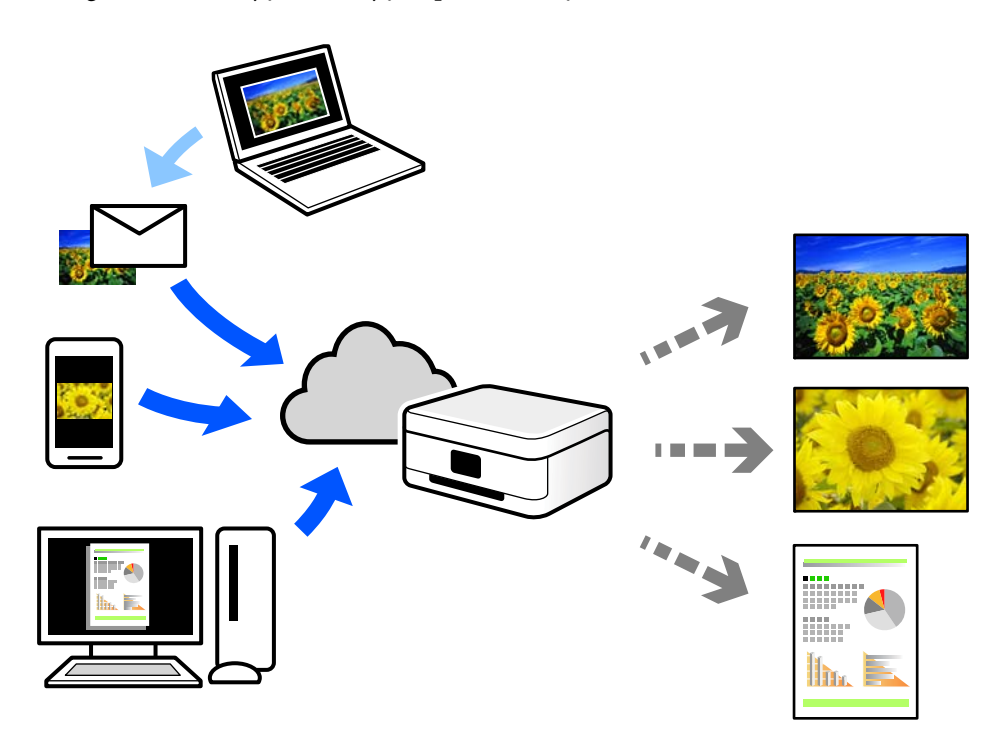

Internete pasiekiamos toliau pateikiamos funkcijos.

❏ Email Print

Siųsdami el. laiškus su priedais, tokiais kaip dokumentai ar vaizdai, į el. pašto adresą, kuris priskirtas spausdintuvui, galite spausdinti šiuo el. laiškus ir priedus nuotoliniu būdu iš, pavyzdžiui, namų ar ofiso spausdintuvo.

❏ Remote Print Driver

Tai nuotolinio spausdinimo tvarkyklės ("Remote Print Driver") bendroji tvarkyklė. Spausdindami nuotoliniu būdu, spausdintuvą galite keisti įprastame programos lange.

Informacijos, kaip nustatyti arba atspausdinti, ieškokite Epson Connect žiniatinklio portale.

<https://www.epsonconnect.com/>

[http://www.epsonconnect.eu](http://www.epsonconnect.eu/) (tik Europoje)

## **"Epson Connect Service" registracija valdymo skyde**

Vykdykite toliau pateiktus žingsnius, norėdami užregistruoti spausdintuvą.

1. Valdymo skydelyje pasirinkite  $\overline{\overline{\phantom{m}}}$ 

- 2. Pasirinkite **General Settings** > **Web Service Settings** > **Epson Connect Services** > **Register** > **Start Setup** ir atspausdinkite registracijos lapą.
- 3. Vykdykite instrukcijas registracijos lape, norėdami užregistruoti spausdintuvą.

# <span id="page-100-0"></span>**Spausdintuvo priežiūra**

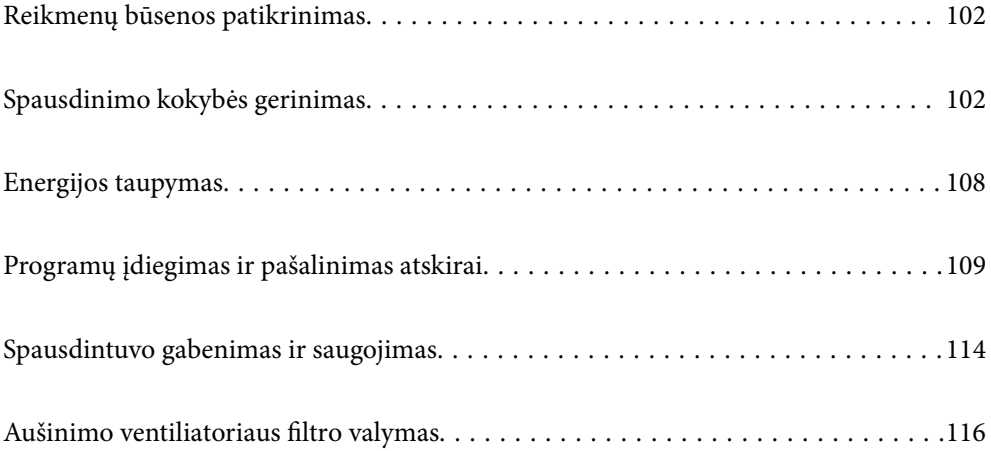

## <span id="page-101-0"></span>**Reikmenų būsenos patikrinimas**

Galite patikrinti apytikrius rašalo lygius ir apytikslį tech. priežiūros dėžutės eksploatavimo laiką valdymo skydelyje arba kompiuteryje.

#### *Pastaba:*

Spausdinti galite toliau, nors ir rodomas pranešimas apie mažą rašalo likutį. Prireikus pakeiskite rašalo kasetes.

Reikmenų būsenos patikrinimas (valdymo skydelis)

Spausdintuvo valdymo skydelyje pasirinkite .

Reikmenų būsenos patikrinimas (Windows)

- 1. Atidarykite spausdintuvo tvarkyklės langą.
- 2. Skirtuke **EPSON Status Monitor 3** spustelėkite **Programa**.

#### *Pastaba:*

Jei *EPSON Status Monitor 3* išjungta, skirtuke *Speed and Progress* spustelėkite *Programa* ir panaikinkite žymėjimą *Išjungti EPSON Status Monitor 3*.

Reikmenų būsenos patikrinimas (Mac OS)

- 1. Pasirinkite **Sistemos nuostatos**, atidarę meniu Apple, spauskite **Spausdintuvai ir skaitytuvai** (arba **Spausdinti ir nuskaityti**, **Spausdinti ir siųsti faksogramą**), tada pasirinkite spausdintuvą.
- 2. Spustelėkite **Parinktys ir tiekimas** > **Paslaugų programa** > **Atidaryti spausdintuvo paslaugų programą**.
- 3. Spustelėkite **EPSON Status Monitor**.

#### **Susijusi informacija**

- $\blacktriangleright$  ["Laikas pakeisti rašalo kasetes" puslapyje 144](#page-143-0)
- & ["Laikas pakeisti priežiūros dėžutę" puslapyje 146](#page-145-0)

## **Spausdinimo kokybės gerinimas**

## **Spausdinimo galvutės patikra ir valymas**

Jei purkštukai užsikimšę, spaudiniai tampa blankūs, juose matyti juostos arba pastebimos nepageidaujamos spalvos. Jei purkštukai itin stipriai užsikimšę, bus atspausdintas tuščias lapas. Pablogėjus spausdinimo kokybei, pirmiausia naudokite purkštukų patikros funkciją patikrinimui, ar neužsikimšę purkštukai. Jei purkštukai užsikimšę, išvalykite spausdinimo galvutę.

## c*Svarbu:*

- ❏ Neatidarykite spausdintuvo dangčio ar neišjunkite spausdintuvo, kol vyksta galvutės valymas. Kai galvutės valymas nėra baigtas, gali nepavykti spausdinti.
- ❏ Valant galvutę, suvartojama rašalo, todėl negalima šio veiksmo atlikti daugiau negu reikia.
- ❏ Kai rašalo lygis yra žemas, gali nepavykti išvalyti spausdinimo galvutės.
- ❏ Jei po maždaug 3 purkštukų patikrų ir galvutės valymo procesų spausdinimo kokybė nepagerėja, bent 6 valandų nespausdinkite, o tada vėl atlikite purkštukų patikrą ir, jei reikia, išvalykite galvutę. Rekomenduojame išjungti spausdintuvą paspaudžiant mygtuką  $\mathcal O$ . Jei spaudos kokybė vis tiek nepagerėjo, paleiskite Nuodugnus valymas.
- ❏ Kad spausdinimo galvutė neuždžiūtų, neatjunkite spausdintuvo, kol maitinimas yra įjungtas.

## **Spausdinimo galvutės patikra ir valymas (valdymo skydelis)**

- 1. Į spausdintuvą įdėkite paprasto A4 formato popieriaus. ["Popieriaus dėjimas į galinį popieriaus tiektuvą" puslapyje 29](#page-28-0)
- 2. Spausdintuvo valdymo skydelyje pasirinkite
- 3. Pasirinkite **Maintenance**.
- 4. Pasirinkite **Print Head Nozzle Check**.
- 5. Vykdydami ekrane pateiktas instrukcijas išspausdinkite purkštukų patikros šabloną.
- 6. Patikrinkite atspausdintą šabloną, kad pamatytumėte, ar neužsikimšę spausdinimo galvutės purkštukai.

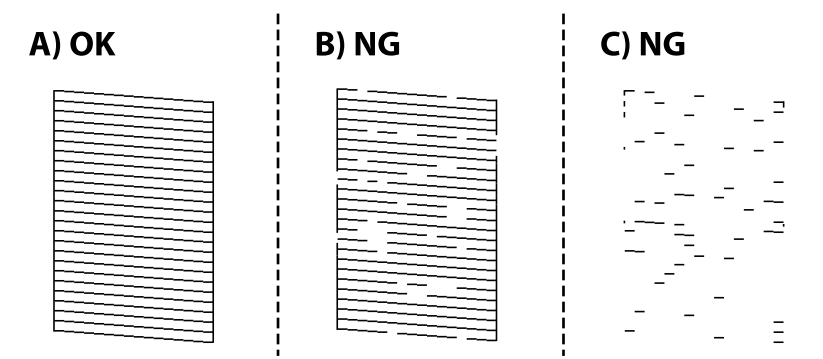

❏ A:

Visos linijos išspausdintos. Pasirinkite  $\Box$ . Nereikia papildomų žingsnių.

❏ B arba beveik B:

Kai kurie purkštukai yra užsikimšę. Pasirinkite **X**, tuomet kitame ekrane pasirinkite **Head Cleaning**.

❏ C arba blogiau negu C:

Jei trūksta daugumos linijų arba jos neatspausdintos, tai reiškia, kad daugumą purkštukų yra užsikimšę. Pasirinkite  $\mathbf{X}$ , tuomet kitame ekrane pasirinkite **Power Cleaning**.

- 7. Vadovaukitės ekrane rodomomis instrukcijomis atlikite spausdinimo galvutės valymą arba Power Cleaning.
- 8. Pasibaigus valymo procesui, dar kartą išspausdinkite purkštukų patikros šabloną. Valykite ir spausdinkite šabloną tol, kol išspausdintos linijos bus be pertrūkių.

#### c*Svarbu:*

Jei po maždaug 3 purkštukų patikrų ir galvutės valymo procesų spausdinimo kokybė nepagerėja, bent 6 valandų nespausdinkite, o tada vėl atlikite purkštukų patikrą ir, jei reikia, išvalykite galvutę. Rekomenduojame išjungti spausdintuva paspaudžiant mygtuka  $\mathcal O$ . Jei spaudos kokybė vis tiek nepagerėjo, paleiskite Power Cleaning.

#### **Susijusi informacija**

& ["Nuodugnus valymas vykdymas" puslapyje 105](#page-104-0)

## **Spausdinimo galvutės patikra ir valymas (Windows)**

- 1. Į spausdintuvą įdėkite paprasto A4 formato popieriaus. ["Popieriaus dėjimas į galinį popieriaus tiektuvą" puslapyje 29](#page-28-0)
- 2. Atidarykite spausdintuvo tvarkyklės langą.
- 3. Skirtuke **Spausdinimo galvutės purkštuko patikra** spustelėkite **Programa**.
- 4. Vadovaukitės ekrane rodomomis instrukcijomis.

#### c*Svarbu:*

Jei po maždaug 3 purkštukų patikrų ir galvutės valymo procesų spausdinimo kokybė nepagerėja, bent 6 valandų nespausdinkite, o tada vėl atlikite purkštukų patikrą ir, jei reikia, išvalykite galvutę. Rekomenduojame išjungti spausdintuvą paspaudžiant mygtuką  $\mathsf{\dot{U}}$ . Jei spaudos kokybė vis tiek nepagerėjo, paleiskite Nuodugnus valymas.

#### **Susijusi informacija**

 $\blacktriangleright$  ["Nuodugnus valymas vykdymas" puslapyje 105](#page-104-0)

## **Spausdinimo galvutės patikra ir valymas (Mac OS)**

- 1. Į spausdintuvą įdėkite paprasto A4 formato popieriaus. ["Popieriaus dėjimas į galinį popieriaus tiektuvą" puslapyje 29](#page-28-0)
- 2. Pasirinkite **Sistemos nuostatos**, atidarę meniu "Apple", spauskite **Spausdintuvai ir skaitytuvai** (arba **Spausdinti ir nuskaityti**, **Spausdinti ir siųsti faksogramą**), tada pasirinkite spausdintuvą.
- 3. Spustelėkite **Parinktis ir tiekimas** > **Paslaugų programa** > **Atidaryti spausdintuvo paslaugų programą**.
- 4. Spustelėkite **Spausdinimo galvutės purkštuko patikra**.

<span id="page-104-0"></span>5. Vadovaukitės ekrane rodomomis instrukcijomis.

#### c*Svarbu:*

Jei po maždaug 3 purkštukų patikrų ir galvutės valymo procesų spausdinimo kokybė nepagerėja, bent 6 valandų nespausdinkite, o tada vėl atlikite purkštukų patikrą ir, jei reikia, išvalykite galvutę. Rekomenduojame išjungti spausdintuvą paspaudžiant mygtuką  $\mathcal O$ . Jei spaudos kokybė vis tiek nepagerėjo, paleiskite Nuodugnus valymas.

#### **Susijusi informacija**

 $\blacktriangleright$  "Nuodugnus valymas vykdymas" puslapyje 105

## **Nuodugnus valymas vykdymas**

Funkcija Nuodugnus valymas gali pagerinti spausdinimo kokybę toliau nurodytais atvejais.

- ❏ Kai dauguma purkštukų yra užsikišę.
- ❏ Kai 3 kartus atlikote purkštuko patikrą ir galvutės valymą bei palaukėte bent 6 valandas nespausdinę, tačiau spausdinimo kokybė nepagerėja.

#### c*Svarbu:*

Nuodugnus valymas suvartoja daugiau rašalo negu spausdinimo galvutės valymas.

### **Power Cleaning vykdymas (valdymo skydelis)**

- 1. Į spausdintuvą įdėkite paprasto A4 formato popieriaus. ["Popieriaus dėjimas į galinį popieriaus tiektuvą" puslapyje 29](#page-28-0)
- 2. Spausdintuvo valdymo skydelyje pasirinkite  $\overline{\mathbb{R}}$
- 3. Pasirinkite **Maintenance**.
- 4. Pasirinkite **Print Head Cleaning** > **Power Cleaning**.
- 5. Pasibaigus valymo procesui, dar kartą išspausdinkite purkštukų patikros šabloną. Patikrinkite, ar visos linijos, esančios purkštukų patikros šablone, yra atspausdintos tinkamai.

#### c*Svarbu:*

Jei spausdinimo kokybė nepagerėjo paleidus Power Cleaning, palaukite bent 6 valandas nespausdindami, tuomet dar kartą atspausdinkite purkštukų patikros šabloną. Priklausomai nuo atspausdinto šablono, dar kartą paleiskite Head Cleaning arba Power Cleaning. Jei kokybė nepagerėja, susisiekite su "Epson" pagalbos skyriumi.

#### **Susijusi informacija**

& ["Spausdinimo galvutės patikra ir valymas" puslapyje 102](#page-101-0)

## **Nuodugnus valymas (Windows) vykdymas**

- 1. Atidarykite spausdintuvo tvarkyklės langą.
- 2. Skirtuke **Spausdinimo galvutės valymas** spustelėkite **Programa**.
- 3. Pasirinkite **Nuodugnus valymas**.
- 4. Vadovaukitės ekrane rodomomis instrukcijomis.

#### Svarbu:

Jei spausdinimo kokybė nepagerėjo paleidus Nuodugnus valymas, palaukite bent 6 valandas nespausdindami, tuomet dar kartą atspausdinkite purkštukų patikros šabloną. Priklausomai nuo atspausdinto šablono, dar kartą paleiskite Valymas arba Nuodugnus valymas. Jei kokybė nepagerėja, susisiekite su "Epson" pagalbos skyriumi.

#### **Susijusi informacija**

 $\rightarrow$  ["Spausdinimo galvutės patikra ir valymas" puslapyje 102](#page-101-0)

## **Nuodugnus valymas (Mac OS) vykdymas**

- 1. Pasirinkite **Sistemos nuostatos**, atidarę meniu Apple, spauskite **Spausdintuvai ir skaitytuvai** (arba **Spausdinti ir nuskaityti**, **Spausdinti ir siųsti faksogramą**), tada pasirinkite spausdintuvą.
- 2. Spustelėkite **Parinktis ir tiekimas** > **Paslaugų programa** > **Atidaryti spausdintuvo paslaugų programą**.
- 3. Spustelėkite **Spausdinimo galvutės valymas**.
- 4. Pasirinkite **Nuodugnus valymas**.
- 5. Vadovaukitės ekrane rodomomis instrukcijomis.

#### c*Svarbu:*

Jei spausdinimo kokybė nepagerėjo paleidus Nuodugnus valymas, palaukite bent 6 valandas nespausdindami, tuomet dar kartą atspausdinkite purkštukų patikros šabloną. Priklausomai nuo atspausdinto šablono, dar kartą paleiskite Valymas arba Nuodugnus valymas. Jei kokybė nepagerėja, susisiekite su "Epson" pagalbos skyriumi.

#### **Susijusi informacija**

 $\blacktriangleright$  ["Spausdinimo galvutės patikra ir valymas" puslapyje 102](#page-101-0)

## **Purkštukų užsikimšimo prevencija**

Spausdintuvo įjungimui ir išjungimui visada naudokite maitinimo mygtuką.

Prieš atjungdami maitinimo laidą įsitikinkite, kad maitinimo lemputė yra užgesusi.

Rašalas savaime gali uždžiūti, jeigu nebus uždengtas. Tai kaip parkeriui arba rašikliui uždėtumėte kamštelį, kad neleistumėte jam uždžiūti. Įsitikinkite, kad spausdintuvo galvutė yra tinkamai uždengta, kad apsaugotumėte rašalą nuo išdžiuvimo.

Kai maitinimo laidas yra atjungtas arba veikiant spausdintuvui yra nutraukiamas elektros maitinimas, spausdintuvo galvutė gali būti netinkamai uždengta. Jeigu spausdintuvo galvutė paliekama neuždengta, joje esantis rašalas uždžius ir užsikiš purkštukai (rašalo išėjimo angos).

Tokiais atvejais kaip galima greičiau įjunkite spausdintuvą ir vėl išjunkite, kad būtų uždengta rašalo galvutė.

## **Spausdinimo galvutės lygiavimas**

1. Į spausdintuvą įdėkite A4 formato Photo Quality Ink Jet Paper.

Taip pat galite naudoti paprastą popierių.

["Popieriaus dėjimas į galinį popieriaus tiektuvą" puslapyje 29](#page-28-0)

- 2. Spausdintuvo valdymo skydelyje pasirinkite
- 3. Pasirinkite **Maintenance** > **Print Head Alignment**.
- 4. Vykdykite instrukcijas ekrane, norėdami atspausdinti sulygiavimo šabloną, ir pasirinkite optimalaus šablono numerį.

Nustatykite tolygiausią kiekvienos grupės šabloną ir pasirinkite jo numerį.

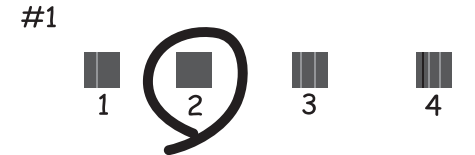

## **Popieriaus tiekimo sureguliavimas**

Jei spaudiniuose matyti juostos arba netolygumai ir spausdinimo galvutės valymas nepadeda, naudojant šią funkciją galima pagerinti spausdinimo kokybę.

- 1. Įdėkite popierių, kurio sureguliavimus spausdintuve norite atlikti.
- 2. Spausdintuvo valdymo skydelyje pasirinkite  $\overline{\mathbb{R}}$ .
- 3. Pasirinkite **Maintenance** > **Paper Feed Adjust**.

<span id="page-107-0"></span>4. Vykdykite ekrane pateiktus nurodymus ir pasirinkite optimalaus šablono numerį, tada pasirinkite geriausio šablono numerį.

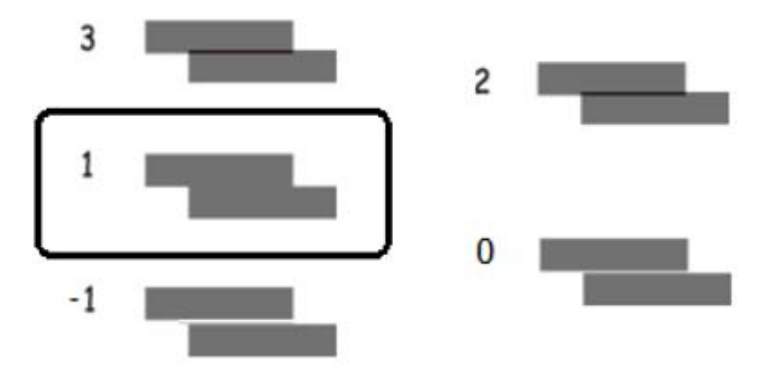

## **Popieriaus kelio valymas, kad neliktų rašalo dėmių**

Jei spaudiniai dėmėti arba brūkšniuoti, išvalykite spausdintuvo vidų, popieriaus tiekimo kelią. Valymo lapų šiam tikslui naudoti negalima.

c*Svarbu:*

Spausdintuvo vidaus negalima valyti popierine servetėle. Pūkeliai gali užkimšti spausdinimo galvutės purkštukus.

1. Į galinį popieriaus tiektuvą įdėkite toliau nurodyto formato paprasto popieriaus.

SC-P900 Series: A2

SC-P700 Series: A3 arba A3+

["Popieriaus dėjimas į galinį popieriaus tiektuvą" puslapyje 29](#page-28-0)

- 2. Spausdintuvo valdymo skydelyje pasirinkite  $\overline{\mathbb{R}}$ .
- 3. Pasirinkite **Maintenance** > **Paper Guide Cleaning**.
- 4. Vykdydami ekrane pateiktas instrukcijas išvalykite popieriaus kelią.

```
Pastaba:
Kartokite šiuos veiksmus, kol popierius nebus tepamas rašalu.
```
## **Energijos taupymas**

Jei nustatytą laikotarpį neatliekama jokių veiksmų, spausdintuvas ima veikti miego režimu arba išsijungia automatiškai. Galite nustatyti laiką, po kurio turi būti vykdomas energijos valdymas. Jį pailginus, gaminys ne taip efektyviai vartos energiją. Prieš atlikdami keitimus, apsvarstykite aplinkai daromą žalą.

- 1. Spausdintuvo valdymo skydelyje pasirinkite
- 2. Pasirinkite **General Settings**.
- 3. Pasirinkite **Basic Settings**.
<span id="page-108-0"></span>4. Atlikite vieną iš šių veiksmų.

#### *Pastaba:*

Jūsų gaminys gali turėti funkciją *Power Off Settings* arba *Power Off Timer*, atsižvelgiant į įsigijimo vietą.

- ❏ Pasirinkite **Sleep Timer** arba **Power Off Settings** > **Power Off If Inactive** arba **Power Off If Disconnected**.
- ❏ Pasirinkite **Sleep Timer** arba **Power Off Timer**.
- 5. Pasirinkite nustatymą.

## **Programų įdiegimas ir pašalinimas atskirai**

Prijunkite kompiuterį prie tinklo ir įdiekite naujausią programų versiją iš interneto svetainės. Prisijunkite prie kompiuterio administratoriaus teisėmis. Kompiuteriui paraginus įveskite administratoriaus slaptažodį.

## **Programų įdiegimas atskirai**

#### *Pastaba:*

Įdiegdami programą iš naujo, ją pirmiausia turite pašalinti.

- 1. Įsitikinkite, kad spausdintuvas prijungtas prie kompiuterio, o kompiuteris prijungtas prie interneto.
- 2. Paleiskite EPSON Software Updater.

Momentinė nuotrauka yra pavyzdys naudojant Windows.

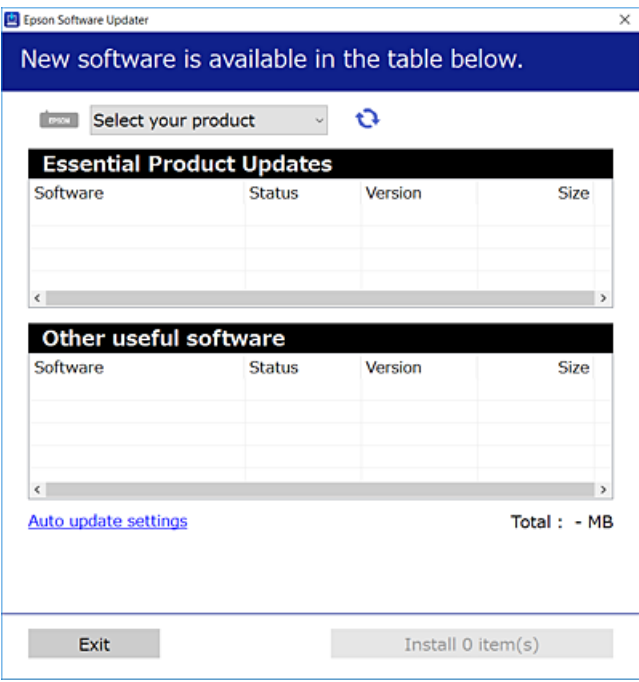

3. Jei naudojate Windows, pasirinkite spausdintuvą, tada spustelėkite  $\Box$ , kad patikrintumėte naujausią programos versiją.

<span id="page-109-0"></span>4. Pasirinkite elementus, kuriuos norite įdiegti ar atnaujinti, tada spustelėkite diegimo mygtuką.

#### c*Svarbu:*

Neišjunkite spausdintuvo ir neatjunkite maitinimo, kol nebus užbaigtas naujinimas. Spausdintuvas gali sugesti.

#### *Pastaba:*

Naujausią programų versiją galite atsisiųsti iš "Epson" svetainės.

[http://www.epson.com](http://www.epson.com/)

#### **Susijusi informacija**

& ["Programa, skirta naujinti programinę įrangą ir programinę aparatinę įrangą \(EPSON Software Updater\)"](#page-211-0) [puslapyje 212](#page-211-0)

& ["Programų šalinimas" puslapyje 111](#page-110-0)

## Patikrinimas, ar įdiegta originali "Epson" spausdintuvo tvarkyklė **("Windows")**

Pasinaudoję toliau nurodytu būdu galite patikrinti, ar jūsų kompiuteryje įdiegtos originalios "Epson" spausdintuvo tvarkyklės.

Pasirinkite **Valdymo skydelis** > **Rodyti įrenginius ir spausdintuvus** (**Spausdintuvai**, **Spausdintuvai ir fakso aparatai**). Paskui spustelėkite spausdintuvo piktogramą, tada lango viršuje spustelėkite **Spausdinimo serverio ypatybės**, kad būtų rodomas ypatybių langas.

Spustelėkite skirtuką **Tvarkyklė**. Jei sąraše matote savo spausdintuvo pavadinimą, reiškia, kad jūsų kompiuteryje įdiegta originali "Epson" spausdintuvo tvarkyklė.

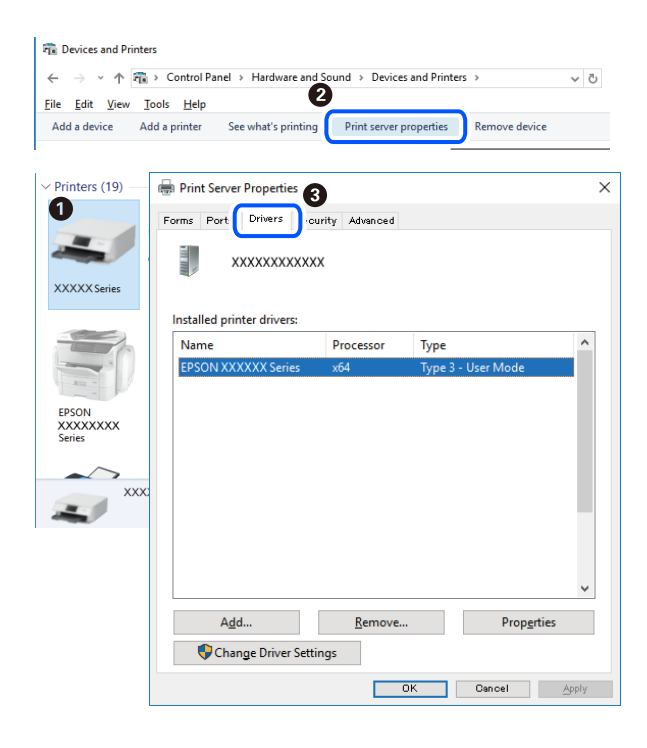

#### **Susijusi informacija**

& ["Programų įdiegimas atskirai" puslapyje 109](#page-108-0)

## <span id="page-110-0"></span>Patikrinkite, ar įdiegta originali "Epson" spausdintuvo tvarkyklė (Mac OS)

Pasinaudoję toliau nurodytu būdu galite patikrinti, ar jūsų kompiuteryje įdiegtos originalios "Epson" spausdintuvo tvarkyklės.

Pasirinkite Sistemos nuostatos, atidarę meniu "Apple", spauskite Spausdintuvai ir skaitytuvai (arba Spausdinti ir **nuskaityti**, **Spausdinti ir siųsti faksogramą**), tada pasirinkite spausdintuvą. Spustelėkite **Parinktys ir tiekimas**, jei lange rodomi skirtukai Parinktys ir Paslaugos, reiškia, kad jūsų kompiuteryje įdiegta originali "Epson" spausdintuvo tvarkyklė.

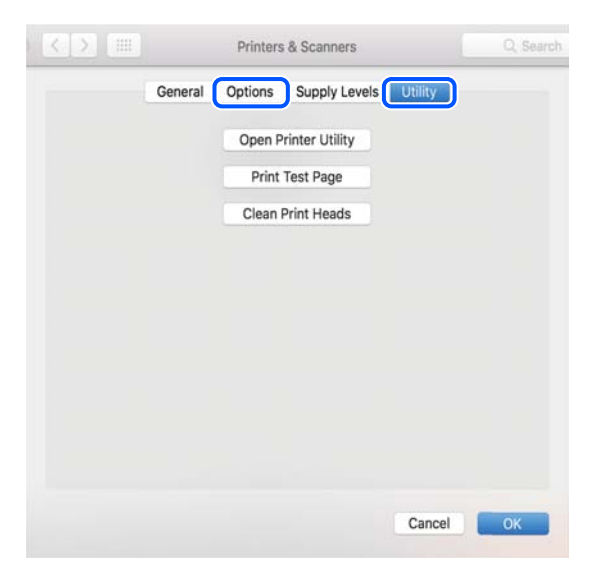

#### **Susijusi informacija**

 $\rightarrow$  ["Programų įdiegimas atskirai" puslapyje 109](#page-108-0)

## Spausdintuvo pridėjimas (tik "Mac OS")

- 1. Pasirinkite **Sistemos nuostatos**, atidarę Apple meniu > **Spausdintuvai ir skaitytuvai** (arba **Spausdinti ir nuskaityti**, **Spausdinti ir siųsti faksu**).
- 2. Spustelėkite **+**, tada rodomame ekrane pasirinkite savo spausdintuvą.
- 3. Pasirinkite savo spausdintuvą iš sąrašo **Naudoti**.
- 4. Spustelėkite **Pridėti**.

```
Pastaba:
```
Jei spausdintuvo sąraše nėra, patikrinkite ar jis yra tinkamai prijungtas prie kompiuterio ir įjungtas.

## **Programų šalinimas**

Prisijunkite prie kompiuterio administratoriaus teisėmis. Kompiuteriui paraginus įveskite administratoriaus slaptažodį.

## **Programų šalinimas — Windows**

- 1. Norėdami išjungti spausdintuvą, paspauskite mygtuką  $\mathbf{\Theta}$ .
- 2. Išjunkite visas veikiančias programas.
- 3. Atidarykite **Valdymo skydelis**:
	- ❏ Windows 10

Spustelėkite pradžios mygtuką ir pasirinkite "Windows" sistema > Valdymo skydelis.

❏ Windows 8.1/Windows 8

Pasirinkite **Darbalaukis** > **Parametrai** > **Valdymo skydelis**.

- ❏ Windows 7 Spustelėkite pradžios mygtuką ir pasirinkite **Valdymo skydelis**.
- 4. Atidarykite **Pašalinti programą** (arba **Įtraukti arba pašalinti programas**):

Dalyje **Programos** pasirinkite **Pašalinti programą**.

5. Pasirinkite norimą pašalinti programą.

Negalite pašalinti spausdintuvo tvarkyklės, jei yra spausdinimo užduočių. Prieš pašalindami iš trinkite užduotis arba palaukite, kol jos bus atspausdintos.

6. Pašalinkite programas:

Spustelėkite **Pašalinti / keisti** arba **Pašalinti**.

#### *Pastaba:*

Jei bus atidarytas langas *Vartotojo abonemento valdymas*, spustelėkite *Tęsti*.

7. Vadovaukitės ekrane rodomomis instrukcijomis.

## **Programų šalinimas — Mac OS**

- 1. Naudodami Uninstaller atsisiųskite EPSON Software Updater. Kartą atsisiuntus Uninstaller šalinimo programą, jos nebereikės siųstis kaskart norint pašalinti programą.
- 2. Norėdami išjungti spausdintuvą, paspauskite mygtuką  $\mathbf{\Theta}$ .
- 3. Norėdami pašalinti spausdintuvo tvarkyklę, pasirinkite **Sistemos nuostatos**, esančią Apple meniu > **Spausdintuvai ir skaitytuvai** (arba **Spausdinti ir nuskaityti**, **Spausdinti ir siųsti faksu**), tada pašalinkite spausdintuvą iš įgalintų spausdintuvų sąrašo.
- 4. Išjunkite visas veikiančias programas.
- 5. Pasirinkite **Eiti** > **Programos** > **Epson Software** > **Uninstaller**.

6. Pasirinkite norimą pašalinti programą ir spustelėkite **Uninstall**.

#### c*Svarbu:*

Uninstaller pašalins visas kompiuteryje įdiegtas "Epson" rašalinių spausdintuvų tvarkykles. Jei naudojate kelis "Epson" rašalinius spausdintuvus ir norite panaikinti tik kai kurias tvarkykles, pirmiausia panaikinkite visas, o tada vėl įdiekite būtinąją spausdintuvo tvarkyklę.

#### *Pastaba:*

Jei programų sąraše norimos pašalinti programos nėra, naudodami Uninstaller jos pašalinti negalėsite. Tokiu atveju pasirinkite *Eiti* > *Programos* > *Epson Software*, pasirinkite norimą pašalinti programą ir nuvilkite ją į šiukšlinės piktogramą.

#### **Susijusi informacija**

& ["Programa, skirta naujinti programinę įrangą ir programinę aparatinę įrangą \(EPSON Software Updater\)"](#page-211-0) [puslapyje 212](#page-211-0)

## **Programų ir programinės aparatinės įrangos naujinimas**

Atnaujinant programas ir programinę aparatinę įrangą gali pavykti išspręsti kai kurias problemas ir pagerinti veikimą arba pridėti funkcijų. Įsitikinkite, kad naudojamos programos ir programinė aparatinė įranga yra naujausios versijos.

- 1. Įsitikinkite, kad spausdintuvas yra prijungtas prie kompiuterio, o kompiuteris prijungtas prie interneto.
- 2. Paleiskite EPSON Software Updater ir atnaujinkite programas arba programinę aparatinę įrangą.

## c*Svarbu:*

Neišjunkite kompiuterio arba spausdintuvo, kol nebus užbaigtas naujinimas, kitaip spausdintuvas gali sugesti.

#### *Pastaba:*

Jei sąraše norimos atnaujinti programos nėra, naudodami EPSON Software Updater jos atnaujinti negalėsite. Vietinėje "Epson" svetainėje patikrinkite, ar nesiūlomos naujausios programų versijos.

[http://www.epson.com](http://www.epson.com/)

#### **Susijusi informacija**

& ["Programa, skirta naujinti programinę įrangą ir programinę aparatinę įrangą \(EPSON Software Updater\)"](#page-211-0) [puslapyje 212](#page-211-0)

## **Spausdintuvo programinės aparatinės įrangos naujinimas naudojant valdymo skydą**

Jei spausdintuvas yra prijungtas prie interneto, galite naujinti spausdintuvo programinę aparatinę įrangą naudodami valdymo skydelį. Naujinant programinę aparatinę įrangą galima pagerinti spausdintuvo darbines savybes ar pridėti naujų funkcijų. Taip pat galite nustatyti spausdintuvą reguliariai ieškoti programinės aparatinės įrangos naujinimų ir pranešti, jei naujinimų yra.

1. Spausdintuvo valdymo skydelyje pasirinkite

<span id="page-113-0"></span>2. Pasirinkite **General Settings** > **Firmware Update** > **Update**.

#### *Pastaba:*

Įjunkite *Notification*, kad nustatytumėte spausdintuvą reguliariai ieškoti prieinamų programinės aparatinės įrangos naujinimų.

- 3. Perskaitykite ekrane rodomą pranešimą ir pasirinkite **Start Checking**.
- 4. Perskaitykite ekrane rodomą pranešimą ir pasirinkite **Start**.

Programinė aparatinė įranga naujinama, kai randama nauja programinė aparatinė įranga. Kai naujinamas pradedamas, jo negalima pertraukti.

#### c*Svarbu:*

- ❏ Neišjunkite spausdintuvo ir neatjunkite maitinimo, kol nebus užbaigtas naujinimas. Spausdintuvas gali sugesti.
- ❏ Jei programinės aparatinės įrangos naujinimas nėra užbaigiamas ar yra nesėkmingas, spausdintuvas tinkamai neįsijungia, o kitą kartą įjungus spausdintuvą skystųjų kristalų ekrane rodoma Recovery Mode. Tokiu atveju turite vėl atnaujinti programinę aparatinę įrangą naudodami kompiuterį. USB laidu prijunkite spausdintuvą prie kompiuterio. Kol spausdintuvas rodo Recovery Mode, programinės aparatinės įrangos atnaujinti nepavyks. Per kompiuterį galite prisijungti prie vietinio "Epson" tinklalapio, iš kurio galite parsisiųsti naujausią spausdintuvo programinę-aparatinę įrangą. Laikydamiesi tinklalapio instrukcijų atlikite tolimesnius veiksmus.

## **Spausdintuvo gabenimas ir saugojimas**

Kai spausdintuvą turite palikti saugojimui, gabenti į kitą vietą ar remontuoti, vykdykite toliau nurodytus spausdintuvo supakavimo veiksmus.

- 1. Išjunkite spausdintuvą paspausdami mygtuką  $\mathcal{O}$ .
- 2. Įsitikinkite, kad užgeso maitinimo lemputė, tada atjunkite maitinimo laidą.

#### c*Svarbu:*

Užgesus maitinimo lemputei atjunkite maitinimo laidą. Jei taip nėra, spausdinimo galvutė gali negrįžti į pradinę padėtį ir rašalas uždžiūti, todėl gali tapti neįmanoma spausdinti.

- 3. Atjunkite visus laidus, pvz., maitinimo laidą ir USB laidą.
- 4. Išimkite visą popierių iš spausdintuvo.

5. Atidarykite spausdintuvo gaubtą. Lipnia juosta pritvirtinkite spausdinimo galvutę prie dėklo.

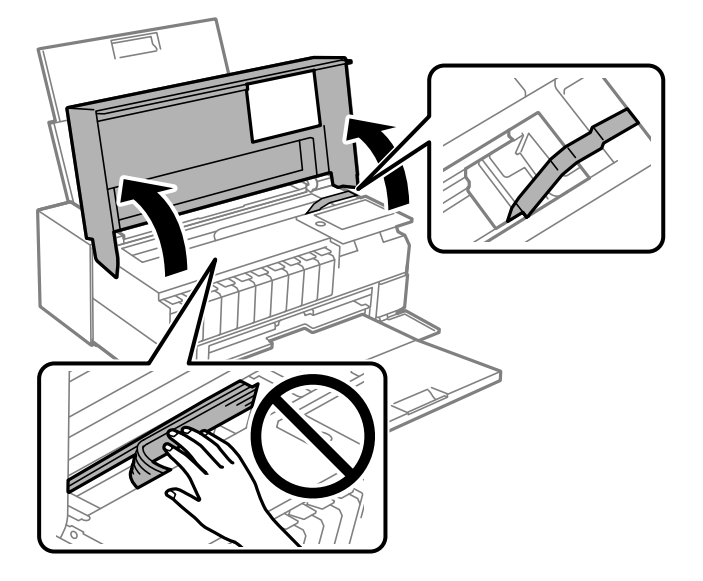

6. Uždarykite spausdintuvo gaubtą.

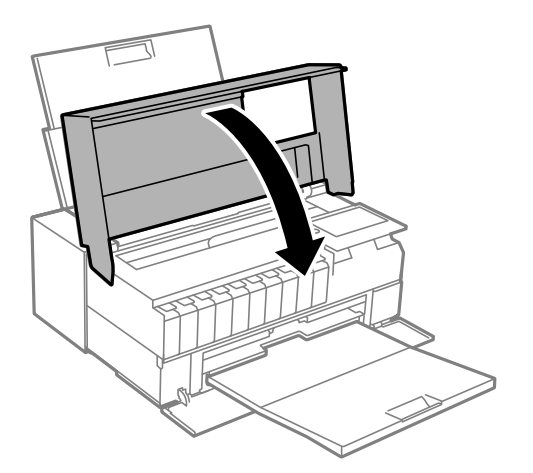

7. Pasiruoškite supakuoti spausdintuvą, kaip parodyta toliau.

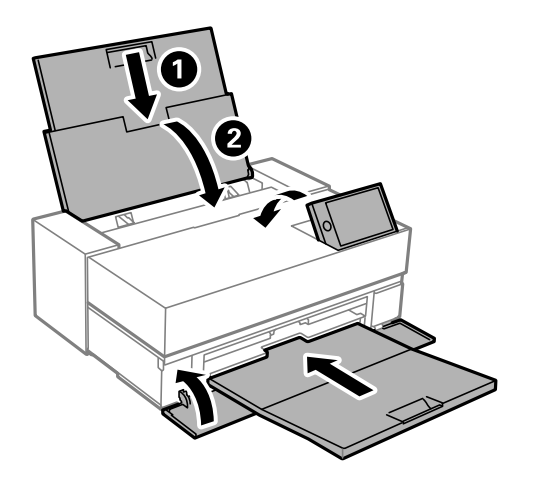

8. Supakuokite spausdintuvą jo dėžėje, naudodami apsaugines medžiagas.

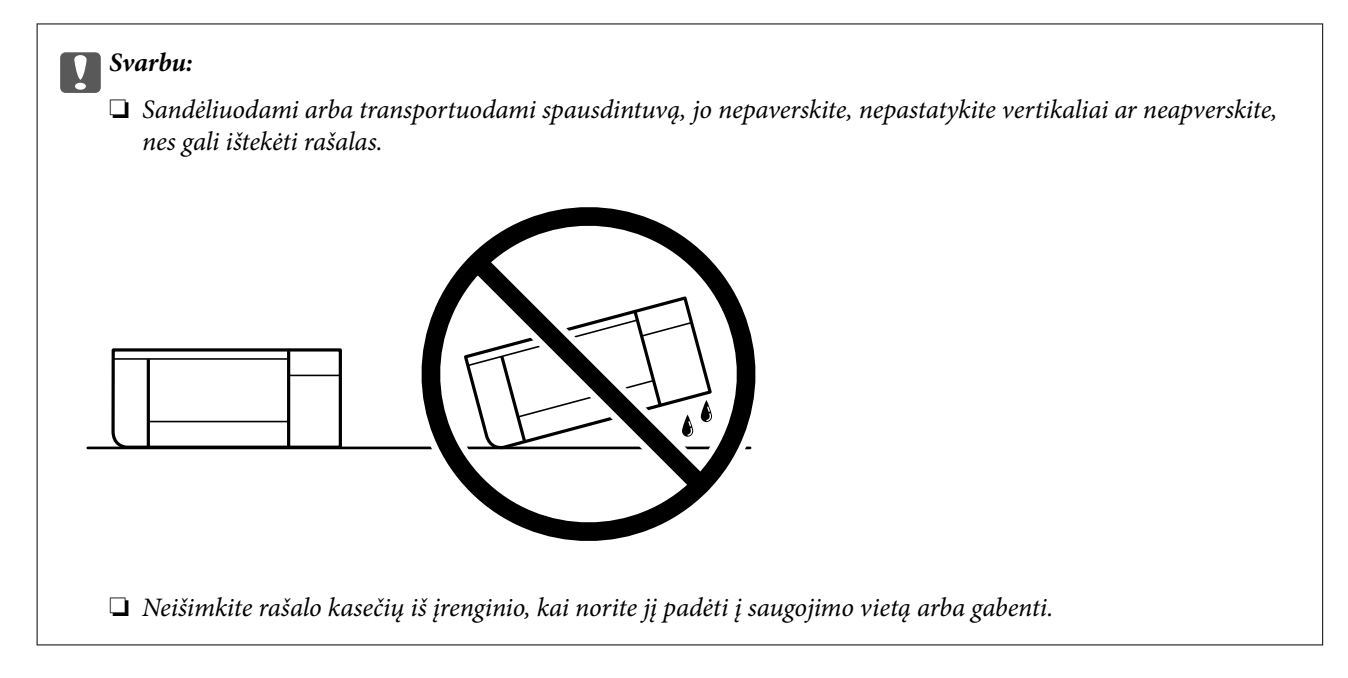

Kai vėl naudosite spausdintuvą, būtinai nuimkite juostą, kuria pritvirtinta spausdinimo galvutė. Jei kitą kartą spausdinant kokybė pablogėja, nuvalykite ir sulygiuokite spausdinimo galvutę.

#### **Susijusi informacija**

- $\blacktriangleright$  ["Spausdinimo galvutės patikra ir valymas" puslapyje 102](#page-101-0)
- & ["Spausdinimo galvutės lygiavimas" puslapyje 107](#page-106-0)

## **Aušinimo ventiliatoriaus filtro valymas**

Ant aušinimo ventiliatoriaus filtro esant pernelyg daug dulkių, spausdintuvas gali būti aušinamas netinkamai. Dėl to spausdintuvas gali veikti nestabiliai, o dėl to suprastėti spausdinimo kokybė. Valymo įrankiu, pvz., nedideliu dulkių siurbliu, reguliariai pašalinkite iš filtro dulkes.

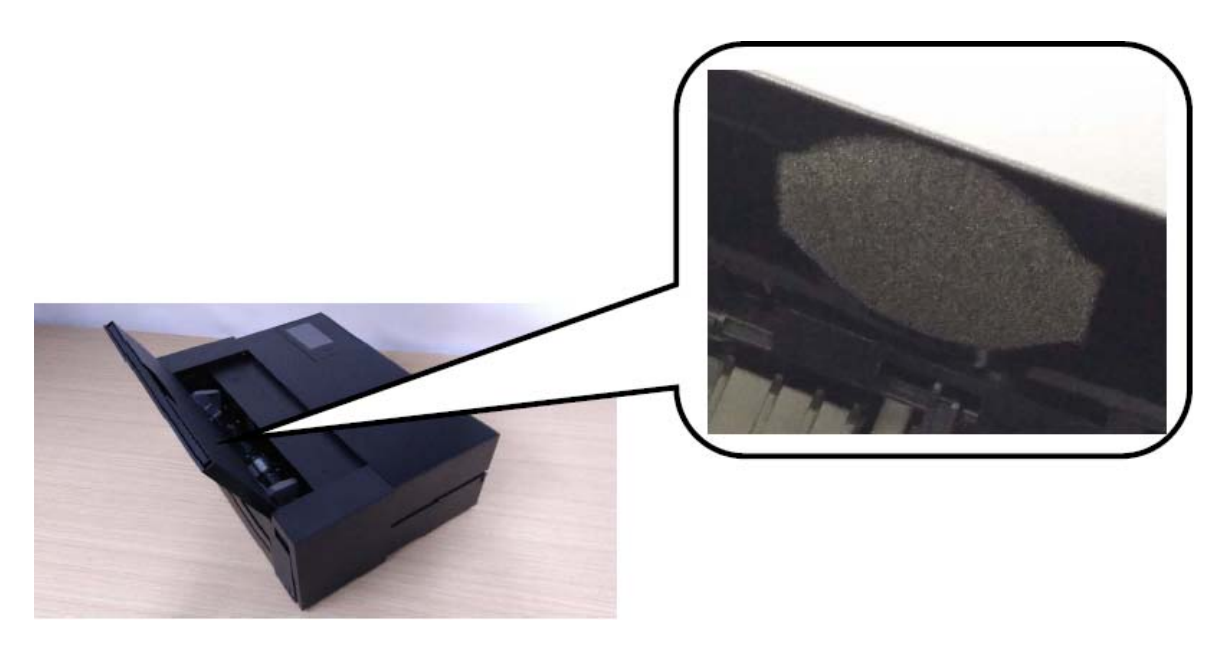

# <span id="page-116-0"></span>**Problemų sprendimas**

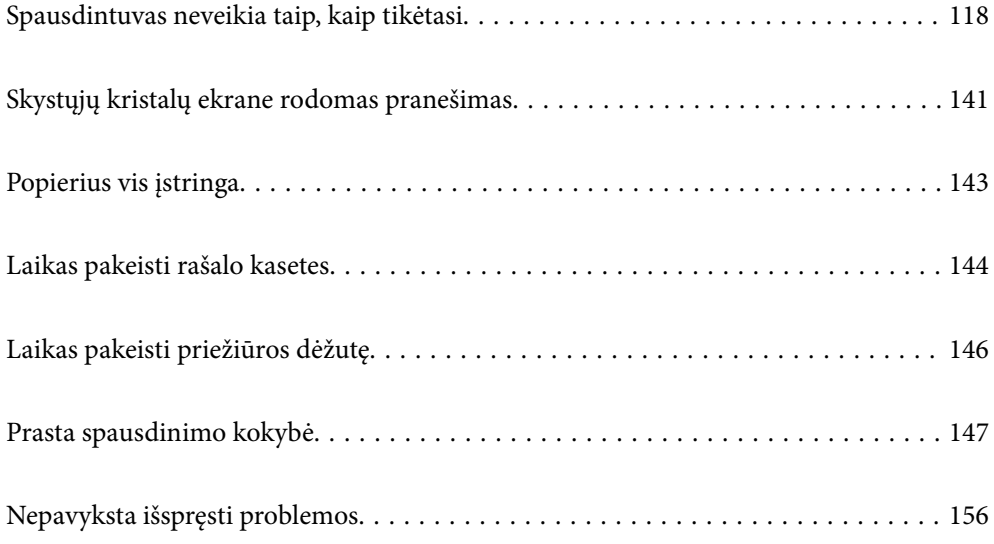

## <span id="page-117-0"></span>**Spausdintuvas neveikia taip, kaip tikėtasi**

## **Spausdintuvas neįsijungia arba neišsijungia**

## **Nepavyksta įjungti maitinimo**

Galima apsvarstyti kelias priežastis.

#### **Maitinimo laidas nėra tinkamai įjungtas į elektros lizdą.**

#### **Sprendimai**

Įsitikinkite, kad maitinimo laidas tinkamai prijungtas.

## **Mygtukas** P **nebuvo nuspaustas pakankamai ilgai.**

#### **Sprendimai**

Šiek tiek ilgiau palaikykite nuspaustą mygtuką  $\mathbb{U}$ .

## **Nepavyksta išjungti maitinimo**

## **Mygtukas** P **nebuvo nuspaustas pakankamai ilgai.**

#### **Sprendimai**

Šiek tiek ilgiau palaikykite nuspaustą mygtuką  $\mathcal{O}$ . Jei vis tiek nepavyksta išjungti spausdintuvo, atjunkite maitinimo laidą. Kad neuždžiūtų spausdinimo galvutė, vėl įjunkite spausdintuvą ir išjunkite jį paspausdami mygtuką  $\mathcal{O}$ .

## **Maitinimas išjungiamas automatiškai**

#### **I** Jjungta funkcija Power Off Settings arba Power Off Timer.

#### **Sprendimai**

- ❏ Pasirinkite > **General Settings** > **Basic Settings** > **Power Off Settings**, tada išjunkite nuostatas **Power Off If Inactive** ir **Power Off If Disconnected**.
- ❏ Pasirinkite > **General Settings** > **Basic Settings**, tada išjunkite nuostatą **Power Off Timer**.

#### *Pastaba:*

Jūsų gaminys gali turėti funkciją *Power Off Settings* arba *Power Off Timer*, atsižvelgiant į įsigijimo vietą.

## **Popierius tiekiamas netinkamai**

## **Netiekiamas popierius**

Galima apsvarstyti kelias priežastis.

#### **Įdiegimo vieta yra netinkama.**

#### **Sprendimai**

Padėkite spausdintuvą ant lygaus paviršiaus ir naudokite esant rekomenduojamoms aplinkos sąlygoms.

 $\blacktriangleright$  . Su aplinka susiję techniniai duomenys" puslapyje 226

#### **Naudojamas nepalaikomas popierius.**

#### **Sprendimai**

Naudokite šio spausdintuvo palaikomą popierių.

- $\blacktriangleright$  ["Galimas popierius ir talpa" puslapyje 187](#page-186-0)
- & ["Negalimos popieriaus rūšys" puslapyje 196](#page-195-0)

#### **Popierius naudojamas netinkamai.**

#### **Sprendimai**

Laikykitės atsargumo priemonių dėl popieriaus naudojimo.

 $\rightarrow$  ["Atsargumo priemonės dėl popieriaus naudojimo" puslapyje 26](#page-25-0)

#### **Spausdintuve per daug lapų.**

#### **Sprendimai**

Nedėkite daugiau lapų, nei nurodyta tam tikros rūšies popieriui.

 $\blacktriangleright$  ["Galimas popierius ir talpa" puslapyje 187](#page-186-0)

#### **Popieriaus nuostatos spausdintuve yra netinkamos.**

#### **Sprendimai**

Įsitikinkite, ar popieriaus dydžio ir popieriaus tipo nuostatos atitinka į spausdintuvą įdėto popieriaus faktinį dydį ir tipą.

& ["Popieriaus dydžio ir tipo nuostatos" puslapyje 27](#page-26-0)

#### **Kreivai tiekiamas popierius**

Galima apsvarstyti kelias priežastis.

#### **Įdiegimo vieta yra netinkama.**

#### **Sprendimai**

Padėkite spausdintuvą ant lygaus paviršiaus ir naudokite esant rekomenduojamoms aplinkos sąlygoms.

 $\blacktriangleright$  ["Su aplinka susiję techniniai duomenys" puslapyje 226](#page-225-0)

#### **Naudojamas nepalaikomas popierius.**

#### **Sprendimai**

Naudokite šio spausdintuvo palaikomą popierių.

& ["Galimas popierius ir talpa" puslapyje 187](#page-186-0)

& ["Negalimos popieriaus rūšys" puslapyje 196](#page-195-0)

#### **Popierius naudojamas netinkamai.**

#### **Sprendimai**

Laikykitės atsargumo priemonių dėl popieriaus naudojimo.

 $\rightarrow$  ["Atsargumo priemonės dėl popieriaus naudojimo" puslapyje 26](#page-25-0)

#### **Popierius įdėtas netinkamai.**

#### **Sprendimai**

Įdėkite popieriaus tinkama kryptimi ir priekinio krašto kreiptuvą pristumkite prie popieriaus krašto.

& ["Popieriaus įdėjimas" puslapyje 26](#page-25-0)

#### **Spausdintuve per daug lapų.**

#### **Sprendimai**

Nedėkite daugiau lapų, nei nurodyta tam tikros rūšies popieriui.

 $\blacktriangleright$  ["Galimas popierius ir talpa" puslapyje 187](#page-186-0)

#### **Popieriaus nuostatos spausdintuve yra netinkamos.**

#### **Sprendimai**

Įsitikinkite, ar popieriaus dydžio ir popieriaus tipo nuostatos atitinka į spausdintuvą įdėto popieriaus faktinį dydį ir tipą.

 $\blacktriangleright$  ["Popieriaus dydžio ir tipo nuostatos" puslapyje 27](#page-26-0)

## **Vienu metu tiekiami keli popieriaus lapai**

Galima apsvarstyti kelias priežastis.

#### **Įdiegimo vieta yra netinkama.**

#### **Sprendimai**

Padėkite spausdintuvą ant lygaus paviršiaus ir naudokite esant rekomenduojamoms aplinkos sąlygoms.

 $\blacktriangleright$  ["Su aplinka susiję techniniai duomenys" puslapyje 226](#page-225-0)

#### **Naudojamas nepalaikomas popierius.**

#### **Sprendimai**

Naudokite šio spausdintuvo palaikomą popierių.

- $\blacktriangleright$  . Galimas popierius ir talpa" puslapyje 187
- $\blacktriangleright$  ["Negalimos popieriaus rūšys" puslapyje 196](#page-195-0)

#### **Popierius naudojamas netinkamai.**

#### **Sprendimai**

Laikykitės atsargumo priemonių dėl popieriaus naudojimo.

 $\blacktriangleright$   $\mathcal{A}$ tsargumo priemonės dėl popieriaus naudojimo" puslapyje 26

#### **Popierius yra drėgnas arba šlapias.**

#### **Sprendimai**

Įdėkite naują popierių.

#### **Dėl statinės elektros popieriaus lapai sulimpa vienas su kitu.**

#### **Sprendimai**

Iškleiskite popieriaus lapus prieš juos įdėdami. Jei popierius vis tiek nepaduodamas, vienu metu dėkite tik vieną popieriaus lapą.

#### **Spausdintuve per daug lapų.**

#### **Sprendimai**

Nedėkite daugiau lapų, nei nurodyta tam tikros rūšies popieriui.

 $\blacktriangleright$  ["Galimas popierius ir talpa" puslapyje 187](#page-186-0)

#### **Popieriaus nuostatos spausdintuve yra netinkamos.**

#### **Sprendimai**

Įsitikinkite, ar popieriaus dydžio ir popieriaus tipo nuostatos atitinka į spausdintuvą įdėto popieriaus faktinį dydį ir tipą.

 $\blacktriangleright$  ["Popieriaus dydžio ir tipo nuostatos" puslapyje 27](#page-26-0)

#### **Vienu metu paduoti keli popieriaus lapai atliekant rankinį dvipusį spausdinimą.**

#### **Sprendimai**

Prieš pakartotinai idėdami popierių pašalinkite popierių, kuris idėtas į popieriaus šaltinį.

#### **Popierius iš priekinio popieriaus tiektuvo tiekiamas netinkamai**

#### **Popierius iš priekinio popieriaus tiektuvo tiekiamas kampu.**

#### **Sprendimai**

Įdėję popieriaus, įsitikinkite, kad šoninis popieriaus kraštas būtų sulygiuotas su linija, pažymėta ant priekinio popieriaus tiektuvo.

#### **Ritininis popierius tiekiamas netinkamai**

#### **Įdedant ritininį popierių atsidaro priekinis popieriaus tiektuvas.**

#### **Sprendimai**

Uždarykite priekinį priekinis popieriaus tiektuvą ir įdėkite ritininio popieriaus.

## <span id="page-121-0"></span>**CD / DVD dėklas buvo išstumtas, kai bandėte į jį įdėti CD / DVD**

#### **Diskas nebuvo įdėtas tinkamai.**

#### **Sprendimai**

Dar kartą įdėkite diską tinkamai.

◆ ["CD / DVD įdėjimas" puslapyje 36](#page-35-0)

#### **CD / DVD dėklas buvo įdėtas prieš tai, kai spausdintuvas buvo parengtas.**

#### **Sprendimai**

Neįdėkite CD / DVD dėklo tol, kol būsite paraginti tai padaryti. Priešingu atveju įvyksta klaida ir dėklas išmetamas.

## **Neįmanoma spausdinti**

## **Negalima spausdinti iš "Windows"**

Įsitikinkite, kad kompiuteris ir spausdintuvas yra sujungti teisingai.

Problemos priežastis ir sprendimas skiriasi priklausomai nuo, ar jie sujungti ar ne.

#### *Tinklo ryšio patikrinimas*

Norėdami patikrinti kompiuterio ir spausdintuvo ryšio būseną, naudokite EPSON Status Monitor 3.

- 1. Atidarykite spausdintuvo tvarkyklę.
	- ❏ Windows 10

Spustelėkite pradžios mygtuką ir skyriuje **Aparatūra ir garsas** pasirinkite **"Windows" sistema** > **Valdymo skydelis** > **Peržiūrėti įrenginius ir spausdintuvus**. Dešiniuoju pelės mygtuku spustelėkite naudojamą spausdintuvą arba paspauskite ir neatleisdami pasirinkite **Spausdinimo nuostatos**

❏ Windows 8.1/Windows 8

Dalyje **Aparatūra ir garsas** pasirinkite **Darbalaukis** > **Parametrai** > **Valdymo skydelis** > **Peržiūrėti įrenginius ir spausdintuvus**. Dešiniuoju pelės mygtuku spustelėkite naudojamą spausdintuvą arba paspauskite ir neatleisdami pasirinkite **Spausdinimo nuostatos**

❏ Windows 7

Spustelėkite pradžios mygtuką ir skyriuje **Aparatūra ir garsas** pasirinkite **Valdymo skydelis** > **Peržiūrėti įrenginius ir spausdintuvus**. Dešiniuoju pelės mygtuku spustelėkite naudojamą spausdintuvą ir pasirinkite **Spausdinimo nuostatos**.

- 2. Spustelėkite skirtuką **Programa**.
- 3. Spustelėkite **EPSON Status Monitor 3**.

Jei **EPSON Status Monitor 3** išjungta, skirtuke **Speed and Progress** spustelėkite **Programa** ir panaikinkite žymėjimą **Išjungti EPSON Status Monitor 3**.

Kai rodomas likęs rašalo lygis, ryšys tarp kompiuterio ir spausdintuvo buvo sėkmingas užmegztas.

Patinkite toliau pateiktus elementus, jei ryšys nebuvo užmegztas.

❏ Spausdintuvas neatpažintas per tinklo ryšį

"Negalima prisijungti prie tinklo" puslapyje 123

❏ Spausdintuvas neatpažintas naudojant USB jungtį ["Spausdintuvo negalima prijungti naudojant USB \(Windows\)" puslapyje 125](#page-124-0)

Patinkite toliau pateiktus elementus, jei ryšys buvo užmegztas.

❏ Spausdintuvas atpažintas, tačiau spausdinti negalima.

["Negalima spausdinti, nors ryšys užmegztas \(Windows\)" puslapyje 126](#page-125-0)

#### **Negalima prisijungti prie tinklo**

Problema gali būti susijusi su vienu iš toliau pateiktų klausimų.

#### **Kažkas nutiko tinklo įrenginiams, skirtiems "Wi-Fi" ryšiui.**

#### **Sprendimai**

Išjunkite įrenginius, kuriuos norite prijungti prie tinklo. Palaukite apie 10 sekundžių, tada įjunkite įrenginius šia tvarka: belaidis maršrutizatorius, kompiuteris ar išmanusis įrenginys, spausdintuvas. Perkelkite spausdintuvą ir kompiuterį ar išmanųjį įrenginį arčiau belaidžio maršrutizatoriaus, kad pagerintumėte radijo bangų ryšį, ir bandykite vėl atlikti tinklo nustatymus.

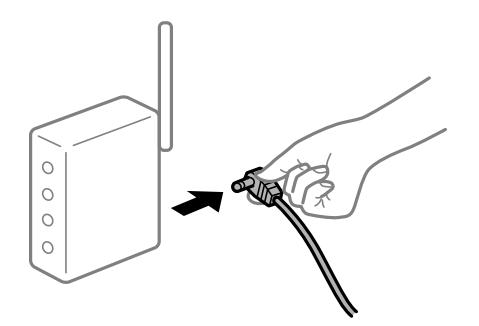

#### **Įrenginiai negali gauti signalų iš belaidžio ryšio maršruto parinktuvo, nes jie yra per toli vienas nuo kito.**

#### **Sprendimai**

Perkėlę kompiuterį arba išmanųjį įrenginį bei spausdintuvą arčiau belaidžio ryšio maršruto parinktuvo, išjunkite belaidžio ryšio maršruto parinktuvą, tuomet jį vėl įjunkite.

#### **Keičiant belaidžio ryšio maršruto parinktuvą nuostatos neatitinka naujojo maršruto parinktuvo.**

#### **Sprendimai**

Dar kartą parinkite ryšio nuostatas, kad jos atitiktų naująjį belaidžio ryšio maršruto parinktuvą.

 $\blacktriangleright$  ["Belaidžio ryšio maršruto parinktuvo keitimas" puslapyje 161](#page-160-0)

#### **Iš kompiuterio arba išmaniojo įrenginio prijungti SSID skiriasi nuo kompiuterio.**

#### **Sprendimai**

Kai vienu metu naudojate kelis belaidžio ryšio maršruto parinktuvus arba kai belaidžio ryšio maršruto parinktuvas turi kelis SSID arba įrenginius, prijungtus prie skirtingų SSID, jums nepavyks prisijungti prie belaidžio ryšio maršruto parinktuvo.

Prijunkite kompiuterį ar išmanųjį įrenginį prie to paties SSID kaip ir spausdintuvas.

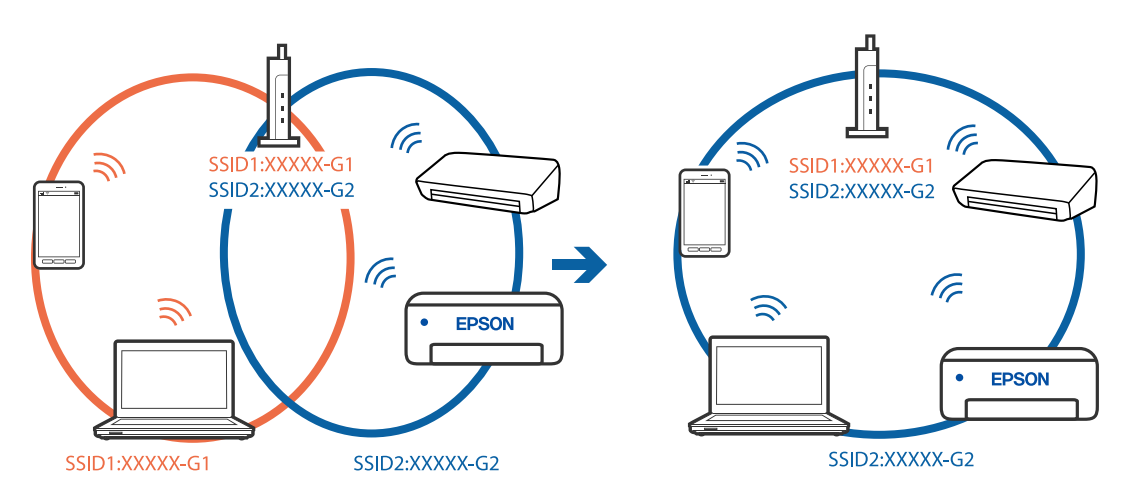

#### **Belaidžio ryšio maršruto parinkikliui galima parinkti privatumo skyriklį.**

#### **Sprendimai**

Daugelis belaidžių maršrutizatorių turi privatumo skyriklio funkciją, kuri blokuoja ryšį tarp prijungtų įrenginių. Jei negalite sujungti spausdintuvo ir kompiuterio ar išmaniojo įrenginio, nors jie prisijungę prie to paties tinklo, išjunkite belaidžio maršrutizatoriaus privatumo skyriklį. Daugiau informacijos ieškokite su belaidžiu maršrutizatoriumi pateikiamame vadove.

#### **IP adresas nėra tinkamai priskirtas.**

#### **Sprendimai**

Jei spausdintuvui priskirtas IP adresas yra 169.254.XXX.XXX, o potinklio šablonas yra 255.255.0.0, gali būti, kad IP adresas priskirtas neteisingai.

Spausdintuvo valdymo skydelyje pasirinkite > **General Settings** > **Network Settings** > **Advanced**, tuomet patikrinkite IP adresą ir spausdintuvui priskirtą potinklio šabloną.

Iš naujo įjunkite belaidį maršruto parinktuvą arba iš naujo nustatykite spausdintuvo tinklo nuostatas.

 $\rightarrow$  ["Pakartotinis tinklo ryšio nustatymas" puslapyje 161](#page-160-0)

#### **Kilo problema su tinklo nuostatomis kompiuteryje.**

#### **Sprendimai**

Pabandykite prisijungti prie svetainės per kompiuterį, kad įsitikintumėte, kad kompiuterio tinklo parametrai yra teisingi. Jei negalite prisijungti prie jokios svetainės, problema yra kompiuteryje.

Patikrinkite kompiuterio ryšį su tinklu. Daugiau informacijos ieškokite su kompiuteriu pateikiamoje dokumentacijoje.

#### <span id="page-124-0"></span>**Spausdintuvas prijungtas naudojant eterneto įrenginius, kurie palaiko IEEE 802.3az (efektyvaus energijos vartojimo eternetas).**

#### **Sprendimai**

Prijungus spausdintuvą prie eterneto naudojant įrenginius, kuriuose palaikomas IEEE 802.3az (efektyvaus energijos vartojimo eternetas), priklausomai nuo jūsų naudojamo šakotuvo ar maršrutizatoriaus gali iškilti toliau nurodytų problemų.

- ❏ Ryšys tampa nestabilus, spausdintuvas pakartotinai įsijungia ir išsijungia.
- ❏ Nepavyksta prisijungti prie spausdintuvo.

❏ Sulėtėja ryšio sparta.

Vadovaukitės toliau pateiktais veiksmais, kad spausdintuve išjungtumėte IEEE 802.3az ir prisijungtumėte iš naujo.

- 1. Atjunkite eterneto kabelį, kuriuo sujungtas kompiuteris ir spausdintuvas.
- 2. Kai spausdintuve įjungtas IEEE 802.3az, jį išjunkite. Daugiau informacijos ieškokite su kompiuteriu pateikiamoje dokumentacijoje.
- 3. Eterneto kabeliu tiesiogiai prijunkite spausdintuvą prie kompiuterio.
- 4. Naudodamiesi spausdintuvu išspausdinkite tinklo ryšio ataskaitą. ["Tinklo ryšio ataskaitos spausdinimas" puslapyje 178](#page-177-0)
- 5. Išsiaiškinkite spausdintuvo IP adresą jis nurodytas tinklo ryšio ataskaitoje.
- 6. Kompiuteryje atidarykite Web Config. Paleiskite žiniatinklio naršyklę ir įveskite spausdintuvo IP adresą. ["Tinklo konfigūravimo paleidimas tinklo naršyklėje" puslapyje 211](#page-210-0)
- 7. Pasirinkite skirtuką **Network** > **Wired LAN**.
- 8. Funkcijai **OFF** pasirinkite nuostatą **IEEE 802.3az**.
- 9. Spustelėkite **Next**.
- 10. Spustelėkite **OK**.
- 11. Atjunkite eterneto kabelį, kuriuo sujungtas kompiuteris ir spausdintuvas.
- 12. Jei atlikdami 2 veiksmą kompiuteriu išjungėte IEEE 802.3az, vėl jį įjunkite.

13. Prie kompiuterio ir spausdintuvo prijunkite atliekant 1 veiksmą atjungtus eterneto kabelius. Jei problema vis tiek išlieka, problemą gali būti kalti kiti įrenginiai, bet ne spausdintuvas.

#### **Spausdintuvo negalima prijungti naudojant USB (Windows)**

Galima apsvarstyti kelias priežastis.

#### <span id="page-125-0"></span>**USB laidas nėra teisingai įjungtas į elektros lizdą.**

#### **Sprendimai**

Tvirtai prijunkite USB laidą prie spausdintuvo ir kompiuterio.

#### **Kilo problema su USB šakotuvu.**

#### **Sprendimai**

Jei naudojate USB šakotuvą, spausdintuvą junkite tiesiai prie kompiuterio.

#### **Kilo problema su USB laidu arba USB įvadu.**

#### **Sprendimai**

Jei USB laidas neatpažįstamas, pakeiskite prievadą arba pakeiskite USB laidą.

## **Negalima spausdinti, nors ryšys užmegztas (Windows)**

Galima apsvarstyti kelias priežastis.

#### **Nejdiegta originali "Epson" spausdintuvo tvarkyklė.**

#### **Sprendimai**

Jei originali "Epson" spausdintuvo tvarkyklė (EPSON XXXXX) neįdiegta, galimos funkcijos veikia ribotai. Rekomenduojame naudoti originalią "Epson" spausdintuvo tvarkyklę.

- \* ["Patikrinimas, ar įdiegta originali "Epson" spausdintuvo tvarkyklė \("Windows"\)" puslapyje 110](#page-109-0)
- $\rightarrow$  . Patikrinkite, ar idiegta originali . Epson" spausdintuvo tvarkyklė (Mac OS)" puslapyje 111

#### **Kilo problema su programine įranga arba duomenimis.**

#### **Sprendimai**

- ❏ Jei spausdinate didelį duomenų vaizdą, kompiuteryje gali baigtis atmintis. Spausdinkite mažesnės skiriamosios gebos arba formato vaizdą.
- ❏ Jei pritaikius visus sprendimus problemos išspręsti nepavyko, pabandykite pašalinti spausdintuvo tvarkyklę ir iš naujo ją įdiegti
- $\rightarrow$  ["Programų įdiegimas ir pašalinimas atskirai" puslapyje 109](#page-108-0)

#### **Kilo problema su spausdintuvo būsena.**

#### **Sprendimai**

Spustelėkite **EPSON Status Monitor 3**, esantį spausdintuvo tvarkyklės **Programa** kortelėje, tada patikrinkite spausdintuvo būseną. Jei **EPSON Status Monitor 3** išjungta, skirtuke **Speed and Progress** spustelėkite **Programa** ir panaikinkite žymėjimą **Išjungti EPSON Status Monitor 3**.

#### **Vis dar yra spausdinimo laukianti užduotis.**

#### **Sprendimai**

Spausdintuvo tvarkyklės skirtuke **Programa** spustelėkite **Spausdinimo eilė**. Jei lieka nereikalingų duomenų, pasirinkite **Atšaukti visus dokumentus** meniu **Spausdintuvas**.

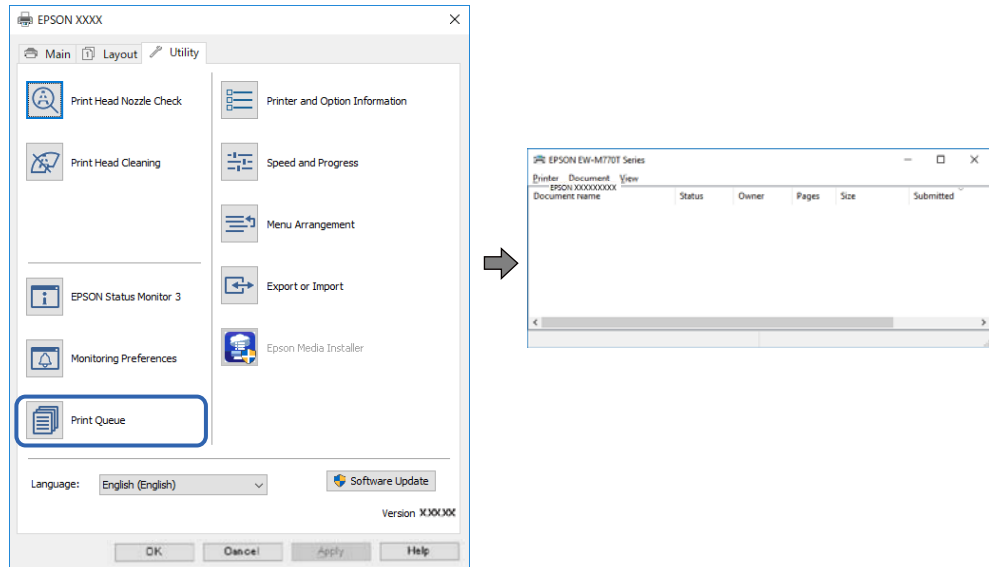

#### **Spausdintuvas veikia laukimo arba atjungties režimu.**

#### **Sprendimai**

Spausdintuvo tvarkyklės skirtuke **Programa** spustelėkite **Spausdinimo eilė**.

Jei spausdintuvas veikia atjungties arba laukimo režimu, pereikite į meniu **Spausdintuvas** ir atšaukite atjungties arba laukimo režimo nuostatas.

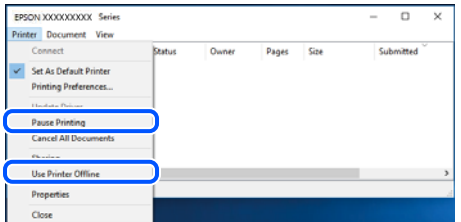

**Spausdintuvas nėra pasirinktas kaip numatytasis spausdintuvas.**

#### **Sprendimai**

Dešiniuoju pelės klavišu spustelėkite spausdintuvo piktogramą **Valdymo skydelis** > **Peržiūrėti įrenginius ir spausdintuvus** (arba **Spausdintuvai**, **Spausdintuvai ir faksai**) ir spustelėkite **Nustatyti kaip numatytąjį spausdintuvą**.

#### *Pastaba:*

Jei yra kelios spausdintuvo piktogramos, žr. toliau ir pasirinkite tinkamą spausdintuvą.

Pavyzdys)

USB ryšys: "EPSON XXXX" serija

Tinklo ryšys: "EPSON XXXX" serija (tinklas)

Jei spausdintuvo tvarkyklę įdiegsite kelis kartus, gali būti sukurtos jos kopijos. Jei sukuriamos kopijos, pvz. "EPSON XXXX serija (1 kopija)", dešiniu klavišu spustelėkite ant tvarkyklės kopijos piktogramos ir spustelėkite **Pašalinti įrenginį**.

#### **Spausdintuvo nuostatos parinktos netinkamai.**

#### **Sprendimai**

Spausdintuvo tvarkyklės skirtuke **Programa** spustelėkite **Spausdinimo eilė**.

Patikrinkite, ar kortelėje **Ypatybės** > **Prievadas**, atidaromoje pasirinkus meniu **Spausdintuvas**, nustatytas tinkamas spausdintuvo prievadas, kaip parodyta toliau.

USB jungtis: **USBXXX**, tinklo ryšys: **EpsonNet Print Port**

#### **Spausdintuvai netikėtai negali spausdinti per tinklo ryšį**

Problema gali būti susijusi su vienu iš toliau pateiktų klausimų.

#### **Pakeista tinklo aplinka.**

#### **Sprendimai**

Jei pakeitėte tinklo aplinką, pavyzdžiui, belaidžio ryšio maršruto parinktuvą, bandykite vėl nustatyti spausdintuvo tinklo nuostatas.

Prijunkite kompiuterį ar išmanųjį įrenginį prie to paties SSID kaip ir spausdintuvas.

& ["Pakartotinis tinklo ryšio nustatymas" puslapyje 161](#page-160-0)

#### **Kažkas nutiko tinklo įrenginiams, skirtiems "Wi-Fi" ryšiui.**

#### **Sprendimai**

Išjunkite įrenginius, kuriuos norite prijungti prie tinklo. Palaukite apie 10 sekundžių, tada įjunkite įrenginius šia tvarka: belaidis maršrutizatorius, kompiuteris ar išmanusis įrenginys, spausdintuvas. Perkelkite spausdintuvą ir kompiuterį ar išmanųjį įrenginį arčiau belaidžio maršrutizatoriaus, kad pagerintumėte radijo bangų ryšį, ir bandykite vėl atlikti tinklo nustatymus.

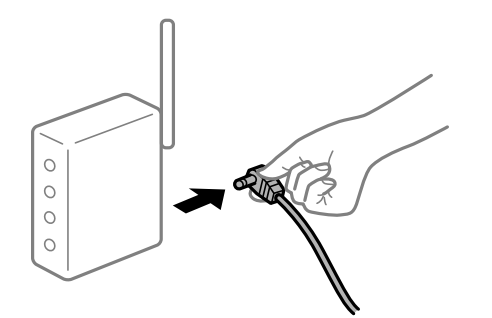

#### **Spausdintuvas neprijungtas prie tinklo.**

#### **Sprendimai**

Pasirinkite > **General Settings** > **Network Settings** > **Connection Check** ir išspausdinkite tinklo ryšio ataskaitą. Jei ataskaita parodo, kad tinklo ryšio užmegzti nepavyko, patikrinkite tinklo ryšio ataskaitą ir laikykitės išspausdintų sprendimų.

 $\blacktriangleright$  ["Tinklo ryšio ataskaitos spausdinimas" puslapyje 178](#page-177-0)

#### **Kilo problema su tinklo nuostatomis kompiuteryje.**

#### **Sprendimai**

Pabandykite prisijungti prie svetainės per kompiuterį, kad įsitikintumėte, kad kompiuterio tinklo parametrai yra teisingi. Jei negalite prisijungti prie jokios svetainės, problema yra kompiuteryje.

Patikrinkite kompiuterio ryšį su tinklu. Daugiau informacijos ieškokite su kompiuteriu pateikiamoje dokumentacijoje.

#### **Vis dar yra spausdinimo laukianti užduotis.**

#### **Sprendimai**

Spausdintuvo tvarkyklės skirtuke **Programa** spustelėkite **Spausdinimo eilė**. Jei lieka nereikalingų duomenų, pasirinkite **Atšaukti visus dokumentus** meniu **Spausdintuvas**.

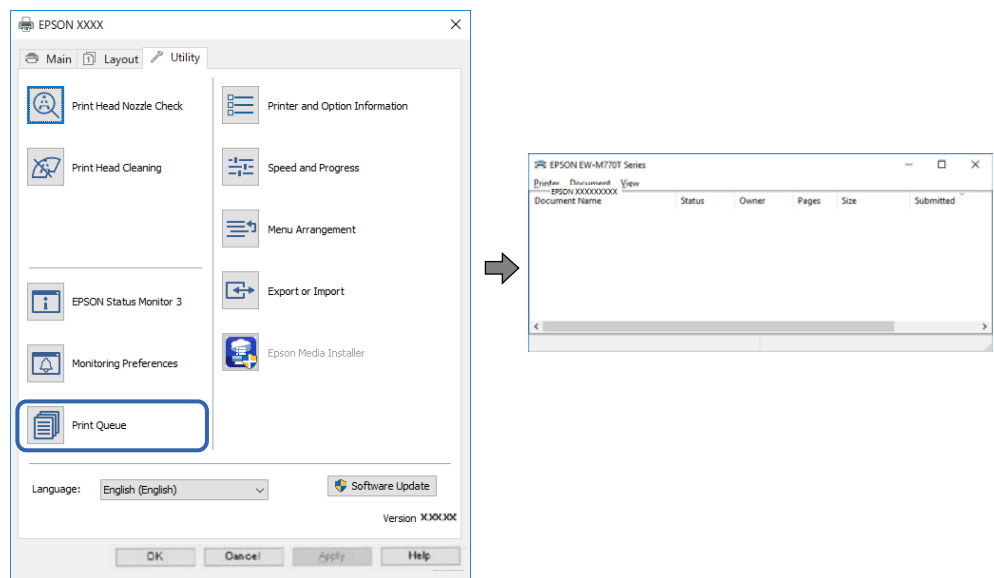

#### **Spausdintuvas veikia laukimo arba atjungties režimu.**

#### **Sprendimai**

Spausdintuvo tvarkyklės skirtuke **Programa** spustelėkite **Spausdinimo eilė**.

Jei spausdintuvas veikia atjungties arba laukimo režimu, pereikite į meniu **Spausdintuvas** ir atšaukite atjungties arba laukimo režimo nuostatas.

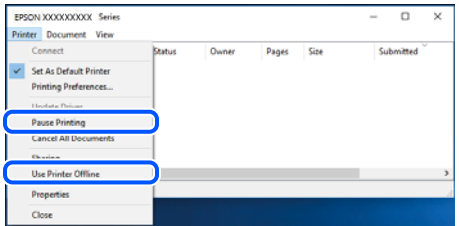

#### **Spausdintuvas nėra pasirinktas kaip numatytasis spausdintuvas.**

#### **Sprendimai**

Dešiniuoju pelės klavišu spustelėkite spausdintuvo piktogramą **Valdymo skydelis** > **Peržiūrėti įrenginius ir spausdintuvus** (arba **Spausdintuvai**, **Spausdintuvai ir faksai**) ir spustelėkite **Nustatyti kaip numatytąjį spausdintuvą**.

#### *Pastaba:*

Jei yra kelios spausdintuvo piktogramos, žr. toliau ir pasirinkite tinkamą spausdintuvą.

Pavyzdys)

USB ryšys: "EPSON XXXX" serija

Tinklo ryšys: "EPSON XXXX" serija (tinklas)

Jei spausdintuvo tvarkyklę įdiegsite kelis kartus, gali būti sukurtos jos kopijos. Jei sukuriamos kopijos, pvz. "EPSON XXXX serija (1 kopija)", dešiniu klavišu spustelėkite ant tvarkyklės kopijos piktogramos ir spustelėkite **Pašalinti įrenginį**.

#### **Spausdintuvo nuostatos parinktos netinkamai.**

#### **Sprendimai**

Spausdintuvo tvarkyklės skirtuke **Programa** spustelėkite **Spausdinimo eilė**.

Patikrinkite, ar kortelėje **Ypatybės** > **Prievadas**, atidaromoje pasirinkus meniu **Spausdintuvas**, nustatytas tinkamas spausdintuvo prievadas, kaip parodyta toliau.

USB jungtis: **USBXXX**, tinklo ryšys: **EpsonNet Print Port**

## **Negalima spausdinti iš Mac OS**

Įsitikinkite, kad kompiuteris ir spausdintuvas yra sujungti teisingai.

Problemos priežastis ir sprendimas skiriasi priklausomai nuo, ar jie sujungti ar ne.

#### *Tinklo ryšio patikrinimas*

Norėdami patikrinti kompiuterio ir spausdintuvo ryšio būseną, naudokite EPSON Status Monitor.

- 1. Pasirinkite Sistemos nuostatos, atidarę meniu "Apple", spauskite Spausdintuvai ir skaitytuvai (arba **Spausdinti ir nuskaityti**, **Spausdinti ir siųsti faksogramą**), tada pasirinkite spausdintuvą.
- 2. Spustelėkite **Parinktys ir tiekimas** > **Paslaugų programa** > **Atidaryti spausdintuvo paslaugų programą**.
- 3. Spustelėkite **EPSON Status Monitor**.

Kai rodomas likęs rašalo lygis, ryšys tarp kompiuterio ir spausdintuvo buvo sėkmingas užmegztas.

Patinkite toliau pateiktus elementus, jei ryšys nebuvo užmegztas.

- ❏ Spausdintuvas neatpažintas per tinklo ryšį ["Negalima prisijungti prie tinklo" puslapyje 131](#page-130-0)
- ❏ Spausdintuvas neatpažintas naudojant USB jungtį

["Spausdintuvo negalima prijungti naudojant USB \(Mac OS\)" puslapyje 134](#page-133-0)

Patinkite toliau pateiktus elementus, jei ryšys buvo užmegztas.

❏ Spausdintuvas atpažintas, tačiau spausdinti negalima. ["Negalima spausdinti, nors ryšys užmegztas \(Mac OS\)" puslapyje 134](#page-133-0)

## <span id="page-130-0"></span>**Negalima prisijungti prie tinklo**

Problema gali būti susijusi su vienu iš toliau pateiktų klausimų.

#### Kažkas nutiko tinklo įrenginiams, skirtiems "Wi-Fi" ryšiui.

#### **Sprendimai**

Išjunkite įrenginius, kuriuos norite prijungti prie tinklo. Palaukite apie 10 sekundžių, tada įjunkite įrenginius šia tvarka: belaidis maršrutizatorius, kompiuteris ar išmanusis įrenginys, spausdintuvas. Perkelkite spausdintuvą ir kompiuterį ar išmanųjį įrenginį arčiau belaidžio maršrutizatoriaus, kad pagerintumėte radijo bangų ryšį, ir bandykite vėl atlikti tinklo nustatymus.

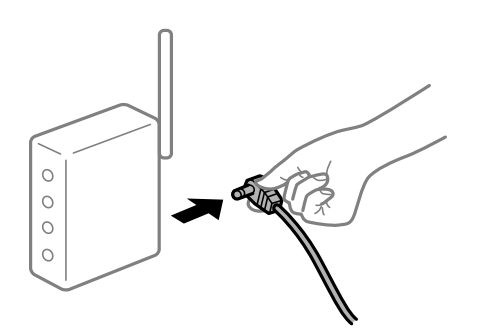

#### **Įrenginiai negali gauti signalų iš belaidžio ryšio maršruto parinktuvo, nes jie yra per toli vienas nuo kito.**

#### **Sprendimai**

Perkėlę kompiuterį arba išmanųjį įrenginį bei spausdintuvą arčiau belaidžio ryšio maršruto parinktuvo, išjunkite belaidžio ryšio maršruto parinktuvą, tuomet jį vėl įjunkite.

#### **Keičiant belaidžio ryšio maršruto parinktuvą nuostatos neatitinka naujojo maršruto parinktuvo.**

#### **Sprendimai**

Dar kartą parinkite ryšio nuostatas, kad jos atitiktų naująjį belaidžio ryšio maršruto parinktuvą.

 $\rightarrow$  ["Belaidžio ryšio maršruto parinktuvo keitimas" puslapyje 161](#page-160-0)

#### **Iš kompiuterio arba išmaniojo įrenginio prijungti SSID skiriasi nuo kompiuterio.**

#### **Sprendimai**

Kai vienu metu naudojate kelis belaidžio ryšio maršruto parinktuvus arba kai belaidžio ryšio maršruto parinktuvas turi kelis SSID arba įrenginius, prijungtus prie skirtingų SSID, jums nepavyks prisijungti prie belaidžio ryšio maršruto parinktuvo.

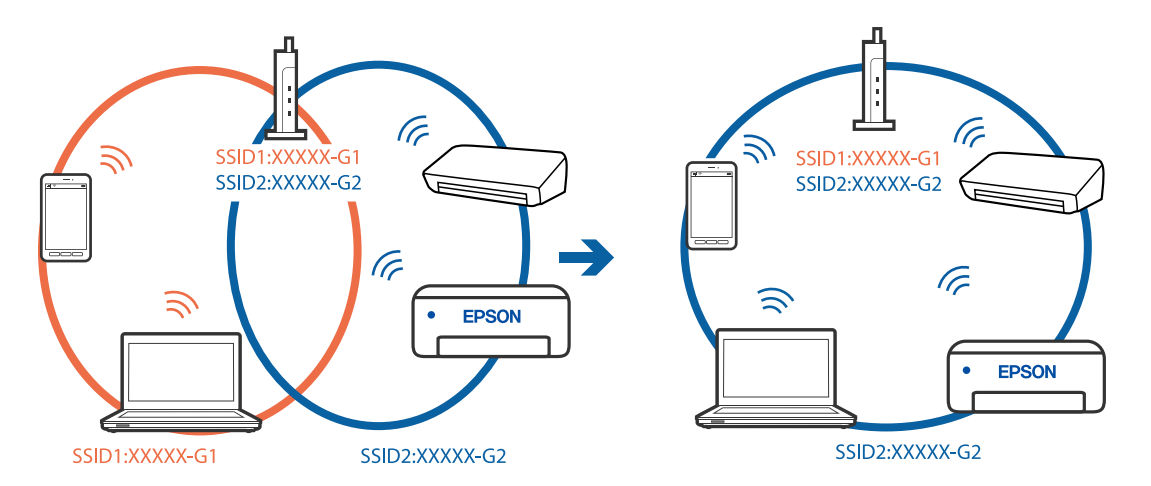

Prijunkite kompiuterį ar išmanųjį įrenginį prie to paties SSID kaip ir spausdintuvas.

#### **Belaidžio ryšio maršruto parinkikliui galima parinkti privatumo skyriklį.**

#### **Sprendimai**

Daugelis belaidžių maršrutizatorių turi privatumo skyriklio funkciją, kuri blokuoja ryšį tarp prijungtų įrenginių. Jei negalite sujungti spausdintuvo ir kompiuterio ar išmaniojo įrenginio, nors jie prisijungę prie to paties tinklo, išjunkite belaidžio maršrutizatoriaus privatumo skyriklį. Daugiau informacijos ieškokite su belaidžiu maršrutizatoriumi pateikiamame vadove.

#### **IP adresas nėra tinkamai priskirtas.**

#### **Sprendimai**

Jei spausdintuvui priskirtas IP adresas yra 169.254.XXX.XXX, o potinklio šablonas yra 255.255.0.0, gali būti, kad IP adresas priskirtas neteisingai.

Spausdintuvo valdymo skydelyje pasirinkite > **General Settings** > **Network Settings** > **Advanced**, tuomet patikrinkite IP adresą ir spausdintuvui priskirtą potinklio šabloną.

Iš naujo įjunkite belaidį maršruto parinktuvą arba iš naujo nustatykite spausdintuvo tinklo nuostatas.

 $\blacktriangleright$  ["Pakartotinis tinklo ryšio nustatymas" puslapyje 161](#page-160-0)

#### **Kilo problema su tinklo nuostatomis kompiuteryje.**

#### **Sprendimai**

Pabandykite prisijungti prie svetainės per kompiuterį, kad įsitikintumėte, kad kompiuterio tinklo parametrai yra teisingi. Jei negalite prisijungti prie jokios svetainės, problema yra kompiuteryje.

Patikrinkite kompiuterio ryšį su tinklu. Daugiau informacijos ieškokite su kompiuteriu pateikiamoje dokumentacijoje.

#### **Įrenginys, prijungtas prie USB 3.0 prievado, sukelia radijo dažnių trukdžius.**

#### **Sprendimai**

Prijungus įrenginį prie "Mac" USB 3.0 prievado, gali atsirasti radijo dažnio trukdžių. Jei negalite prisijungti prie belaidžio LAN ("Wi-Fi") arba jei veikimas tampa nestabilus, išbandykite toliau nurodytus veiksmus.

❏ Prie USB 3.0 prievado prijungtą įrenginį patraukite toliau nuo kompiuterio.

❏ Jei reikia 5 GHz diapazono, prijunkite prie SSID.

 $\blacktriangleright$  "Wi-Fi" nustatymų parinkimas įvedant SSID ir slaptažodį" puslapyje 165

#### **Spausdintuvas prijungtas naudojant eterneto įrenginius, kurie palaiko IEEE 802.3az (efektyvaus energijos vartojimo eternetas).**

#### **Sprendimai**

Prijungus spausdintuvą prie eterneto naudojant įrenginius, kuriuose palaikomas IEEE 802.3az (efektyvaus energijos vartojimo eternetas), priklausomai nuo jūsų naudojamo šakotuvo ar maršrutizatoriaus gali iškilti toliau nurodytų problemų.

- ❏ Ryšys tampa nestabilus, spausdintuvas pakartotinai įsijungia ir išsijungia.
- ❏ Nepavyksta prisijungti prie spausdintuvo.
- ❏ Sulėtėja ryšio sparta.

Vadovaukitės toliau pateiktais veiksmais, kad spausdintuve išjungtumėte IEEE 802.3az ir prisijungtumėte iš naujo.

- 1. Atjunkite eterneto kabelį, kuriuo sujungtas kompiuteris ir spausdintuvas.
- 2. Kai spausdintuve įjungtas IEEE 802.3az, jį išjunkite. Daugiau informacijos ieškokite su kompiuteriu pateikiamoje dokumentacijoje.
- 3. Eterneto kabeliu tiesiogiai prijunkite spausdintuvą prie kompiuterio.
- 4. Naudodamiesi spausdintuvu išspausdinkite tinklo ryšio ataskaitą. ["Tinklo ryšio ataskaitos spausdinimas" puslapyje 178](#page-177-0)
- 5. Išsiaiškinkite spausdintuvo IP adresą jis nurodytas tinklo ryšio ataskaitoje.
- 6. Kompiuteryje atidarykite Web Config. Paleiskite žiniatinklio naršyklę ir įveskite spausdintuvo IP adresą. ["Tinklo konfigūravimo paleidimas tinklo naršyklėje" puslapyje 211](#page-210-0)
- 7. Pasirinkite skirtuką **Network** > **Wired LAN**.
- 8. Funkcijai **OFF** pasirinkite nuostatą **IEEE 802.3az**.
- 9. Spustelėkite **Next**.
- 10. Spustelėkite **OK**.
- 11. Atjunkite eterneto kabelį, kuriuo sujungtas kompiuteris ir spausdintuvas.
- 12. Jei atlikdami 2 veiksmą kompiuteriu išjungėte IEEE 802.3az, vėl jį įjunkite.

13. Prie kompiuterio ir spausdintuvo prijunkite atliekant 1 veiksmą atjungtus eterneto kabelius. Jei problema vis tiek išlieka, problemą gali būti kalti kiti įrenginiai, bet ne spausdintuvas.

## <span id="page-133-0"></span>**Spausdintuvo negalima prijungti naudojant USB (Mac OS)**

Galima apsvarstyti kelias priežastis.

#### **USB laidas nėra teisingai įjungtas į elektros lizdą.**

#### **Sprendimai**

Tvirtai prijunkite USB laidą prie spausdintuvo ir kompiuterio.

#### **Kilo problema su USB šakotuvu.**

#### **Sprendimai**

Jei naudojate USB šakotuvą, spausdintuvą junkite tiesiai prie kompiuterio.

#### **Kilo problema su USB laidu arba USB įvadu.**

#### **Sprendimai**

Jei USB laidas neatpažįstamas, pakeiskite prievadą arba pakeiskite USB laidą.

## **Negalima spausdinti, nors ryšys užmegztas (Mac OS)**

Galima apsvarstyti kelias priežastis.

#### **Nejdiegta originali "Epson" spausdintuvo tvarkyklė.**

#### **Sprendimai**

Jei originali "Epson" spausdintuvo tvarkyklė (EPSON XXXXX) neidiegta, galimos funkcijos veikia ribotai. Rekomenduojame naudoti originalią "Epson" spausdintuvo tvarkyklę.

- $\rightarrow$  ["Patikrinimas, ar įdiegta originali "Epson" spausdintuvo tvarkyklė \("Windows"\)" puslapyje 110](#page-109-0)
- $\rightarrow$  ["Patikrinkite, ar įdiegta originali "Epson" spausdintuvo tvarkyklė \(Mac OS\)" puslapyje 111](#page-110-0)

#### **Kilo problema su programine įranga arba duomenimis.**

#### **Sprendimai**

- ❏ Jei spausdinate didelį duomenų vaizdą, kompiuteryje gali baigtis atmintis. Spausdinkite mažesnės skiriamosios gebos arba formato vaizdą.
- ❏ Jei pritaikius visus sprendimus problemos išspręsti nepavyko, pabandykite pašalinti spausdintuvo tvarkyklę ir iš naujo ją įdiegti
- $\rightarrow$  ["Programų įdiegimas ir pašalinimas atskirai" puslapyje 109](#page-108-0)

#### **Kilo problema su spausdintuvo būsena.**

#### **Sprendimai**

Įsitikinkite, kad spausdintuvo būsena nėra **Pristabdyta**.

Pasirinkite **Sistemos nuostatos**, atidarę meniu **"Apple"** > **Spausdintuvai ir skaitytuvai** (arba **Spausdinti ir nuskaityti**, **Spausdinti ir siųsti faksogramą**), tuomet dukart spustelėkite spausdintuvą. Jei spausdintuvas pristabdytas, spustelėkite **Tęsti**.

## **Spausdintuvai netikėtai negali spausdinti per tinklo ryšį**

Problema gali būti susijusi su vienu iš toliau pateiktų klausimų.

#### **Pakeista tinklo aplinka.**

#### **Sprendimai**

Jei pakeitėte tinklo aplinką, pavyzdžiui, belaidžio ryšio maršruto parinktuvą, bandykite vėl nustatyti spausdintuvo tinklo nuostatas.

Prijunkite kompiuterį ar išmanųjį įrenginį prie to paties SSID kaip ir spausdintuvas.

 $\blacktriangleright$  ["Pakartotinis tinklo ryšio nustatymas" puslapyje 161](#page-160-0)

#### **Kažkas nutiko tinklo irenginiams, skirtiems "Wi-Fi" ryšiui.**

#### **Sprendimai**

Išjunkite įrenginius, kuriuos norite prijungti prie tinklo. Palaukite apie 10 sekundžių, tada įjunkite įrenginius šia tvarka: belaidis maršrutizatorius, kompiuteris ar išmanusis įrenginys, spausdintuvas. Perkelkite spausdintuvą ir kompiuterį ar išmanųjį įrenginį arčiau belaidžio maršrutizatoriaus, kad pagerintumėte radijo bangų ryšį, ir bandykite vėl atlikti tinklo nustatymus.

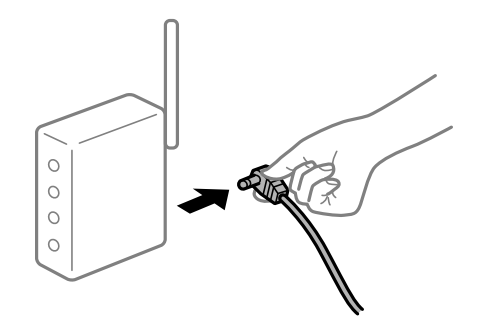

#### **Spausdintuvas neprijungtas prie tinklo.**

#### **Sprendimai**

Pasirinkite > **General Settings** > **Network Settings** > **Connection Check** ir išspausdinkite tinklo ryšio ataskaitą. Jei ataskaita parodo, kad tinklo ryšio užmegzti nepavyko, patikrinkite tinklo ryšio ataskaitą ir laikykitės išspausdintų sprendimų.

 $\blacktriangleright$  ["Tinklo ryšio ataskaitos spausdinimas" puslapyje 178](#page-177-0)

#### **Kilo problema su tinklo nuostatomis kompiuteryje.**

#### **Sprendimai**

Pabandykite prisijungti prie svetainės per kompiuterį, kad įsitikintumėte, kad kompiuterio tinklo parametrai yra teisingi. Jei negalite prisijungti prie jokios svetainės, problema yra kompiuteryje.

Patikrinkite kompiuterio ryšį su tinklu. Daugiau informacijos ieškokite su kompiuteriu pateikiamoje dokumentacijoje.

## **Negalima spausdinti iš išmaniojo įrenginio**

Įsitikinkite, kad išmanusis įrenginys ir spausdintuvas yra sujungti teisingai.

Problemos priežastis ir sprendimas skiriasi priklausomai nuo, ar jie sujungti ar ne.

#### *Tinklo ryšio patikrinimas*

Norėdami patikrinti išmaniojo įrenginio ir spausdintuvo ryšio būseną, naudokite Epson Smart Panel. Raskite ir įdiekite programėlę Epson Smart Panel iš "App Store" arba "Google Play", jei ji dar neįdiegta.

- 1. Išmaniajame įrenginyje paleiskite Epson Smart Panel.
- 2. Patikrinkite, ar pagrindiniame ekrane rodomas spausdintuvo vaizdas arba likusių rašalų lygiai. Jei rodomas spausdintuvo vaizdas arba likę rašalų lygiai, ryšys tarp išmaniojo įrenginio ir spausdintuvo yra sėkmingas užmegztas.

Jei nerodoma, ryšys tarp išmaniojo įrenginio ir spausdintuvo nėra užmegztas.

Patinkite toliau pateiktus elementus, jei ryšys nebuvo užmegztas.

❏ Spausdintuvas neatpažintas per tinklo ryšį "Negalima prisijungti prie tinklo" puslapyje 136

Patinkite toliau pateiktus elementus, jei ryšys buvo užmegztas.

❏ Spausdintuvas atpažintas, tačiau spausdinti negalima.

["Negalima spausdinti, nors ryšys užmegztas \(iOS\)" puslapyje 138](#page-137-0)

## **Negalima prisijungti prie tinklo**

Problema gali būti susijusi su vienu iš toliau pateiktų klausimų.

#### **Kažkas nutiko tinklo įrenginiams, skirtiems "Wi-Fi" ryšiui.**

#### **Sprendimai**

Išjunkite įrenginius, kuriuos norite prijungti prie tinklo. Palaukite apie 10 sekundžių, tada įjunkite įrenginius šia tvarka: belaidis maršrutizatorius, kompiuteris ar išmanusis įrenginys, spausdintuvas. Perkelkite spausdintuvą ir kompiuterį ar išmanųjį įrenginį arčiau belaidžio maršrutizatoriaus, kad pagerintumėte radijo bangų ryšį, ir bandykite vėl atlikti tinklo nustatymus.

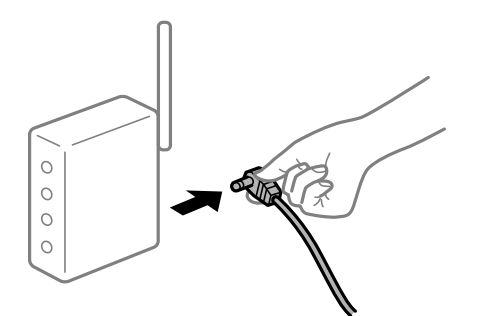

#### **Įrenginiai negali gauti signalų iš belaidžio ryšio maršruto parinktuvo, nes jie yra per toli vienas nuo kito.**

#### **Sprendimai**

Perkėlę kompiuterį arba išmanųjį įrenginį bei spausdintuvą arčiau belaidžio ryšio maršruto parinktuvo, išjunkite belaidžio ryšio maršruto parinktuvą, tuomet jį vėl įjunkite.

#### **Keičiant belaidžio ryšio maršruto parinktuvą nuostatos neatitinka naujojo maršruto parinktuvo.**

#### **Sprendimai**

Dar kartą parinkite ryšio nuostatas, kad jos atitiktų naująjį belaidžio ryšio maršruto parinktuvą.

 $\rightarrow$  ["Belaidžio ryšio maršruto parinktuvo keitimas" puslapyje 161](#page-160-0)

#### **Iš kompiuterio arba išmaniojo įrenginio prijungti SSID skiriasi nuo kompiuterio.**

#### **Sprendimai**

Kai vienu metu naudojate kelis belaidžio ryšio maršruto parinktuvus arba kai belaidžio ryšio maršruto parinktuvas turi kelis SSID arba įrenginius, prijungtus prie skirtingų SSID, jums nepavyks prisijungti prie belaidžio ryšio maršruto parinktuvo.

Prijunkite kompiuterį ar išmanųjį įrenginį prie to paties SSID kaip ir spausdintuvas.

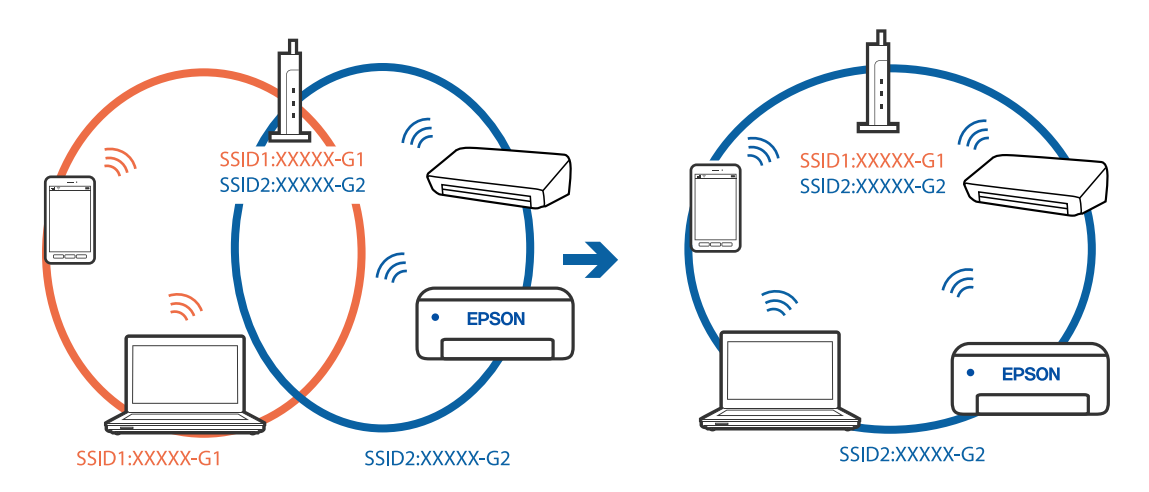

#### **Belaidžio ryšio maršruto parinkikliui galima parinkti privatumo skyriklį.**

#### **Sprendimai**

Daugelis belaidžių maršrutizatorių turi privatumo skyriklio funkciją, kuri blokuoja ryšį tarp prijungtų įrenginių. Jei negalite sujungti spausdintuvo ir kompiuterio ar išmaniojo įrenginio, nors jie prisijungę prie to paties tinklo, išjunkite belaidžio maršrutizatoriaus privatumo skyriklį. Daugiau informacijos ieškokite su belaidžiu maršrutizatoriumi pateikiamame vadove.

#### **IP adresas nėra tinkamai priskirtas.**

#### **Sprendimai**

Jei spausdintuvui priskirtas IP adresas yra 169.254.XXX.XXX, o potinklio šablonas yra 255.255.0.0, gali būti, kad IP adresas priskirtas neteisingai.

Spausdintuvo valdymo skydelyje pasirinkite > **General Settings** > **Network Settings** > **Advanced**, tuomet patikrinkite IP adresą ir spausdintuvui priskirtą potinklio šabloną.

Iš naujo įjunkite belaidį maršruto parinktuvą arba iš naujo nustatykite spausdintuvo tinklo nuostatas.

 $\blacktriangleright$  ["Pakartotinis tinklo ryšio nustatymas" puslapyje 161](#page-160-0)

#### <span id="page-137-0"></span>**Kilo problema su tinklo nuostatomis išmaniajame įrenginyje.**

#### **Sprendimai**

Pabandykite prisijungti prie svetainės per išmanųjį įrenginį, kad įsitikintumėte, kad išmaniojo įrenginio tinklo parametrai yra teisingi. Jei negalite prisijungti prie jokios svetainės, problema yra išmaniajame įrenginyje.

Patikrinkite kompiuterio ryšį su tinklu. Norėdami gauti daugiau informacijos, skaitykite prie išmaniojo įrenginio pridėtus dokumentus.

#### **Negalima spausdinti, nors ryšys užmegztas (iOS)**

Galima apsvarstyti kelias priežastis.

#### **Paper Setup Auto Display yra išjungtas.**

#### **Sprendimai**

Toliau nurodytame meniu įjunkite **Paper Setup Auto Display**.

> **General Settings** > **Printer Settings** > **Paper Setup Auto Display**

#### **AirPrint yra išjungtas.**

#### **Sprendimai**

Įjunkite parametrą AirPrint Web Config.

& ["Spausdintuvo operacijų konfigūravimo programa \(Web Config\)" puslapyje 210](#page-209-0)

## **Spausdintuvai netikėtai negali spausdinti per tinklo ryšį**

Problema gali būti susijusi su vienu iš toliau pateiktų klausimų.

#### **Pakeista tinklo aplinka.**

#### **Sprendimai**

Jei pakeitėte tinklo aplinką, pavyzdžiui, belaidžio ryšio maršruto parinktuvą, bandykite vėl nustatyti spausdintuvo tinklo nuostatas.

Prijunkite kompiuterį ar išmanųjį įrenginį prie to paties SSID kaip ir spausdintuvas.

 $\blacktriangleright$  ["Pakartotinis tinklo ryšio nustatymas" puslapyje 161](#page-160-0)

#### Kažkas nutiko tinklo įrenginiams, skirtiems "Wi-Fi" ryšiui.

#### **Sprendimai**

Išjunkite įrenginius, kuriuos norite prijungti prie tinklo. Palaukite apie 10 sekundžių, tada įjunkite įrenginius šia tvarka: belaidis maršrutizatorius, kompiuteris ar išmanusis įrenginys, spausdintuvas. <span id="page-138-0"></span>Perkelkite spausdintuvą ir kompiuterį ar išmanųjį įrenginį arčiau belaidžio maršrutizatoriaus, kad pagerintumėte radijo bangų ryšį, ir bandykite vėl atlikti tinklo nustatymus.

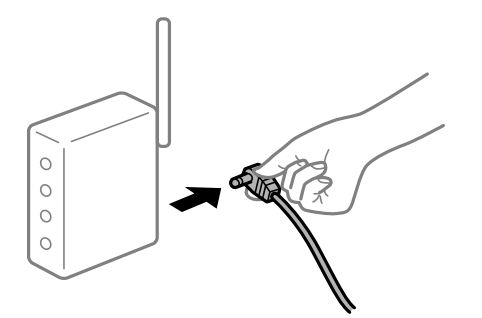

#### **Spausdintuvas neprijungtas prie tinklo.**

#### **Sprendimai**

Pasirinkite > **General Settings** > **Network Settings** > **Connection Check** ir išspausdinkite tinklo ryšio ataskaitą. Jei ataskaita parodo, kad tinklo ryšio užmegzti nepavyko, patikrinkite tinklo ryšio ataskaitą ir laikykitės išspausdintų sprendimų.

 $\blacktriangleright$  ["Tinklo ryšio ataskaitos spausdinimas" puslapyje 178](#page-177-0)

#### **Kilo problema su tinklo nuostatomis išmaniajame įrenginyje.**

#### **Sprendimai**

Pabandykite prisijungti prie svetainės per išmanųjį įrenginį, kad įsitikintumėte, kad išmaniojo įrenginio tinklo parametrai yra teisingi. Jei negalite prisijungti prie jokios svetainės, problema yra išmaniajame įrenginyje.

Patikrinkite kompiuterio ryšį su tinklu. Norėdami gauti daugiau informacijos, skaitykite prie išmaniojo įrenginio pridėtus dokumentus.

## **Negalima naudoti spausdintuvo kaip tikėtasi**

## **Spausdintuvas lėtai veikia**

#### **Spausdinama per lėtai**

Galima apsvarstyti kelias priežastis.

#### **Veikia nereikalingos programos.**

#### **Sprendimai**

Uždarykite nereikalingas programas kompiuteryje arba išmaniajame įrenginyje.

#### **Nustatyta aukšta spausdinimo kokybė.**

#### **Sprendimai**

Sumažinkite kokybės nuostatą.

#### **Išjungtas dvikryptis spausdinimas.**

#### **Sprendimai**

Įjunkite dvikrypčio (arba ypač spartaus) spausdinimo nuostatą. Kai ši nuostata įjungta, spausdinimo galvutė spausdina judėdama abiem kryptimis ir padidėja spausdinimo greitis.

❏ Windows

Spausdintuvo tvarkyklės skirtuke **Quality Options** pasirinkite **Level** nuostatą **Pagrindinis**, tada pasirinkite **High Speed**.

❏ Mac OS

Spausdinimo dialogo lange, iš išskleidžiamojo meniu, pasirinkite **Spausdinimo nustatymai**, paskui pasirinkite **High Speed**.

#### **Gali būti tinklo ryšio problemų, susijusių su belaidžio ryšio maršruto parinktuvu.**

#### **Sprendimai**

Perkraukite belaidžio ryšio maršruto parinktuvą atsižvelgdami apie kitus vartotojus, prijungtus prie tinklo. Jei tai neišsprendžia problemos, pastatykite spausdintuvą arčiau belaidžio ryšio maršruto parinktuvo arba žr. dokumentus, pristatomus su prieigos tašku.

#### **Spausdintuvas ant paprasto popieriaus spausdina didelio tankio duomenis, pavyzdžiui, nuotraukas.**

#### **Sprendimai**

Jei spausdinate didelio tankio duomenis, pvz. nuotraukas, ant paprasto popieriaus, spausdinimas gali užtrukti, siekiant išlaikyti spausdinimo kokybę. Tai nėra gedimas.

## **Spausdinant nepertraukiamai, spausdinimo greitis itin sumažėja**

#### **Įjungta funkcija, kuri saugo spausdintuvą nuo perkaitimo ir pažeidimo.**

#### **Sprendimai**

Galite spausdinti toliau. Norėdami grįžti į normalų spausdinimo greitį, palikite spausdintuvą veikti tuščiąja eiga bent 30 minučių. Jei maitinimas išjungtas, spausdinimo greitis negrįžta į normalų lygį.

## **Užgęsta skystųjų kristalų ekranas**

#### **Spausdintuvas veikia miego režimu.**

#### **Sprendimai**

Norėdami grąžinti ankstesnę skystųjų kristalų ekrano būseną, paspauskite valdymo skydelio mygtuką  $\mathcal O$ .

## <span id="page-140-0"></span>**Nukrito išvesties dėklas**

Įdėkite išvesties dėklą į spausdintuvą. Jei išvesties dėklas pusiaukelėje užstringa, pabandykite kelis kartus jį išimti ir vėl jį įdėti.

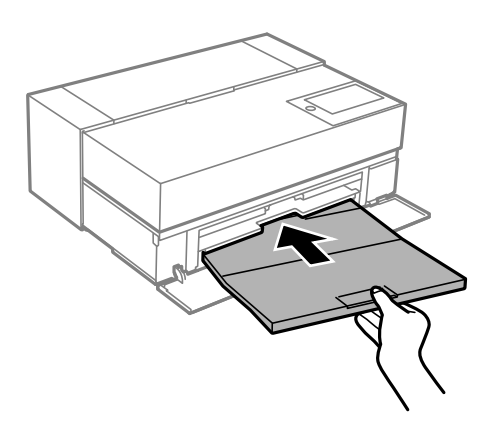

## **Reikia atnaujinti šakninį sertifikatą**

#### **Pasibaigė šakninio sertifikato galiojimo laikas.**

#### **Sprendimai**

Paleiskite Web Config, tada atnaujinkite šakninį sertifikatą.

## Atšaukti spausdinimą iš kompiuterio, kuriame veikia "Mac OS X v10.6.8", negalima

#### **Kilo problema su AirPrint sąranka.**

#### **Sprendimai**

Įjunkite Web Config ir pasirinkite **Port9100**, kaip **Pagrindinis protokolas** nuostatą **"AirPrint" sąrankoje**. Pasirinkite **Sistemos nuostatos**, kurią rasite Apple meniu > **Spausdintuvai ir skaitytuvai** (arba **Spausdinti ir nuskaityti**, **Spausdinti ir siųsti faksogramą**), pašalinkite spausdintuvą, tuomet vėl jį pridėkite.

 $\rightarrow$  ["Spausdintuvo operacijų konfigūravimo programa \(Web Config\)" puslapyje 210](#page-209-0)

## **Skystųjų kristalų ekrane rodomas pranešimas**

Jei skystųjų kristalų ekrane rodomas klaidos pranešimas, norėdami išspręsti problemą, sekite ekrane pateiktus nurodymus arba taikykite toliau pateiktus sprendimus.

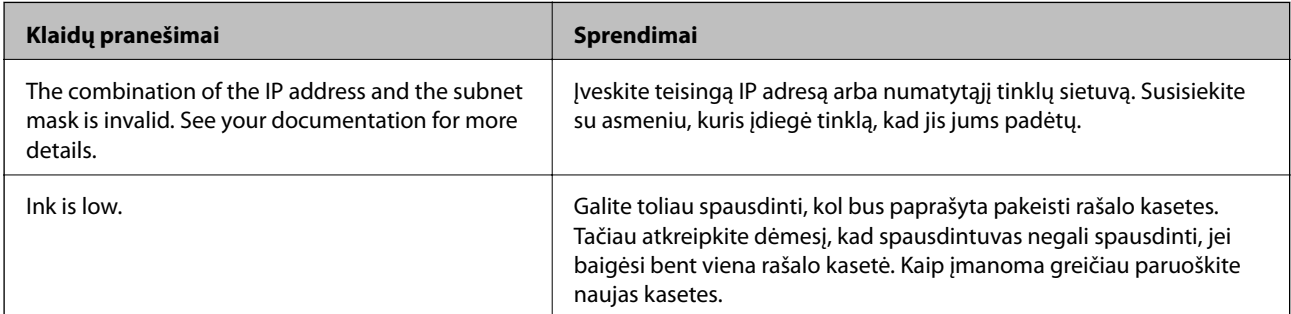

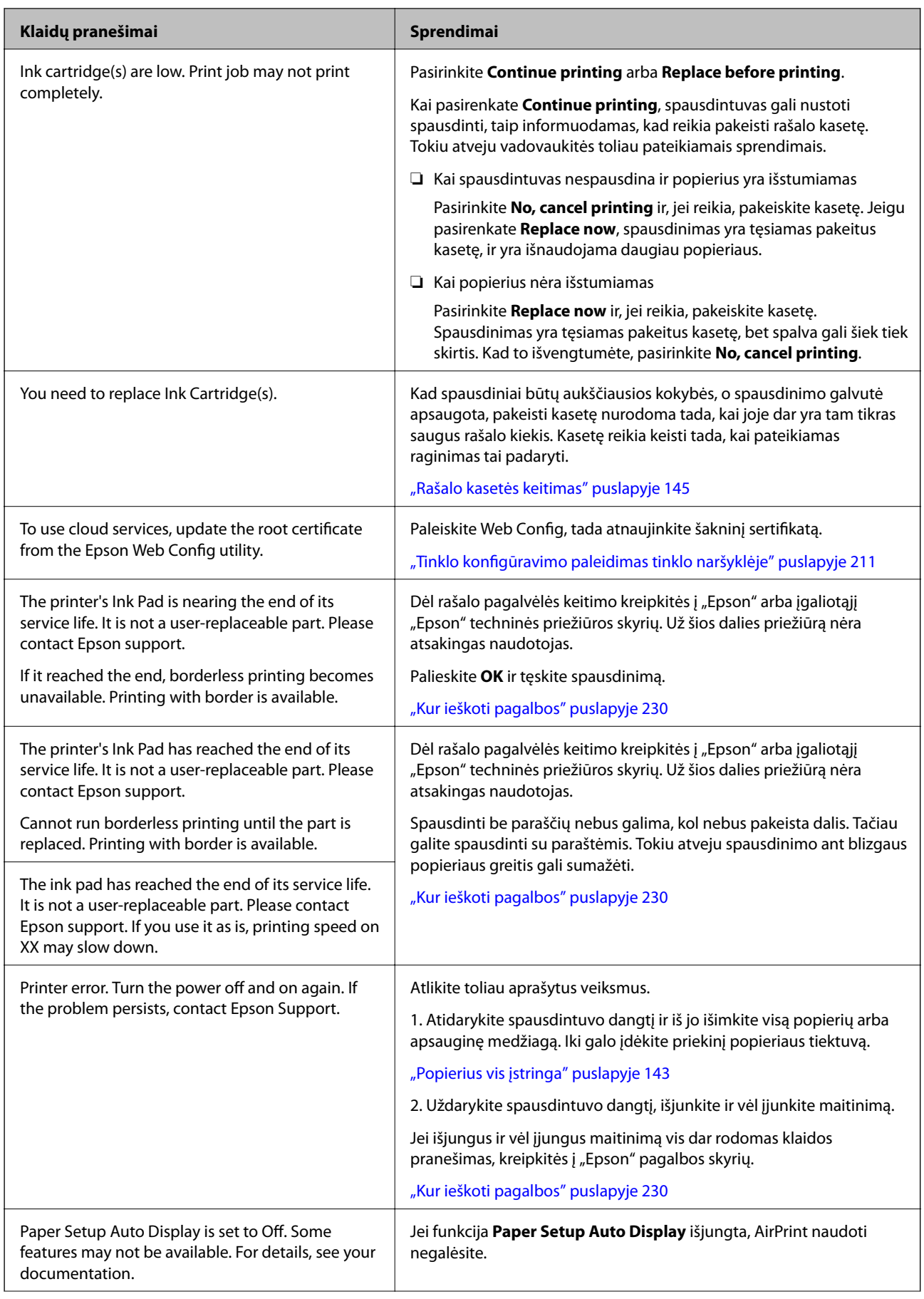

<span id="page-142-0"></span>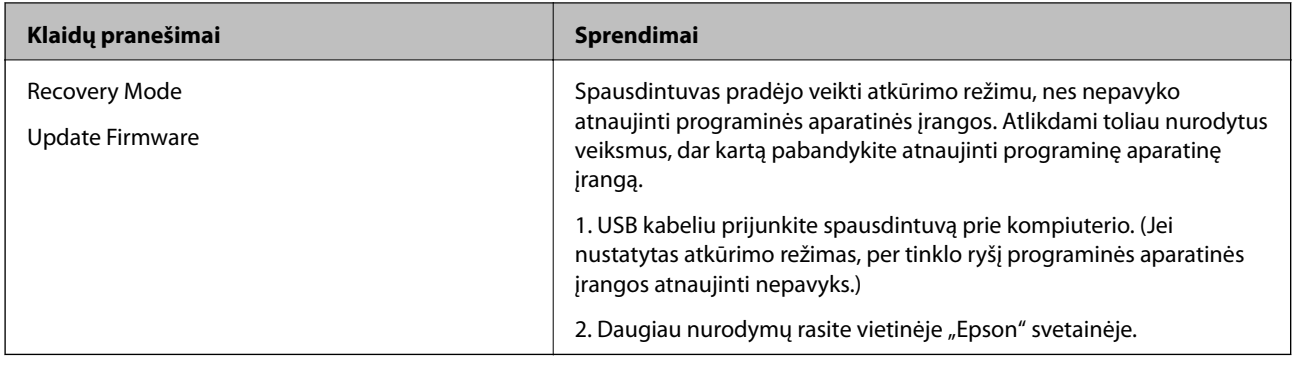

## **Popierius vis įstringa**

Peržiūrėkite valdymo skydelyje rodomą klaidą ir vykdykite instrukcijas, kad pašalintumėte įstrigusį popierių, įskaitant suplyšusias dalis. Tada pašalinkite klaidą. Animacija LCD ekrane rodo, kaip išimti įstrigusį popierių.

#### !*Perspėjimas:*

Kol ranka yra spausdintuvo viduje, niekada nelieskite valdymo skydelio mygtukų. Jei spausdintuvas pradės veikti, galite susižaloti. Elkitės atsargiai, kad nepaliestumėte kyšančių dalių ir nesusižeistumėte.

#### c*Svarbu:*

Atsargiai išimkite įstrigusį popierių. Mėginant išimti popierių jėga galima pakenkti spausdintuvui.

#### *Pastaba:*

Išimdami užstrigusį popierių iš spausdintuvo vidaus, ištraukite priekinį popieriaus tiektuvą, kad galėtumėte lengvai pašalinti įstrigusį popierių.

## **Popieriaus įstrigimo prevencija**

Patikrinkite toliau nurodytus elementus, jei popierius įstringa dažnai.

- ❏ Padėkite spausdintuvą ant lygaus paviršiaus ir naudokite esant rekomenduojamoms aplinkos sąlygoms. ["Su aplinka susiję techniniai duomenys" puslapyje 226](#page-225-0)
- ❏ Naudokite šio spausdintuvo palaikomą popierių. ["Galimas popierius ir talpa" puslapyje 187](#page-186-0)
- ❏ Laikykitės atsargumo priemonių dėl popieriaus naudojimo. ["Atsargumo priemonės dėl popieriaus naudojimo" puslapyje 26](#page-25-0)
- ❏ Įdėkite popieriaus tinkama kryptimi ir priekinio krašto kreiptuvą pristumkite prie popieriaus krašto. ["Popieriaus įdėjimas" puslapyje 26](#page-25-0)
- ❏ Nedėkite daugiau lapų, nei nurodyta tam tikros rūšies popieriui.
- ❏ Jeigu reikia įdėti kelis popieriaus lapus, juos dėkite po vieną.
- ❏ Įsitikinkite, ar popieriaus dydžio ir popieriaus tipo nuostatos atitinka į spausdintuvą įdėto popieriaus faktinį dydį ir tipą.

["Popieriaus rūšių sąrašas" puslapyje 28](#page-27-0)

<span id="page-143-0"></span>❏ Iki galo įkiškite priekinį popieriaus tiektuvą, kai jo nenaudojate. Jei jis nebus iki galo įkištas, spausdintuvui tiekiant popierių iš galinio popieriaus tiektuvo, popierius gali užstrigti.

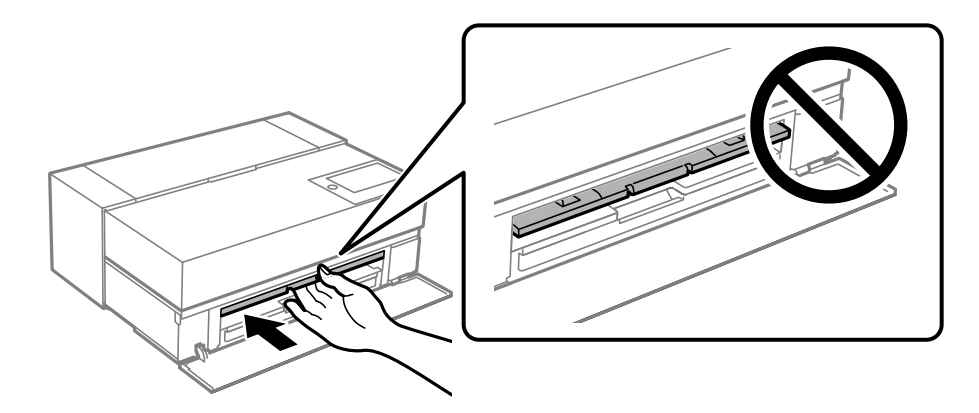

## **Laikas pakeisti rašalo kasetes**

## **Atsargumo priemonės naudojant rašalo kasetes**

#### **Rašalo saugojimo atsargumo priemonės**

- $\Box$  "Epson" rekomenduoja rašalo kasetes laikyti vėsioje tamsioje vietoje.
- ❏ Siekdami geriausių rezultatų, "Epson" rekomenduoja sunaudoti rašalo kasetes prieš tinkamumo naudoti pabaigos datą, atspausdintą ant pakuotės, arba per šešis mėnesius nuo pakuotės atidarymo, priklausomai nuo to, kuri data sueina pirmiau.
- ❏ Jei rašalo kasetė buvo laikoma vėsioje patalpoje, prieš naudodami palaukite, kol ji sušils iki kambario temperatūros (ne trumpiau kaip tris valandas).
- ❏ Kol nebūsite pasiruošę įdėti rašalo kasetę į spausdintuvą, neatidarykite jos pakuotės.
- ❏ Nemeskite ir netrankykite jo į kietus objektus; priešingu atveju rašalas gali ištekėti.

#### **Rašalo kasečių keitimo atsargumo priemonės**

- ❏ Nelieskite rašalo kasetės IC lusto. Priešingu atveju negalėsite vykdyti veiksmų arba tinkamai spausdinti.
- ❏ Įdėkite visas kasetes; priešingu atveju negalėsite spausdinti.
- ❏ Kol vyksta užpildymas rašalu, neišjunkite spausdintuvo. Kai užpildymas rašalu nėra baigtas, gali nepavykti spausdinti.
- ❏ Išimtose rašalo kasetėse ties rašalo tiekimo anga gali būti rašalo, todėl išimdami kasetes būkite atsargūs, kad rašalo nepatektų ant gretimų paviršių.
- ❏ Spausdintuvas naudoja rašalo kasetes, tiekiamas su žaliu lustu, stebinčiu informaciją, pvz., kiekvienoje kasetėje likusio rašalo kiekį. Tai reiškia, kad netgi išėmus nesibaigusią kasetę iš spausdintuvo, ją vėl galėsite naudoti įdėdami atgal į spausdintuvą.
- ❏ Tam, kad būtų užtikrinta aukščiausia spausdinimo kokybė ir apsaugant spausdinimo galvutę, tam tikras rašalo saugos rezervas lieka kasetėje, kai spausdintuvas nurodo ją pakeisti. Į nurodytą kiekį šis kiekis neįeina.
- ❏ Neardykite rašalo kasetės ir nekeiskite jos konstrukcijos, priešingu atveju negalėsite spausdinti normaliai.
- ❏ Nemėginkite pajudinti spausdinimo galvutės ranka; antraip galima sugadinti spausdintuvą.
- ❏ Kol kasetės yra sandėliuojamos ir nenaudojamos, rašalo tiekimo prievaduose neturi būti dulkių. Rašalo tiekimo prievadas turi sklendę, todėl jo nereikia uždengti dangteliu.
- ❏ Nekiškite jokių pašalinių daiktų į kasetės montavimo skyrių.
- ❏ Išjungus spausdintuvą paspaudus (maitinimo) mygtuką P, spausdinimo galvutė automatiškai uždengiama, kad neišdžiūtų rašalas. Neatjunkite maitinimo kabelio kištuko ir neišjunkite grandinės pertraukiklio, kol spausdintuvas veikia.
- ❏ Jei viena iš įdėtų rašalo kasečių bus išeikvota, spausdinti nepavyks.
- ❏ Jei rašalo kasetė bus išeikvota spausdinant, spausdinimą tęsti galėsite pakeitę rašalo kasetę.
- ❏ Jei toliau naudosite beveik išeikvotas rašalo kasetes, rašalo kasetę gali prireikti pakeisti spausdinimo metu. Pakeitus rašalo kasetę spausdinimo metu, ypač spausdinant ant blizgaus popieriaus, priklausomai nuo to, kaip išdžius rašalas, spaudinio spalvos gali būti nevienodos. Siekiant geriausių rezultatų, rekomenduojame kasetę pakeisti prieš spausdinant.
- ❏ Vėliau vis tiek galėsite naudoti išimtą rašalo kasetę, kol rašalo kasetė bus išnaudota.

#### **Rašalo naudojimas**

- ❏ Valant galvutes ir atliekant kitus su spausdinimu nesusijusius techninės priežiūros darbus naudojamas visų spalvų rašalas, kad būtų užtikrinta gera spausdinimo galvučių būklė.
- ❏ Net spausdinant nespalvotai, naudojamas visų spalvų rašalas, kad būtų palaikoma spausdinimo ir spausdinimo galvučių kokybę.
- ❏ Priklausomai nuo popieriaus rūšies ir spausdinimo kokybės nuostatų, spalvotas rašalas taip pat gali būti naudojamas spausdinant nespalvotus arba pilkos spalvos atspalvius.
- ❏ Kartu su spausdintuvu pateiktas rašalas dalinai sunaudojamas pradinio nustatymo metu. Siekiant gauti aukščiausios kokybės spaudinius, spausdintuvas turi būti ir bus pilnai užpildytas rašalu. Nustačius kasetėse likusiu rašalo kiekiu ir priežiūros dėžute bus galima naudotis ribotai. Spausdinti galite net ir likus mažam rašalo lygiui arba priežiūros dėžutei artėjant prie naudojimo laiko pabaigos, kol spausdintuve nepradedami rodyti keitimo nurodymai. Nepaisant to, rekomenduojame turėti pakaitines rašalo kasetes ir priežiūros dėžutę.
- ❏ Įvertinta išeiga gali skirtis, priklausomai nuo spausdinamų vaizdų, naudojamo popieriaus rūšies, spausdinimo dažnumo ir aplinkos sąlygų, pvz., temperatūros.

# **Rašalo kasetės keitimas**

Kai rodomas pranešimas, raginantis keisti rašalo kasetę, pasirinkite **How To**, tada peržiūrėkite valdymo skyde rodomą animaciją, kad sužinotumėte, kaip pakeisti rašalo kasetes.

## **Susijusi informacija**

- & ["SC-P900 Series rašalo kasečių kodai" puslapyje 202](#page-201-0)
- & ["SC-P700 Series rašalo kasečių kodai" puslapyje 203](#page-202-0)
- $\rightarrow$  ["Atsargumo priemonės naudojant rašalo kasetes" puslapyje 144](#page-143-0)

# <span id="page-145-0"></span>**Laikas pakeisti priežiūros dėžutę**

# **Darbo su techninės priežiūros dėžute atsargumo priemonės**

Prieš keisdami techninės priežiūros dėžutę, perskaitykite šiuos nurodymus.

- ❏ Nelieskite žalio lusto tech. priežiūros dėžutės šone. Tai padarius su šia kasete nebus įmanoma tinkamai spausdinti ir ji gali tinkamai neveikti.
- ❏ Nekeiskite tech. priežiūros dėžutės spausdinimo metu, nes gali ištekėti rašalas.
- ❏ Neišimkite techninės priežiūros dėžutės ir neatidarykite jos dangtelio (išskyrus atvejus, kai keičiate); jei taip padarysite, gali ištekėti rašalas.
- ❏ Pakartotinai nenaudokite tech. priežiūros dėžutės, kuri buvo išimta ir ilgą laiko tarpą atjungta. Dėžutės viduje esantis rašalas sukietėja, ir rašalas daugiau nesugeriamas.
- ❏ Nepakreipkite panaudotos tech. priežiūros dėžutės, kai ji įdedama į plastikinį maišelį, nes gali ištekėti rašalas.
- ❏ Nelaikykite techninės priežiūros dėžutėse aukštose temperatūrose arba žemiau nulio laipsnių.
- ❏ Saugokite tech. priežiūros dėžutę nuo tiesioginių saulės spindulių poveikio.
- ❏ Nenumeskite techninės priežiūros dėžutės ir saugokite ją nuo stiprių smūgių.
- ❏ Nelieskite tech. priežiūros dėžutės angų, galite išsitepti rašalu.
- ❏ Jei naudojate priežiūros dėžutę, kurios naudojimo trukmė artėja prie pabaigos, spausdinant gali tekti ją pakeisti. Pakeitus priežiūros dėžutę spausdinimo metu, ypač spausdinant ant blizgaus popieriaus, priklausomai nuo to, kaip išdžius rašalas, spaudinio spalvos gali būti nevienodos. Siekiant geriausių rezultatų, rekomenduojame kasetę pakeisti prieš spausdinant.

# **Tech. priežiūros dėžutės keitimas**

Vykdant kai kuriuos spausdinimo ciklus, priežiūros dėžutėje gali susikaupti nedidelis rašalo perteklius. Kad rašalas nepradėtų tekėti iš priežiūros dėžutės, pasiekus priežiūros dėžutės sugerties ribą spausdintuvas nustoja spausdinti. Keitimo būtinybę ir dažnį lemia išspausdintų puslapių skaičius, spausdinama medžiaga ir spausdintuvo vykdomi valymo ciklai.

Kai rodomas pranešimas, raginantis pakeisti priežiūros dėžutę, žr. valdymo skyde rodomą animaciją. Tai, kad reikia pakeisti dėžutę nereiškia, kad spausdintuvo veikimas nebeatitinka techninių duomenų. Šio pakeitimo išlaidos pagal "Epson" garantiją nepadengiamos. Už šią dalį yra atsakingas naudotojas.

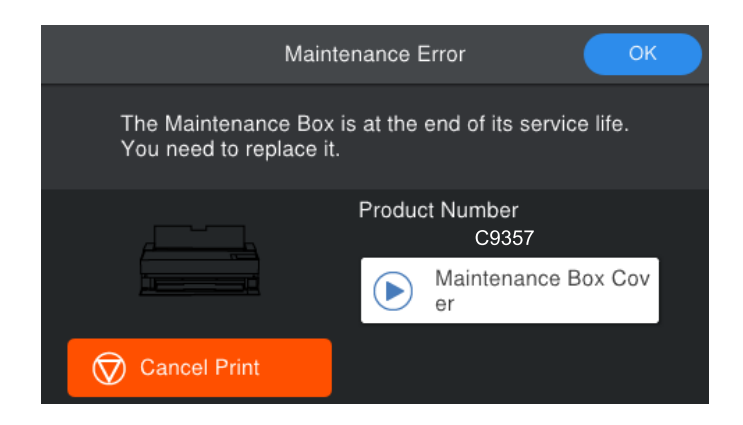

#### <span id="page-146-0"></span>*Pastaba:*

- ❏ Kai ji prisipildo, negalėsite spausdinti ir valyti spausdinimo galvutės, kol priežiūros dėžutė nebus pakeista, kad neištekėtų rašalas.
- ❏ Kai rodomas šis ekranas, naudotojas negali pakeisti dalies. Kreipkitės į "Epson" pagalbos skyrių. Spausdinti be paraščių nebus galima, kol nebus pakeista dalis. Tačiau galite spausdinti su paraštėmis. Tokiu atveju spausdinimo ant blizgaus popieriaus greitis gali sumažėti.

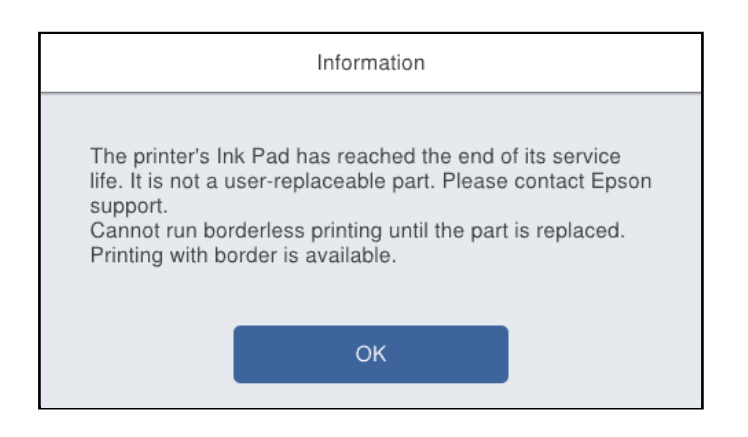

# **Susijusi informacija**

- & ["Tech. priežiūros dėžutės kodas" puslapyje 205](#page-204-0)
- $\rightarrow$  . Darbo su techninės priežiūros dėžute atsargumo priemonės" puslapyje 146

# **Prasta spausdinimo kokybė**

**Trūksta spalvos, juostų arba spaudinyje pastebimos nepageidaujamos spalvos**

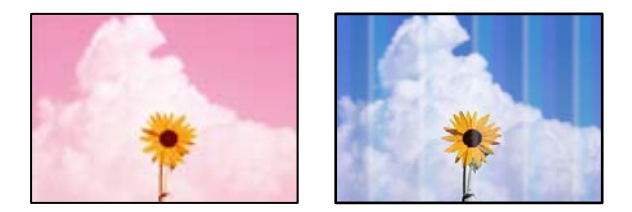

# **Greičiausiai užsikimšę spausdinimo galvutės purkštukai.**

## **Sprendimai**

Atlikite purkštukų patikrą ir pažiūrėkite, ar spausdinimo galvutės purkštukai nėra užsikimšę. Atlikite purkštukų patikrą ir, jei kuris nors spausdinimo galvutės purkštukas užsikimšęs, išvalykite spausdinimo galvutę. Jeigu spausdintuvas buvo ilgai nenaudotas, gali būti užsikimšę spausdinimo galvutės purkštukai, todėl rašalas gali būti netiekiamas.

 $\blacktriangleright$  ["Spausdinimo galvutės patikra ir valymas" puslapyje 102](#page-101-0)

# **Spausdinimo metu dėl vibracijos arba pajudinus spausdintuvą popierius gali būti varomas į priekį kitaip nei anksčiau.**

## **Sprendimai**

Sureguliuokite popieriaus tiekimą.

 $\blacktriangleright$  ["Popieriaus tiekimo sureguliavimas" puslapyje 107](#page-106-0)

# **Spausdinimas pristabdytas.**

## **Sprendimai**

Spausdinant neatidenkite spausdintuvo gaubto ir priekinio popieriaus tiektuvo. Jei spausdinant atidengsite spausdintuvo gaubtą ar priekinį popieriaus tiektuvą, spausdinimas bus nutrauktas ir spaudinyje gali atsirasti neįprastų spalvų.

# **Neaiškus spaudinys, vertikalios juostos, netinkamas lygiavimas**

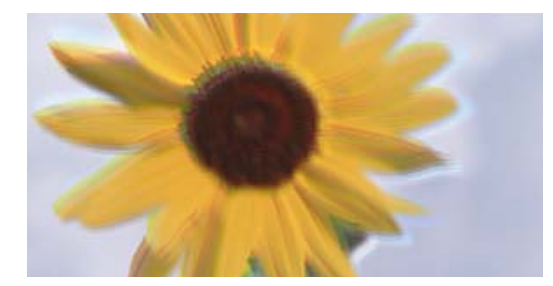

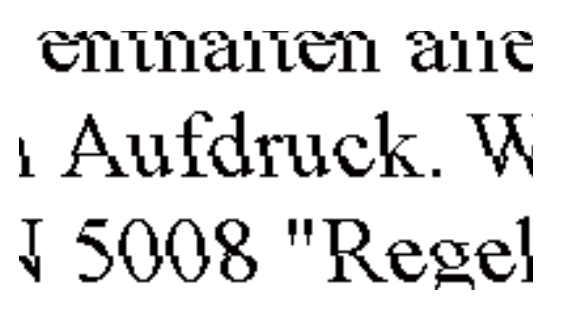

Galima apsvarstyti kelias priežastis.

# **Spausdinimo galvutės padėtis yra nesulygiuota.**

## **Sprendimai**

Spausdintuvo valdymo skydelyje pasirinkite > **Maintenance** > **Print Head Alignment**, kad būtų sulygiuotas spausdinimo galvutė.

## **Įjungtas dvikrypčio spausdinimo nustatymas.**

#### **Sprendimai**

Jeigu po spausdinimo galvutės lygiavimo spausdinimo kokybė nepagerėja, išjunkite dvikryptį spausdinimą.

Dvikrypčio (arba ypač spartaus) spausdinimo metu, spausdinimo galvutė spausdina judėdama abiem kryptimis, todėl gali būti netinkamai sulygiuotos vertikalios linijos. Išjungus šią nuostatą gali sumažėti spausdinimo greitis, tačiau pagerės spausdinimo kokybė.

#### ❏ Windows

Spausdintuvo tvarkyklės skirtuke **Quality Options** pasirinkite **Level** nuostatą **Pagrindinis**, tada pašalinkite pažymėtą nuostatą **High Speed**.

❏ Mac OS

Spausdinimo dialogo lange, iš išskleidžiamojo meniu, pasirinkite **Spausdinimo nustatymai**, paskui pašalinkite pažymėtą **High Speed**.

# **Spaudinys atspausdinamas kaip tuščias lapas**

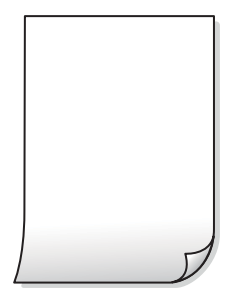

# **Spausdinimo nuostatos ir į spausdintuvą įdėto popieriaus dydis skiriasi.**

# **Sprendimai**

Pakeiskite spausdinimo nuostatas pagal į spausdintuvą įdėto popieriaus formatą. Įdėkite popierių į spausdintuvą, kuris atitinka spausdinimo nuostatas.

# **Vienu metu į spausdintuvą paduoti keli popieriaus lapai.**

#### **Sprendimai**

Žr. toliau, ką daryti, kad vienu metu į spausdintuvą nebūtų paduoti keli popieriaus lapai.

 $\blacklozenge$  ["Vienu metu tiekiami keli popieriaus lapai" puslapyje 120](#page-119-0)

# **Greičiausiai užsikimšę spausdinimo galvutės purkštukai.**

## **Sprendimai**

Atlikite purkštukų patikrą, paskui, jei kuris nors spausdinimo galvutės purkštukas užsikimšęs, išvalykite spausdinimo galvutę arba atlikite Nuodugnus valymas.

 $\blacktriangleright$  ["Spausdinimo galvutės patikra ir valymas" puslapyje 102](#page-101-0)

# **Ant popieriaus yra dėmių arba jis nusitrynęs**

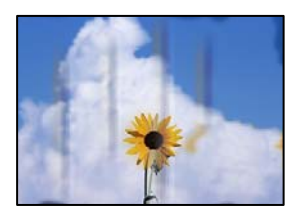

Galima apsvarstyti kelias priežastis.

# **Popierius įdėtas netinkamai.**

## **Sprendimai**

Atsiradus horizontalioms juostoms (statmenai spausdinimo krypčiai) arba popieriaus viršuje ar apačioje atsiradus dėmių, įdėkite popierių tinkama kryptimi ir paslinkite krašto kreiptuvus link popieriaus kraštų.

& ["Popieriaus įdėjimas" puslapyje 26](#page-25-0)

# **Popieriaus kelias yra nešvarus.**

#### **Sprendimai**

Atsiradus vertikalioms juostoms (horizontalioms spausdinimo krypčiai), nuvalykite popieriaus kelią.

 $\rightarrow$  ["Popieriaus kelio valymas, kad neliktų rašalo dėmių" puslapyje 108](#page-107-0)

# **Popierius banguotas.**

#### **Sprendimai**

Padėkite popierių ant plokščio paviršiaus, kad patikrintumėte, ar jis susiraitęs. Jei popierius susiraitęs, ištiesinkite jį.

# **Spausdinimo galvutė trinasi į popieriaus paviršių.**

#### **Sprendimai**

Spausdinant ant storo popieriaus, spausdinimo galvutė yra arti spausdinimo paviršiaus ir popierius gali būti nutrintas. Šiuo atveju įjunkite nutrynimo sumažinimo parametrą.

Spausdintuvo valdymo skydelyje pasirinkite > **General Settings** > **Printer Settings**, paskui įjunkite nuostatą **Thick Paper**.

Jei popieriaus kraštas sulenktas arba susiraitęs, spausdinimo galvutė gali jį subraižyti. Jei reikia, popierių ištiesinkite.

## **Kita popieriaus pusė buvo atspausdinta prieš išdžiūstant jau atspausdintai pusei.**

#### **Sprendimai**

Kai vykdote dvipusį spausdinimą, prieš įdėdami popierių iš naujo įsitikinkite, kad rašalas visiškai išdžiuvęs.

# **Išspausdintos nuotraukos yra lipnios**

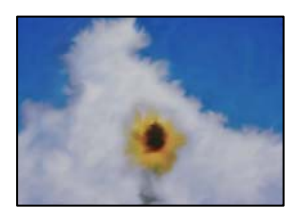

# **Spaudinys paruoštas ant netinkamos nuotraukų popieriaus pusės.**

#### **Sprendimai**

Patikrinkite, ar spausdinate ant tam skirtos pusės. Spausdinant ant blogosios fotografinio popieriaus pusės reikia išvalyti popieriaus kelią.

 $\rightarrow$  ["Popieriaus kelio valymas, kad neliktų rašalo dėmių" puslapyje 108](#page-107-0)

# **Vaizdai arba nuotraukos spausdinami neįprastomis spalvomis**

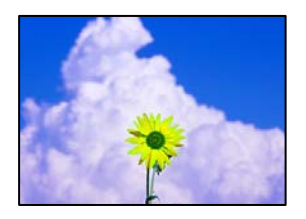

Galima apsvarstyti kelias priežastis.

# **Greičiausiai užsikimšę spausdinimo galvutės purkštukai.**

## **Sprendimai**

Atlikite purkštukų patikrą ir pažiūrėkite, ar spausdinimo galvutės purkštukai nėra užsikimšę. Atlikite purkštukų patikrą ir, jei kuris nors spausdinimo galvutės purkštukas užsikimšęs, išvalykite spausdinimo galvutę. Jeigu spausdintuvas buvo ilgai nenaudotas, gali būti užsikimšę spausdinimo galvutės purkštukai, todėl rašalas gali būti netiekiamas.

& ["Spausdinimo galvutės patikra ir valymas" puslapyje 102](#page-101-0)

## **Pritaikytas spalvos koregavimas.**

#### **Sprendimai**

Spausdinant per "Windows" spausdintuvo tvarkyklę, "Epson" automatinio nuotraukų koregavimo nuostata (PhotoEnhance) taikoma pagal numatytuosius parametrus atsižvelgiant į popieriaus tipą. Pabandykite pakeisti parametrą.

Windows spausdinimo tvarkyklės skirtuke **Pagrindinis** pasirinkite **Patobulintas**, esantį **Mode**. Pakeiskite parametrą **Vaizdo koregavimas** iš **Autom. koregavimas** į bet kokį kitą pasirinkimą. Jei parametro pakeitimas nepadeda, išbandykite bet kokį kitą spalvos koregavimo metodą, išskyrus **PhotoEnhance Mode**.

 $\blacktriangleright$  ["Spausdinimo spalvų nustatymas" puslapyje 86](#page-85-0)

# **Spalvos spaudinyje skiriasi nuo spalvų, rodomų ekrane**

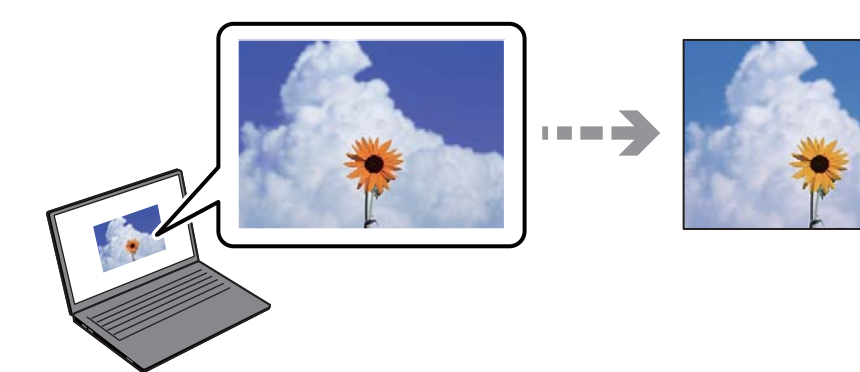

# **Naudojamo rodymo prietaiso spalvų ypatybės nebuvo tinkamai pakoreguotos.**

#### **Sprendimai**

Rodymo prietaisai, pvz., kompiuterių ekranai, turi savo spalvinius nustatymus. Jei ekranas nesubalansuotas, vaizdas rodomas netinkamo ryškumo ir spalvų. Koreguokite įrenginio ypatybes. Po to atlikite toliau nurodytus veiksmus.

❏ Windows

Spausdintuvo tvarkyklės skirtuke **EPSON Standard (sRGB)** pasirinkite **Mode** nuostatą **Pagrindinis**.

❏ Mac OS

Pasirinkite **EPSON Standard (sRGB)** kaip **Color Settings** nuostatą iš spausdinimo dialogo meniu **Spausdinimo nustatymai**.

# **Rodymo prietaisas atspindi šviesą iš išorės.**

#### **Sprendimai**

Venkite tiesioginių saulės spindulių ir patikrinkite vaizdą esant tinkamam apšvietimui.

# **Rodymo prietaisas pasižymi didele skiriamąja geba.**

#### **Sprendimai**

Spalvos gali skirtis nuo spalvų, matomų išmaniuosiuose įrenginiuose, pvz., telefonuose ar planšetiniuose kompiuteriuose su didelės skyros ekranais.

## **Rodymo prietaisas ir spausdintuvas skirtingai atkuria spalvas.**

## **Sprendimai**

Ekrano spalvos nevisiškai atitinka popierinės versijos spalvas, nes rodymo įrenginys ir skaitytuvas skirtingai atkuria spalvas. Pakoreguokite spalvų ypatybes, kad spalvos būtų identiškos.

# **Spausdinti be paraščių negalima**

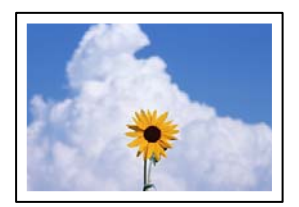

# **Spausdinimo nuostatose nėra nustatytas spausdinimas be paraščių.**

## **Sprendimai**

Spausdinimo nuostatose įjunkite spausdinimo be paraščių nuostatą. Jeigu pasirinksite popieriaus tipą, kuris nepalaiko spausdinimo be paraščių, jūs negalėsite pasirinkti **Be rėmelių**. Pasirinkite popierių, palaikantį spausdinimą be paraščių.

❏ Windows

Spausdintuvo tvarkyklės skirtuke **Be rėmelių** pasirinkite **Pagrindinis**.

❏ Mac OS

Pasirinkite popieriaus formatą be paraščių **Popier. dydis**.

 $\blacktriangleright$  ["Galimas popierius ir talpa" puslapyje 187](#page-186-0)

# **Spausdinant be paraščių vaizdo kraštai apkarpomi**

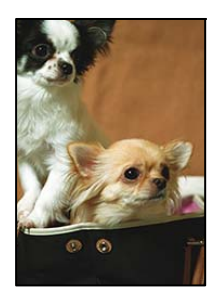

# **Kadangi vaizdas kiek padidinamas, išsikišanti sritis yra apkarpoma.**

# **Sprendimai**

Pasirinkite mažesnio padidinimo nuostatą.

❏ Windows

Spausdintuvo tvarkyklės skirtuke **Išplėtimas** spustelėkite šalia **Be rėmelių** esančią parinktį **Pagrindinis** ir pakoreguokite nuostatas.

❏ Mac OS

**Išplėtimas** nuostatą pakeiskite spausdinimo dialogo **Page Layout Settings** meniu.

# **Netinkama spaudinio padėtis, dydis arba paraštės**

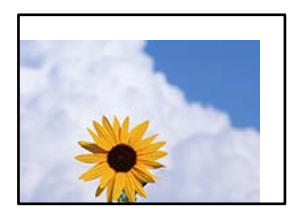

Galima apsvarstyti kelias priežastis.

# **Popierius įdėtas netinkamai.**

## **Sprendimai**

Įdėkite popieriaus tinkama kryptimi ir priekinio krašto kreiptuvą pristumkite prie popieriaus krašto.

 $\blacktriangleright$  ["Popieriaus įdėjimas" puslapyje 26](#page-25-0)

## **Popieriaus formatas yra nustatytas netinkamai.**

## **Sprendimai**

Pasirinkite tinkamą popieriaus formato nuostatą.

## **Paraščių nuostata programos programinėje įrangoje neatitinka spausdinimo srities.**

## **Sprendimai**

Programoje pakoreguokite paraščių nustatymus taip, kad jos patektų į spausdinamą sritį.

& ["Spausdinimo sritis" puslapyje 219](#page-218-0)

# **Išspausdinti simboliai yra neteisingi arba iškraipyti**

<B⊠⊠コ┗⊠•⊠斥彗二 ZAォ鋕・コ i2 薀・」•サー8Q⊠/ア⊠r ⊠b8 ⊠!\$ NB⊠X⊠• B7kBcT,⊠• B • ≯; JEE⊠Pク⊠J2; •⊠1ツ M<sub>Xu</sub>

## N ?NN ?▲N ?NNNNNNNNNNNNNNNNNNNNN

¤6æA'HcK=<sup>—</sup>¤È¤´o¤;Çð¼!"A;逤`r¤<br>ôőicr^µaL¤÷‰+u)"\*mà∙Ñ−hƒûhãšÄ¤‱v¤æ¤<br>rý¤ÿ¤Ž∥,ü®ï¤–ÇËås—Æû¤£œwûZxiÈ}O'®–Ç ¤ÑÂe™Ñ=¤PÉ"!?q}C"æuž¿žáa»'(ÜÉ-¤ò£ó

Galima apsvarstyti kelias priežastis.

# **USB laidas nėra prijungtas teisingai.**

#### **Sprendimai**

Tvirtai prijunkite USB laidą prie spausdintuvo ir kompiuterio.

# **Yra spausdinimo laukianti užduotis.**

#### **Sprendimai**

Atšaukite visas pristabdytas spausdinimo užduotis.

# **Kol spausdinama, kompiuteryje rankiniu būdu buvo įjungtas režimas Užmigdymas arba Miegas.**

#### **Sprendimai**

Kol spausdinama, rankiniu būdu nenustatykite kompiuterio režimo **Hibernacija** arba **Žiemoti**. Kitą kartą paleidus kompiuterį ant puslapių išspausdintas tekstas gali būti iškraipytas.

# **Išspausdinamas atvirkštinis vaizdas**

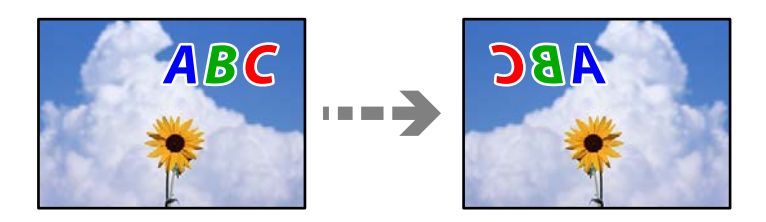

# **Spausdinimo nuostatose nustatyta, kad vaizdas būtų apverstas horizontaliai.**

## **Sprendimai**

Naudodami spausdintuvo tvarkyklę arba programą atšaukite visus veidrodinio vaizdo nustatymus.

❏ Windows

Spausdintuvo tvarkyklės skirtuke **Išdėstymas** atžymėkite **Veidrodinis atvaizdas**.

❏ Mac OS

Spausdinimo dialogo lango meniu **Flip Horizontal** panaikinkite pažymėtą nuostatą **Maketas**.

# **Spaudiniuose matomi mozaiką primenantys raštai**

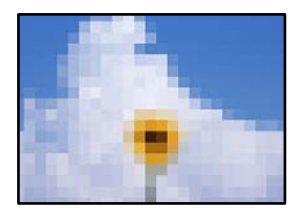

# **Atspausdinti mažos skiriamosios gebos vaizdai arba nuotraukos.**

## **Sprendimai**

Spausdindami vaizdus arba nuotraukas, naudokite aukštos skiriamosios gebos duomenis. Nors ekrane atrodo pakankamai gerai, įprastai vaizdai žiniatinklio svetainėse yra žemos skiriamosios gebos, todėl gali suprastėti spausdinimo kokybė.

# **Ant ritininio popieriaus atsirado vertikalių linijų**

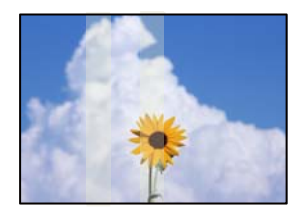

# **Sutepti ritininio popieriaus įtaiso velenėliai.**

# **Sprendimai**

Jei su SC-P900 Series spausdintuvu spausdinate ant blizgaus ritininio popieriaus ir atsiranda nelygių vertikalių linijų, išimkite popierių iš ritininio popieriaus įtaiso ir nuvalykite velenėlius sausa minkšta,švaria šluoste. Valykite sukdami velenėlius, kad nuvalytumėte visą jų paviršių.

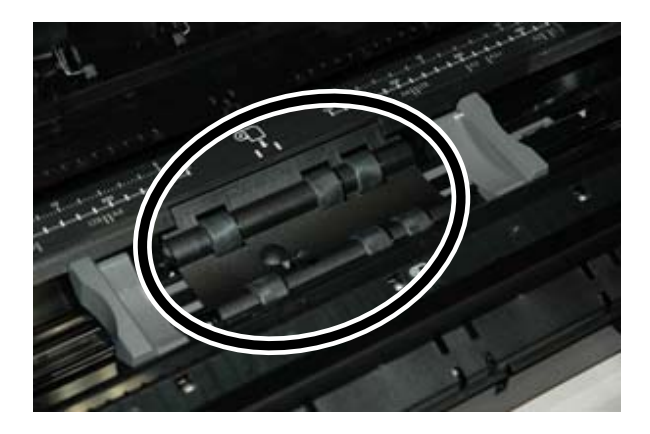

# <span id="page-155-0"></span>**Spaudiniuose yra baltų taškų**

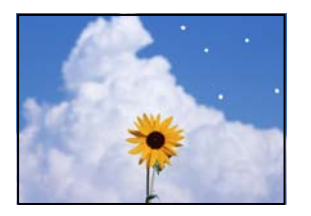

# **Ant popieriaus yra dulkių arba kitų nešvarumų.**

# **Sprendimai**

Prieš įdėdami nuvalykite nuo popieriaus paviršiaus dulkes ir nešvarumus.

# **Subraižytas viršutinis popieriaus kraštas**

# **Įdėjus keletą popieriaus lapų, jie gali vienas kitą subraižyti.**

# **Sprendimai**

Dėkite po vieną popieriaus lapą.

# **Spaudiniuose yra išstūmimo volelio žymių**

# **Volelio žymės gali atsirasti naudojant kai kurių tipų blizgų popierių.**

## **Sprendimai**

Pasirinkite **Front Paper Feeder - No Eject Roller(Glossy Paper)** meniu **Paper Setting**, tada įdėkite popieriaus į priekinį popieriaus tiektuvą. Ši funkcija galima tik blizgančiam popieriui. Naudojant šią funkciją spausdinti be paraščių negalima, o spaudinių viršuje ir apačioje bus 2 cm pločio paraštės.

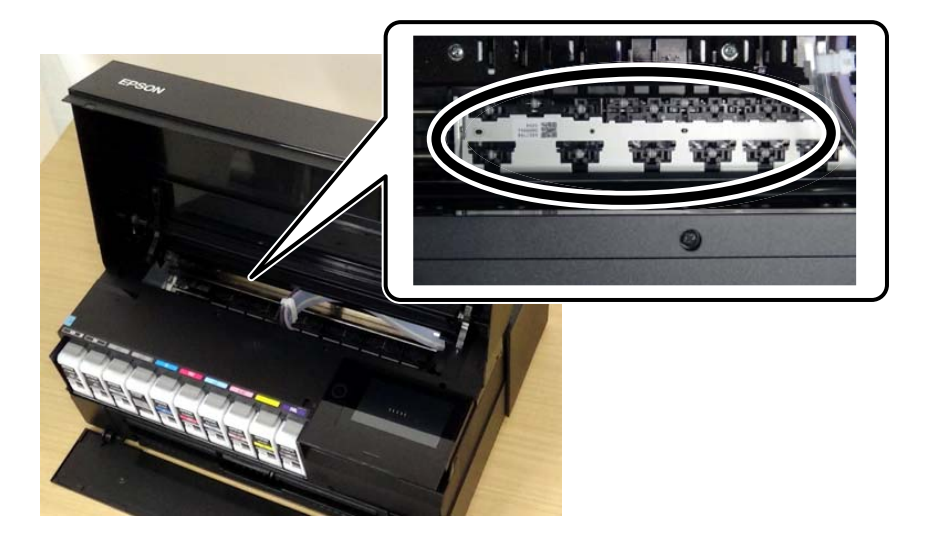

# **Nepavyksta išspręsti problemos**

Jeigu išmėginus visus sprendimus nepavyko pašalinti problemos, susisiekite su "Epson" pagalbos tarnyba.

<span id="page-156-0"></span>Jei negalite išspręsti spausdinimo problemų, žr. toliau pateiktą susijusią informaciją.

#### **Susijusi informacija**

& "Nepavyksta išspręsti spausdinimo problemų" puslapyje 157

# **Nepavyksta išspręsti spausdinimo problemų**

Išbandykite toliau pateiktas problemas iš eilės, pradedant nuo viršaus, kol išspręsite problemą.

❏ Įsitikinkite, kad į spausdintuvą įdėtas popieriaus tipas ir spausdintuve nustatytas popieriaus tipas atitinka popieriaus tipo nuostatas spausdintuvo tvarkyklėje.

["Popieriaus dydžio ir tipo nuostatos" puslapyje 27](#page-26-0)

- ❏ Naudokite aukštesnės kokybės nuostatą valdymo skydelyje arba spausdintuvo tvarkyklėje.
- ❏ Pakartotinai įdiekite rašalo kasetes, jau įdiegtas spausdintuve.

Pakartotinai įdiegiant rašalo kasetes galima pravalyti užsikimšusius spausdinimo galvutės purkštukus bei leisti rašalui tekėti sklandžiai.

Tačiau kadangi pakartotinai įdiegus rašalo kasetę rašalas vartojamas, priklausomai nuo likusio rašalo kiekio, gali būti rodomas pranešimas, kuriame klausiama, ar norite pakeisti rašalo kasetę.

["Laikas pakeisti rašalo kasetes" puslapyje 144](#page-143-0)

❏ Sulygiuokite spausdinimo galvutę.

["Spausdinimo galvutės lygiavimas" puslapyje 107](#page-106-0)

❏ Atlikite purkštukų patikrą ir pažiūrėkite, ar spausdinimo galvutės purkštukai nėra užsikimšę.

Jei purkštukų patikros šablone trūksta segmentų, gali būti, kad purkštukai yra užsikimšę. Pakartokite galvutės valymą ir purkštukų patikrą pakaitomis 3 kartus bei patikrinkite, ar užsikimšimas pašalintas.

Atkreipkite dėmesį, kad valant spausdinimo galvutę naudojamas rašalas.

["Spausdinimo galvutės patikra ir valymas" puslapyje 102](#page-101-0)

❏ Išjunkite spausdintuvą, palaukite bent 6 valandas ir patikrinkite, ar užsikimšimas pašalintas.

Jei problema yra užsikimšimas, ji gali būti išspręsta kurį laiką nespausdinant spausdintuvu.

Kol spausdintuvas išjungtas, galite patikrinti toliau nurodytus elementus.

 $\Box$  Patikrinkite, ar naudojate originalias "Epson" rašalo kasetes.

Pabandykite naudoti originalias "Epson" rašalo kasetes. Šis gaminys sukurtas reguliuoti spalvas naudojant originalias "Epson" rašalo kasetes. Naudojant neoriginalias rašalo kasetes spausdinimo kokybė gali būti prastesnė.

["Informacija apie reikmenis" puslapyje 202](#page-201-0)

❏ Įsitikinkite, kad spausdintuvo viduje nėra likusių popieriaus fragmentų.

Jei šalinate popierių, nelieskite permatomos plėvelės rankomis arba popieriumi.

❏ Patikrinkite popierių.

Patikrinkite, ar popierius nėra susiraitęs ir ar yra įdėtas spausdinamąja puse į viršų.

["Atsargumo priemonės dėl popieriaus naudojimo" puslapyje 26](#page-25-0)

- ["Galimas popierius ir talpa" puslapyje 187](#page-186-0)
- ["Negalimos popieriaus rūšys" puslapyje 196](#page-195-0)

❏ Įsitikinkite, kad nenaudojate senos rašalo kasetės.

Siekdami geriausių rezultatų, "Epson" rekomenduoja sunaudoti rašalo kasetes prieš tinkamumo naudoti pabaigos datą, atspausdintą ant pakuotės, arba per šešis mėnesius nuo pakuotės atidarymo, priklausomai nuo to, kuri data sueina pirmiau.

❏ Jei išjungiate spausdintuvą, palaukite bent 6 valandas, o jei spausdinimo kokybė nepagerėja, paleiskite Nuodugnus valymas.

["Nuodugnus valymas vykdymas" puslapyje 105](#page-104-0)

Jei problemos negalite išspręsti patikrindami pirmiau pateiktus sprendimus, jums gali tekti kreiptis dėl remonto darbų. Kreipkitės į "Epson" pagalbos skyrių.

#### **Susijusi informacija**

- ◆ ["Prieš susisiekdami su "Epson"" puslapyje 231](#page-230-0)
- $\rightarrow$  ["Kreipimasis į "Epson" klientų aptarnavimo skyrių" puslapyje 231](#page-230-0)

# <span id="page-158-0"></span>**Kompiuterio arba įrenginių pridėjimas arba keitimas**

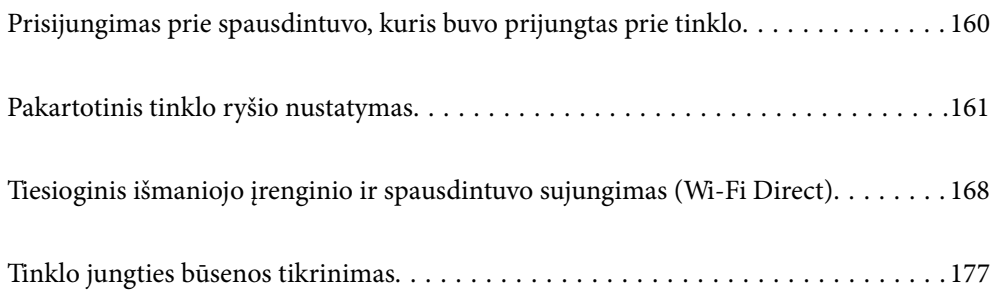

# <span id="page-159-0"></span>**Prisijungimas prie spausdintuvo, kuris buvo prijungtas prie tinklo**

Jei spausdintuvas jau prijungtas prie tinklo, jūs galite prijungti kompiuterį arba išmanųjį įrenginį prie spausdintuvo per tinklą.

# **Tinklo spausdintuvo naudojimas iš antrojo kompiuterio**

Spausdintuvo prijungimui prie kompiuterio rekomenduojame naudoti diegimo programą. Paleisti diegimo programą galite naudodami vieną iš šių būdų.

❏ Sąranka per tinklalapį

Eikite į toliau nurodytą tinklalapį ir įveskite produkto pavadinimą. Eikite į **Sąranka** ir tuomet pradėkite sąranką. [http://epson.sn](http://epson.sn/?q=2)

❏ Nustatymas naudojant programinės įrangos diską (tik modeliams su pridėtu programinės įrangos disku ir naudotojams, kurių Windows kompiuteriai turi diskų skaitymo įrenginį.)

Įdėkite programinės įrangos diską į kompiuterį ir laikykitės ekrane esančių instrukcijų.

# **Spausdintuvo pasirinkimas**

Laikykitės ekrane esančių instrukcijų, kol pasirodo šis ekranas, pasirinkite spausdintuvo, kurį norite prijungti, pavadinimą, tada spustelėkite **Toliau**.

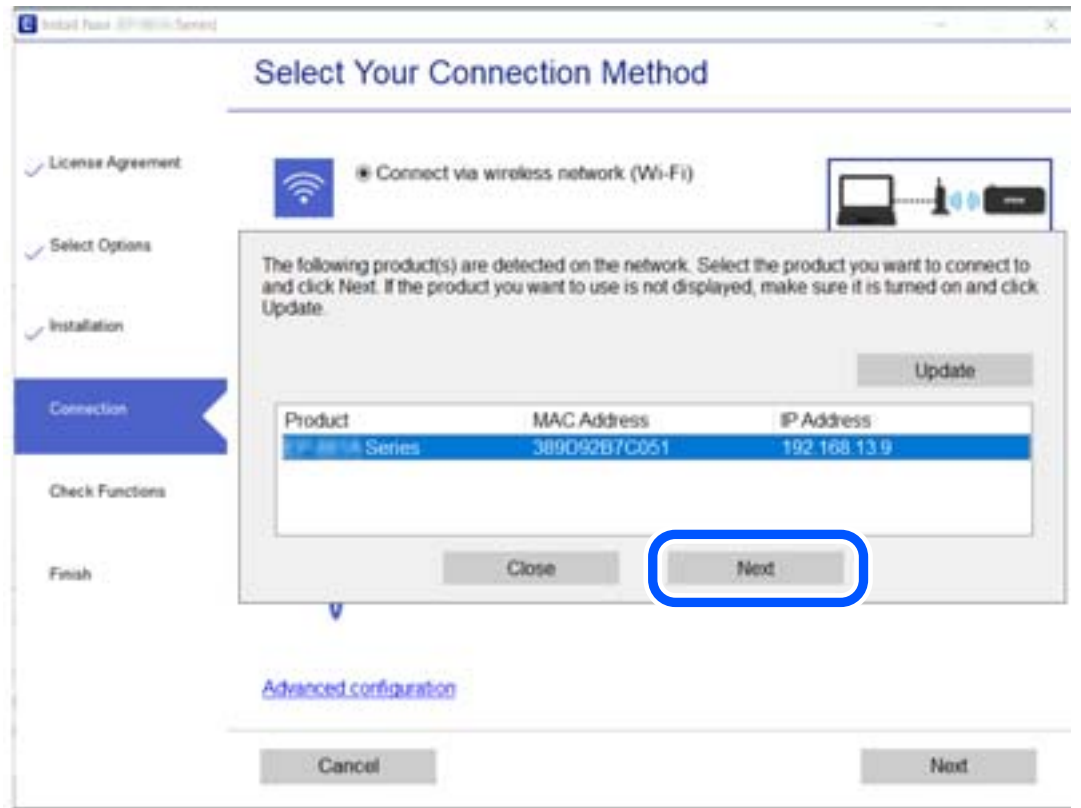

Vadovaukitės ekrane rodomomis instrukcijomis.

# <span id="page-160-0"></span>**Tinklo spausdintuvo naudojimas iš išmaniojo įrenginio**

Išmaniųjų įrenginį prie spausdintuvo galite prijungti naudodami vieną iš toliau nurodytų būdų.

## **Prijungimas naudojant belaidžio ryšio maršruto parinktuvo**

Prijunkite išmanųjį įrenginį prie to paties "Wi-Fi" tinklo (paslaugos rinkinio identifikavimo priemonės), prie kurio prijungtas spausdintuvas.

Daugiau informacijos ieškokite toliau.

["Nuostatų parinkimas prisijungimui prie išmaniojo prietaiso" puslapyje 162](#page-161-0)

#### **Prijungimas naudojant Wi-Fi Direct**

Prijunkite išmanųjį įrenginį tiesiai prie spausdintuvo nenaudodami belaidžio ryšio maršruto parinktuvo.

Daugiau informacijos ieškokite toliau.

["Tiesioginis išmaniojo įrenginio ir spausdintuvo sujungimas \(Wi-Fi Direct\)" puslapyje 168](#page-167-0)

# **Pakartotinis tinklo ryšio nustatymas**

Šiame skyriuje paaiškinama, kaip parinkti tinklo ryšio nuostatas ir pakeisti ryšio būdą keičiant belaidžio ryšio maršruto parinktuvą arba kompiuterį.

# **Belaidžio ryšio maršruto parinktuvo keitimas**

Keisdami belaidžio ryšio maršruto parinktuvą parinkite nuostatas ryšiui tarp kompiuterio arba išmaniojo įrenginio ir spausdintuvo.

Šias nuostatas nustatyti turite tada, jei keičiate interneto paslaugų teikėją ir pan.

# **Nuostatų parinkimas prisijungimui prie kompiuterio**

Spausdintuvo prijungimui prie kompiuterio rekomenduojame naudoti diegimo programą. Paleisti diegimo programą galite naudodami vieną iš šių būdų.

❏ Sąranka per tinklalapį

Eikite į toliau nurodytą tinklalapį ir įveskite produkto pavadinimą. Eikite į **Sąranka** ir tuomet pradėkite sąranką.

[http://epson.sn](http://epson.sn/?q=2)

❏ Nustatymas naudojant programinės įrangos diską (tik modeliams su pridėtu programinės įrangos disku ir naudotojams, kurių Windows kompiuteriai turi diskų skaitymo įrenginį.)

Įdėkite programinės įrangos diską į kompiuterį ir laikykitės ekrane esančių instrukcijų.

#### **Prijungimo būdų pasirinkimas**

Laikykitės ekrane esančių instrukcijų, kol pasirodo šis ekranas.

<span id="page-161-0"></span>Pasirinkite **Pakeisti spausdint prijungimo būdą (naujam tinklo kelvedžiui arba vietoj prijungimo per USB pasirinkę tinklo ryšį ir pan.)** Pasirinkite veiksmą ekrane ir spustelėkite **Toliau**.

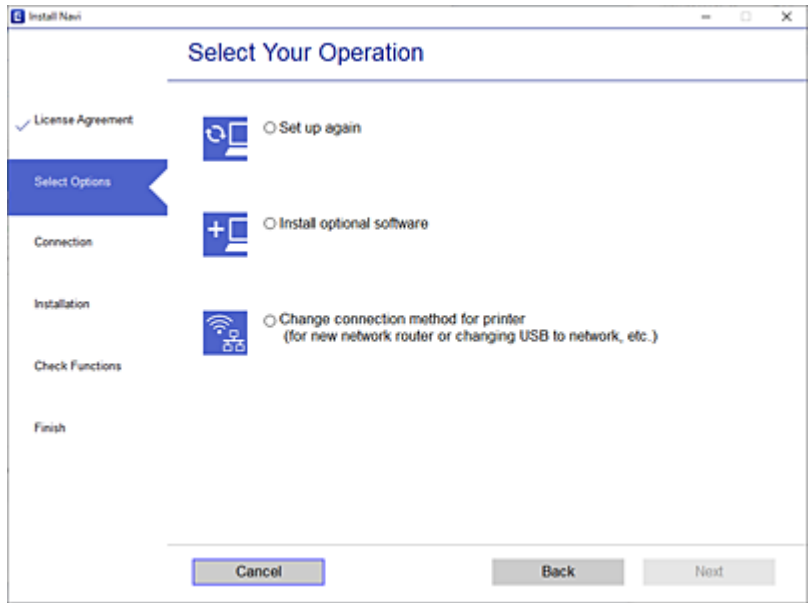

Vadovaukitės ekrane rodomomis instrukcijomis.

Jei prisijungti nepavyksta, žr. toliau pateiktus nurodymus ir bandykite pašalinti problemą.

- □ "Windows": ["Negalima prisijungti prie tinklo" puslapyje 123](#page-122-0)
- $\Box$  "Mac OS": ["Negalima prisijungti prie tinklo" puslapyje 131](#page-130-0)

# **Nuostatų parinkimas prisijungimui prie išmaniojo prietaiso**

Galite naudoti spausdintuvą per išmanųjį įrenginį prijungę spausdintuvą prie to paties "Wi-Fi" tinklo (SSID) kaip ir išmanųjį įrenginį. Kad naudotumėte spausdintuvą per išmanųjį įrenginį, atlikite sąranką per šią svetainę. Prisijunkite prie svetainės per išmanųjį įrenginį, kurį norite prijungti prie spausdintuvo.

[http://epson.sn](http://epson.sn/?q=2) > **Sąranka**

# **Kompiuterio keitimas**

Keisdami kompiuterį parinkite ryšio nuostatas tarp kompiuterio ir spausdintuvo.

# **Nuostatų parinkimas prisijungimui prie kompiuterio**

Spausdintuvo prijungimui prie kompiuterio rekomenduojame naudoti diegimo programą. Paleisti diegimo programą galite naudodami vieną iš šių būdų.

❏ Sąranka per tinklalapį

Eikite į toliau nurodytą tinklalapį ir įveskite produkto pavadinimą. Eikite į **Sąranka** ir tuomet pradėkite sąranką. [http://epson.sn](http://epson.sn/?q=2)

<span id="page-162-0"></span>❏ Nustatymas naudojant programinės įrangos diską (tik modeliams su pridėtu programinės įrangos disku ir naudotojams, kurių Windows kompiuteriai turi diskų skaitymo įrenginį.) Įdėkite programinės įrangos diską į kompiuterį ir laikykitės ekrane esančių instrukcijų.

Vadovaukitės ekrane rodomomis instrukcijomis.

# **Prijungimo prie kompiuterio būdo pakeitimas**

Šiame skyriuje paaiškinama, kaip pakeisti ryšio būdą, kai kompiuteris ir spausdintuvas yra sujungti.

# Tinklo ryšio keitimas iš eterneto į "Wi-Fi"

Eterneto ryšį į "Wi-Fi" galite pakeisti spausdintuvo valdymo skydelyje. Ryšio keitimo būdas iš esmės yra toks pat kaip ir "Wi-Fi" ryšio nuostatos.

# **Susijusi informacija**

 $\rightarrow$  ["Belaidžio ryšio "Wi-Fi" nustatymas valdymo skydelyje" puslapyje 165](#page-164-0)

# Tinklo ryšio keitimas iš "Wi-Fi" į eternetą

Vadovaukitės toliau pateiktais žingsniais ir pakeiskite "Wi-Fi" ryšį į eterneto.

- 1. Spausdintuvo valdymo skydelyje spustelėkite  $\overline{\overline{\phantom{m}}}$
- 2. Palieskite **General Settings** > **Network Settings** > **Wired LAN Setup**.
- 3. Palieskite **Start Setup**.
- 4. Patikrinkite žinutę ir palieskite **OK**.
- 5. Eterneto laidu prijunkite spausdintuvą prie maršrutizatoriaus.

# **USB keitimas į tinklo ryšį**

Diegimo programos naudojimas ir sąrankos nustatymas iš naujo naudojant kitą prijungimo būdą.

❏ Sąranka per tinklalapį

Eikite į toliau nurodytą tinklalapį ir įveskite produkto pavadinimą. Eikite į **Sąranka** ir tuomet pradėkite sąranką. [http://epson.sn](http://epson.sn/?q=2)

❏ Nustatymas naudojant programinės įrangos diską (tik modeliams su pridėtu programinės įrangos disku ir naudotojams, kurių Windows kompiuteriai turi diskų skaitymo įrenginį.)

Įdėkite programinės įrangos diską į kompiuterį ir laikykitės ekrane esančių instrukcijų.

## Pasirinkimas "Pakeisti prisijungimo metodus"

Laikykitės ekrane esančių instrukcijų, kol pasirodo šis ekranas.

Pasirinkite **Pakeisti spausdint prijungimo būdą (naujam tinklo kelvedžiui arba vietoj prijungimo per USB pasirinkę tinklo ryšį ir pan.)** Pasirinkite veiksmą ekrane ir spustelėkite **Toliau**.

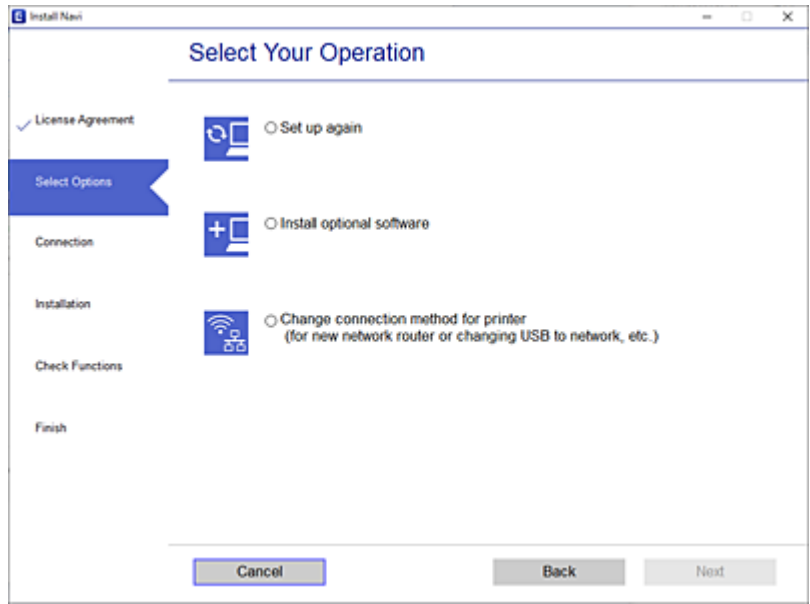

Pasirinkite norimą naudoti tinklo ryšį — **Prisijungti naudojant belaidį tinklą (Wi-Fi)** arba **Prijungti naudojant LAN (eternetą)** ir spustelėkite **Toliau**.

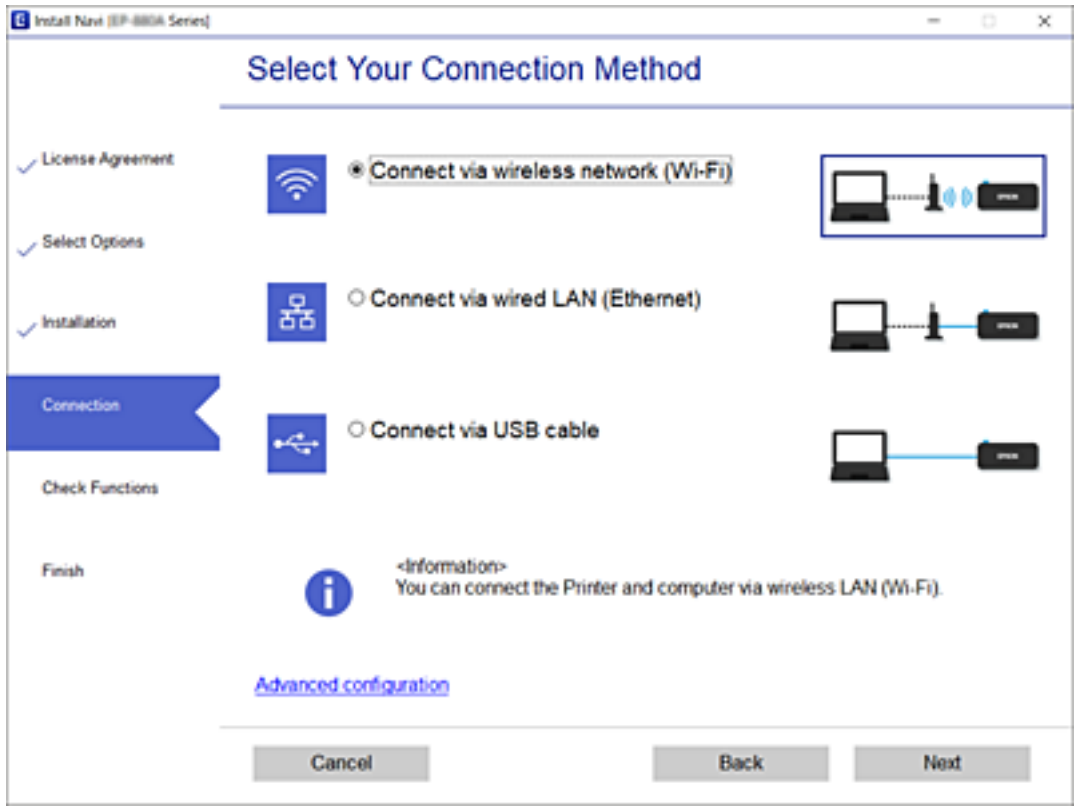

Vadovaukitės ekrane rodomomis instrukcijomis.

# <span id="page-164-0"></span>Belaidžio ryšio "Wi-Fi" nustatymas valdymo skydelyje

Galite keliais būdais pasirinkti tinklo parametrus per spausdintuvo valdymo skydelį. Pasirinkite ryšio tipą, atitinkantį jūsų naudojimo aplinką ir sąlygas.

Jeigu žinote belaidžio maršrutizatoriaus informaciją, pvz. SSID ir slaptažodį, galite nustatymus atlikti rankiniu būdu.

Jeigu belaidis maršrutizatorius palaiko WPS, nustatymus galite atlikti naudodami sąrankos mygtukus.

Prijungę spausdintuvą prie tinklo prijunkite jį prie įrenginio, kurį norite naudoti (kompiuterio, išmaniojo įrenginio, planšetės ir pan.).

# **"Wi-Fi" nustatymų parinkimas įvedant SSID ir slaptažodį**

"Wi-Fi" tinklą galite nustatyti įvesdami informaciją, kuri reikalinga prisijungti prie belaidžio maršruto parinktuvo, spausdintuvo valdymo skyde. Norint nustatyti šiuo būdu, jums reikės belaidžio maršruto parinktuvo SSID ir slaptažodžio.

## *Pastaba:*

Jei naudojate standartinius belaidžio maršrutizatoriaus parametrus, SSID ir slaptažodis yra ant etiketės. Jei nežinote SSID ir slaptažodžio, žr. su belaidžiu maršrutizatoriumi pateiktą dokumentaciją.

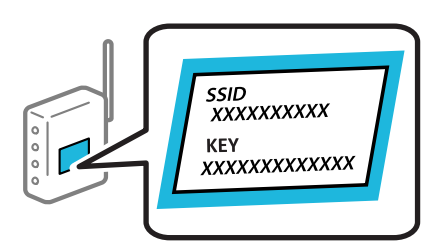

1. Pradžios ekrane palieskite

## 2. Palieskite **Wi-Fi (Recommended)**.

Jei spausdintuvas jau prijungtas prie eterneto, palieskite **Router**.

# 3. Palieskite **Start Setup**.

Jei tinklo ryšys jau nustatytas, rodoma išsami ryšio informacija. Palieskite **Change Settings**, kad pakeistumėte nustatymus.

Jei spausdintuvas jau prijungtas prie eterneto, palieskite **Change to Wi-Fi connection.**, tada, patvirtinę pranešimą, palieskite **Yes**.

## 4. Palieskite **Wi-Fi Setup Wizard**.

5. Pasirinkite belaidžio maršruto parinktuvo SSID.

#### *Pastaba:*

- ❏ Jeigu SSID, prie kurio norite prisijungti, nėra rodomas spausdintuvo valdymo skyde, palieskite *Search Again*, kad atnaujintumėte sąrašą. Jei vis dar nematote, palieskite *Enter Manually*, tada tiesiogiai įveskite SSID.
- ❏ Jei nežinote tinklo pavadinimo (SSID), patikrinkite, ar jis nenurodytas belaidžio maršruto parinktuvo etiketėje. Jei naudojate standartinius belaidžio maršruto parinktuvo parametrus, naudokite etiketėje nurodytą SSID. Jei jokios informacijos rasti nepavyko, žr. su belaidžiu maršruto parinktuvu gautą dokumentaciją.

6. Palieskite **Enter Password** laukelį, tada įveskite slaptažodį.

#### *Pastaba:*

- ❏ Slaptažodyje skirkite didžiąsias ir mažąsias raides.
- ❏ Jei nežinote slaptažodžio, patikrinkite, ar jis nenurodytas belaidžio maršruto parinktuvo etiketėje. Etiketėje slaptažodis gali būti nurodytas kaip "Network Key", "Wireless Password" ir pan. Jei naudojate standartinius belaidžio maršruto parinktuvo parametrus, naudokite etiketėje nurodytą slaptažodį.
- 7. Užbaigę sąranką, palieskite **Start Setup**.
- 8. Palieskite **Close**.

Ekranas automatiškai užsidarys po tam tikro laiko tarpo, jei nepaliesite **Close**.

#### *Pastaba:*

Jei nepavyksta prisijungti, įdėkite paprasto A4 formato popieriaus, tada palieskite *Print Check Report*, kad atspausdintumėte prisijungimo ataskaitą.

9. Tinklo ryšio nuostatų ekrane palieskite **Close**.

# **Susijusi informacija**

- $\blacktriangleright$  ["Simbolių įvedimas" puslapyje 24](#page-23-0)
- $\blacktriangleright$  ["Tinklo jungties būsenos tikrinimas" puslapyje 177](#page-176-0)

# **"Wi-Fi" nustatymų nustatymas per mygtukų sąranką (WPS)**

Galite automatiškai nustatyti Wi-Fi tinklą paspausdami belaidžio ryšio maršruto parinktuvo mygtuką. Jeigu įvykdytos toliau nurodytos sąlygos, galite nustatyti vadovaudamiesi šiuo metodu.

❏ Belaidis maršruto parinktuvas yra suderintas su WPS (belaidžio ryšio apsaugota sąranka).

❏ Esama Wi-Fi ryšio jungtis buvo sudaryta paspaudžiant belaidžio ryšio maršruto parinktuvo mygtuką.

- 1. Pradžios ekrane palieskite **...**
- 2. Palieskite **Wi-Fi (Recommended)**.

Jei spausdintuvas jau prijungtas eternetu, palieskite **Router**.

3. Palieskite **Start Setup**.

Jei tinklo ryšys jau nustatytas, rodoma išsami ryšio informacija. Palieskite **Change Settings**, kad pakeistumėte nustatymus.

Jei spausdintuvas jau prijungtas eternetu, palieskite **Change to Wi-Fi connection.**, tada palieskite **Yes** patvirtinę pranešimą.

4. Palieskite **Push Button Setup(WPS)**.

5. Palaikykite paspaudę belaidžio ryšio maršruto parinktuvo mygtuką [WPS], iki kol sumirksi apsaugos indikatorius.

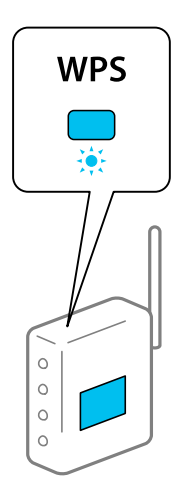

Jeigu nežinote, kur yra [WPS] mygtukas arba jeigu jo nėra ant belaidžio ryšio maršruto parinktuvo, žr. su belaidžio ryšio maršruto parinktuvu pateikiamą dokumentaciją.

- 6. Palieskite **Start Setup**.
- 7. Palieskite **Close**.

Ekranas automatiškai užsidarys po tam tikro laiko tarpo, jei nepaliesite **Close**.

#### *Pastaba:*

Nepavykus prisijungti, iš naujo nustatykite belaidį maršruto parinktuvą, perkelkite jį arčiau prie spausdintuvo ir bandykite vėl. Jei tai nepadeda, išspausdinkite tinklo ryšio ataskaitą ir peržiūrėkite sprendimą.

8. Tinklo ryšio nuostatų ekrane palieskite **Close**.

## **Susijusi informacija**

 $\rightarrow$  ["Tinklo jungties būsenos tikrinimas" puslapyje 177](#page-176-0)

# **"Wi-Fi" nustatymų nustatymas per PIN kodo sąranką (WPS)**

Prie belaidžio maršrutizatoriaus galite automatiškai prisijungti naudodami PIN kodą. Šį būdą galite naudoti nustatymui, jei belaidžio ryšio maršruto parinktuvas turi WPS (belaidžio ryšio apsaugota sąranka). Kompiuteriu įveskite belaidžio ryšio maršruto parinktuvo PIN kodą.

- 1. Pradžios ekrane palieskite **...**
- 2. Palieskite **Wi-Fi (Recommended)**.

Jei spausdintuvas jau prijungtas eternetu, palieskite **Router**.

3. Palieskite **Start Setup**.

Jei tinklo ryšys jau nustatytas, rodoma išsami ryšio informacija. Palieskite **Change Settings**, kad pakeistumėte nustatymus.

Jei spausdintuvas jau prijungtas eternetu, palieskite **Change to Wi-Fi connection.**, tada, patvirtinę pranešimą, palieskite **Yes**.

- <span id="page-167-0"></span>4. Palieskite **Others** > **PIN Code Setup(WPS)**.
- 5. Per dvi minutes belaidžiame maršrutizatoriuje kompiuteriu įveskite PIN kodą (aštuoni skaitmenys), rodomą spausdintuvo valdymo skyde.

#### *Pastaba:*

Išsamiau apie PIN kodo įvedimą žr. su belaidžio ryšio maršruto parinktuvu pateikiamą dokumentaciją.

- 6. Spausdintuvo valdymo skydelyje palieskite **Start Setup**.
- 7. Palieskite **Close**.

Ekranas automatiškai užsidarys po tam tikro laiko tarpo, jei nepaliesite **Close**.

#### *Pastaba:*

Nepavykus prisijungti, iš naujo įjunkite belaidį maršrutizatorių, perkelkite jį arčiau prie spausdintuvo ir bandykite vėl. Jei tai nepadeda, išspausdinkite ryšio ataskaitą ir peržiūrėkite sprendimą.

8. Tinklo ryšio nuostatų ekrane palieskite **Close**.

# **Susijusi informacija**

 $\blacktriangleright$  ["Tinklo jungties būsenos tikrinimas" puslapyje 177](#page-176-0)

# **Tiesioginis išmaniojo įrenginio ir spausdintuvo sujungimas (Wi-Fi Direct)**

Wi-Fi Direct (paprastasis prieigos taškas) leidžia tiesiogiai prijungti išmanųjį įrenginį prie spausdintuvo be belaidžio ryšio maršruto parinktuvo bei spausdinti iš išmaniojo įrenginio.

# **Apie Wi-Fi Direct**

Naudokite šį ryšio metodą. kai namuose ar biure nenaudojate Wi-Fi ar kai norite tiesiogiai sujungti spausdintuvą su kompiuteriu ar išmaniuoju įrenginiu. Šiame režime spausdintuvas veikia kaip belaidis maršrutizatorius, todėl galite prie spausdintuvo prijungti įrenginius, nenaudodami standartinio belaidžio maršrutizatoriaus. Tačiau tiesiogiai prie spausdintuvo prijungti įrenginiai tarpusavyje komunikuoti per spausdintuvą negali.

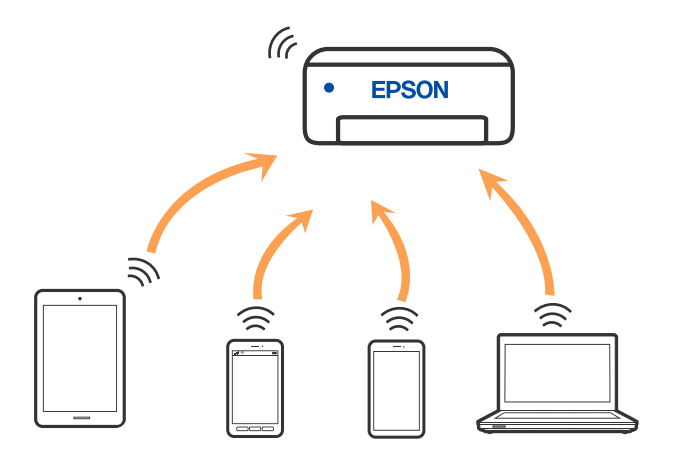

Spausdintuvas tuo pačiu metu gali būti prijungtas prie Wi-Fi ar eterneto ir prie Wi-Fi Direct (paprastojo prieigos taško). Tačiau jei užmezgate tinklo ryšį per Wi-Fi Direct (paprastojo prieigos taško) ryšį, kai spausdintuvas yra prisijungęs prie Wi-Fi, Wi-Fi yra laikinai atjungiamas.

# **Prijungimas prie iPhone, iPad arba iPod touch, naudojant Wi-Fi Direct**

Šis būdas leidžia tiesiogiai prijungti spausdintuvą prie iPhone, iPad arba iPod touch, nenaudojant belaidžio ryšio maršruto parinktuvo. Norint naudoti šią funkciją turi būti tenkinamos šios sąlygos. Jei aplinka neatitinka šių sąlygų, galite prijungti pasirinkdami **Other OS Devices**. Prijungimo informacijos ieškokite toliau pateiktoje susijusios informacijos nuorodoje.

- $\Box$  "iOS 11" ar naujesnė
- ❏ Standartinės vaizdo kameros programėlės naudojimas QR kodui nuskaityti

□ 1.0 ar naujesnės versijos "Epson Smart Panel"

Spausdinti iš išmaniojo įrenginio naudojama "Epson" spausdinimo programėlė, pvz., Epson Smart Panel. Įdiekite "Epson" spausdinimo programėlę išmaniąjame įrenginyje iš anksto.

#### *Pastaba:*

Šiuos nustatymus turite parinkti tik norimam prijungti spausdintuvui ir išmaniajam įrenginiui. Kol neišjungsite "Wi-Fi Direct" ar neatkursite tinklo numatytųjų nustatymų, šių nustatymų nereikės pasirinkti iš naujo.

- 1. Pradžios ekrane palieskite  $\mathbb{R}$
- 2. Palieskite **Wi-Fi Direct**.
- 3. Palieskite **Start Setup**.
- 4. Palieskite **iOS**.

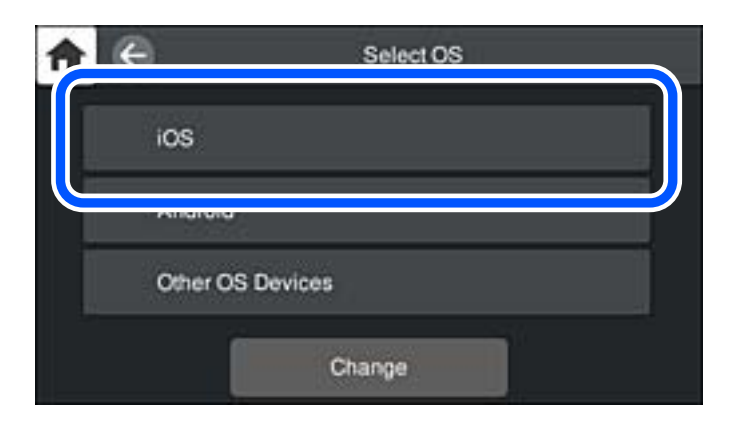

QR kodas rodomas spausdintuvo valdymo skydelyje.

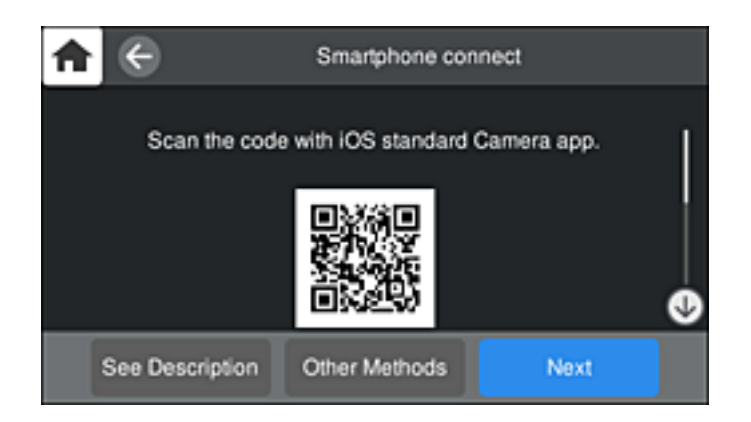

5. Irenginyje iPhone, iPad arba iPod touch paleiskite standartine vaizdo kameros programėlę ir nuskaitykite spausdintuvo valdymo skydelyje rodomą QR kodą, naudodami NUOTRAUKOS režimą.

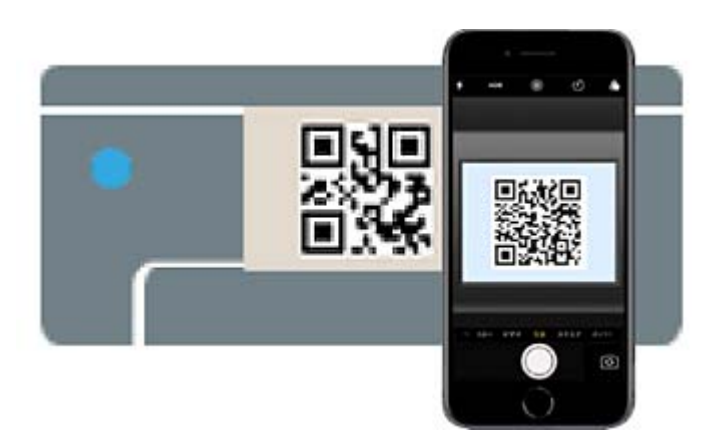

Naudokite "iOS 11" ar naujesnės versijos vaizdo kameros programėlę. Prijungti spausdintuvą naudodami "iOS 10" ar naujesnės versijos vaizdo kameros programėlę negalite. Be to, negalite prijungti naudodami programėlę, skirtą QR kodams nuskaityti. Jei prisijungti nepavyksta, spausdintuvo valdymo skydelyje pasirinkite **Other Methods**. Prijungimo informacijos ieškokite toliau pateiktoje susijusios informacijos nuorodoje.

6. Palieskite iPhone, iPad arba iPod touch ekrane rodomą pranešimą.

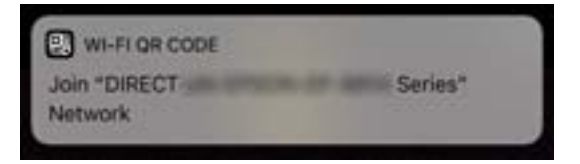

7. Palieskite **Prisijungti**.

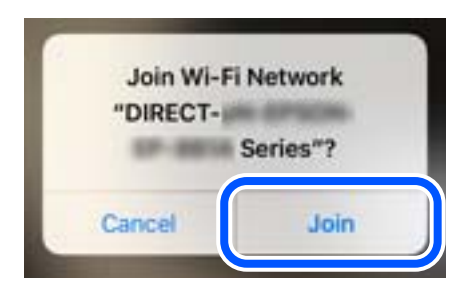

- 8. Spausdintuvo valdymo skydelyje pasirinkite **Next**.
- 9. Irenginyje iPhone, iPad arba iPod touch paleiskite "Epson" spausdinimo programą. "Epson" spausdinimo programų pavyzdžiai

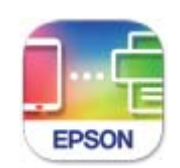

# **Epson Smart** Panel

10. "Epson" spausdinimo programos ekrane palieskite **Printer is not selected.**

Programėlėje Epson Smart Panel išmanusis įrenginys automatiškai prisijungia prie spausdintuvo, kai jis pradeda veikti.

11. Pasirinkite spausdintuvą, kurį pageidaujate prijungti.

Norėdami pasirinkti spausdintuvą, žr. spausdintuvo valdymo skydelyje rodomą informaciją.

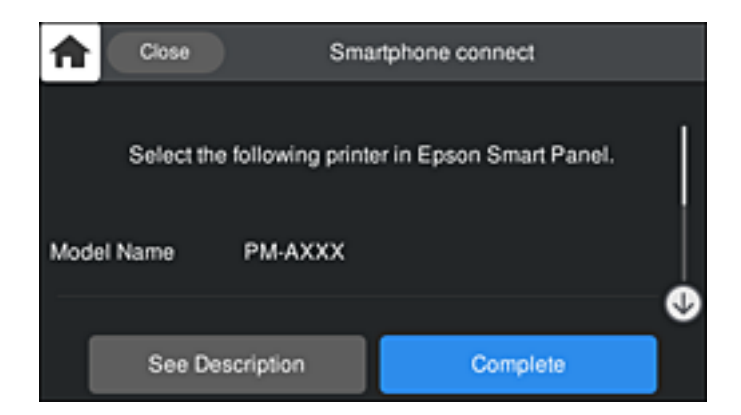

12. Spausdintuvo valdymo skydelyje pasirinkite **Complete**.

Kai naudojate išmaniuosius įrenginius, kurie anksčiau buvo prijungti prie spausdintuvo, kad juos vėl prijungtumėte, išmaniojo įrenginio "Wi-Fi" ekrane pasirinkite tinklo pavadinimą (SSID).

## **Susijusi informacija**

- & ["Programėlė, skirta spausdintuvui iš išmaniojo įrenginio lengvai valdyti \(Epson Smart Panel\)" puslapyje 209](#page-208-0)
- $\rightarrow$  . Ne iOS ir Android irenginių prijungimas naudojant Wi-Fi Direct" puslapyje 173

# **Jungimas prie Android įrenginių naudojant Wi-Fi Direct**

Šis būdas leidžia tiesiogiai prijungti spausdintuvą prie belaidžio ryšio maršruto parinktuvo neturinčio Android įrenginio. Norint naudoti šią funkciją turi būti tenkinamos šios sąlygos.

- □ "Android 4.4" ar naujesnė
- ❏ 1.0 ar naujesnės versijos Epson Smart Panel

Epson Smart Panel yra naudojama spausdinant iš išmaniojo įrenginio. Iš anksto išmaniajame įrenginyje įdiekite Epson Smart Panel.

#### *Pastaba:*

Šiuos nustatymus turite parinkti tik norimam prijungti spausdintuvui ir išmaniajam įrenginiui. Kol neišjungsite "Wi-Fi Direct" ar neatkursite tinklo numatytųjų nustatymų, šių nustatymų nereikės pasirinkti iš naujo.

- 1. Pradžios ekrane palieskite
- 2. Palieskite **Wi-Fi Direct**.
- 3. Palieskite **Start Setup**.
- 4. Palieskite **Android**.

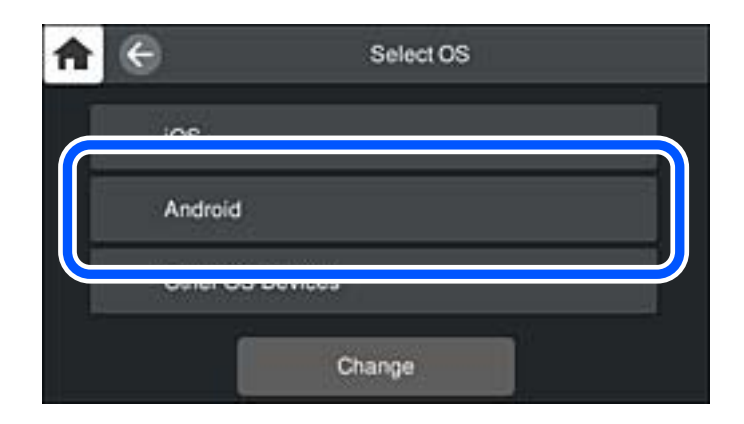

5. Išmaniajame įrenginyje paleiskite "Epson" spausdinimo programą.

"Epson" spausdinimo programų pavyzdžiai

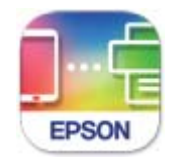

Epson Smart Panel

6. "Epson" spausdinimo programos ekrane palieskite **Printer is not selected.**

Programėlėje Epson Smart Panel išmanusis įrenginys automatiškai prisijungia prie spausdintuvo, kai jis pradeda veikti.

<span id="page-172-0"></span>7. Pasirinkite spausdintuvą, kurį pageidaujate prijungti.

Norėdami pasirinkti spausdintuvą, žr. spausdintuvo valdymo skydelyje rodomą informaciją.

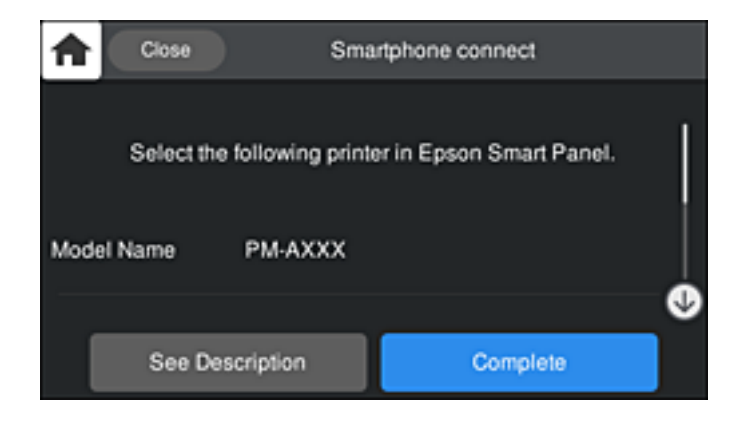

#### *Pastaba:*

Priklausomai nuo "Android" įrenginio spausdintuvai gali būti nerodomi. Jei spausdintuvai nėra rodomi, prijunkite pasirinkdami *Other OS Devices*. Prijungimo informacijos ieškokite toliau pateiktoje susijusios informacijos nuorodoje.

- 8. Kai rodomas įrenginio prijungimo patvirtinimo ekranas, pasirinkite **Approve**.
- 9. Spausdintuvo valdymo skydelyje pasirinkite **Complete**.

Kai naudojate išmaniuosius įrenginius, kurie anksčiau buvo prijungti prie spausdintuvo, kad juos vėl prijungtumėte, išmaniojo įrenginio "Wi-Fi" ekrane pasirinkite tinklo pavadinimą (SSID).

## **Susijusi informacija**

- & ["Programėlė, skirta spausdintuvui iš išmaniojo įrenginio lengvai valdyti \(Epson Smart Panel\)" puslapyje 209](#page-208-0)
- $\rightarrow$  "Ne iOS ir Android įrenginių prijungimas naudojant Wi-Fi Direct" puslapyje 173

# **Ne iOS ir Android įrenginių prijungimas naudojant Wi-Fi Direct**

Šis būdas leidžia tiesiogiai prijungti spausdintuvą prie belaidžio ryšio maršruto parinktuvo neturinčių išmaniųjų įrenginių.

## *Pastaba:*

Šiuos nustatymus turite parinkti tik norimam prijungti spausdintuvui ir išmaniajam įrenginiui. Kol neišjungsite "Wi-Fi Direct" ar neatkursite tinklo numatytųjų nustatymų, šių nustatymų nereikės pasirinkti iš naujo.

- 1. Pradžios ekrane palieskite ...
- 2. Palieskite **Wi-Fi Direct**.
- 3. Palieskite **Start Setup**.

4. Palieskite **Other OS Devices**.

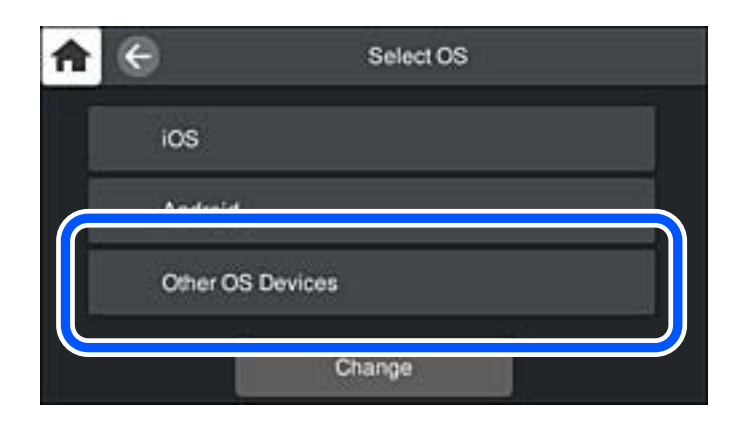

Rodomi spausdintuvo Wi-Fi Direct elementai Network Name (SSID) ir Password.

5. Išmaniojo įrenginio "Wi-Fi" ekrane pasirinkite spausdintuvo valdymo skydelyje rodomą SSID, tada įveskite slaptažodį.

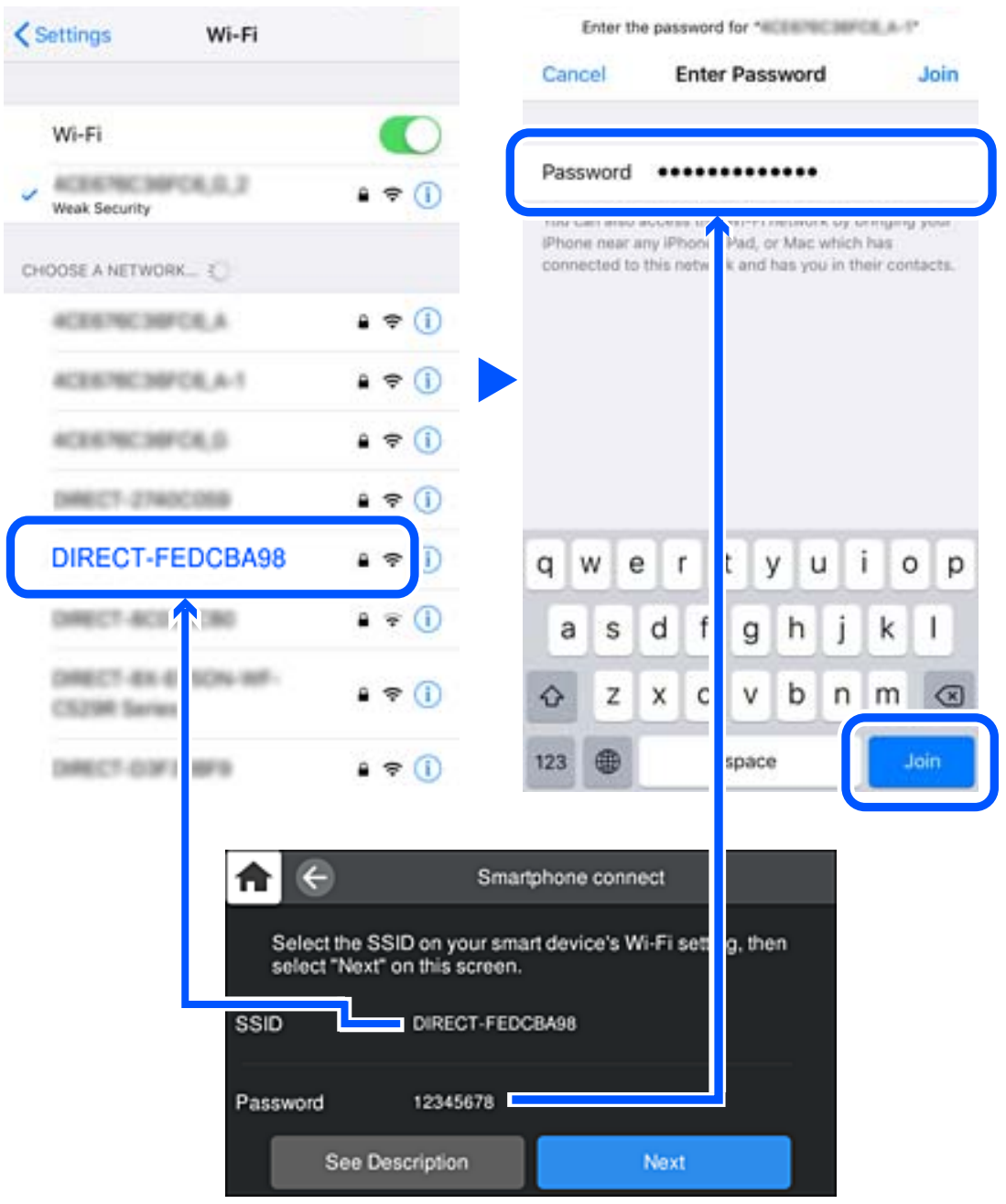

6. Spausdintuvo valdymo skydelyje pasirinkite **Next**.

7. Išmaniojo įrenginio spausdinimo programėlės ekrane pasirinkite spausdintuvą, kurį pageidaujate prijungti. Norėdami pasirinkti spausdintuvą, žr. spausdintuvo valdymo skydelyje rodomą informaciją.

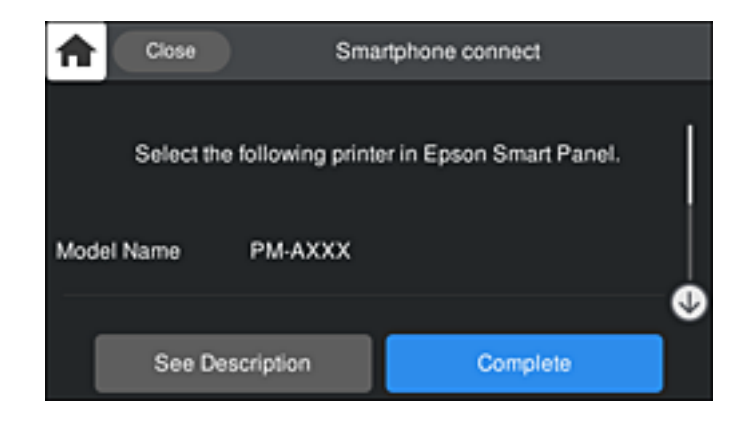

8. Spausdintuvo valdymo skydelyje pasirinkite **Complete**.

Kai naudojate išmaniuosius įrenginius, kurie anksčiau buvo prijungti prie spausdintuvo, kad juos vėl prijungtumėte, išmaniojo įrenginio "Wi-Fi" ekrane pasirinkite tinklo pavadinimą (SSID).

# **"Wi-Fi Direct" (paprastojo prieigos taško) prijungimas**

Išjungti Wi-Fi Direct (paprastojo prieigos taško) ryšį galima dviem būdais: visus ryšius išjungti galite naudodami spausdintuvo valdymo skydelį arba kiekvieną ryšį galite išjungti atskirai, naudodami kompiuterį ar išmanųjį įrenginį. Kai norite išjungti visus ryšius, informacijos žr. toliau pateiktoje susijusios informacijos nuorodoje.

## c*Svarbu:*

Išjungus Wi-Fi Direct (paprastojo prieigos taško) ryšį visi prie spausdintuvo per Wi-Fi Direct (paprastojo prieigos taško) ryšį prijungti kompiuteriai ir išmanieji įrenginiai yra atjungiami.

#### *Pastaba:*

Jei norite atjungti konkretų įrenginį, atsijunkite nuo įrenginio, o ne nuo spausdintuvo. Norėdami įrenginyje išjungti Wi-Fi Direct (paprastąjį prieigos tašką), naudokite vieną iš toliau pateiktų būdų.

- $\Box$  Išjunkite "Wi-Fi" ryšį su spausdintuvo pavadinimu pavadinto tinklu (SSID).
- ❏ Prisijunkite prie kito tinklo pavadinimo (SSID).

## **Susijusi informacija**

& "Wi-Fi Direct (paprastojo prieigos taško) nuostatų, pavyzdžiui, SSID, keitimas" puslapyje 176

# **Wi-Fi Direct (paprastojo prieigos taško) nuostatų, pavyzdžiui, SSID, keitimas**

Kai įjungtas Wi-Fi Direct (paprastojo prieigos taško) ryšys, nustatymus galite pakeisti > **Wi-Fi Direct** > **Start Setup** > **Change**, tada rodomi šie meniu elementai.

## <span id="page-176-0"></span>**Change Network Name**

Pakeiskite spausdintuvui prijungti naudotą Wi-Fi Direct (paprastojo prieigos taško) tinklo pavadinimą (SSID) į savo pasirinktą pavadinimą. Tinklo pavadinimą (SSID) galite nustatyti ASCII ženklais, kurie rodomi valdymo skydelio programinės įrangos klaviatūroje. Galite įvesti iki 22 simbolių.

Keičiant tinklo pavadinimą (SSID) atjungiami visi prijungti įrenginiai. Jei norite vėl prijungti įrenginį, naudokite naują tinklo pavadinimą (SSID).

#### **Change Password**

Pakeiskite spausdintuvui prijungti naudotą Wi-Fi Direct (paprastojo prieigos taško) slaptažodį į savo pasirinktą reikšmę. Slaptažodį galite nustatyti ASCII ženklais, kurie rodomi valdymo skydelio programinės įrangos klaviatūroje. Galite įvesti nuo 8 iki 22 simbolių.

Keičiant slaptažodį atjungiami visi prijungti įrenginiai. Jei norite vėl prijungti įrenginį, naudokite naują slaptažodį.

## **Change Frequency Range**

Pakeiskite prisijungimui prie spausdintuvo naudojamo Wi-Fi Direct dažnio diapazoną. Galite pasirinkti 2,4 GHz arba 5 GHz.

Keičiant dažnio diapazoną atjungiami visi prijungti įrenginiai. Vėl prijunkite įrenginį.

Atkreipkite dėmesį, kad negalite pakartotinai prijungti įrenginių, nepalaikančių 5 GHz dažnio diapazono, jei pakeičiate į 5 GHz.

Kai kuriuose regionuose šis nustatymas nepateikiamas.

## **Disable Wi-Fi Direct**

Išjunkite spausdintuvo Wi-Fi Direct (paprastojo prieigos taško) nustatymus. Išjungus atjungiami visi įrenginiai, prijungti prie spausdintuvo "Wi-Fi Direct" (paprastojo prieigos taško) ryšiu.

## **Restore Default Settings**

Atkurkite visas numatytąsias Wi-Fi Direct (paprastojo prieigos taško) nustatymų reikšmes.

Panaikinama spausdintuve įrašyto išmaniojo įrenginio "Wi-Fi Direct" (paprastojo prieigos taško) prijungimo informacija.

## *Pastaba:*

Be to, toliau pateiktus nustatymus galite parinkti pasirinkę skirtuką *Network* > *Wi-Fi Direct* dalyje Web Config.

- ❏ Wi-Fi Direct (paprastojo prieigos taško) įjungimas ar išjungimas
- ❏ Tinklo pavadinimo (SSID) keitimas
- ❏ Slaptažodžio keitimas
- ❏ Dažnio diapazono keitimas

Kai kuriuose regionuose šis nustatymas nepateikiamas.

❏ Wi-Fi Direct (paprastojo prieigos taško) nustatymų atkūrimas

# **Tinklo jungties būsenos tikrinimas**

Toliau pateikiamu būdu galite patikrinti tinklo ryšio būseną.

# <span id="page-177-0"></span>**Tinklo ryšio būsenos tikrinimas valdymo skydelyje**

Spausdintuvo valdymo skydelio tinklo indikatoriumi arba tinklo piktograma galite patikrinti tinklo ryšio būseną.

# **Tinklo ryšio būsenos patikrinimas naudojant tinklo piktogramą**

Naudodami spausdintuvo pradžios ekrane esančią tinklo piktogramą, galite patikrinti tinklo ryšio būseną ir radijo bangos stiprumą.

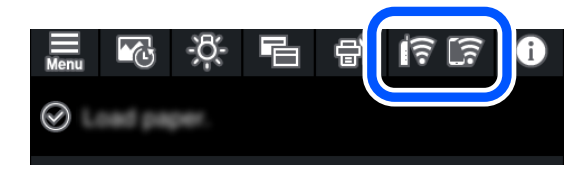

## **Susijusi informacija**

 $\blacktriangleright$  ["Nuoroda į tinklo piktogramą" puslapyje 21](#page-20-0)

# **Išsamios tinklo informacijos rodymas valdymo skydelyje**

Kai spausdintuvas prijungtas prie tinklo, tai pat galite peržiūrėti kitą su tinklu susijusią informaciją pasirinkdami tinklo meniu, kurį norite peržiūrėti.

- 1. Spausdintuvo valdymo skydelyje spustelėkite **...**
- 2. Pasirinkite **General Settings** > **Network Settings** > **Network Status**.
- 3. Norėdami patikrinti informaciją, pasirinktie meniu, kuriuos norite tikrinti.
	- ❏ Wired LAN/Wi-Fi Status

Rodoma eterneto arba "Wi-Fi" ryšio tinklo informacija (įrenginio pavadinimas, ryšys, signalo stiprumas, suteiktas IP adresas ir pan.).

❏ Wi-Fi Direct Status

Rodo, ar Wi-Fi Direct (paprastas prieigos taškas) įjungtas ar išjungtas Wi-Fi Direct (paprasto prieigos taško) ryšiams.

❏ Print Status Sheet

Išspausdina tinklo būsenos lapą. Eterneto, "Wi-Fi", Wi-Fi Direct (paprasto prieigos taško) ir pan. informacija yra atspausdinama ant dviejų arba daugiau lapų.

# **Tinklo ryšio ataskaitos spausdinimas**

Galite atspausdinti tinklo ryšio ataskaitą, kad patikrintumėte ryšio tarp spausdintuvo ir belaidžio maršrutizatoriaus būseną.

- 1. Įdėkite popierių.
- 2. Spausdintuvo valdymo skydelyje spustelėkite  $\equiv$
- 3. Palieskite **General Settings** > **Network Settings** > **Connection Check**. Prasideda ryšio patikrinimas.
- 4. Palieskite **Print Check Report**.
- 5. Vykdykite instrukcijas spausdintuvo ekrane, norėdami atspausdinti tinklo ryšio ataskaitą. Jei įvyko klaida, patikrinkite tinklo ryšio ataskaitą ir laikykitės atspausdintų sprendimo būdų.
- 6. Palieskite **Close**.

# **Tinklo ryšio ataskaitos pranešimai ir sprendimai**

Patikrinkite tinklo ryšio ataskaitos pranešimus, klaidų kodus ir vadovaukitės sprendimais.

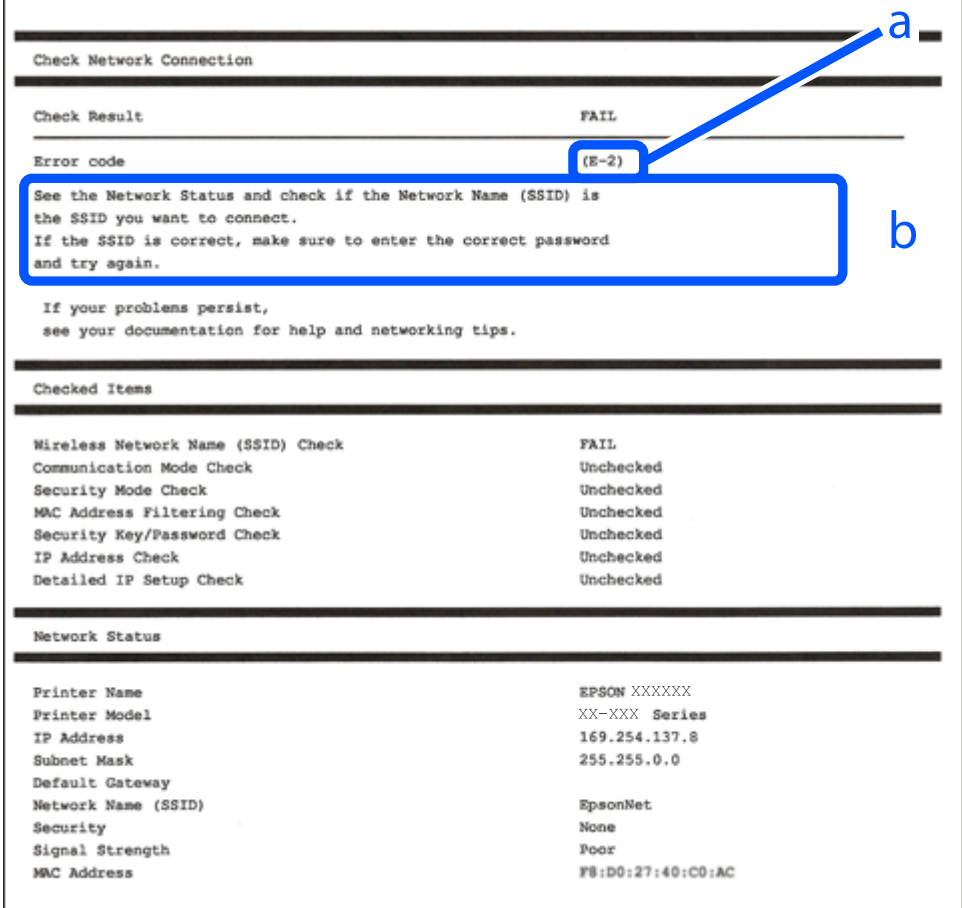

a. Klaidos kodas

b. Pranešimai tinklo aplinkoje

## **Susijusi informacija**

- $\blacktriangleright$  ["E-1" puslapyje 180](#page-179-0)
- $\blacktriangleright$  ["E-2, E-3, E-7" puslapyje 180](#page-179-0)
- $\blacktriangleright$  ["E-5" puslapyje 181](#page-180-0)
- <span id="page-179-0"></span> $\blacktriangleright$  ["E-6" puslapyje 181](#page-180-0)
- $\blacktriangleright$  ["E-8" puslapyje 182](#page-181-0)
- $\blacktriangleright$  ["E-9" puslapyje 182](#page-181-0)
- $\blacktriangleright$  ["E-10" puslapyje 182](#page-181-0)
- $\blacktriangleright$  ["E-11" puslapyje 183](#page-182-0)
- $\blacktriangleright$ <sub>n</sub>E-12" puslapyje 183
- $\blacktriangleright$  ["E-13" puslapyje 184](#page-183-0)
- $\blacktriangleright$  ["Pranešimas tinklo aplinkoje" puslapyje 184](#page-183-0)

# **E-1**

# **Sprendimai:**

- ❏ Įsitikinkite, kad prie spausdintuvo ir koncentratoriaus ar kitų tinklo įrenginių patikimai prijungtas eterneto laidas.
- ❏ Įsitikinkite, kad koncentratorius ar kitas tinklo įrenginys yra įjungtas.
- $□$  Jeigu spausdintuvą norite prijungti naudodami "Wi-Fi" ryšį, dar kartą nustatykite spausdintuvo "Wi-Fi" nustatymus, nes jie yra išjungti.

# **E-2, E-3, E-7**

# **Sprendimai:**

- ❏ Įsitikinkite, ar belaidis kelvedis yra įjungtas.
- ❏ Patikrinkite, ar kompiuteris arba įrenginys yra tinkamai prijungti prie belaidžio kelvedžio.
- ❏ Išjunkite belaidį kelvedį. Palaukite maždaug 10 sekundžių, tada įjunkite jį.
- ❏ Padėkite spausdintuvą arčiau belaidžio kelvedžio ir pašalinkite tarp jų esančias kliūtis.
- ❏ Jei SSID įvedėte rankiniu būdu, patikrinkite, ar teisingai. Patikrinkite SSID, kurį rasite elemente **Network Status**, esančiame tinklo ryšio ataskaitoje.
- ❏ Jei belaidis kelvedis turi kelis SSID, pasirinkite rodomą SSID. Jei SSID naudoja nesuderinamą dažnį, jis nebus rodomas spausdintuve.
- ❏ Jei tinklo ryšiui nustatyti naudojate mygtuko sąranką, įsitikinkite, ar belaidis kelvedis palaiko WPS. Jei belaidis kelvedis nepalaiko WPS, mygtuko sąrankos naudoti negalėsite.
- ❏ Įsitikinkite, ar SSID naudojami tik ASCII simboliai (raidiniai ir skaitiniai simboliai bei ženklai). Spausdintuvas negali parodyti SSID, kuris sudarytas iš ne ASCII simbolių.
- ❏ Prieš prijungdami belaidį kelvedį pasitikrinkite, ar žinote savo SSID ir slaptažodį. Belaidį kelvedį įrenginį naudojate su jo numatytaisiais parametrais, SSID ir slaptažodis yra nurodyti belaidžio kelvedžio etiketėje. Jei SSID ir slaptažodžio nežinote, kreipkitės į asmenį, kuris nustatė belaidį kelvedį arba žr. dokumentus, pateiktus su belaidžiu kelvedžiu.
- ❏ Kai jungiatės prie SSID, sukurto naudojant išmaniojo prietaiso modemo funkciją, patikrinkite SSID ir slaptažodį dokumentuose, pateiktuose su išmaniuoju prietaisu.
❏ Jei "Wi-Fi" ryšys staiga nutrūksta, patikrinkite šias sąlygas. Jei yra kuri nors iš išvardytų sąlygų, atkurkite tinklo parametrus, atsisiųsdami ir paleisdami programinę įrangą iš šios interneto svetainės.

#### [http://epson.sn](http://epson.sn/?q=2) > **Sąranka**

- ❏ Kitas išmanusis prietaisas yra pridėtas prie tinklo naudojant mygtuko sąranką.
- ❏ "Wi-Fi" tinklas buvo nustatytas kitu nei mygtuko sąrankos būdu.

#### **Susijusi informacija**

- $\rightarrow$  ["Nuostatų parinkimas prisijungimui prie kompiuterio" puslapyje 162](#page-161-0)
- $\rightarrow$  ["Belaidžio ryšio "Wi-Fi" nustatymas valdymo skydelyje" puslapyje 165](#page-164-0)

### **E-5**

#### **Sprendimai:**

Įsitikinkite, kad belaidžio ryšio maršruto parinktuvo apsaugos tipas yra nustatytas į vieną iš toliau nurodytų. Priešingu atveju pakeiskite belaidžio ryšio maršruto parinktuvo apsaugos tipą ir iš naujo nustatykite spausdintuvo tinklo nuostatas.

- ❏ WEP-64 bitų (40 bitai)
- ❏ WEP-128 bitų (104 bitai)
- $\Box$  WPA PSK (TKIP / AES)<sup>\*</sup>
- ❏ WPA2 PSK (TKIP / AES)\*
- ❏ WPA (TKIP / AES)
- ❏ WPA2 (TKIP / AES)
- ❏ WPA3-SAE (AES)
- \* WPA PSK taip pat žinomas kaip "WPA Personal". WPA2 PSK taip pat žinomas kaip "WPA2 Personal".

### **E-6**

#### **Sprendimai:**

- ❏ Patikrinkite, ar išjungtas MAC adreso filtravimas. Jei jis suaktyvintas, užregistruokite spausdintuvo MAC adresą, kad jis nebūtų filtruojamas. Išsamios Informacijos ieškokite su belaidžiu kelvedžiu pateikiamuose dokumentuose. Spausdintuvo MAC adresą rasite elemente **Network Status**, esančiame tinklo ryšio ataskaitoje.
- ❏ Jei belaidis kelvedis naudoja bendrą autentifikaciją su WEP apsaugos metodu, įsitikinkite, ar autentifikacijos raktas ir indeksas yra teisingi.
- ❏ Jei įrenginių, kuriuos galima prijungti prie belaidžio kelvedžio, skaičius yra mažesnis nei jūsų norimas, pakeiskite belaidžio kelvedžio parametrus ir padidinkite prijungiamų įrenginių skaičių. Norėdami atlikti nustatymus, žr. su belaidžiu kelvedžiu pateikiamus dokumentus.

#### **Susijusi informacija**

 $\rightarrow$  ["Nuostatų parinkimas prisijungimui prie kompiuterio" puslapyje 162](#page-161-0)

# **E-8**

#### **Sprendimai:**

- ❏ Jei spausdintuvo IP gavimo adresas yra nustatytas kaip automatinis, įjunkite belaidžio ryšio maršruto parinkiklio DHCP.
- ❏ Jei spausdintuvo IP gavimo adresas yra nustatytas kaip rankinis, rankiniu būdu nustatytas IP adresas yra neleistinas, nes nepatenka į diapazoną (pvz., 0.0.0.0.). Spausdintuvo valdymo skydelyje nustatykite teisingą IP adresą.

#### **Susijusi informacija**

& ["Network Settings" puslapyje 216](#page-215-0)

## **E-9**

#### **Sprendimai:**

Patikrinkite šiuos duomenis.

- ❏ Įrenginiai įjungti.
- ❏ Internetą ir kitus kompiuterius arba tinklo įrenginius tame pačiame tinkle galite pasiekti iš įrenginių, kuriuos norite sujungti su spausdintuvu.

Jei patikrinote šiuos duomenis ir vis tiek negalite prijungti spausdintuvo arba tinklo įrenginių, išjunkite belaidį kelvedį. Palaukite maždaug 10 sekundžių, tada įjunkite jį. Tada atkurkite tinklo parametrus, atsisiųsdami ir paleisdami diegimo programą iš šios interneto svetainės.

[http://epson.sn](http://epson.sn/?q=2) > **Sąranka**

#### **Susijusi informacija**

 $\rightarrow$  ["Nuostatų parinkimas prisijungimui prie kompiuterio" puslapyje 162](#page-161-0)

# **E-10**

#### **Sprendimai:**

Patikrinkite šiuos dalykus.

- ❏ Įjungti kiti tinklo įrenginiai.
- ❏ Jei nustatėte rankinį spausdintuvo IP adreso gavimo būdą: tinklo adresai (IP adresas, potinklio šablonas ir numatytasis šliuzas) yra teisingi.

Jei tinklo adresai neteisingi, nustatykite juos iš naujo. Galite patikrinti IP adresą, potinklio šabloną ir numatytąjį šliuzą tinklo ryšio ataskaitos dalyje **Network Status**.

Jei įgalintas DHCP, pakeiskite spausdintuvo IP adreso gavimo nustatymą į automatinį. Jei norite nustatyti IP adresą rankiniu būdu, patikrinkite spausdintuvo IP adresą tinklo ryšio ataskaitos dalyje **Network Status** ir tinklo parametrų ekrane pasirinkite "Rankinis". Nustatykite potinklio šabloną kaip [255.255.255.0].

Jei spausdintuvas ir tinklo įrenginiai vis tiek nesujungiami, išjunkite belaidžio ryšio maršruto parinktuvą. Palaukite maždaug 10 sekundžių, tada įjunkite.

#### **Susijusi informacija**

& ["Network Settings" puslapyje 216](#page-215-0)

# **E-11**

#### **Sprendimai:**

Patikrinkite šiuos duomenis.

- ❏ Numatytosios tinklų sąsajos adresas teisingas, jei nustatote spausdintuvo funkcijos "TCP/IP sąranka" parametrą "Rankiniu būdu".
- ❏ Numatytąja tinklų sąsaja nustatytas įrenginys įjungtas.

Nustatykite teisingą numatytosios tinklų sąsajos adresą. Spausdintuvo numatytosios tinklų sąsajos adresą rasite elemente **Network Status**, esančiame tinklo ryšio ataskaitoje.

#### **Susijusi informacija**

 $\blacktriangleright$  ["Network Settings" puslapyje 216](#page-215-0)

# **E-12**

#### **Sprendimai:**

Patikrinkite šiuos duomenis.

- ❏ Įjungti kiti šį tinklą naudojantys įrenginiai.
- ❏ Tinklo adresai (IP adresas, potinklio kaukė ir numatytoji tinklų sąsaja) yra teisingi, jei įvedate juos rankiniu būdu.
- ❏ Kitų įrenginių tinklo adresai (potinklio kaukė ir numatytoji tinklų sąsaja) yra tie patys.
- ❏ IP adresas konflikto su kitais įrenginiais nekelia.

Jei patikrinote šiuos duomenis ir vis tiek negalite prijungti spausdintuvo arba tinklo įrenginių, atlikite toliau nurodytus veiksmus.

- ❏ Išjunkite belaidį kelvedį. Palaukite maždaug 10 sekundžių, tada įjunkite jį.
- ❏ Naudodami diegimo programą iš naujo atlikite tinklo nustatymus. Diegimo programą galite paleisti iš šios interneto svetainės.

[http://epson.sn](http://epson.sn/?q=2) > **Sąranka**

❏ Galite užregistruoti kelis slaptažodžius belaidžiame kelvedyje, naudojančiame WEP saugos tipą. Jei užregistruoti keli slaptažodžiai, patikrinkite, ar pirmas užregistruotas slaptažodis nustatytas spausdintuve.

#### **Susijusi informacija**

- $\blacktriangleright$  ["Network Settings" puslapyje 216](#page-215-0)
- $\rightarrow$  ["Nuostatų parinkimas prisijungimui prie kompiuterio" puslapyje 162](#page-161-0)

# <span id="page-183-0"></span>**E-13**

#### **Sprendimai:**

Patikrinkite šiuos duomenis.

- ❏ Tinklo įrenginiai, pvz., belaidis kelvedis, koncentratorius ir kelvedis, yra įjungti.
- ❏ Tinklo įrenginių TCP/IP sąranka nebuvo nustatyta rankiniu būdu. (Jei spausdintuvo TCP/IP sąranka nustatoma automatiškai, o kitų tinklo įrenginių TCP/IP sąranka atliekama rankiniu būdu, spausdintuvo tinklas gali skirtis nuo kitų įrenginių tinklo.)
- Jei, patikrinus pirmiau nurodytus duomenis, jis vis tiek neveikia, bandykite atlikti šiuos veiksmus.
- ❏ Išjunkite belaidį kelvedį. Palaukite maždaug 10 sekundžių, tada įjunkite jį.
- ❏ Kompiuterio, naudojančio tą patį tinklą kaip ir spausdintuvas, tinklo parametrus nustatykite naudodami diegimo programą. Diegimo programą galite paleisti iš šios interneto svetainės.

[http://epson.sn](http://epson.sn/?q=2) > **Sąranka**

❏ Galite užregistruoti kelis slaptažodžius belaidžiame kelvedyje, naudojančiame WEP saugos tipą. Jei užregistruoti keli slaptažodžiai, patikrinkite, ar pirmas užregistruotas slaptažodis nustatytas spausdintuve.

#### **Susijusi informacija**

- $\blacktriangleright$  ["Network Settings" puslapyje 216](#page-215-0)
- $\blacktriangleright$  ["Nuostatų parinkimas prisijungimui prie kompiuterio" puslapyje 162](#page-161-0)

## **Pranešimas tinklo aplinkoje**

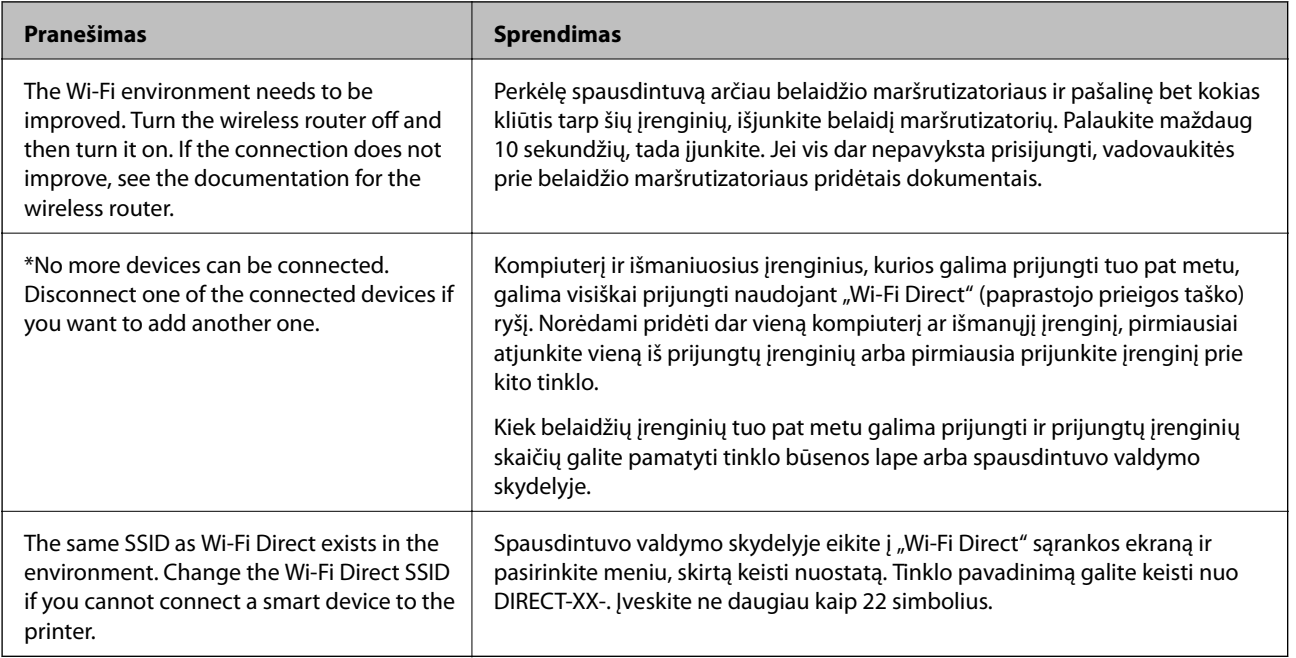

# **Tinklo būsenos lapo spausdinimas**

Išsamią tinklo informaciją galite patikrinti ją atspausdinę.

- 1. Įdėkite popierių.
- 2. Spausdintuvo valdymo skydelyje spustelėkite ...
- 3. Palieskite **General Settings** > **Network Settings** > **Network Status**.
- 4. Palieskite **Print Status Sheet**.
- 5. Patikrinkite pranešimą, tada atspausdinkite tinklo būsenos lapą.
- 6. Palieskite **Close**.

# <span id="page-185-0"></span>**Produkto informacija**

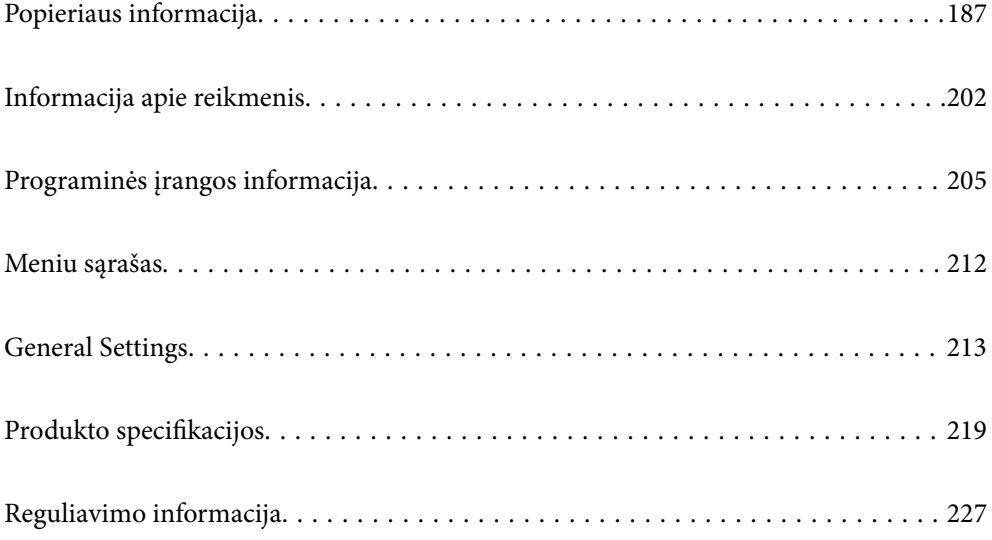

# <span id="page-186-0"></span>**Popieriaus informacija**

# **Galimas popierius ir talpa**

# **Originalus "Epson" popierius, skirtas SC-P900 Series**

Norint gauti aukštos kokybės spaudinius, "Epson" rekomenduoja naudoti originalų "Epson" popierių.

#### *Pastaba:*

Galimybes įsigyti popieriaus lemia vietovė. Norėdami gauti naujausios informacijos apie jūsų vietovėje parduodamą popierių, kreipkitės į "Epson" pagalbos skyrių.

Net jei spausdinimo be paraščių nuostata yra pažymėta "√", spausdinti be paraščių gali būti neįmanoma, atsižvelgiant į spausdintuvo tvarkyklėje pasirinktą **Level**.

#### **Dokumentų spausdinimui tinkantis popierius**

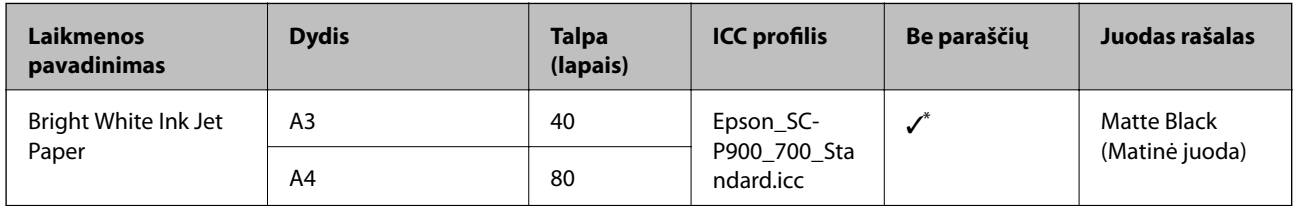

\* Galite nurodyti ir vykdyti spausdinimą be paraščių; tačiau paraščių vis tiek gali būti arba gali suprastėti spausdinimo kokybė dėl popieriaus išsiplėtimo ar susitraukimo.

### **Nuotraukų spausdinimui tinkantis popierius**

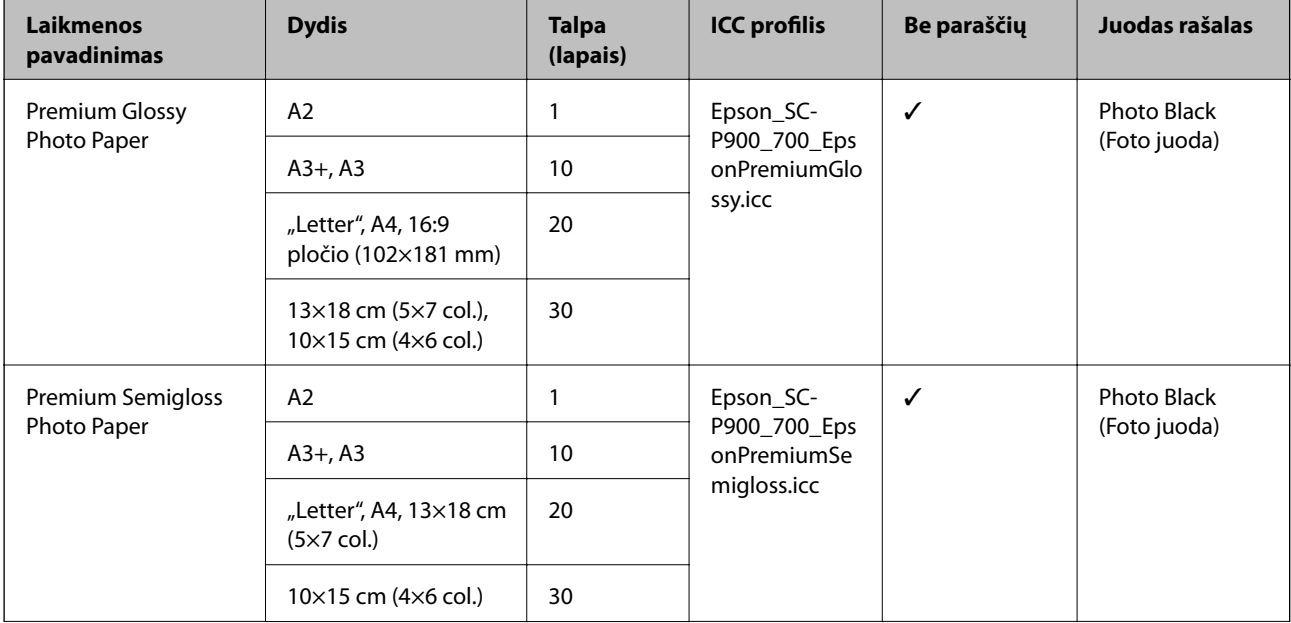

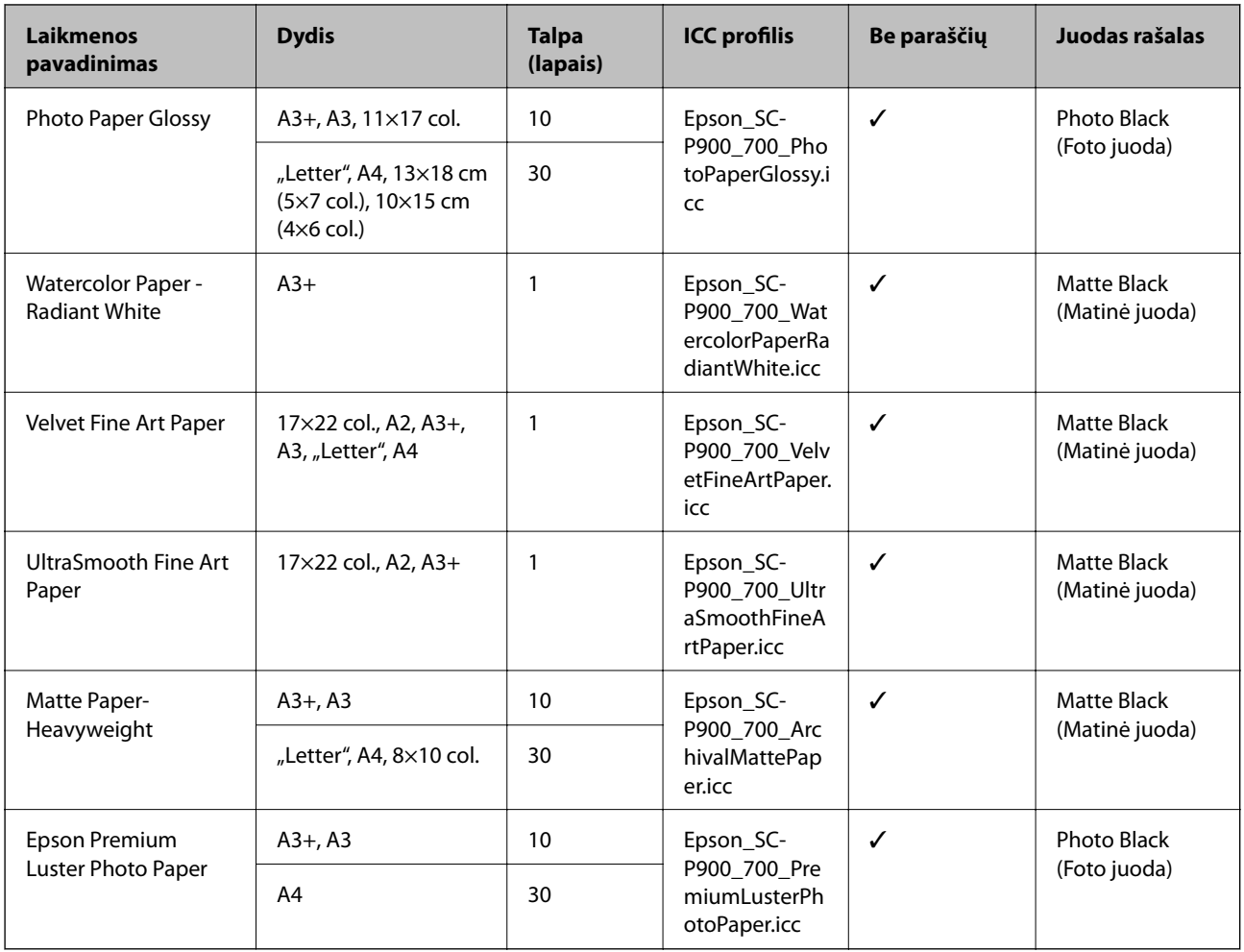

# **Dokumentų ir nuotraukų spausdinimui tinkantis popierius**

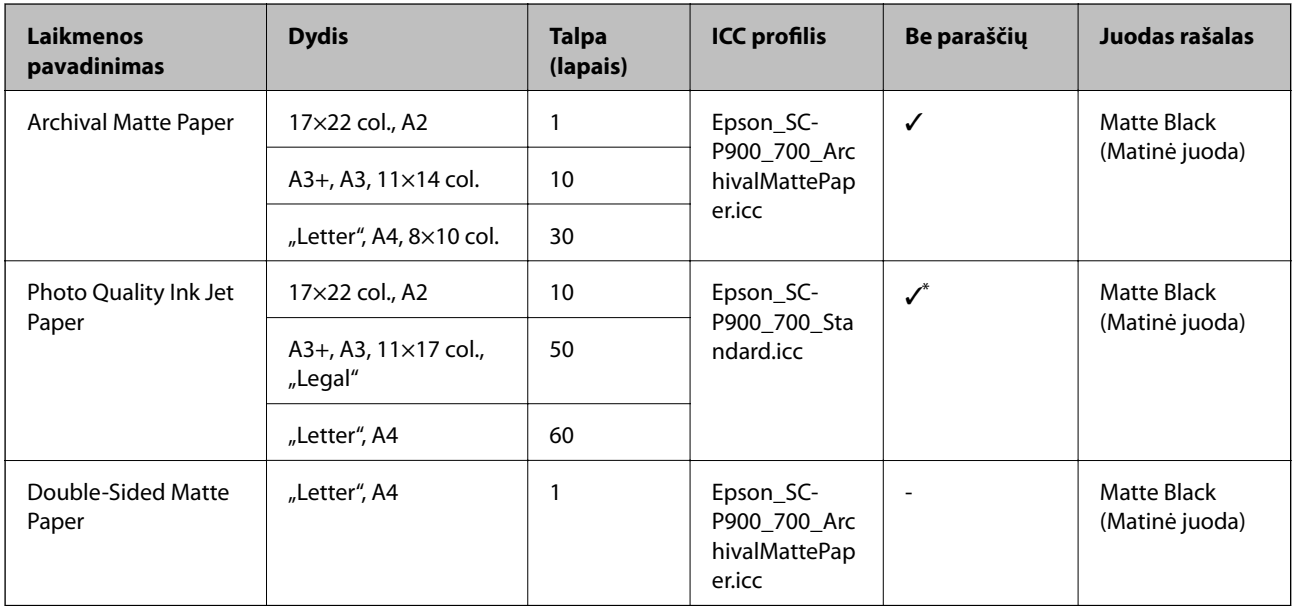

\* Priklausomai nuo spausdinamo vaizdo ir popieriaus būklės, prie popieriaus kraštų gali prilipti rašalo ir spaudiniuose be paraščių atsirasti dėmių arba suprastėti tokių spaudinių spausdinimo kokybė. Pastebėję problemų dėl spausdinimo kokybės, spausdinimo be paraščių funkciją išjunkite ir bandykite spausdinti dar kartą.

# **Įvairūs kiti popieriaus tipai**

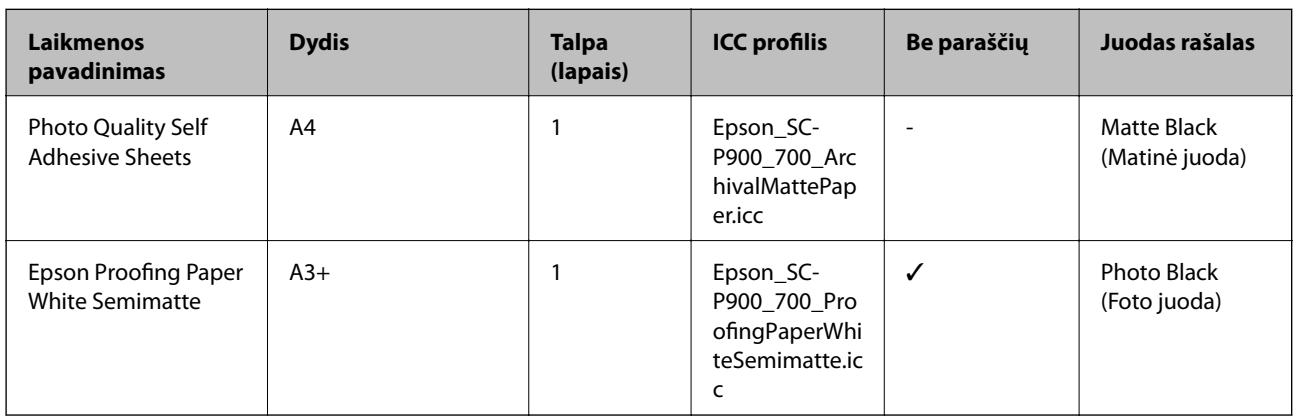

#### **Ritininis popierius**  $\hat{\infty}$

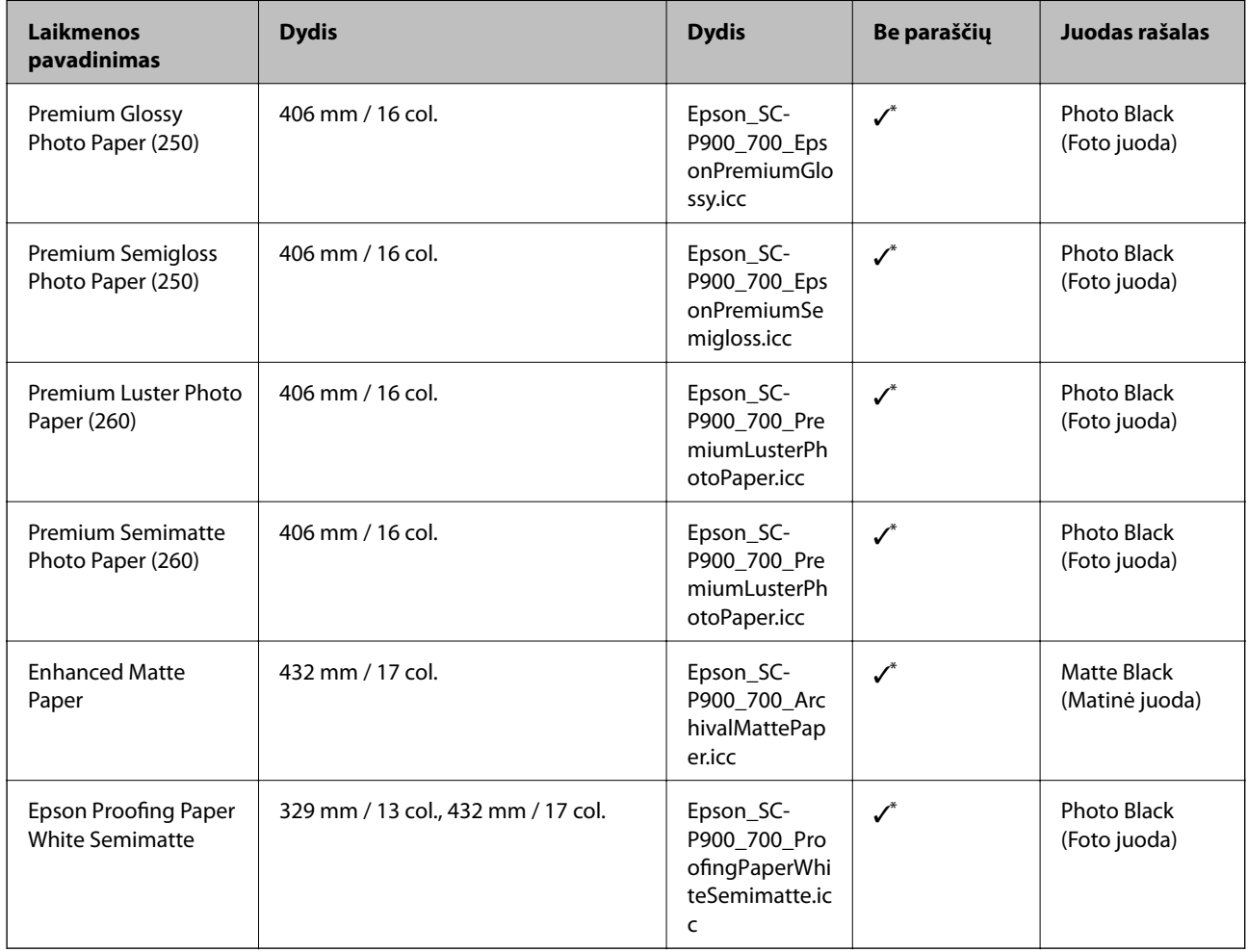

\* Nėra kairiosios ir dešiniosios paraštės.

# **Originalus "Epson" popierius, skirtas SC-P700 Series**

Norint gauti aukštos kokybės spaudinius, "Epson" rekomenduoja naudoti originalų "Epson" popierių.

#### *Pastaba:*

Galimybes įsigyti popieriaus lemia vietovė. Norėdami gauti naujausios informacijos apie jūsų vietovėje parduodamą popierių, kreipkitės į "Epson" pagalbos skyrių.

Net jei spausdinimo be paraščių nuostata yra pažymėta "√", spausdinti be paraščių gali būti neįmanoma, atsižvelgiant į spausdintuvo tvarkyklėje pasirinktą **Level**.

### **Dokumentų spausdinimui tinkantis popierius**

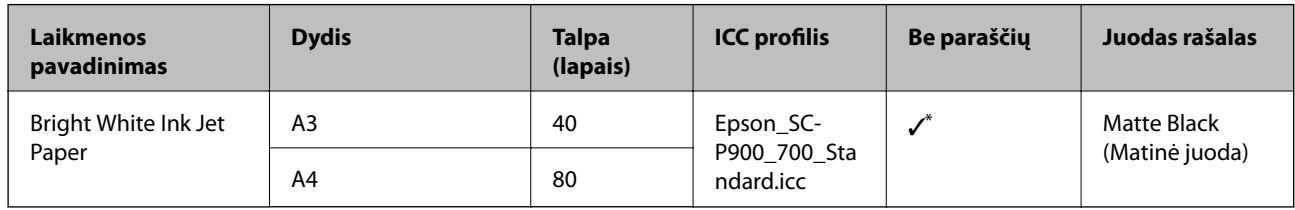

\* Galite nurodyti ir vykdyti spausdinimą be paraščių; tačiau paraščių vis tiek gali būti arba gali suprastėti spausdinimo kokybė dėl popieriaus išsiplėtimo ar susitraukimo.

#### $\overline{\phantom{a}}$ **Nuotraukų spausdinimui tinkantis popierius**

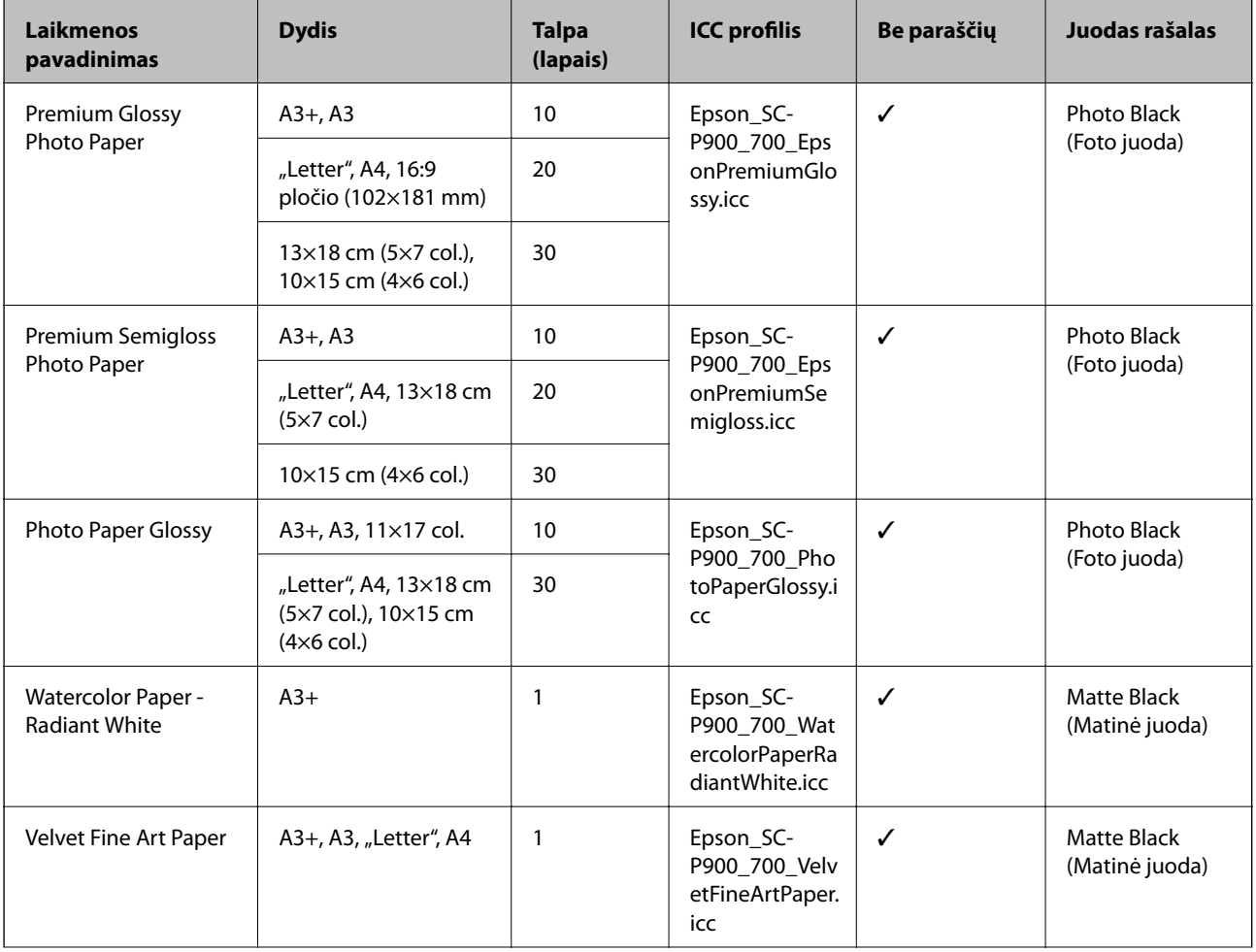

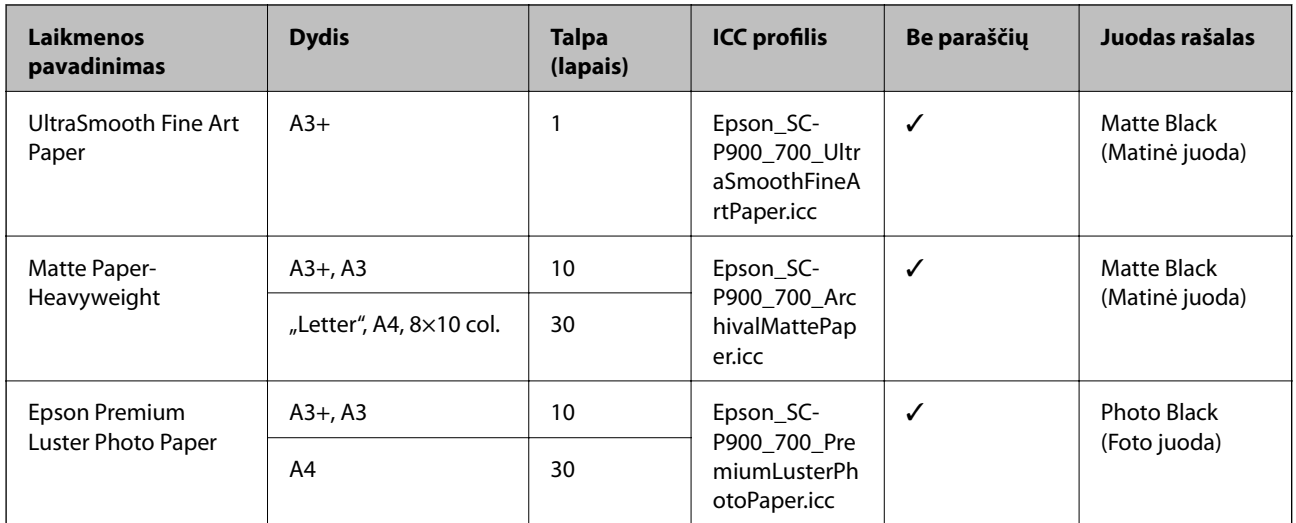

# **Dokumentų ir nuotraukų spausdinimui tinkantis popierius**

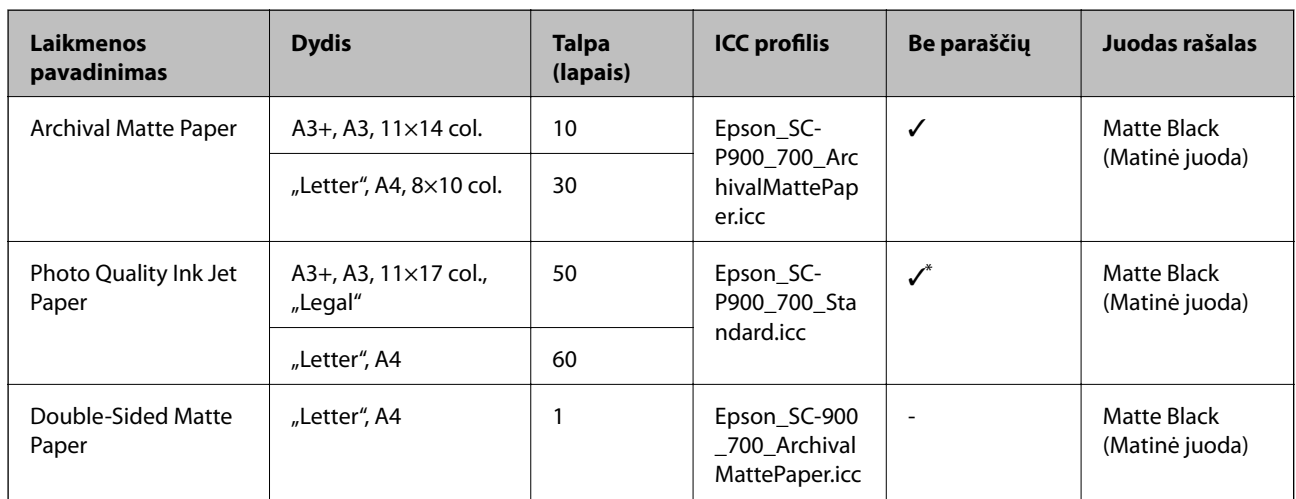

\* Priklausomai nuo spausdinamo vaizdo ir popieriaus būklės, prie popieriaus kraštų gali prilipti rašalo ir spaudiniuose be paraščių atsirasti dėmių arba suprastėti tokių spaudinių spausdinimo kokybė. Pastebėję problemų dėl spausdinimo kokybės, spausdinimo be paraščių funkciją išjunkite ir bandykite spausdinti dar kartą.

# **Įvairūs kiti popieriaus tipai**

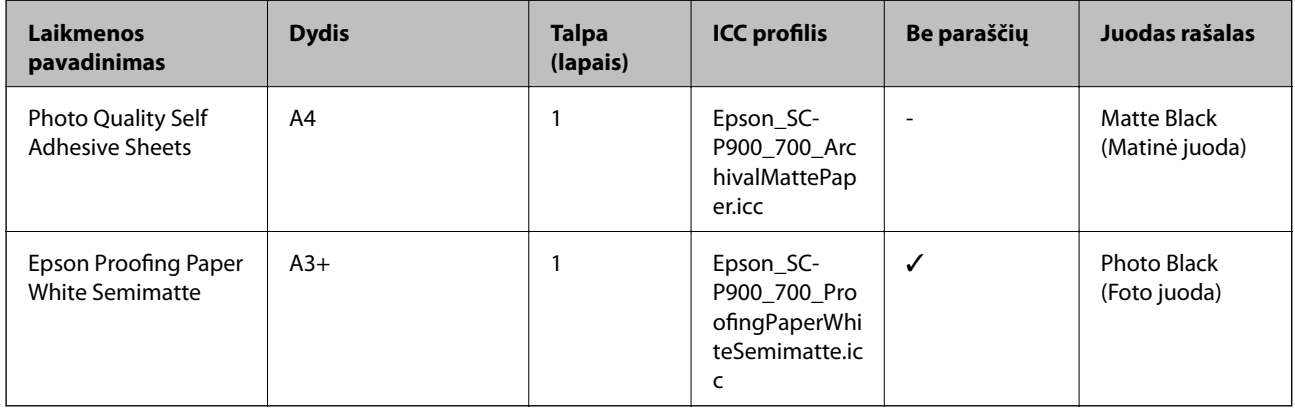

#### **Ritininis popierius**  $\hat{\infty}$

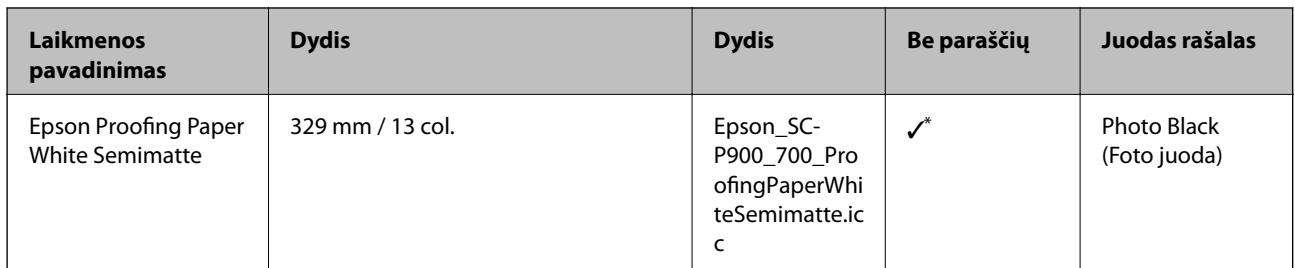

Nėra kairiosios ir dešiniosios paraštės.

# **Rinkoje siūlomas popierius, skirtas SC-P900 Series**

Net jei spausdinimo be paraščių nuostata yra pažymėta "√", spausdinti be paraščių gali būti neįmanoma, atsižvelgiant į spausdintuvo tvarkyklėje pasirinktą **Level**.

### c*Svarbu:*

- ❏ Nors kitų įmonių pagamintą paprastą ir perdirbtą popierių galima dėti ir tiekti į spausdintuvą, jei šis popierius atitinka toliau nurodytas specifikacijas, "Epson" negali suteikti garantijos dėl spausdinimo kokybės.
- ❏ Nors kitų įmonių pagamintą kitų tipų popierių galima dėti į spausdintuvą, jei šis popierius atitinka toliau nurodytas specifikacijas, "Epson" negali suteikti garantijos dėl popieriaus tiekimo ir spausdinimo kokybės.

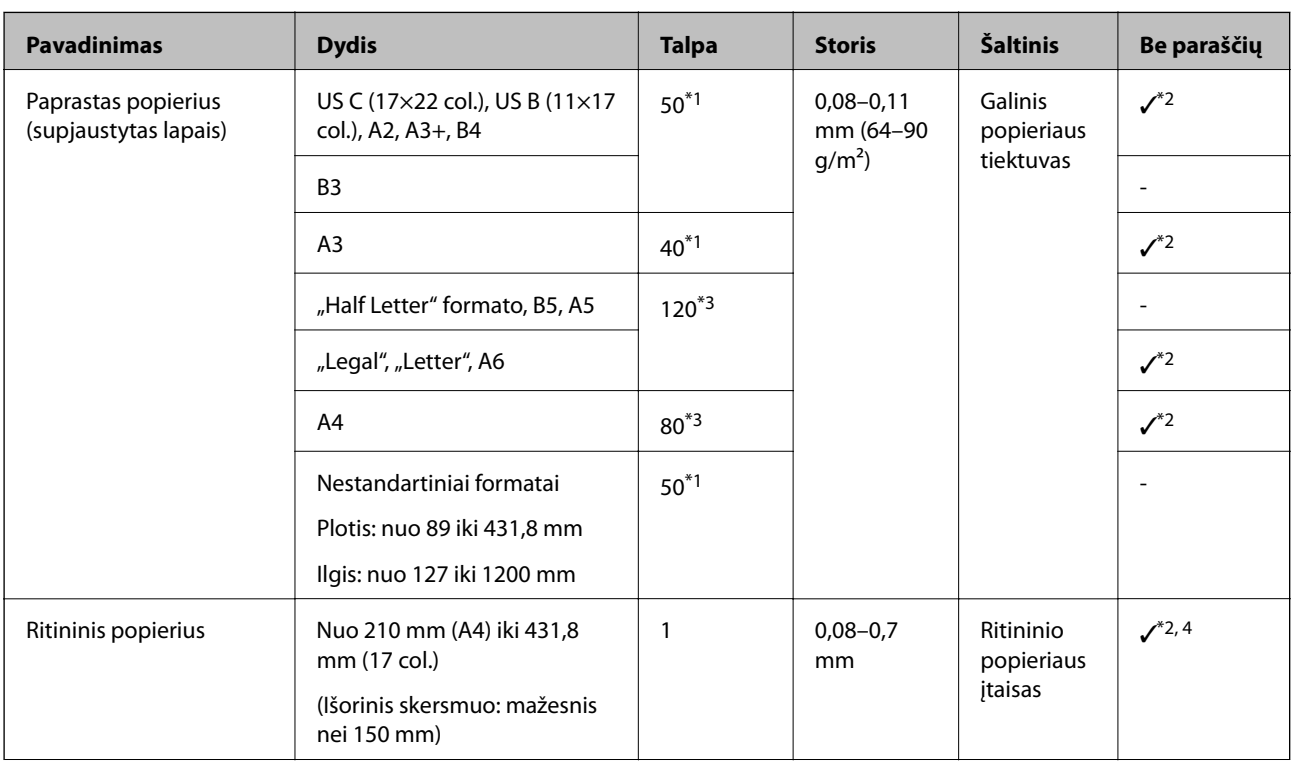

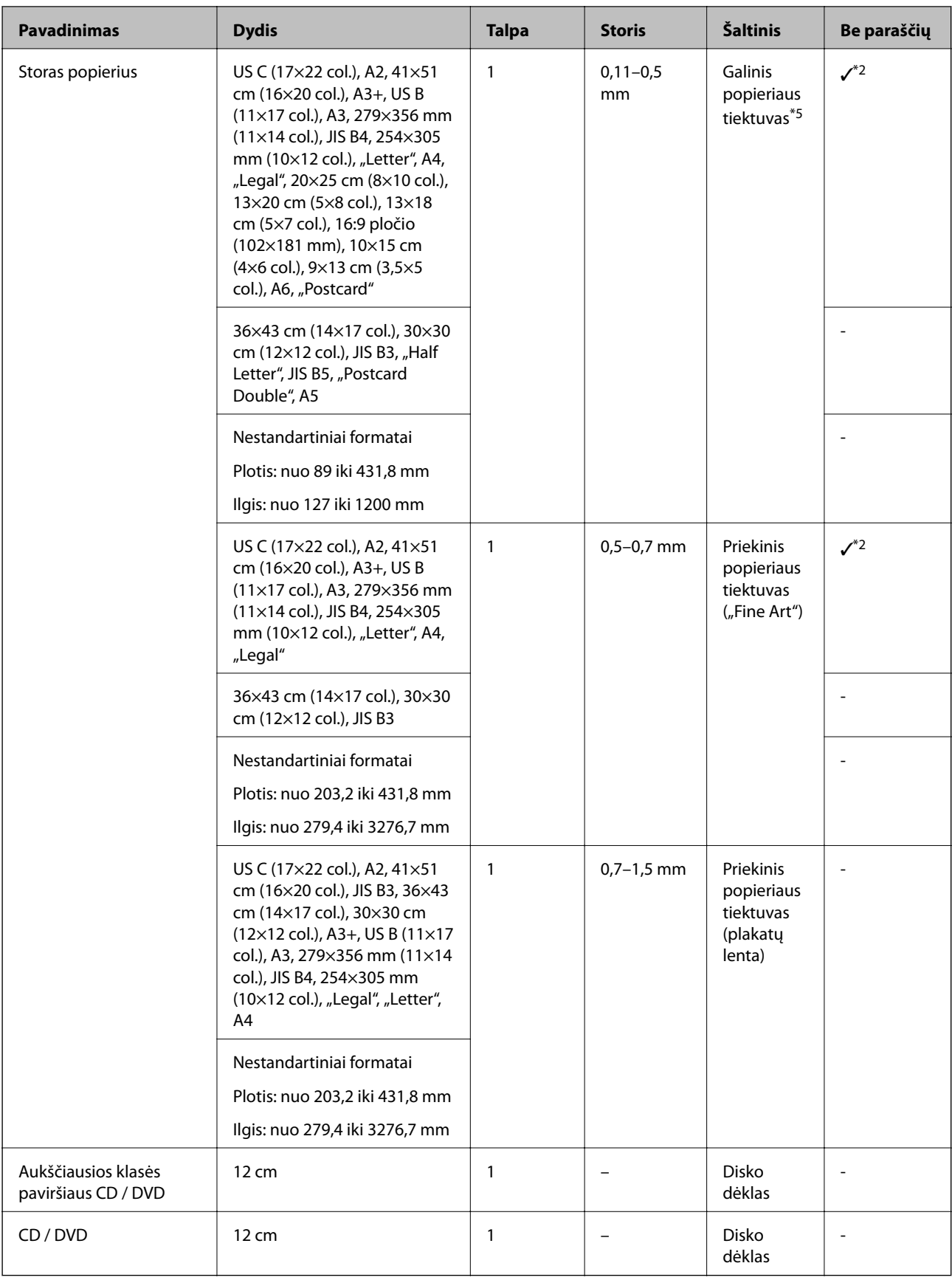

\*1: Lapų, kuriuos galima įvesti, skaičius priklauso nuo popieriaus storio. Bendras įdėtų lapų storis turi būti ne didesnis kaip 5 mm.

- \*2: Galite nurodyti ir vykdyti spausdinimą be paraščių; tačiau paraščių vis tiek gali būti arba gali suprastėti spausdinimo kokybė dėl popieriaus išsiplėtimo ar susitraukimo. Žiūrėkite kartu su popieriumi pateiktą vadovą ir atitinkamai pakeiskite nuostatas.
- \*3: Lapų, kuriuos galima įvesti, skaičius priklauso nuo popieriaus storio. Bendras įdėtų lapų storis turi būti ne didesnis kaip 12 mm.
- \*4: Nėra kairiosios ir dešiniosios paraštės.
- \*5: Jei popierius netiekiamas, dėkite jį į priekinį popieriaus tiektuvą.

## **Rinkoje siūlomas popierius, skirtas SC-P700 Series**

Net jei spausdinimo be paraščių nuostata yra pažymėta "√", spausdinti be paraščių gali būti neįmanoma, atsižvelgiant į spausdintuvo tvarkyklėje pasirinktą **Level**.

# c*Svarbu:*

- ❏ Nors kitų įmonių pagamintą paprastą ir perdirbtą popierių galima dėti ir tiekti į spausdintuvą, jei šis popierius atitinka toliau nurodytas specifikacijas, "Epson" negali suteikti garantijos dėl spausdinimo kokybės.
- ❏ Nors kitų įmonių pagamintą kitų tipų popierių galima dėti į spausdintuvą, jei šis popierius atitinka toliau nurodytas specifikacijas, "Epson" negali suteikti garantijos dėl popieriaus tiekimo ir spausdinimo kokybės.

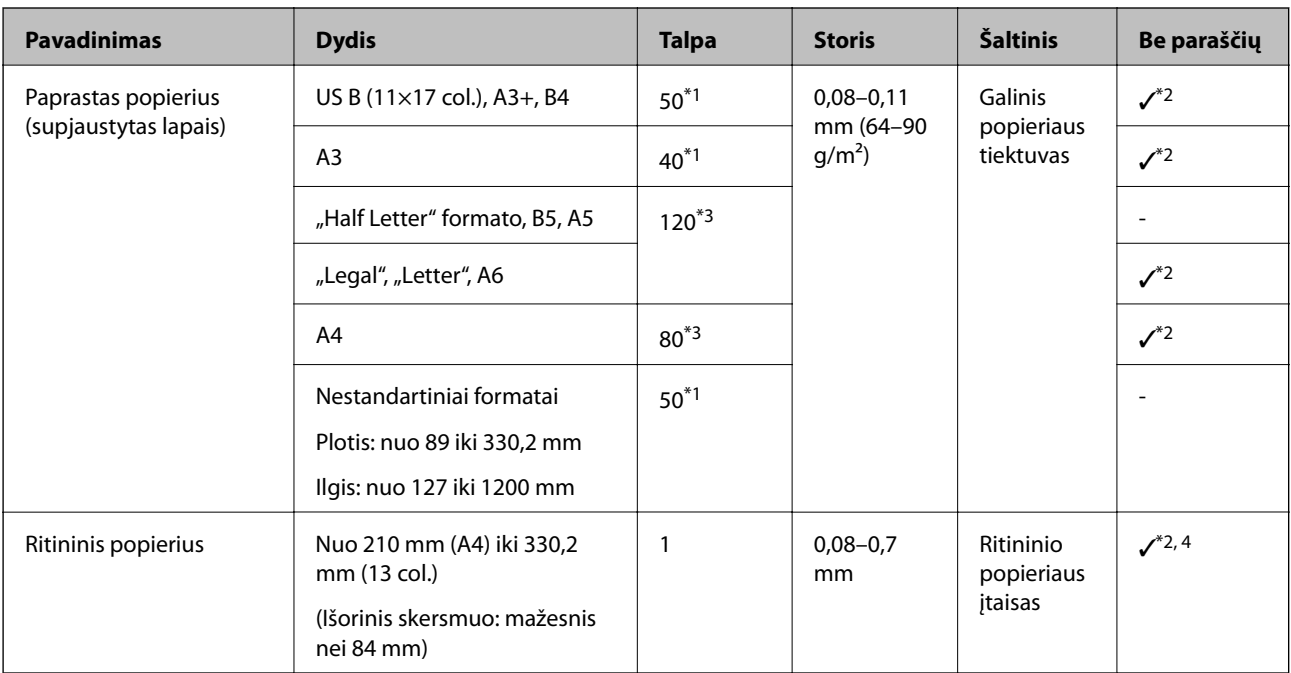

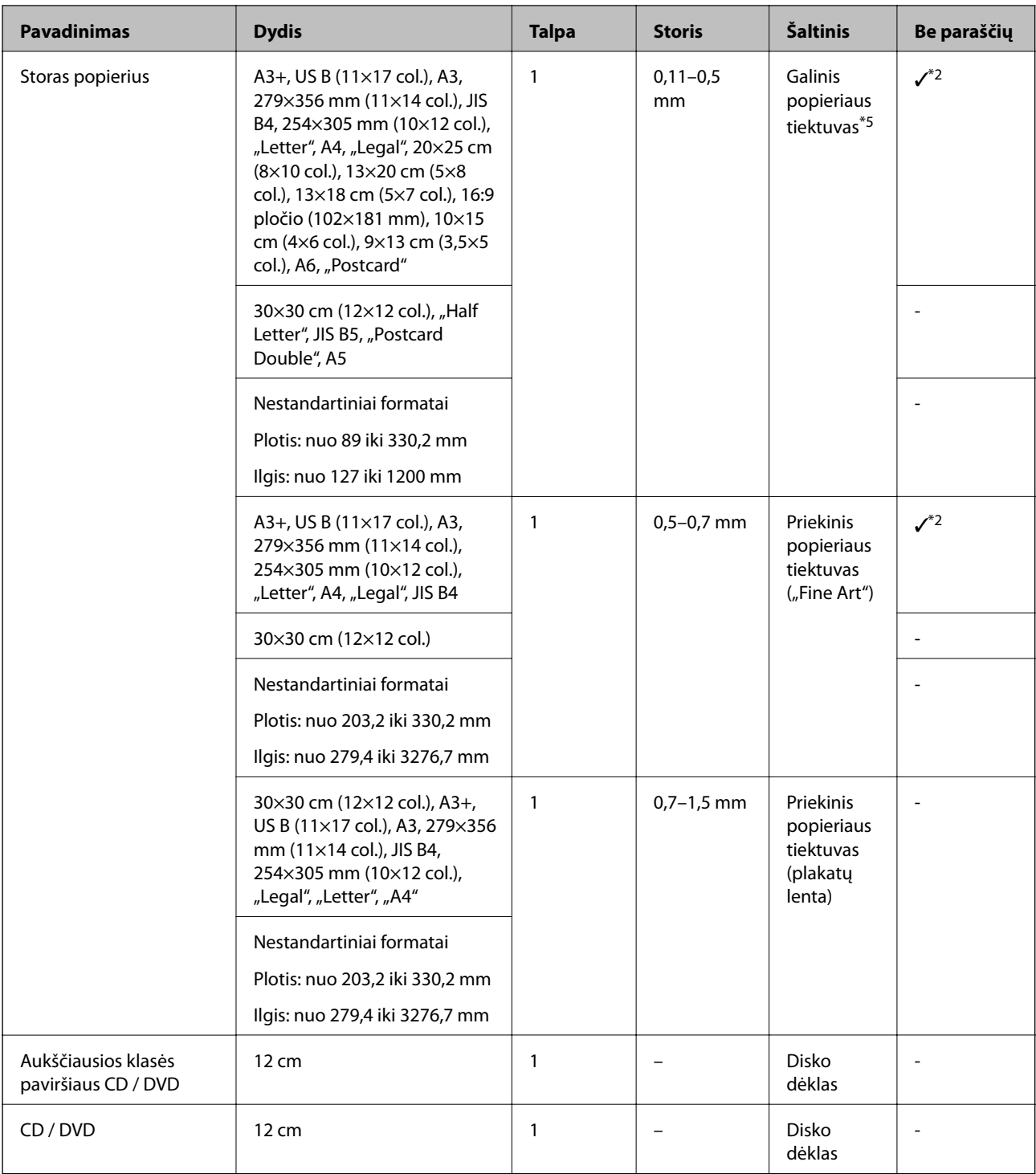

\*1: Lapų, kuriuos galima įvesti, skaičius priklauso nuo popieriaus storio. Bendras įdėtų lapų storis turi būti ne didesnis kaip 5 mm.

\*2: Galite nurodyti ir vykdyti spausdinimą be paraščių; tačiau paraščių vis tiek gali būti arba gali suprastėti spausdinimo kokybė dėl popieriaus išsiplėtimo ar susitraukimo. Žiūrėkite kartu su popieriumi pateiktą vadovą ir atitinkamai pakeiskite nuostatas.

- \*3: Lapų, kuriuos galima įvesti, skaičius priklauso nuo popieriaus storio. Bendras įdėtų lapų storis turi būti ne didesnis kaip 12 mm.
- \*4: Nėra kairiosios ir dešiniosios paraštės.
- \*5: Jei popierius netiekiamas, dėkite jį į priekinį popieriaus tiektuvą.

# <span id="page-195-0"></span>**Negalimos popieriaus rūšys**

Nenaudokite šių popierių. Naudojant tokio tipo popierių, popierius gali įstrigti ir spaudinyje bus dėmių.

- ❏ Banguoto popieriaus
- ❏ Suplėšyto arba sukarpyto popieriaus
- ❏ Sulankstyto popieriaus
- ❏ Drėgno popieriaus
- ❏ Per storo arba per plono popieriaus
- ❏ Popieriaus su lipdukais
- ❏ Spausdinant ant be kokios lėtai džiūstančios medžiagos, išskyrus rašalinį popierių, ant spaudinių gali atsirasti dėmių.

# **Spausdinimas ne ant originalaus, o ant kitų rūšių popieriaus**

## **Popieriaus informacijos (spausdinimo nuostatų) įtraukimas**

Norint išnaudoti visas popieriaus galimybes, reikia optimalių popieriaus nuostatų. Kai spausdinate ant ne originalaus popieriaus, įtraukite popieriaus informaciją (popieriaus nuostatas) į spausdintuvą ir pasirinkite popieriaus tą nuostatą, kuri geriausiai tinka popieriui.

# c*Svarbu:*

- ❏ Naudokite prie interneto prijungtą kompiuterį, prijunkite kompiuterį prie spausdintuvo ir atlikite veiksmus.
- ❏ Popieriaus informacija internetu įtraukiama į jūsų kompiuterį ir spausdintuvą iš specialaus "Epson" serverio.
- 1. Atidarykite įtraukto popieriaus informacijos langą, pasirinkę Epson Print Layout arba spausdintuvo tvarkyklę.
	- ❏ Epson Print Layout

Pasirinkite **Media Type** > **Download Media**.

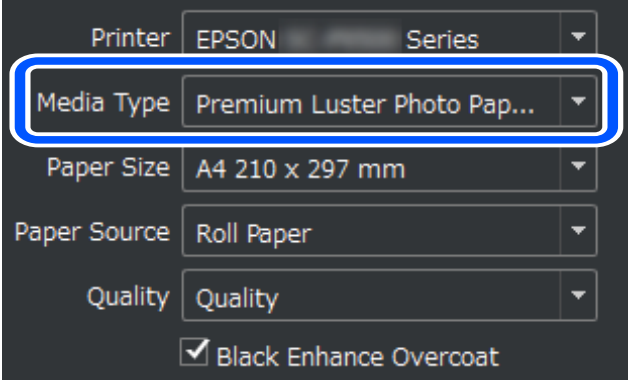

#### ❏ Windows

Pasirinkite Epson Media Installer, esančią skirtuke **Programa**.

Ją taip pat galite paleisti spustelėję kompiuterio darbalaukyje esančią nuorodos piktogramą.

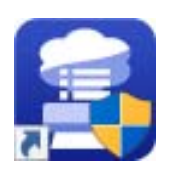

#### ❏ Mac OS

Paleiskite Epson Media Installer, kaip pavaizduota toliau.

#### **Programėlės** > **Epson Software** > **Epson Utilities** > **Epson Media Installer.app**

Rodomas popieriaus informacijos, kurią galite įtraukti, sąrašas.

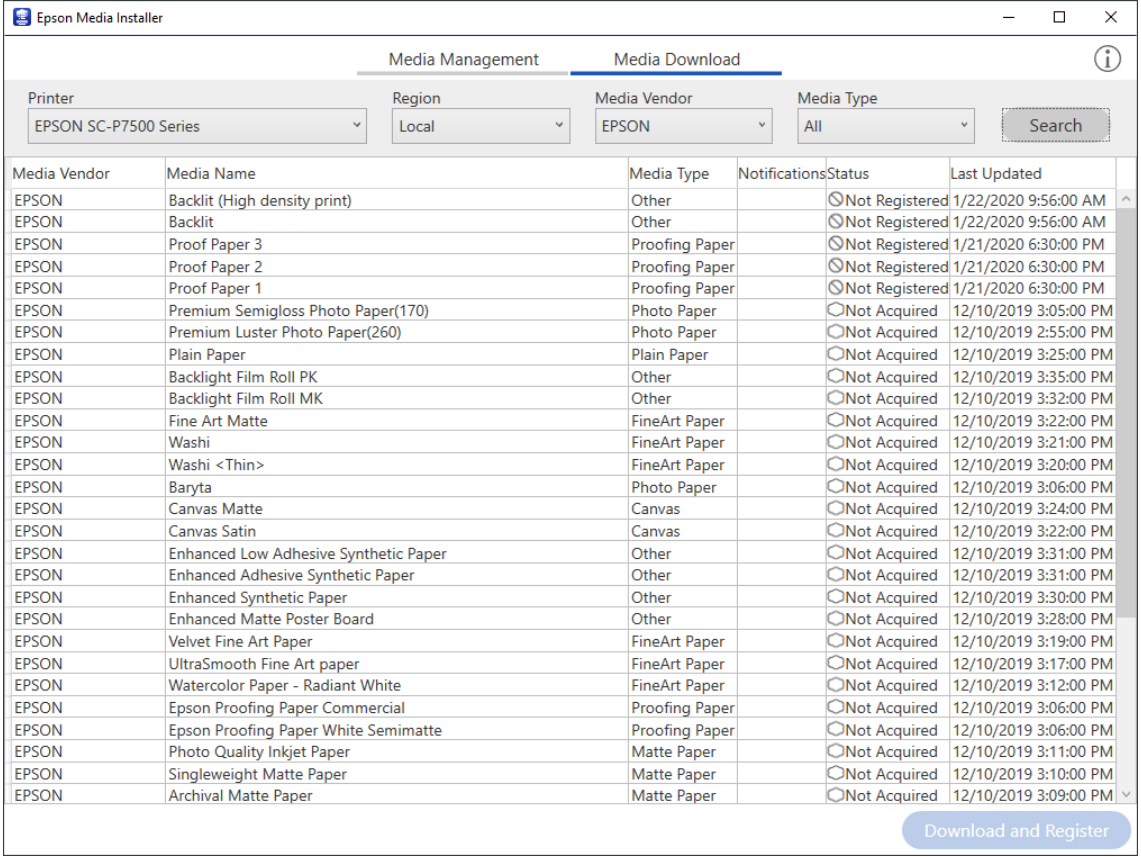

Jei norimos popieriaus informacijos nėra, apsilankykite popieriaus gamintojo tinklavietėje ir nustatykite popierių.

### 2. Įtraukite popieriaus informaciją.

Pasirinkite norimą popierių ir spustelėkite **Download and Register**.

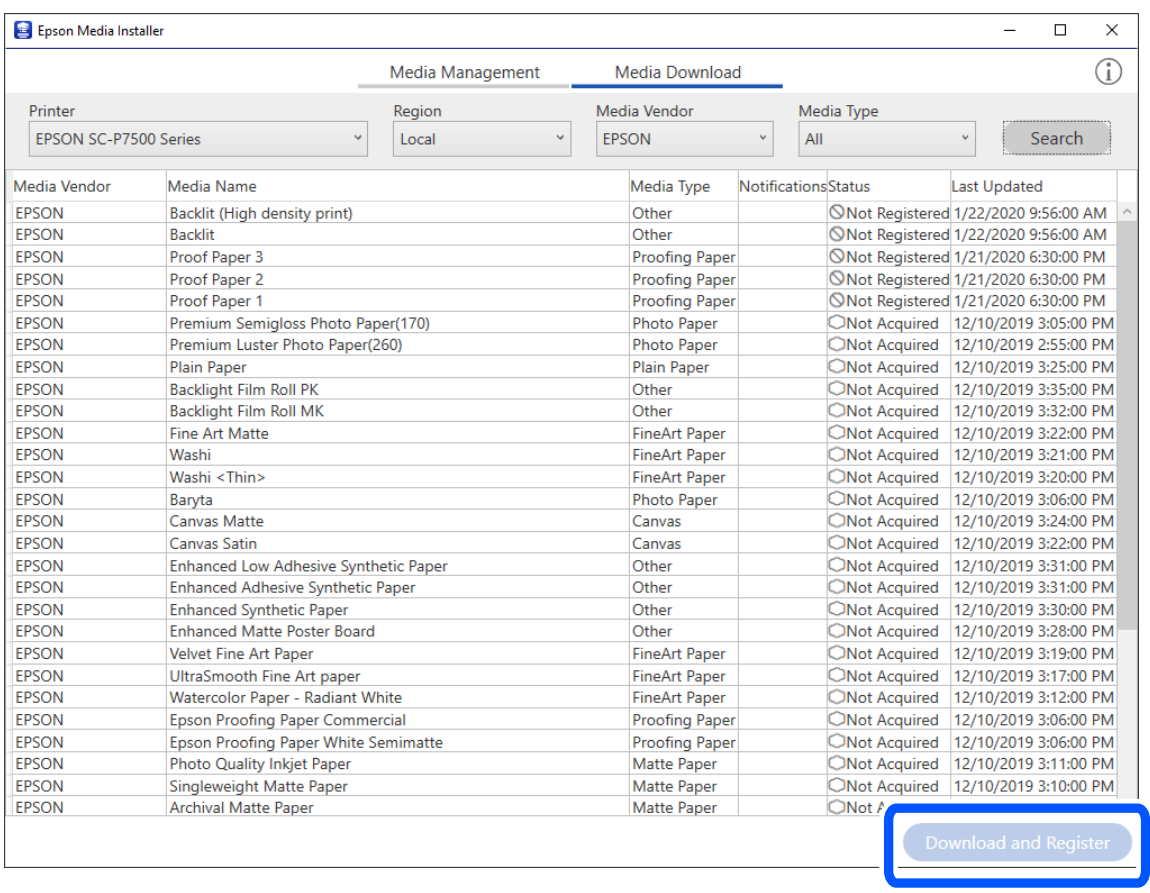

Galite pasirinkti įtraukti popieriaus informaciją iš Epson Print Layout, spausdintuvų tvarkyklių ir spausdintuvo valdymo skydelyje esančių įvairių popieriaus nuostatų meniu.

3. Pasirinkite norimą popierių iš popieriaus rūšių nustatymo meniu, esančio Epson Print Layout, arba spausdintuvo tvarkyklėje, tada spausdinkite.

Jei įtraukėte popieriaus informaciją, galite naudoti popieriaus ICC profilį, įtrauktą į Epson Print Layout, spausdintuvo tvarkykles ir kitas programėles.

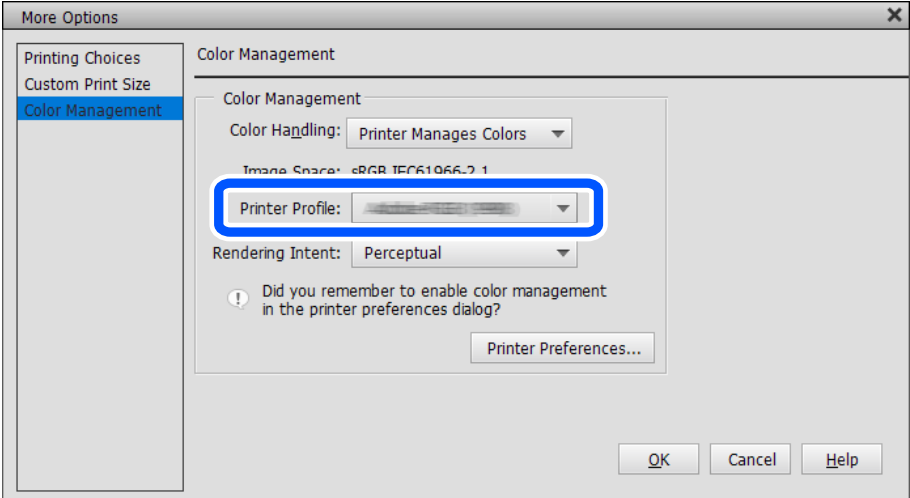

# c*Svarbu:*

Pašalinę ir spausdintuvo tvarkyklę įdiegę iš naujo, popieriaus informaciją pakartotinai užregistruokite naudodami Epson Media Installer. Priešingu atveju, popieriaus informacija Epson Print Layout, spausdintuvo tvarkyklėje ar kitose programose gali būti nerodoma.

Norėdami pakartotinai užregistruoti popieriaus informaciją, paleiskite Epson Media Installer ir pasirinkite *Media Management* > *Refresh*

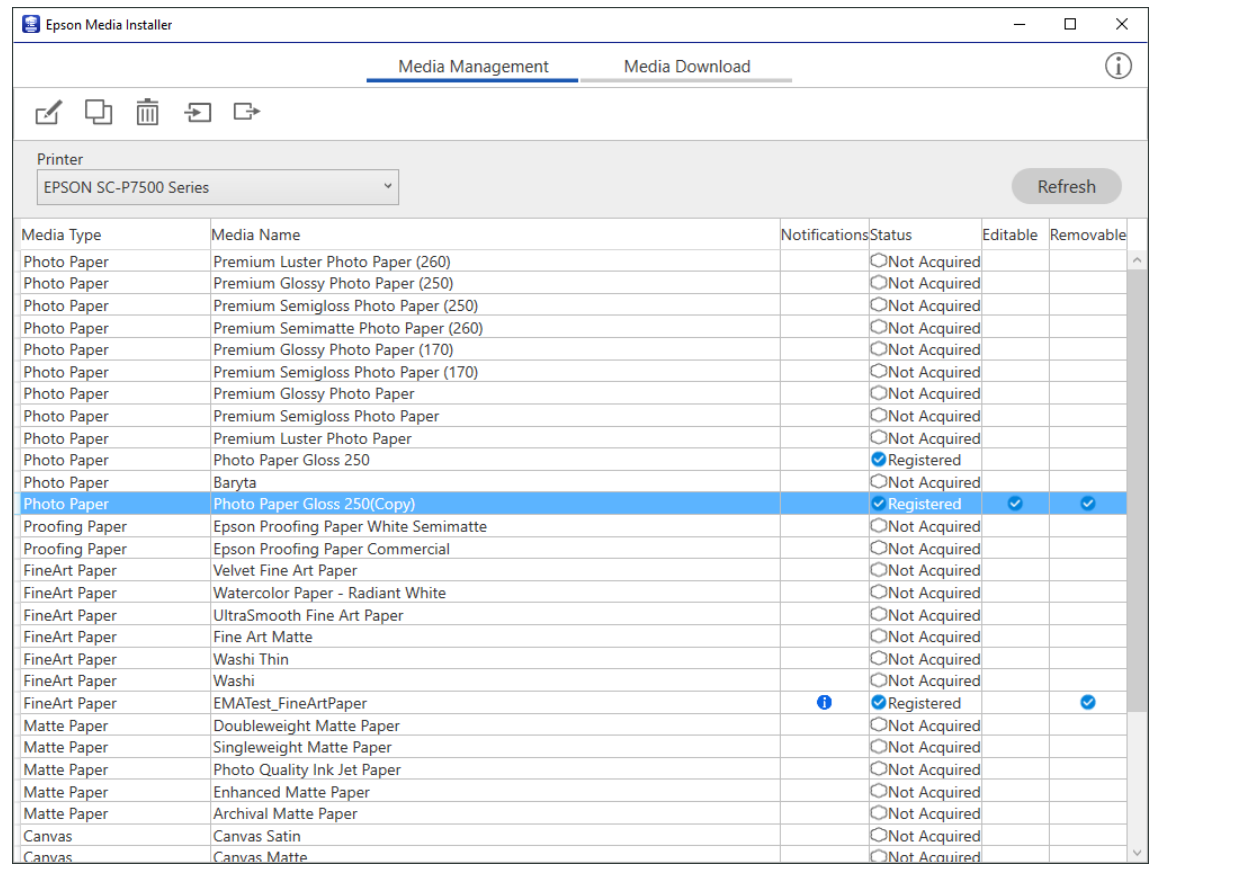

# **Popieriaus informacijos keitimas**

Galite pakeisti popieriaus informaciją ir spausdinti naudodami savo mėgstamas nuostatas.

1. Paleiskite Epson Media Installer ir pasirinkite **Media Management**. Pasirinkite popieriaus nuostatas (popieriaus nuostatas), kurias norite pakeisti, tada pasirinkite $\Box$ .

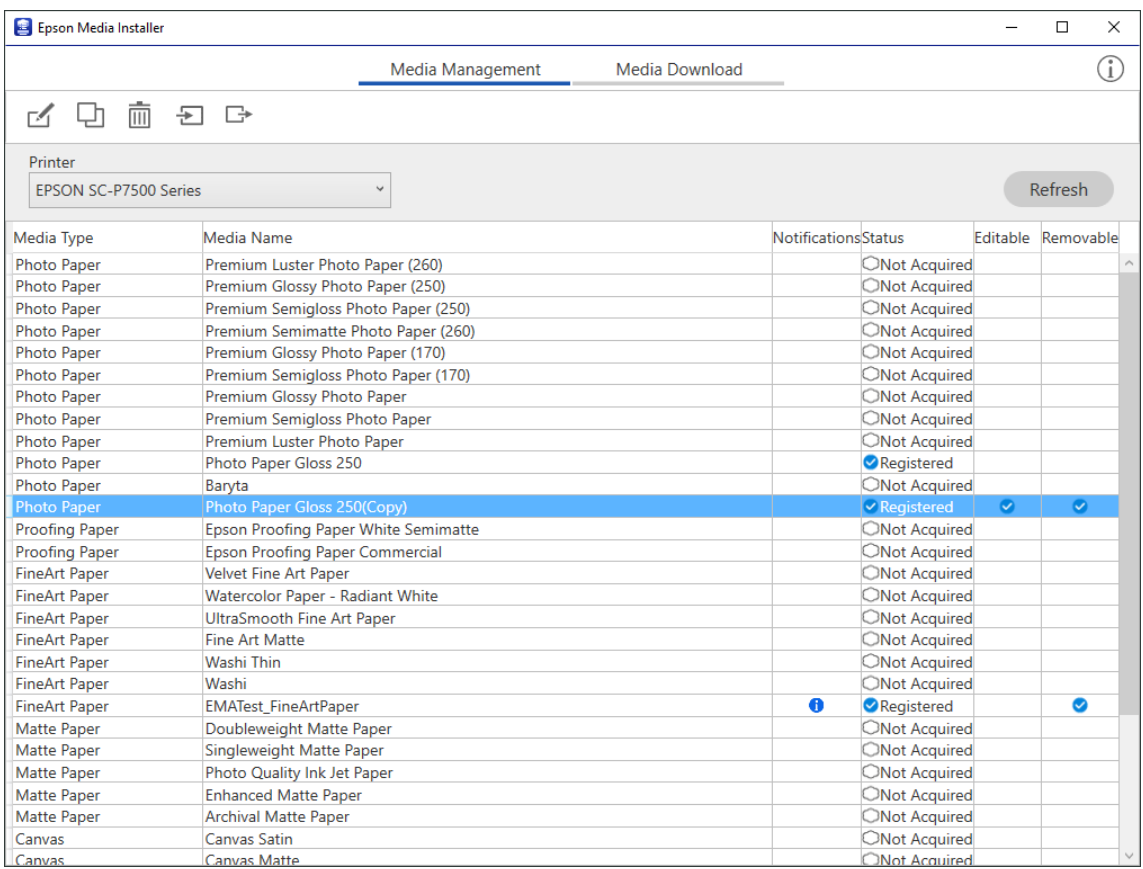

2. Pasirinkite savo nukopijuotą popieriaus informaciją, tada pasirinkite $\Box$  .

#### *Pastaba:*

Pakeitimai atliekami tik nukopijuotoje popieriaus informacijoje (popieriaus nuostatose). Originalaus popieriaus informacijos tiesiogiai redaguoti negalite. Galite nukopijuoti informaciją apie popierių, kai būsena yra Registered. 3. Redagavimo ekrane nurodykite kiekvieną nuostatą, tada pasirinkite **OK**.

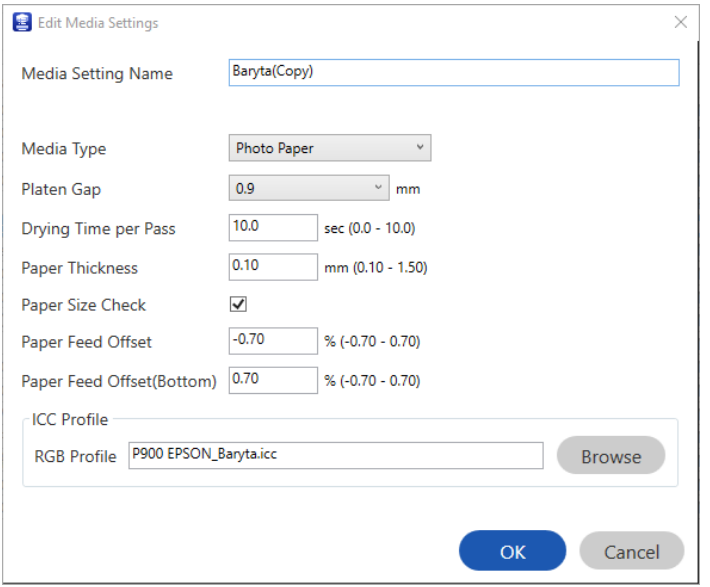

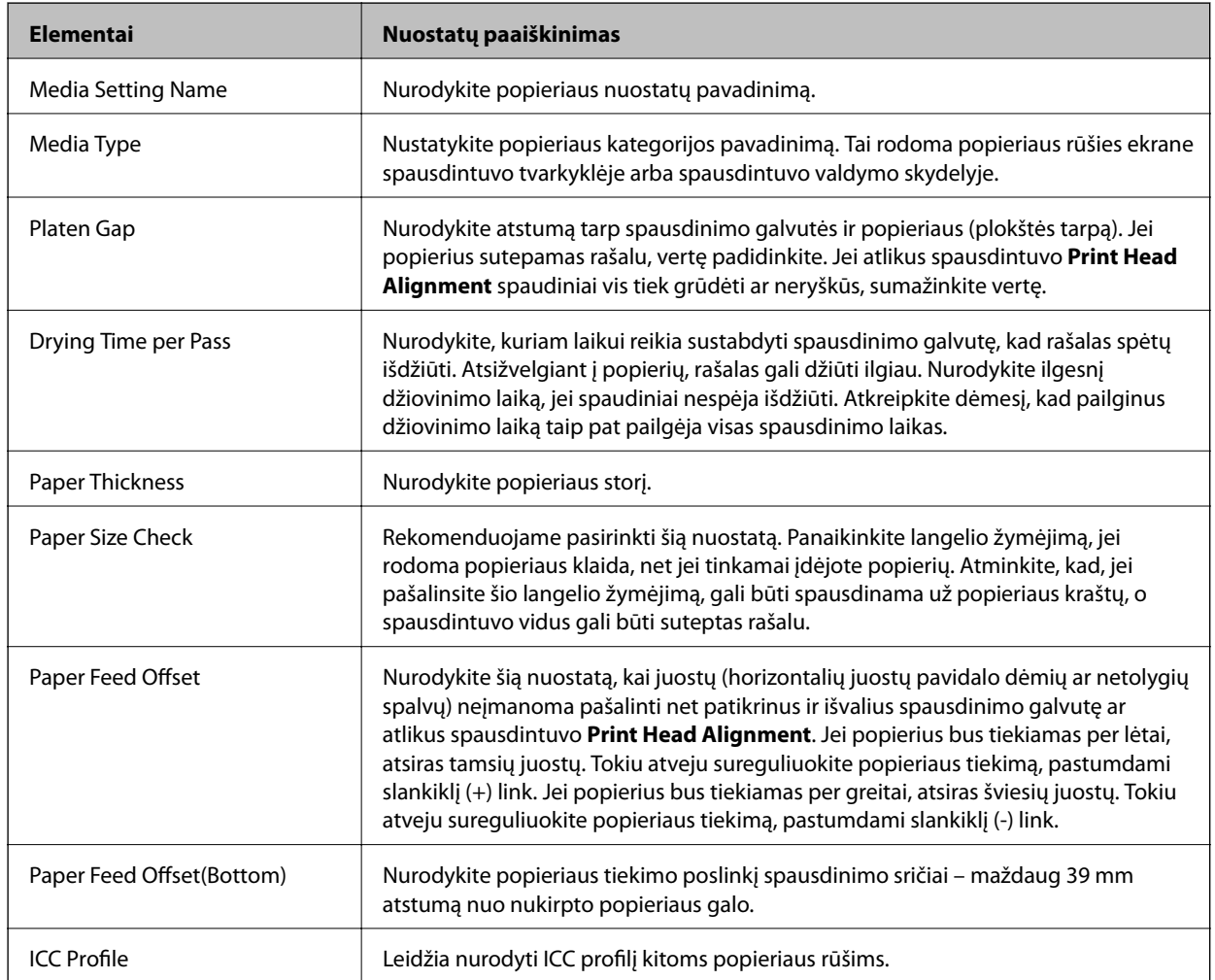

4. Pasirinkite pakeistą popierių iš popieriaus rūšių meniu, esančio Epson Print Layout, arba spausdintuvo tvarkyklėje, tada spausdinkite.

# <span id="page-201-0"></span>**Informacija apie reikmenis**

# **SC-P900 Series rašalo kasečių kodai**

Toliau pateikti autentiškų "Epson" rašalo kasečių kodai.

Australijai ir Naujajai Zelandijai

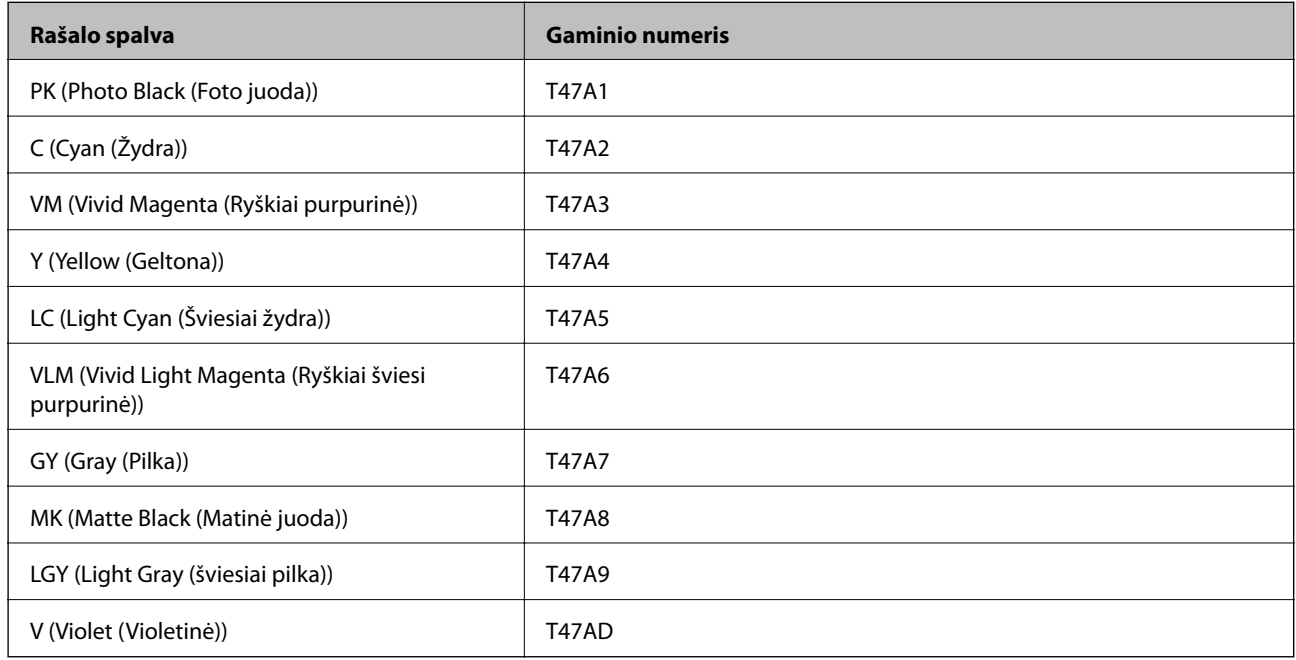

#### Honkongui ir Mongolijai

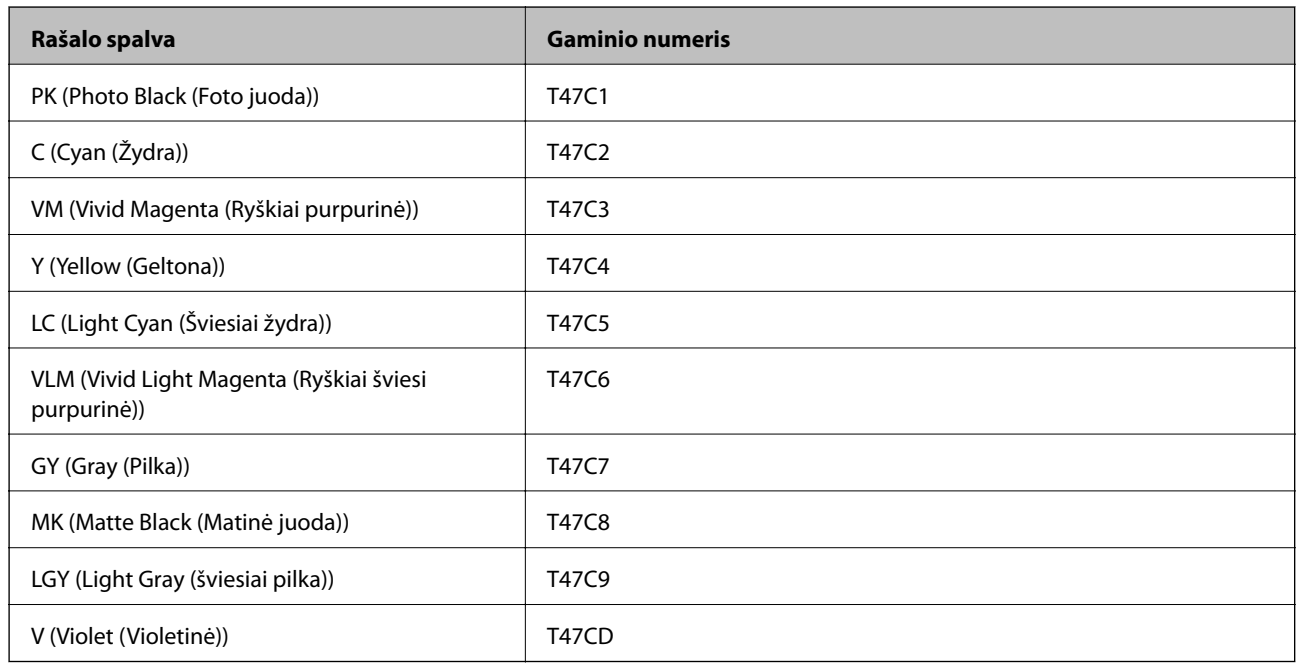

Azijos šalims, išskyrus Honkongą ir Mongoliją

<span id="page-202-0"></span>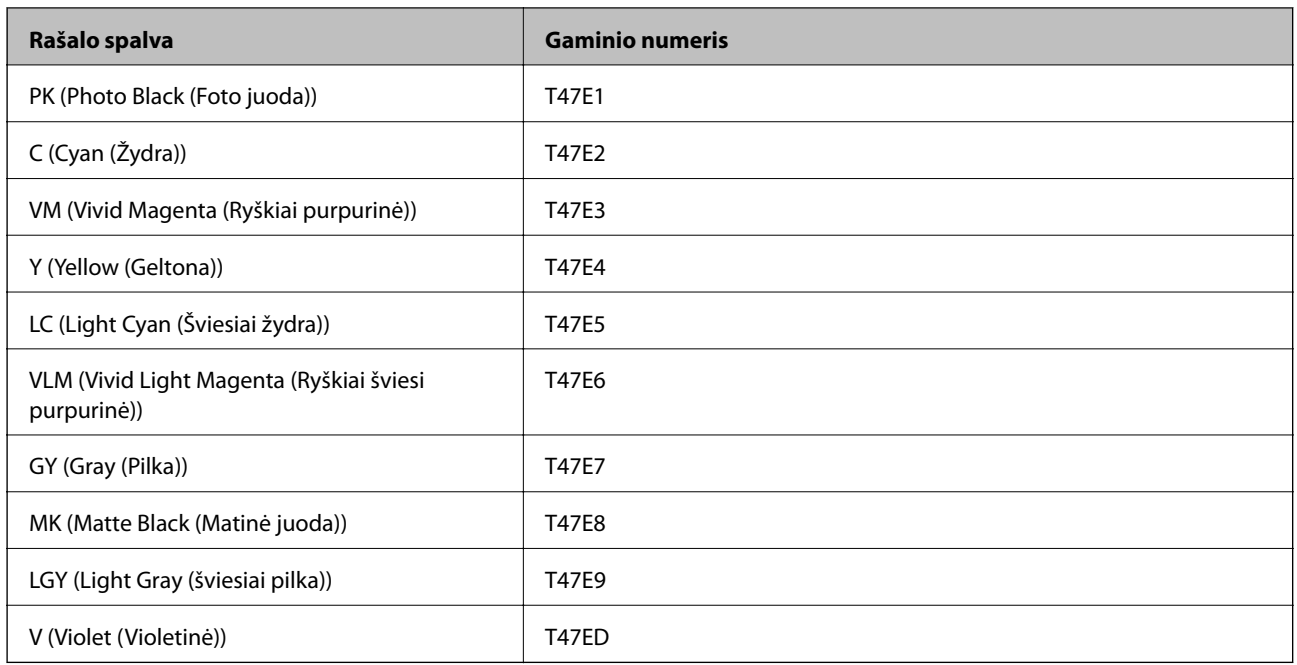

"Epson" rekomenduoja naudoti originalias "Epson" rašalo kasetes. "Epson" negarantuoja neautentiško rašalo kokybės ir patikimumo. Naudojant neautentišką rašalą galima patirti žalos, kuriai nėra taikomos "Epson" garantijos. Tam tikromis aplinkybėmis spausdintuvas gali pradėti veikti su klaidomis. Informacija apie neautentiško rašalo lygį gali būti nerodoma.

#### *Pastaba:*

- ❏ Rašalo kasečių kodai gali skirtis priklausomai nuo vietovės. Norėdami sužinoti teisingus kodus jūsų vietovei, kreipkitės į "Epson" pagalbos skyrių.
- ❏ Ne visų kasečių galima įsigyti konkrečiuose regionuose.
- ❏ Vartotojams Europoje: apsilankykite šioje interneto svetainėje, norėdami gauti informacijos apie "Epson" rašalo kasetės sąnaudas.

<http://www.epson.eu/pageyield>

- ❏ Nors rašalo kasetėse gali būti perdirbtų medžiagų, tai nedaro įtakos spausdintuvo veikimui ar savybėms.
- ❏ Rašalo kasetės techniniai duomenys ir išvaizda gali būti keičiami tobulinant, iš anksto nepranešus.

# **SC-P700 Series rašalo kasečių kodai**

Toliau pateikti autentiškų "Epson" rašalo kasečių kodai.

Australijai ir Naujajai Zelandijai

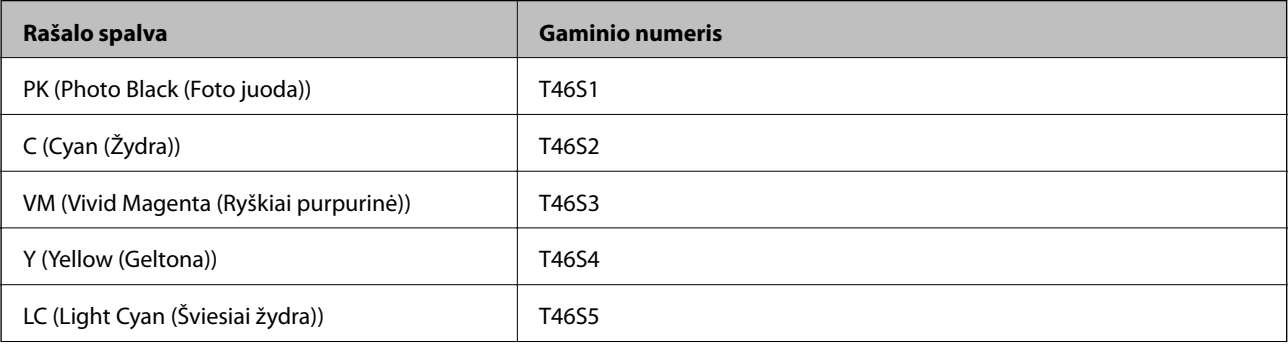

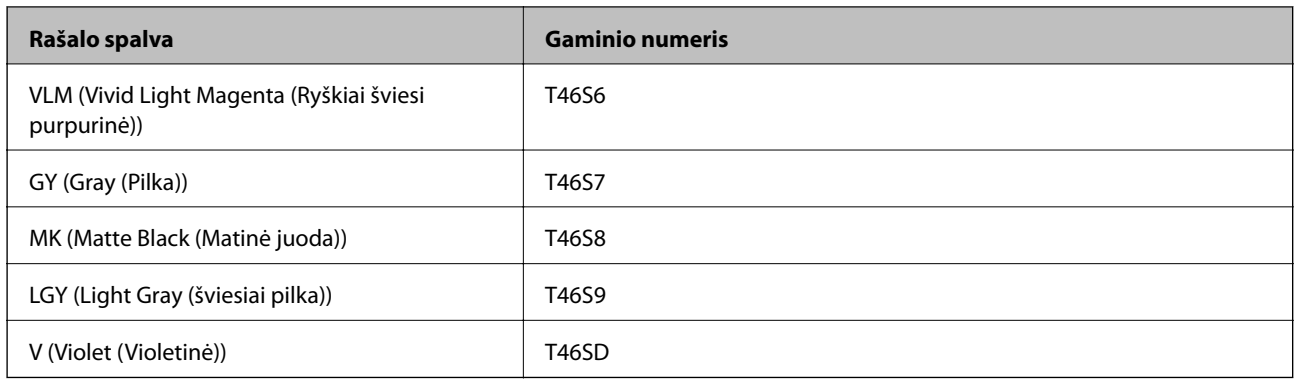

### Honkongui

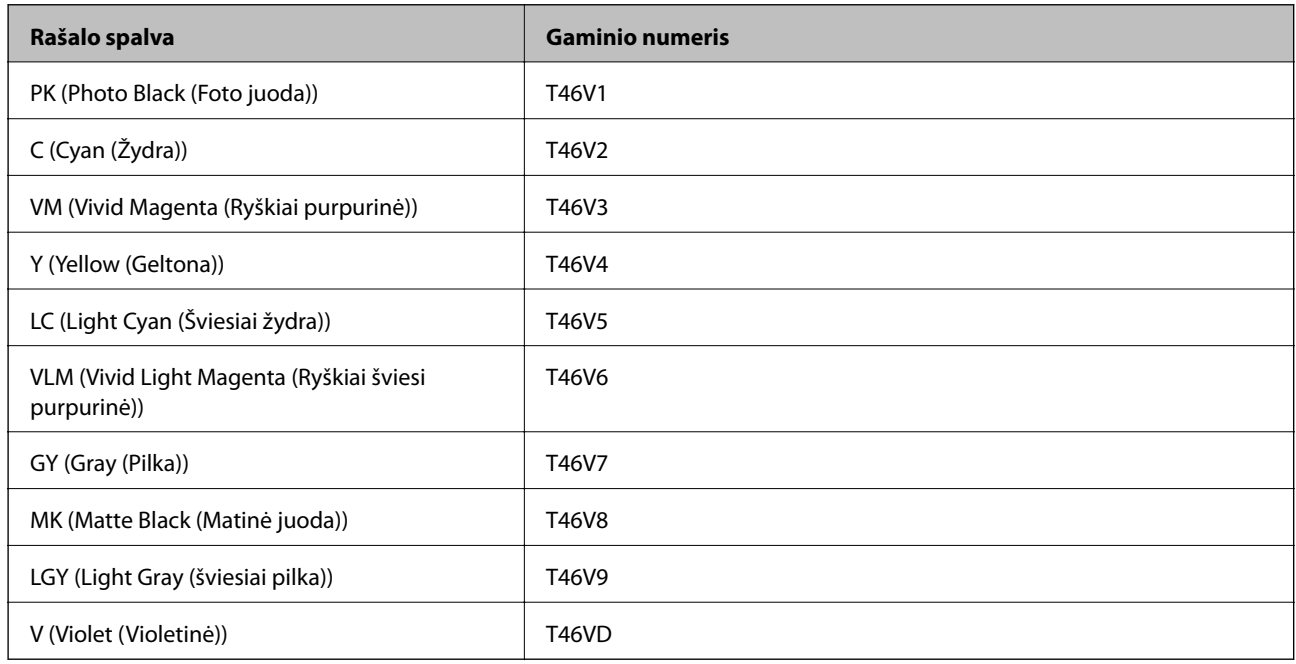

### Azijos šalims, išskyrus Honkongą

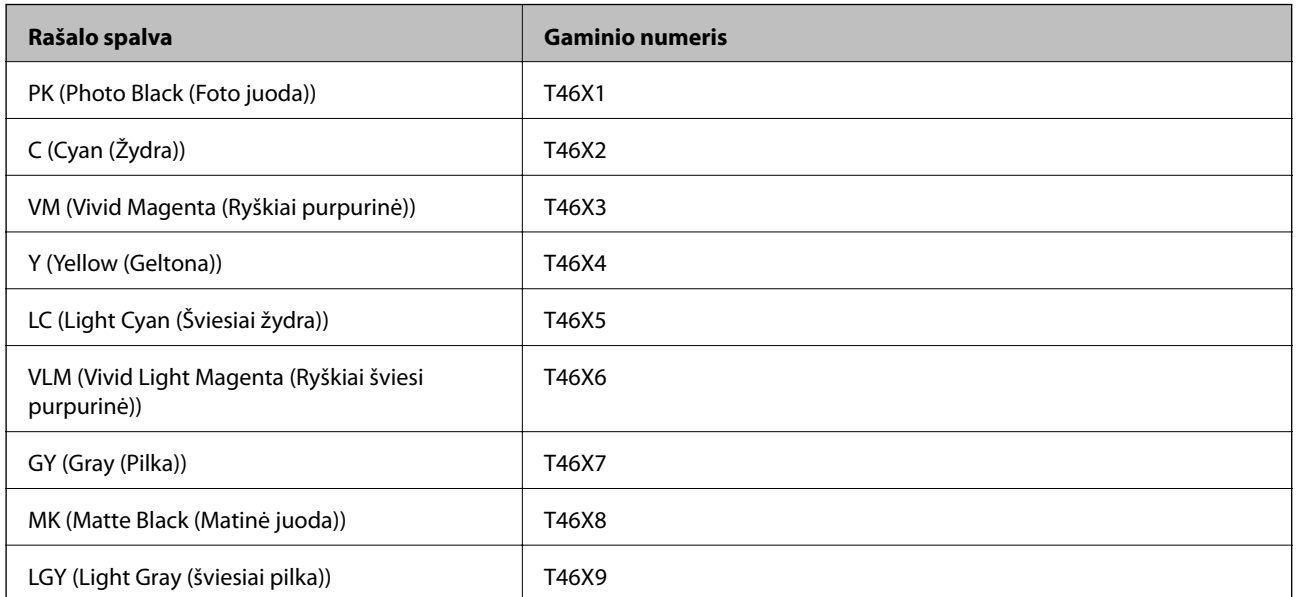

<span id="page-204-0"></span>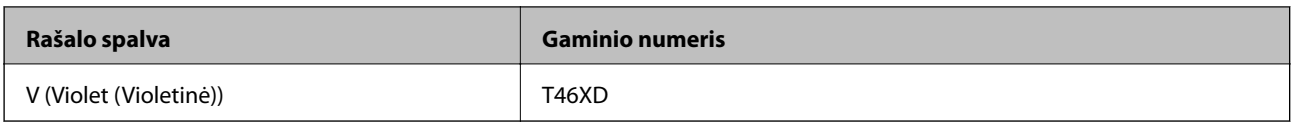

"Epson" rekomenduoja naudoti originalias "Epson" rašalo kasetes. "Epson" negarantuoja neautentiško rašalo kokybės ir patikimumo. Naudojant neautentišką rašalą galima patirti žalos, kuriai nėra taikomos "Epson" garantijos. Tam tikromis aplinkybėmis spausdintuvas gali pradėti veikti su klaidomis. Informacija apie neautentiško rašalo lygį gali būti nerodoma.

#### *Pastaba:*

- ❏ Rašalo kasečių kodai gali skirtis priklausomai nuo vietovės. Norėdami sužinoti teisingus kodus jūsų vietovei, kreipkitės į "Epson" pagalbos skyrių.
- ❏ Ne visų kasečių galima įsigyti konkrečiuose regionuose.
- ❏ Vartotojams Europoje: apsilankykite šioje interneto svetainėje, norėdami gauti informacijos apie "Epson" rašalo kasetės sąnaudas.

<http://www.epson.eu/pageyield>

- ❏ Nors rašalo kasetėse gali būti perdirbtų medžiagų, tai nedaro įtakos spausdintuvo veikimui ar savybėms.
- ❏ Rašalo kasetės techniniai duomenys ir išvaizda gali būti keičiami tobulinant, iš anksto nepranešus.

# **Tech. priežiūros dėžutės kodas**

Tech. priežiūros dėžutę gali įsigyti ir pakeisti naudotojas. "Epson" rekomenduoja naudoti originalią "Epson" tech. priežiūros dėžutę.

Toliau pateiktas autentiškos "Epson" tech. priežiūros dėžutės kodas.

C9357

#### c*Svarbu:*

Sumontavus techninės priežiūros dėžutę spausdintuve, jos negalima naudoti su kitais spausdintuvais.

# **Programinės įrangos informacija**

Šiame skyriuje pristatomos spausdintuvui skirtos tinklo paslaugos ir programinės įrangos produktai, kuriuos galima atsisiųsti iš "Epson" svetainės.

# **Programinė įranga spausdinimui**

## **Programa, suteikianti galimybę spausdinti iš kompiuterio (Windows spausdintuvo tvarkyklė)**

Spausdintuvo tvarkyklė valdo spausdintuvą pagal programos komandas. Atlikus nustatymus spausdintuvo tvarkyklėje pasiekiama geriausių spausdinimo rezultatų. Be to, naudodami spausdintuvo tvarkyklės priemonę, jūs galite patikrinti spausdintuvo būseną arba ją matyti veikimo būsenoje.

Jūs galite keisti spausdintuvo tvarkyklės kalbą. Nuostatoje **Kalba**, kurią rasite skirtuke **Programa**, pasirinkite norimą naudoti kalbą.

#### **Prisijungimas prie spausdintuvo tvarkyklės iš programų**

Norėdami parinkti nustatymus, taikytinus tik naudojamai programai, įjunkite tą programą.

Meniu **Failas** pasirinkite **Spausdinti** arba **Spausdinimo nustatymas**. Pasirinkite spausdintuvą ir paspauskite **Nuostatos** arba **Ypatybės**.

#### *Pastaba:*

Veiksmai skiriasi priklausomai nuo programos. Išsamios informacijos ieškokite programėlės žinyne.

#### **Prisijungimas prie spausdintuvo tvarkyklės iš valdymo skydelio**

Norėdami parinkti visoms programoms taikytinus nustatymus, prisijunkite iš valdymo skydelio.

❏ Windows 10

Spustelėkite pradžios mygtuką ir skyriuje **Aparatūra ir garsas** pasirinkite **"Windows" sistema** > **Valdymo skydelis** > **Peržiūrėti įrenginius ir spausdintuvus**. Dešiniuoju pelės mygtuku spustelėkite naudojamą spausdintuvą arba paspauskite ir neatleisdami pasirinkite **Spausdinimo nuostatos**

❏ Windows 8.1/Windows 8

Dalyje **Aparatūra ir garsas** pasirinkite **Darbalaukis** > **Parametrai** > **Valdymo skydelis** > **Peržiūrėti įrenginius ir spausdintuvus**. Dešiniuoju pelės mygtuku spustelėkite naudojamą spausdintuvą arba paspauskite ir neatleisdami pasirinkite **Spausdinimo nuostatos**

❏ Windows 7

Spustelėkite pradžios mygtuką ir skyriuje **Aparatūra ir garsas** pasirinkite **Valdymo skydelis** > **Peržiūrėti įrenginius ir spausdintuvus**. Dešiniuoju pelės mygtuku spustelėkite naudojamą spausdintuvą ir pasirinkite **Spausdinimo nuostatos**.

#### **Prisijungimas prie spausdintuvo tvarkyklės naudojant spausdintuvo piktogramą užduočių juostoje**

Darbalaukio užduočių juostoje esanti spausdintuvo piktograma yra nuorodos piktograma, kuri suteikia galimybę greitai pasiekti spausdintuvo tvarkyklę.

Paspaudus spausdintuvo piktogramą ir pasirinkus **Spausdintuvo nustatymai**, galima įjungti tą patį spausdintuvo nustatymų langą, kuris rodomas pasirinkus iš valdymo skydelio. Dukart paspaudus šią piktogramą, galima patikrinti spausdintuvo būseną.

#### *Pastaba:*

Jei spausdintuvo piktograma užduočių juostoje nėra rodoma, įjunkite spausdintuvo tvarkyklės langą, spustelėkite *Stebėjimo pasirinktys* skirtuke *Programa* ir pasirinkite *Registruoti sparčiosios nuorodos piktogramą užduočių juostoje*.

#### **Paslaugų programos paleidimas**

Atidarykite spausdintuvo tvarkyklės langą. Spustelėkite skirtuką **Programa**.

#### **Susijusi informacija**

 $\rightarrow$  ["Spausdintuvo tvarkyklės meniu parinktys" puslapyje 70](#page-69-0)

#### *"Windows" spausdintuvo tvarkyklės naudojimo nustatymų parinkimas*

Nustatymus galite parinkti įgalinę "EPSON Status Monitor 3".

- 1. Atidarykite spausdintuvo tvarkyklės langą.
- 2. Skirtuke **Speed and Progress** spustelėkite **Programa**.

3. Nustatykite reikiamus nustatymus ir spustelėkite **Gerai**.

Paaiškinimo, kaip nustatyti elementus, žr. interneto žinyne.

# **Programa, suteikianti galimybę spausdinti iš kompiuterio (Mac OS spausdintuvo tvarkyklė)**

Spausdintuvo tvarkyklė valdo spausdintuvą pagal programos komandas. Atlikus nustatymus spausdintuvo tvarkyklėje pasiekiama geriausių spausdinimo rezultatų. Be to, naudodami spausdintuvo tvarkyklės priemonę, jūs galite patikrinti spausdintuvo būseną arba ją matyti veikimo būsenoje.

#### **Prisijungimas prie spausdintuvo tvarkyklės iš programų**

Spustelėkite nuostatas **Puslapio sąranka** arba **Spausdinti**, esančias programos meniu **Failas**. Jei reikia, spustelėkite **Rodyti informaciją** (arba ▼), kad būtų išplėstas spausdinimo langas.

#### *Pastaba:*

Atsižvelgiant į naudojamą programą, *Puslapio sąranka* meniu *Failas* gali būti nerodoma, o spausdinimo ekrano rodymo veiksmai gali skirtis. Išsamios informacijos ieškokite programėlės žinyne.

#### **Paslaugų programos paleidimas**

Pasirinkite **Sistemos nuostatos**, atidarę meniu "Apple", spauskite **Spausdintuvai ir skaitytuvai** (arba **Spausdinti ir nuskaityti**, **Spausdinti ir siųsti faksogramą**), tada pasirinkite spausdintuvą. Spustelėkite **Parinktys ir tiekimas** > **Paslaugų programa** > **Atidaryti spausdintuvo paslaugų programą**.

#### **Susijusi informacija**

 $\blacktriangleright$  ["Spausdintuvo tvarkyklės meniu parinktys" puslapyje 90](#page-89-0)

#### *Mac OS spausdintuvo tvarkyklės vadovas*

#### **Epson Printer Utility**

Galite įjungti techninės priežiūros funkciją, pvz., purkštukų patikrą ir spausdinimo galvutės valymą, ir paleisdami **EPSON Status Monitor**, galite patikrinti spausdintuvo būseną ir klaidų informaciją.

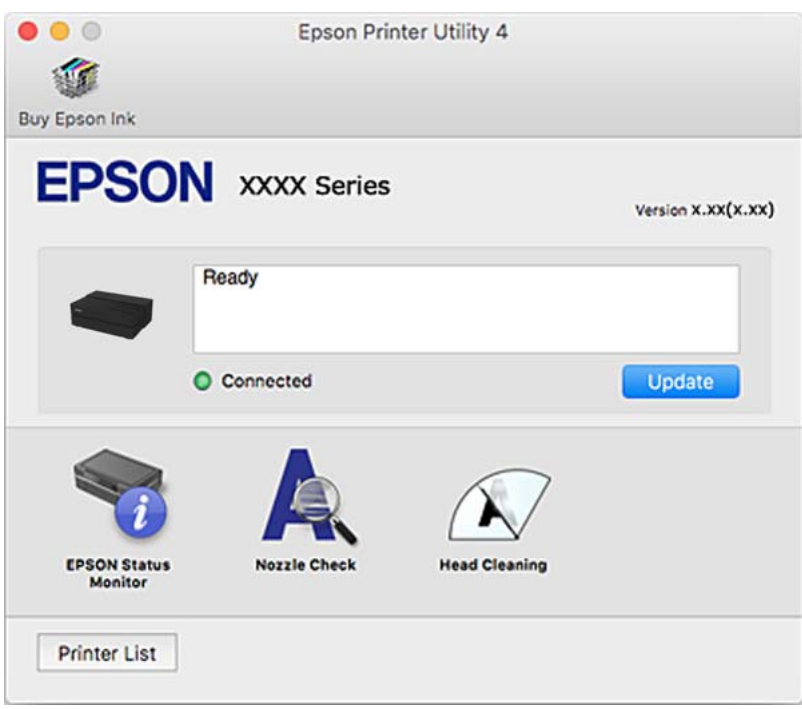

# **Programėlė spausdinimui, norint lengvai sumaketuoti ir išspausdinti nuotraukas (Epson Print Layout)**

Epson Print Layout yra programėlė, kuri leidžia paprastai spausdinti retušuotas ir apdorotas nuotraukas. Ją taip pat galima naudoti kaip Adobe Photoshop, Adobe Lightroom, Nikon ViewNX-i ir SILKYPIX programinės įrangos papildinį. Norėdami gauti išsamesnės informacijos apie palaikomas programėles ir palaikomus duomenų formatus, skaitykite vadovą, kurį gavote kartu su Epson Print Layout.

Epson Print Layout galite parsisiųsti iš "Epson" interneto svetainės.

#### [http://www.epson.com](http://www.epson.com/)

#### *Pastaba:*

- ❏ Norint naudoti šią programą, turi būti įdiegta šio spausdintuvo tvarkyklė.
- ❏ Išsamesnės informacijos apie tai, kaip pradėti nuo parduodamos programinės įrangos, pavyzdžiui, Adobe Photoshop ir Adobe Lightroom, ieškokite programinės įrangos vadove.
- ❏ Galite naudoti Epson Print Layout savo iPad. Tuomet galėsite nusinešti savo projektą į kitas vietas.
- ❏ Raskite ir įdiekite Epson Print Layout iš App Store.

#### **Susijusi informacija**

& ["Programų įdiegimas atskirai" puslapyje 109](#page-108-0)

# **Programa, skirta greitam ir maloniam spausdinimui iš kompiuterio (Epson Photo+)**

"Epson Photo+" yra programa, suteikianti galimybę spausdinti vaizdus parinkus įvairius išdėstymus. Taip pat galite koreguoti vaizdą ir peržiūrint dokumentą reguliuoti padėtį. Be to, vaizdus galima bet kada pašviesinti pridėjus teksto arba antspaudų. Be to, jūs galite išspausdinti CD / DVD dėklo voko. Spausdinant ant originalaus "Epson" fotopopieriaus, rašalo kokybė pagerinama iki geriausios įmanomos, o paviršius gražiai padengiamas idealiai perteiktomis spalvomis.

Išsamios informacijos ieškokite programėlės žinyne. Epson Photo+ galite parsisiųsti iš "Epson" interneto svetainės.

[http://www.epson.com](http://www.epson.com/)

#### *Pastaba:*

Norint naudoti šią programą, turi būti įdiegta šio spausdintuvo tvarkyklė.

#### **Paleidimas Windows operacinėje sistemoje**

❏ Windows 10

Spustelėkite pradžios mygtuką ir tuomet pasirinkite **Epson Software** > **Epson Photo+**.

❏ Windows 8.1/Windows 8

Pagrindinio ieškos mygtuko lauke įveskite programos pavadinimą ir pasirinkite rodomą piktogramą.

❏ Windows 7

Spustelėkite pradžios mygtuką ir pasirinkite **Visos programos** arba **Programos** > **Epson Software** > **Epson Photo+**.

#### **Paleidimas Mac OS operacinėje sistemoje**

Pasirinkite **Eiti** > **Programos** > **Epson Software** > **Epson Photo+**.

#### **Susijusi informacija**

& ["Programų įdiegimas atskirai" puslapyje 109](#page-108-0)

# **Programėlė, skirta spausdintuvui iš išmaniojo įrenginio lengvai valdyti (Epson Smart Panel)**

Epson Smart Panel yra programėlė, leidžianti lengvai vykdyti spausdintuvo operacijas, įskaitant spausdinimą iš išmaniojo įrenginio, pavyzdžiui, išmaniojo telefono arba planšetinio kompiuterio. Galite prijungti spausdintuvą prie išmaniojo įrenginio per belaidį tinklą, patikrinti rašalų lygius ir spausdintuvo būseną bei rasti trikčių šalinimo būdus, jei įvyktų klaida.

Raskite ir įdiekite Epson Smart Panel iš App Store arba Google Play.

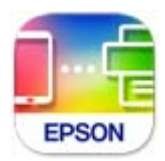

#### *Nuoroda į ekraną Epson Smart Panel*

Išmaniajame įrenginyje paleiskite Epson Smart Panel ir pradžios ekrane pasirinkite norimą naudoti elementą.

 $3:37$ a **Smart Pane**  $\Omega$  $^{+}$ шшш 2 **Print Photos** ct and print photos 88 3  $\mathbf{E}$  $\overline{\mathbb{Q}}$ ⋒ ❖  $\boldsymbol{A}$ 

<span id="page-209-0"></span>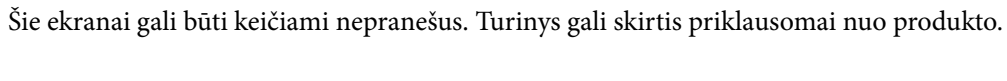

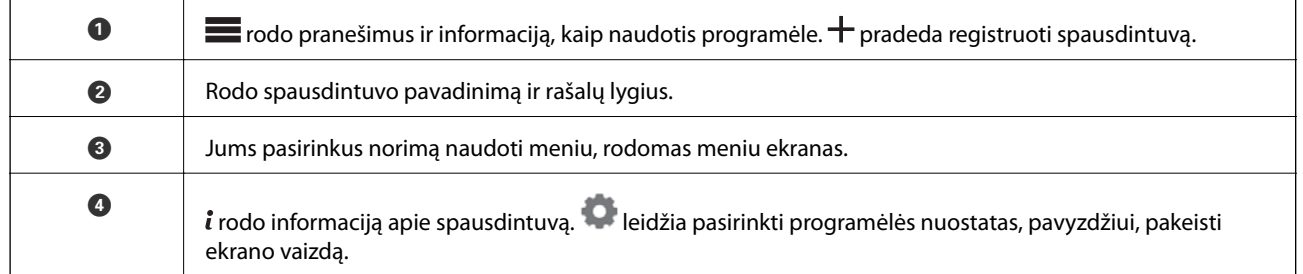

# **Nustatymų konfigūravimo ir įrenginių valdymo programinė įranga**

# **Spausdintuvo operacijų konfigūravimo programa (Web Config)**

Web Config yra programa, veikianti žiniatinklio naršyklėje, pvz., Internet Explorer ir Safari, kompiuteryje arba išmaniajame įrenginyje. Galite patvirtinti spausdintuvo būseną ar pakeisti tinklo tarnybą ir spausdintuvo nustatymus. Norėdami naudoti Web Config, prijunkite spausdintuvą ir kompiuterį ar įrenginį prie to paties tinklo.

Palaikomos šios naršyklės.

Microsoft Edge, Internet Explorer 8 arba naujesnė, Firefox\* , Chrome\* , Safari\*

\* Naudokite naujausią versiją.

#### *Tinklo konfigūravimo paleidimas tinklo naršyklėje*

1. Patikrinkite spausdintuvo IP adresą.

Spausdintuvo pradžios ekrane pasirinkite tinklo piktogramą, tada pasirinkite aktyvų ryšio metodą, kad patvirtintumėte spausdintuvo IP adresą.

#### *Pastaba:*

Taip pat patikrinkite IP adresą, atspausdindami tinklo ryšio ataskaitą.

2. Kompiuteryje arba išmaniajame įrenginyje paleiskite žiniatinklio naršyklę ir įveskite spausdintuvo IP adresą. Formatas:

IPv4: http://spausdintuvo IP adresas/

IPv6: http://[spausdintuvo IP adresas]/

Pavyzdžiai:

IPv4: http://192.168.100.201/

IPv6: http://[2001:db8::1000:1]/

Kadangi spausdintuvas, užmegzdamas ryšį su HTTPS, naudoja paties pasirašymą sertifikatą, kai paleidžiate Web Config, rodomas įspėjamasis pranešimas; tai nereiškia problemos ir gali būti saugiai ignoruojama.

#### **Susijusi informacija**

 $\blacktriangleright$  ["Tinklo ryšio ataskaitos spausdinimas" puslapyje 178](#page-177-0)

#### *Web Config vykdymas operacinėje sistemoje Windows*

Kai kompiuteris su spausdintuvu sujungiamas naudojant WSD, atlikite toliau nurodytus veiksmus konfigūruoti Web Config.

- 1. Atidarykite spausdintuvų sąrašą kompiuteryje.
	- ❏ Windows 10

Spustelėkite pradžios mygtuką ir skyriuje **Aparatūra ir garsas** pasirinkite **"Windows" sistema** > **Valdymo skydelis** > **Peržiūrėti įrenginius ir spausdintuvus**.

❏ Windows 8.1/Windows 8

Dalyje **Aparatūra ir garsas** arba **Aparatūra** pasirinkite **Darbalaukis** > **Parametrai** > **Valdymo skydelis** > **Peržiūrėti įrenginius ir spausdintuvus**.

❏ Windows 7

Spustelėkite pradžios mygtuką ir skyriuje **Aparatūra ir garsas** pasirinkite **Valdymo skydelis** > **Peržiūrėti įrenginius ir spausdintuvus**.

- 2. Dešiniuoju pelės mygtuku spustelėkite naudojamą spausdintuvą ir pasirinkite **Ypatybės**.
- 3. Pasirinkite kortelę **Žiniatinklio paslauga** ir spustelėkite URL.

Kadangi spausdintuvas, užmegzdamas ryšį su HTTPS, naudoja paties pasirašymą sertifikatą, kai paleidžiate Web Config, rodomas įspėjamasis pranešimas; tai nereiškia problemos ir gali būti saugiai ignoruojama.

#### <span id="page-211-0"></span>*Web Config vykdymas operacinėje sistemoje Mac OS*

- 1. Pasirinkite **Sistemos nuostatos**, atidarę meniu "Apple", spauskite **Spausdintuvai ir skaitytuvai** (arba **Spausdinti ir nuskaityti**, **Spausdinti ir siųsti faksogramą**), tada pasirinkite spausdintuvą.
- 2. Spustelėkite **Parinktys ir tiekimas** > **Rodyti spausdintuvo tinklalapį**.

Kadangi spausdintuvas, užmegzdamas ryšį su HTTPS, naudoja paties pasirašymą sertifikatą, kai paleidžiate Web Config, rodomas įspėjamasis pranešimas; tai nereiškia problemos ir gali būti saugiai ignoruojama.

# **Programinė įranga naujinimui**

# **Programa, skirta naujinti programinę įrangą ir programinę aparatinę įrangą (EPSON Software Updater)**

"EPSON Software Updater" yra programa, kuri įdiegia naują programinę įrangą ir atnaujiną programinę aparatinę įrangą bei vadovus internetu. Jei norite reguliariai tikrinti atnaujinimų informaciją, EPSON Software Updater automatinio atnaujinimo nustatymuose galite nustatyti atnaujinimų tikrinimo intervalą.

#### **Paleidimas Windows operacinėje sistemoje**

❏ Windows 10

Spustelėkite pradžios mygtuką ir pasirinkite **Epson Software** > **EPSON Software Updater**.

❏ Windows 8.1/Windows 8

Pagrindinio ieškos mygtuko lauke įveskite programos pavadinimą ir pasirinkite rodomą piktogramą.

❏ Windows 7

Spustelėkite pradžios mygtuką, tada pasirinkite **Visos programos** (arba **Programos**) > **Epson Software** > **EPSON Software Updater**.

#### *Pastaba:*

Be to, EPSON Software Updater galite paleisti paspausdami spausdintuvo piktogramą darbalaukio užduočių juostoje ir pasirinkdami *Programinės įrangos naujinimas*.

#### **Paleidimas Mac OS operacinėje sistemoje**

Pasirinkite **Eiti** > **Programos** > **Epson Software** > **EPSON Software Updater**.

#### **Susijusi informacija**

 $\blacktriangleright$  ["Programų įdiegimas atskirai" puslapyje 109](#page-108-0)

# **Meniu sąrašas**

Spausdintuvo pradžios ekrane pasirinkite ", norėdami peržiūrėti meniu.

Paper Setting:

Taip pat šį meniu galite peržiūrėti pradžios ekrane pasirinkę .

<span id="page-212-0"></span>Cut/Eject:

Taip pat šį meniu galite peržiūrėti pradžios ekrane pasirinkę .

Ink Levels:

Taip pat šį meniu galite peržiūrėti pradžios ekrane pasirinkę

Maintenance:

Taip pat šį meniu galite peržiūrėti pradžios ekrane pasirinkę

Print Information Sheet:

Taip pat šį meniu galite peržiūrėti pradžios ekrane pasirinkę .

General Settings:

Galite nustatyti įvairius nustatymus.

Web Movie Manuals:

Nuskaitykite pateikiamą QR kodą, kad peržiūrėtumėte mokomuosius vaizdo įrašus.

#### **Susijusi informacija**

- & ["Pradžios ekrano konfigūravimas" puslapyje 20](#page-19-0)
- & "General Settings" puslapyje 213

# **General Settings**

Pasirinkite **General Settings** dalyje **, pradžios ekrane, norėdami nustatyti įvairius nustatymus.** 

# **Screen Customization**

Pasirinkite meniu valdymo skydelyje, kaip aprašyta toliau.

#### > **General Settings** > **Screen Customization**

```
Background Color:
```
Pakeisti LCD ekrano fono spalvą.

#### Home Screen:

Nustatykite numatytąjį ekraną, kurį norite matyti kaip pradžios ekraną.

#### Standard:

Rodo informaciją, pavyzdžiui, popieriaus nuostatas, išstūmimo būseną ir informaciją apie rašalus.

<span id="page-213-0"></span>Supply Status:

Rodo apytikslį rašalo lygį ir apytikslę techninės priežiūros dėžutės naudojimo trukmę.

Print Screen:

Nustatykite numatytąjį ekraną, kurį norite matyti spausdinant.

Photo:

Rodo vaizdų miniatiūras, kai spausdinate naudodami spausdintuvo tvarkyklę ir Epson Print Layout.

Print Settings:

Rodo spausdintuvo tvarkyklės ir Epson Print Layout spausdinimo nuostatas.

Print Status:

Rodo apytikslius rašalo lygius ir eigos juostą spausdinant.

# **Printer Settings**

Pasirinkite meniu valdymo skydelyje, kaip aprašyta toliau.

#### > **General Settings** > **Printer Settings**

Paper Setup Auto Display:

Pasirinkite **On**, norėdami rodyti **Paper Setting** ekraną įdedant popierių į galinį popieriaus tiektuvą. Išjungę šią funkciją, negalėsite spausdinti iš "iPhone", "iPad" arba "iPod touch", naudodami "AirPrint".

Error Notice:

Paper Mismatch:

Parodo įspėjimą, jei popieriaus nustatymai (spausdinimo nustatymai) spausdinimo užduočiai neatitinka spausdintuvo popieriaus nustatymų, kuriuos pasirinkote įdėdami popierių. Šis nustatymas apsaugo nuo spausdinimo klaidų. Tačiau popieriaus nustatymų ekranas nerodomas, kai **Paper Setup Auto Display** išjungtas šiuose meniu. Išjungę šią funkciją, negalėsite spausdinti iš "iPhone", "iPad" arba "iPod touch", naudodami "AirPrint".

#### Detect Paper Meandering:

Pasirinkite **On**, kad būtų rodomas pranešimas, jei popierius tiekiamas kampu.

Horizontal Centered:

Norėdami vaizdą spausdinti lapo centre, pasirinkite **On**.

Thick Paper:

Pasirinkite **On**, kad ant spaudinių nebūtų rašalo dėmių.

# **Basic Settings**

Pasirinkite meniu valdymo skydelyje, kaip aprašyta toliau.

### > **General Settings** > **Basic Settings**

#### Inside Light:

Pasirinkite **Auto**, kad spausdinant būtų automatiškai įjungtas vidaus apšvietimas.

#### LCD Brightness:

Sureguliuokite skystųjų kristalų ekrano ryškumą.

#### Sounds:

Reguliuoti garsumą ir pasirinkti garso tipą.

❏ Mute

- ❏ Button Press
- ❏ Error Tone
- ❏ Sound Type

#### Sleep Timer:

Nustatykite laiko tarpą, po kurio pereinama į miego režimą (energijos taupymo režimą), jei spausdintuvas neatlieka jokių operacijų. Praėjus nustatytam laikui LCD ekranas užgęsta.

#### Power Off Settings:

Jūsų gaminys gali turėti šią funkciją arba funkciją **Power Off Timer**, atsižvelgiant į įsigijimo vietą.

❏ Power Off If Inactive

Pasirinkite šį nustatymą, norėdami, kad spausdintuvas automatiškai išsijungtų, jei jis nenaudojamas nurodytą laiko tarpą. Jį pailginus, gaminys ne taip efektyviai vartos energiją. Prieš atlikdami keitimus, apsvarstykite aplinkai daromą žalą.

❏ Power Off If Disconnected

Pasirinkite šį nustatymą, norėdami, kad spausdintuvas išsijungtų praėjus 30 minučių nuo visų prievadų, įskaitant prievadą USB, atjungimo. Ši funkcija gali būti neįtraukta, priklausomai nuo regiono.

#### Power Off Timer:

Jūsų gaminys gali turėti šią funkciją arba funkciją **Power Off Settings**, atsižvelgiant į įsigijimo vietą.

Pasirinkite šį nustatymą, norėdami, kad spausdintuvas automatiškai išsijungtų, jei jis nenaudojamas nurodytą laiko tarpą. Galite nustatyti laiką, po kurio turi būti vykdomas energijos valdymas. Jį pailginus, gaminys ne taip efektyviai vartos energiją. Prieš atlikdami keitimus, apsvarstykite aplinkai daromą žalą.

#### Date/Time Settings:

❏ Date/Time

Įveskite dabartinius datą ir laiką.

❏ Daylight Saving Time

Pasirinkite jūsų gyvenamojoje teritorijoje galiojančio vasaros laiko nuostatą.

❏ Time Difference

Įveskite vietos ir UTC (pasaulinio koordinuotojo laiko) laiko skirtumą.

#### <span id="page-215-0"></span>Language:

Pasirinkite LCD ekrane naudojamą kalbą.

#### Length Unit:

Pasirinkite ilgio matavimo vienetus.

#### **Susijusi informacija**

 $\blacktriangleright$  ["Energijos taupymas" puslapyje 108](#page-107-0)

# **Network Settings**

Pasirinkite meniu valdymo skydelyje, kaip aprašyta toliau.

### > **General Settings** > **Network Settings**

#### Wi-Fi Setup:

Nustatykite arba pakeiskite bevielio tinklo nustatymus. Iš pateiktų pasirinkite ryšio būdą ir vykdykite instrukcijas valdymo skyde.

#### Wi-Fi (Recommended):

- ❏ Wi-Fi Setup Wizard
- ❏ Push Button Setup(WPS)
- ❏ Others
	- ❏ PIN Code Setup(WPS)
	- ❏ Wi-Fi Auto Connect
	- ❏ Disable Wi-Fi

Su tinklu susijusias problemas gali pavykti išspręsti išjungiant "Wi-Fi" nuostatas arba iš

naujo parenkant "Wi-Fi" nuostatas. Palieskite **176 Stavie XVI-Fi (Recommended**) > **Change Settings** > **Others** > **Disable Wi-Fi** > **Start Setup**.

#### Wi-Fi Direct:

- ❏ iOS
- ❏ Android
- ❏ Other OS Devices
- ❏ Change
	- ❏ Change Network Name
	- ❏ Change Password
	- ❏ Disable Wi-Fi Direct
	- ❏ Restore Default Settings
### Wired LAN Setup:

Nustatykite arba pakeiskite tinklo ryšį, naudojantį LAN laidą ir kelvedį. Kai tai naudojama, "Wi-Fi" ryšiai išjungti.

### Network Status:

Rodomos arba išspausdinamos dabartinės tinklo nuostatos.

- ❏ Wired LAN/Wi-Fi Status
- ❏ Wi-Fi Direct Status
- ❏ Print Status Sheet

### Connection Check:

Patikrina dabartinį tinklo ryšį ir atspausdina ataskaitą. Jei su ryšiu susijusių problemų nėra, problemą spręskite vadovaudamiesi ataskaita.

### Advanced:

Nustatykite toliau nurodytus išsamius parametrus.

- ❏ Device Name
- ❏ TCP/IP
- ❏ Proxy Server

# **Web Service Settings**

Pasirinkite meniu valdymo skydelyje, kaip aprašyta toliau.

### > **General Settings** > **Web Service Settings**

Epson Connect Services:

Rodoma, ar spausdintuvas yra priregistruotas ir prijungtas prie Epson Connect paslaugos. Pasirinkdami **Register** ir sekdami instrukcijomis galite užsiregistruoti serveryje. Užsiregistravus galite keisti toliau pateiktus nustatymus.

- ❏ Suspend/Resume
- ❏ Unregister

Išsamiau žr. toliau pateiktą tinklalapį.

<https://www.epsonconnect.com/>

[http://www.epsonconnect.eu](http://www.epsonconnect.eu/) (tik Europoje)

# **Customer Research**

Pasirinkite meniu valdymo skydelyje, kaip aprašyta toliau.

### > **General Settings** > **Customer Research**

Pasirinkite Approve norėdami "Seiko Epson Corporation" teikti informaciją apie produkto naudojimą, pvz. spaudinių skaičių.

# **Restore Default Settings**

Pasirinkite meniu valdymo skydelyje, kaip aprašyta toliau.

### > **General Settings** > **Restore Default Settings**

Atkuria standartinius toliau nurodytų meniu nustatymus.

- ❏ Network Settings
- ❏ All Except Network Settings
- ❏ Clear All Data and Settings

# **Printer Status/Print**

Pasirinkite meniu valdymo skydelyje, kaip aprašyta toliau.

### > **General Settings** > **Printer Status/Print**

Print Status Sheet:

Configuration Status Sheet:

Spausdinti informacijos lapus, kuriuose nurodytos dabartinė spausdintuvo būsena ir nuostatos.

Supply Status Sheet:

Spausdinti informacijos lapus, kuriuose nurodyta reikmenų būsena.

Usage History Sheet:

Spausdinti informacijos lapus, kuriuose pateikta spausdintuvo naudojimo istorija.

### Network:

Rodomos dabartinės tinklo nuostatos. Taip pat galite spausdinti būsenos lapą.

Problem Checklist:

Išspausdinkite lapus, kad patikrintumėte spausdintuvo problemas. Jei spausdintuvas netinkamai veikia, išspausdinkite "kliento diagnozės lapus (3 lapus)" ir pirmame bei antrame lapuose užpildykite reikiamą informaciją. Įtraukus trečiąjį, purkštukų patikros rezultatą, ir pateikus jį su pirmais dviem lapais, remontas gali būti atliktas sklandžiau.

Firmware Version:

Rodo esamą spausdintuvo programinės aparatinės įrangos versiją.

## **Firmware Update**

Pasirinkite meniu valdymo skydelyje, kaip aprašyta toliau.

### > **General Settings** > **Firmware Update**

### <span id="page-218-0"></span>Update:

Patikrinkite, ar į tinklo serverį buvo įkelta naujausia programinės aparatinės įrangos versija. Programinė aparatinė įranga naujinama, kai randama nauja programinė aparatinė įranga. Kai naujinamas pradedamas, jo negalima pertraukti.

### Notification:

Norėdami gauti pranešimą apie prieinamą programinės aparatinės įrangos naujinimą, pasirinkite **On**.

### **Susijusi informacija**

 $\rightarrow$  ["Spausdintuvo programinės aparatinės įrangos naujinimas naudojant valdymo skydą" puslapyje 113](#page-112-0)

# **Produkto specifikacijos**

# **Spausdintuvo techniniai duomenys**

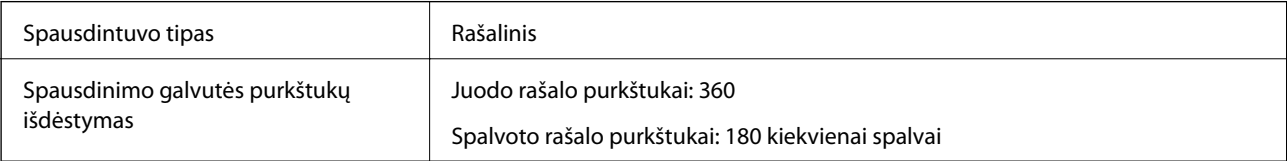

### **Spausdinimo sritis**

### *Atskirų lapų spausdinimo sritis*

Dėl spausdintuvo mechanizmo pritemdytose srityse gali suprastėti spausdinimo kokybė.

### **Spausdinimas su paraštėmis**

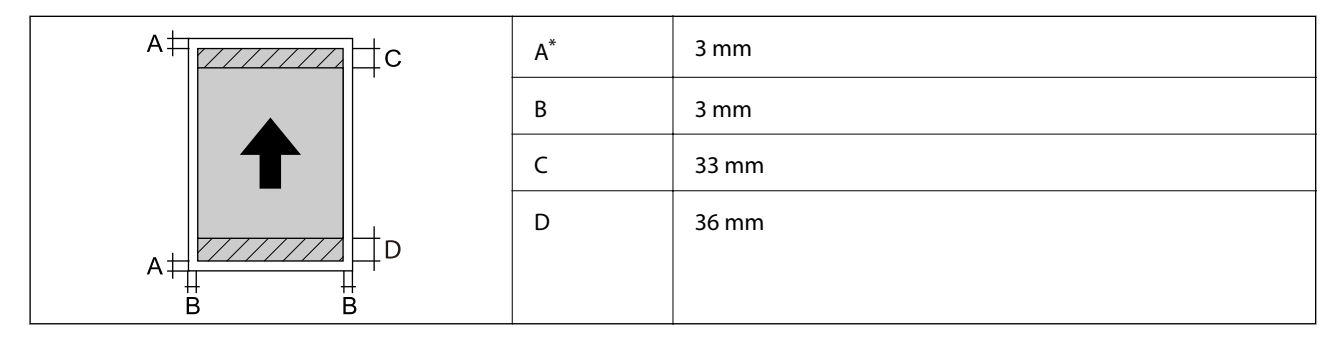

\*: 20.0 mm — paraštė spausdinant ant plakatų lentos arba naudojant funkciją Front Paper Feeder - No Eject Roller(Glossy Paper).

### **Spausdinimas be paraščių\***

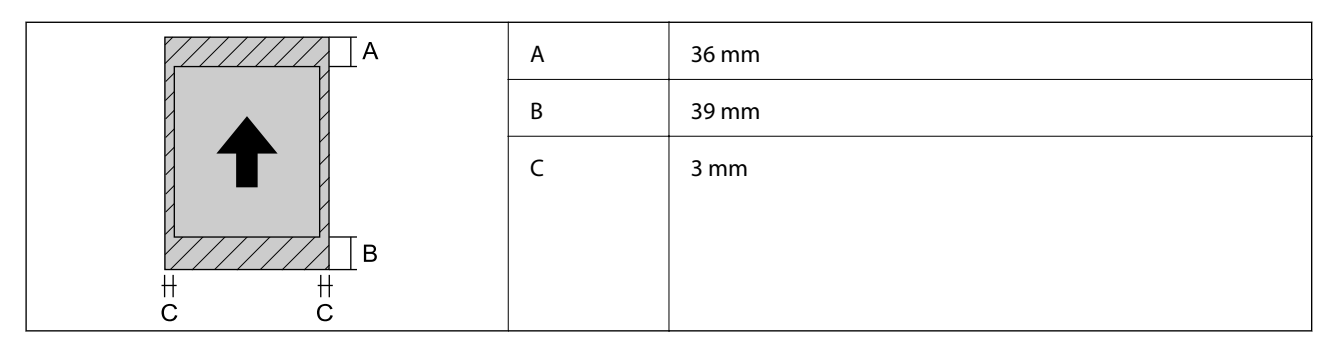

\*: Ant plakatų lentos spausdinti be paraščių ir naudojant Front Paper Feeder - No Eject Roller(Glossy Paper) negalima.

### *Ritininio popieriaus spausdinimo sritis*

Dėl spausdintuvo mechanizmo pritemdytose srityse gali suprastėti spausdinimo kokybė.

### **Spausdinimas su paraštėmis**

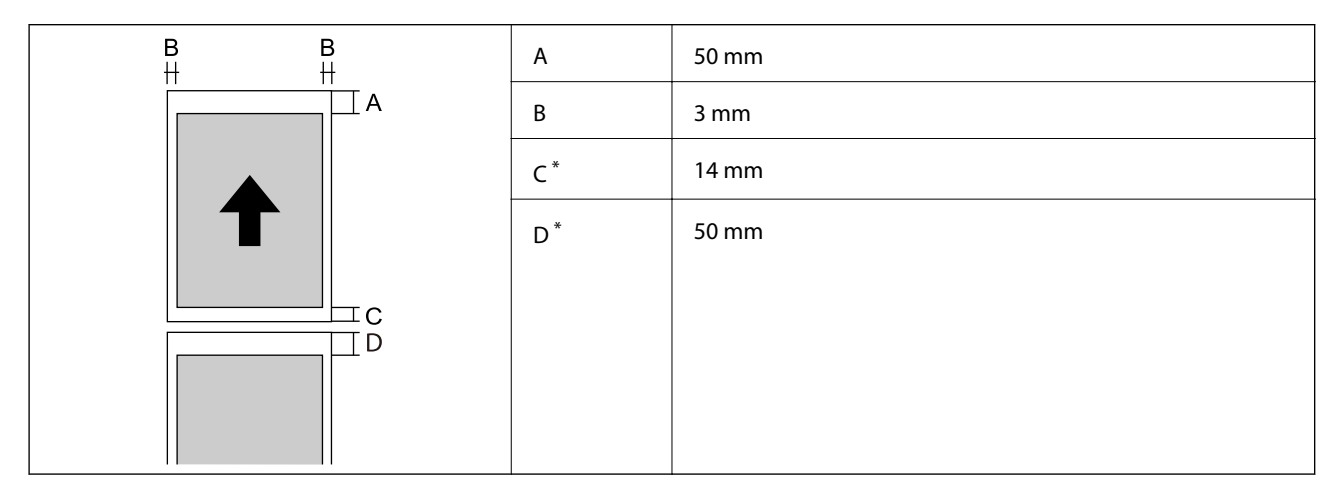

\*: 0 mm nepertraukiamo spausdinimo užduotims.

### **Spausdinimas be paraščių**

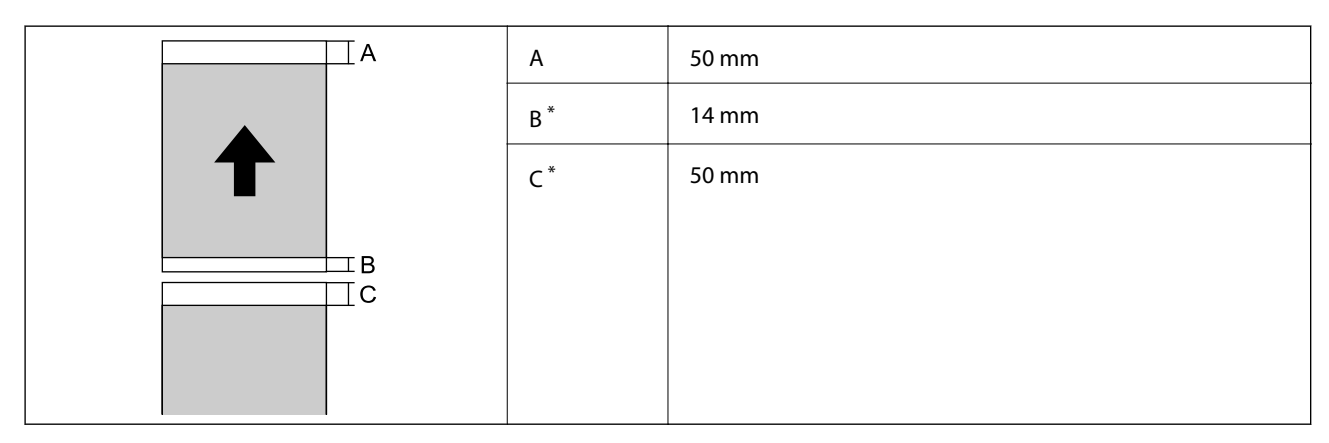

\*: 0 mm nepertraukiamo spausdinimo užduotims.

### <span id="page-220-0"></span>*CD / DVD spausdinimo sritis*

Dėl spausdintuvo mechanizmo pritemdytose srityse gali suprastėti spausdinimo kokybė.

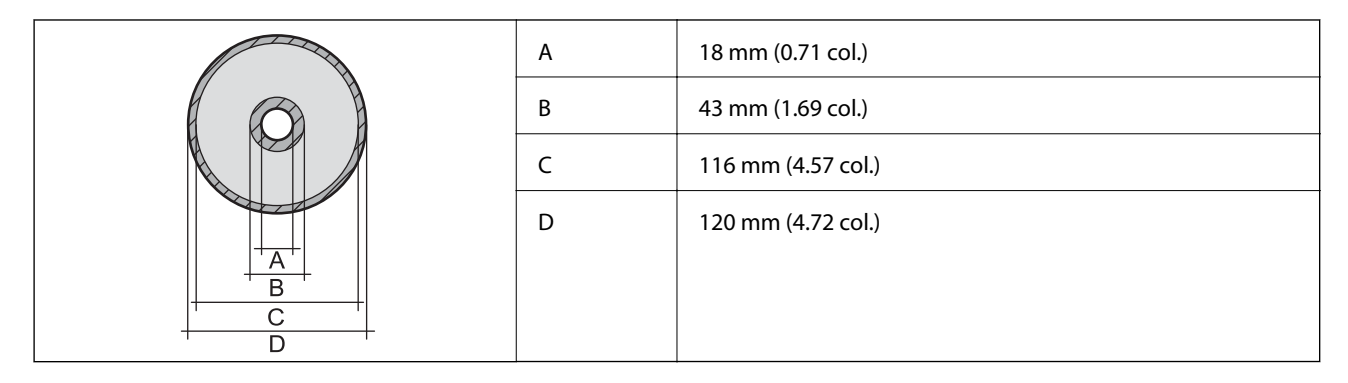

# **Sąsajos techniniai duomenys**

Kompiuterio **Marson Europe Europe Accepts** Marson en SuperSpeed" USB

# **Tinklo specifikacijos**

## **Belaidžio tinklo specifikacijos**

Tolesnėje lentelėje žr. "Wi-Fi" specifikacijas.

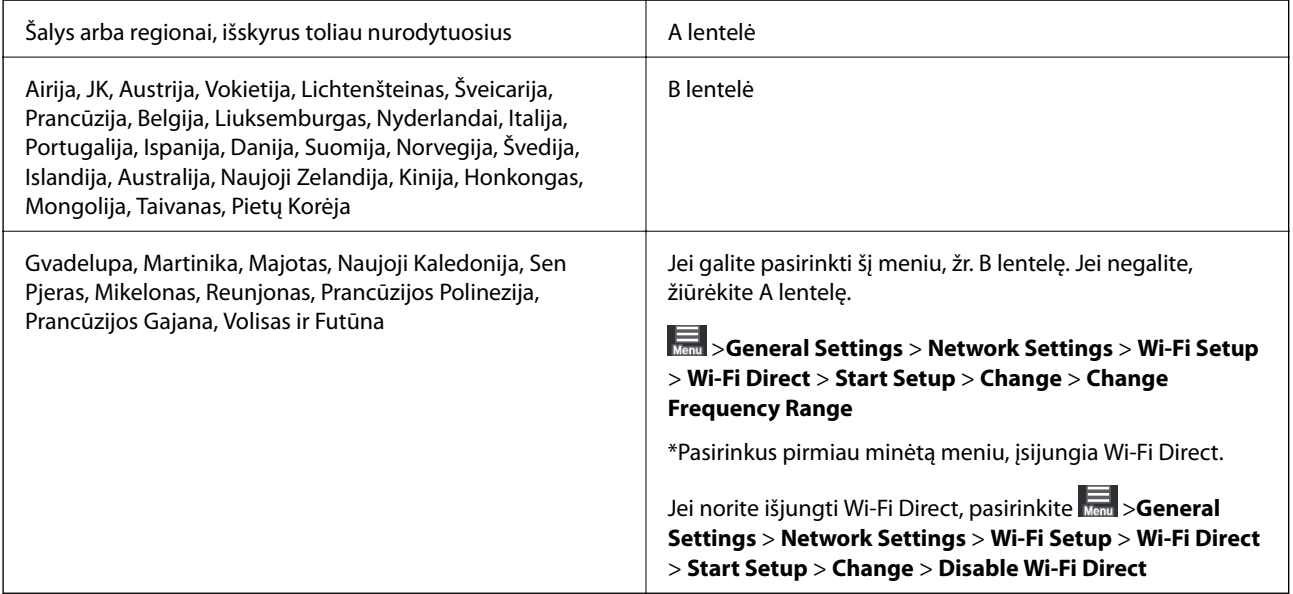

### **A lentelė**

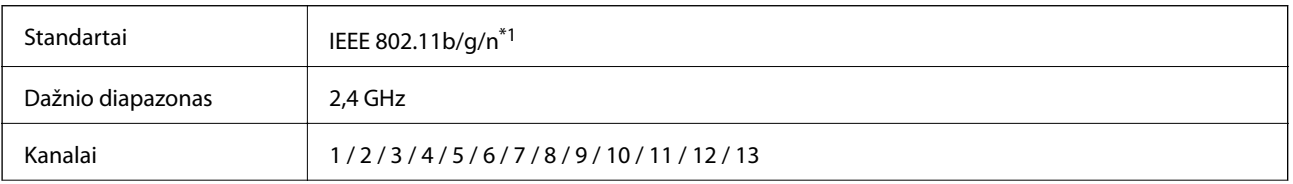

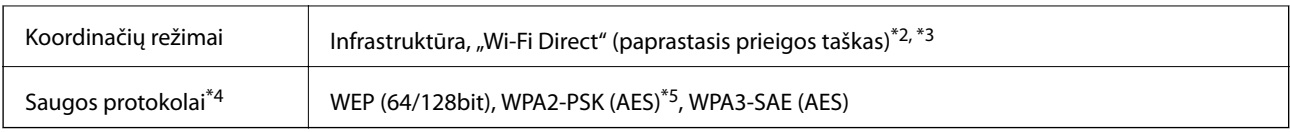

\*1: Siūlomas tik su HT20

\*2: Nepalaikoma IEEE 802.11b atveju

- \*3: Vienu metu galima naudoti infrastruktūros ir "Wi-Fi Direct" režimus arba eterneto ryšį.
- \*4: "Wi-Fi Direct" palaiko tik WPA2-PSK (AES).
- \*5: Atitinka WPA2 standartus ir palaiko WPA / WPA2 Personal.

### **B lentelė**

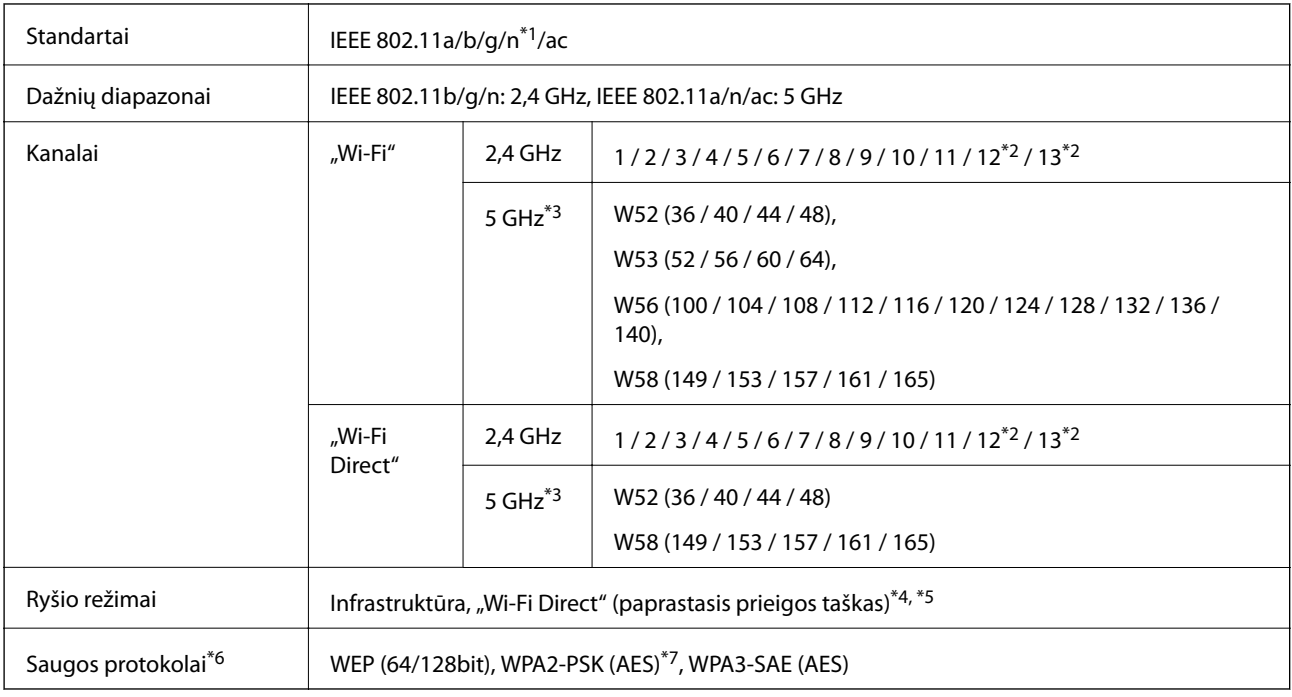

- \*1: Siūlomas tik su HT20
- \*2: Nesiūlomas Taivane
- \*3: Šių kanalų prieinamumas ir gaminio naudojimas lauke šiais kanalais įvairiose vietovėse skiriasi. Daugiau informacijos ieškokite <http://support.epson.net/wifi5ghz/>
- \*4: Nepalaikoma IEEE 802.11b atveju
- \*5: Vienu metu galima naudoti infrastruktūros ir "Wi-Fi Direct" režimus arba eterneto ryšį.
- \*6: "Wi-Fi Direct" palaiko tik WPA2-PSK (AES).
- \*7: Atitinka WPA2 standartus ir palaiko WPA / WPA2 Personal.

### **Eterneto specifikacijos**

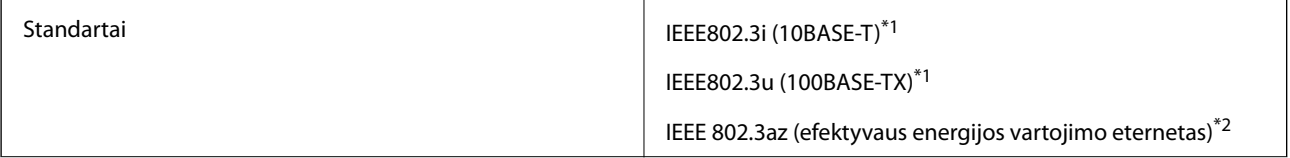

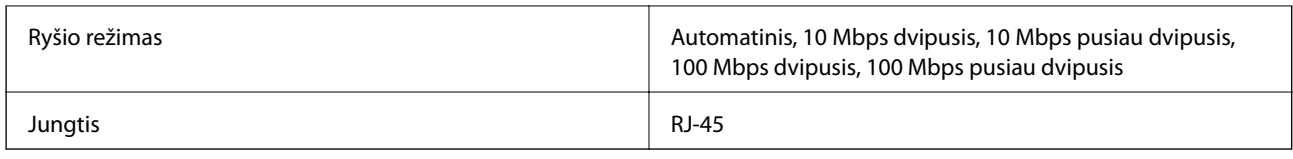

\*1 Naudokite 5e arba aukštesnės kategorijos STP (ekranuotą vytos poros) kabelį, kad išvengtumėte radijo ryšio trikdžių.

\*2 Prijungtas įrenginys turi atitikti IEEE 802.3az standartus.

# **Tinklo funkcijos ir IPv4 / IPv6**

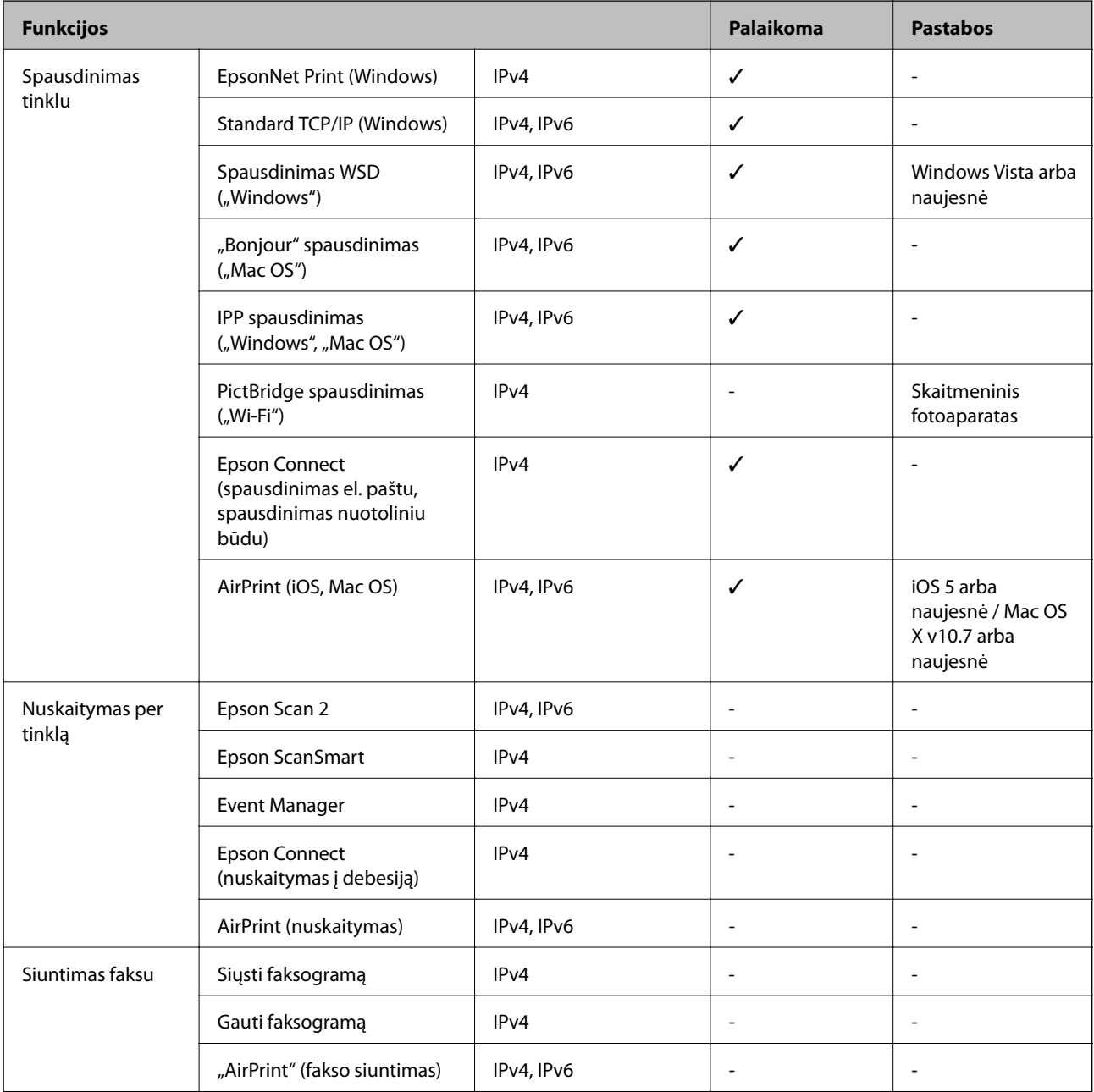

# **Saugos protokolas**

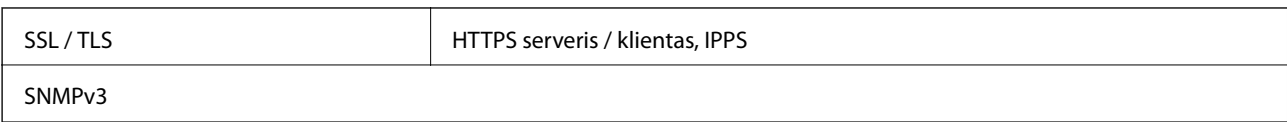

# **Palaikomos trečiųjų šalių paslaugos**

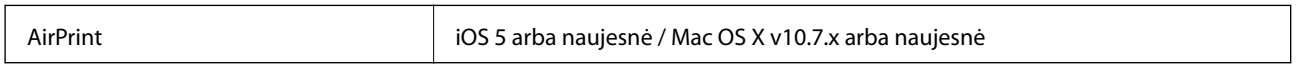

# **Matmenys**

### **SC-P900 Series**

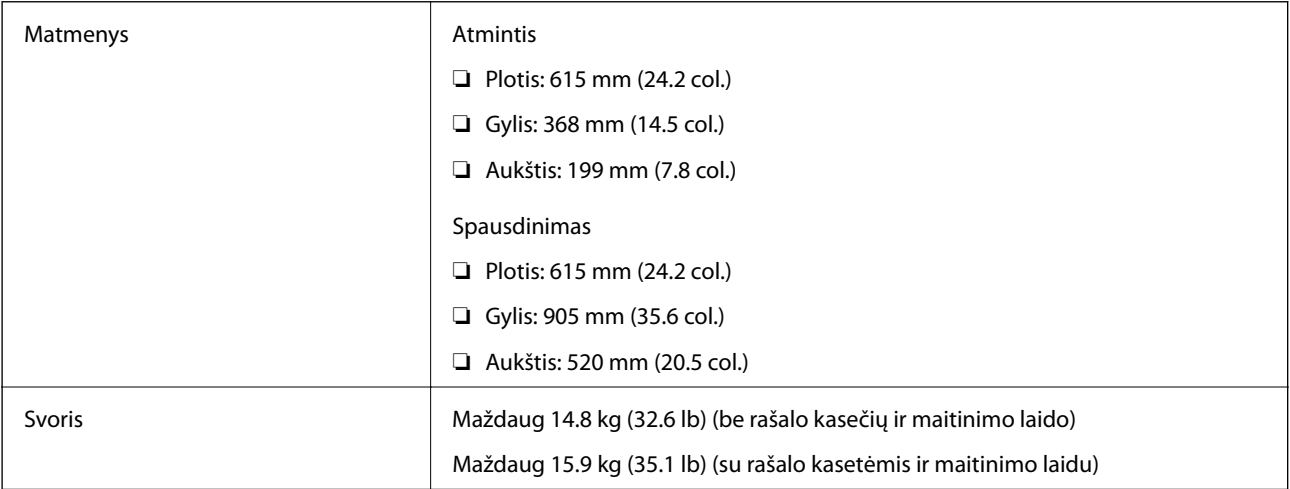

### **SC-P700 Series**

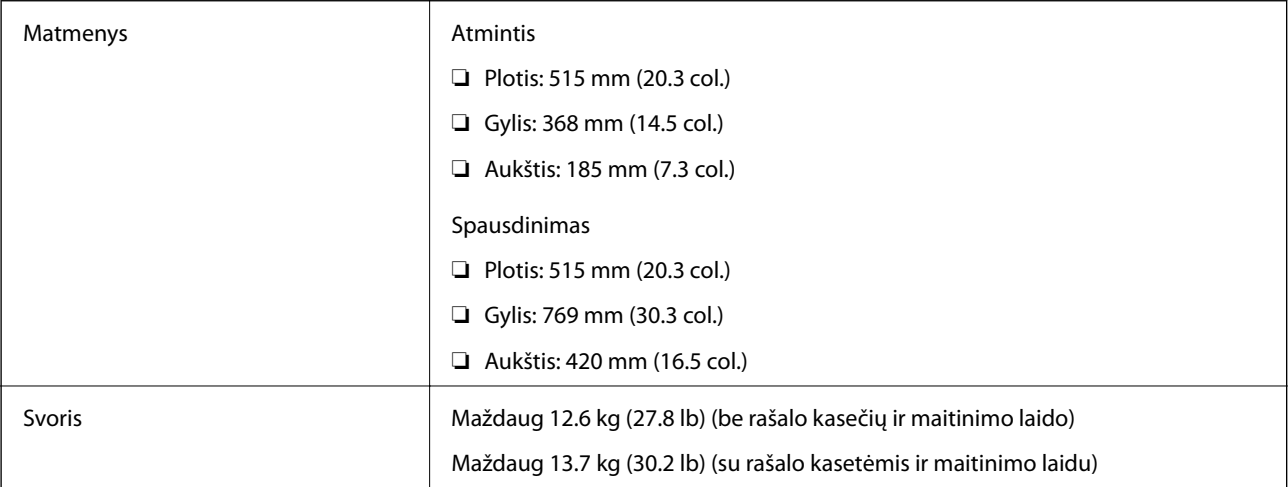

# **Elektros šaltinio techniniai duomenys**

### **SC-P900 Series**

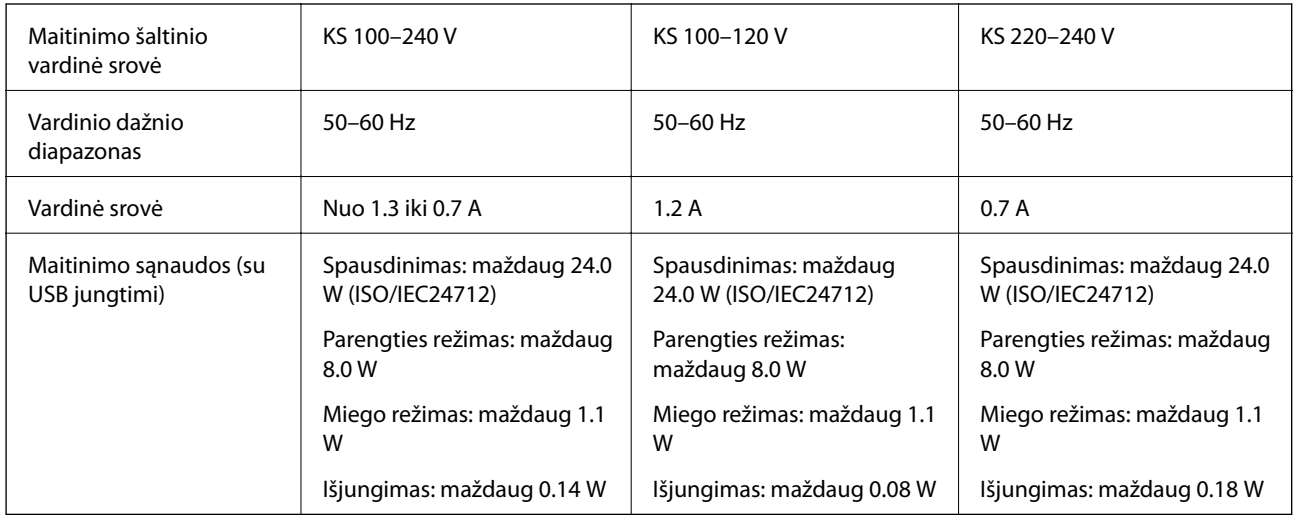

### *Pastaba:*

- ❏ Norėdami sužinoti įtampą žr. ant spausdintuvo pritvirtintą etiketę.
- ❏ Apie energijos suvartojimą Europos vartotojams skaityti šią svetainę. <http://www.epson.eu/energy-consumption>

### **SC-P700 Series**

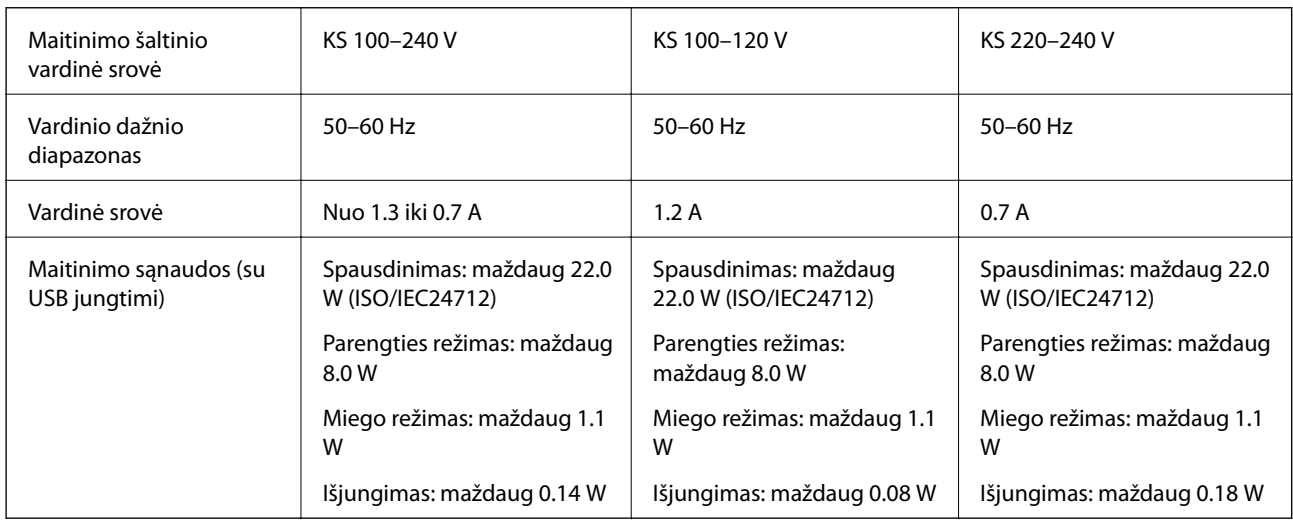

### *Pastaba:*

- ❏ Norėdami sužinoti įtampą žr. ant spausdintuvo pritvirtintą etiketę.
- ❏ Apie energijos suvartojimą Europos vartotojams skaityti šią svetainę. <http://www.epson.eu/energy-consumption>

# **Su aplinka susiję techniniai duomenys**

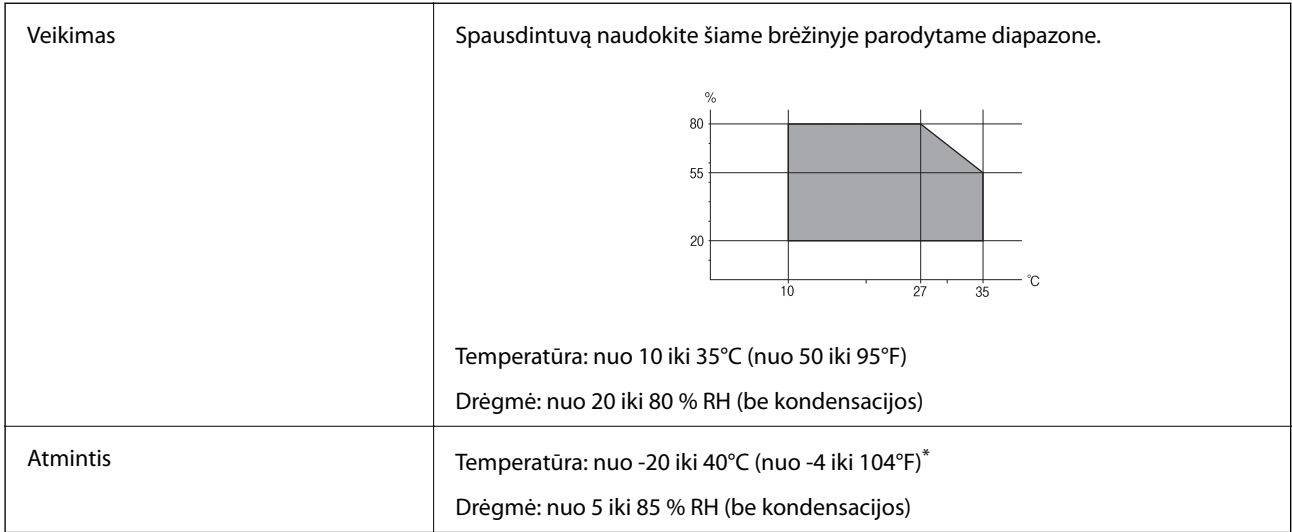

Vieną mėnesį galima laikyti 40°C (104°F) temperatūroje.

# **Su aplinka susiję rašalo kasečių specifikacijos**

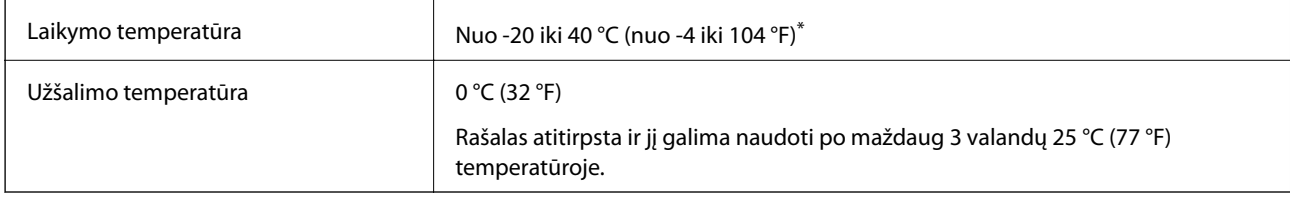

\* Vieną mėnesį galima laikyti 40 °C (104 °F) temperatūroje.

# **Pastatymo vieta ir erdvė**

Palikite pakankamai vietos, kad galėtumėte tinkamai naudotis spausdintuvu.

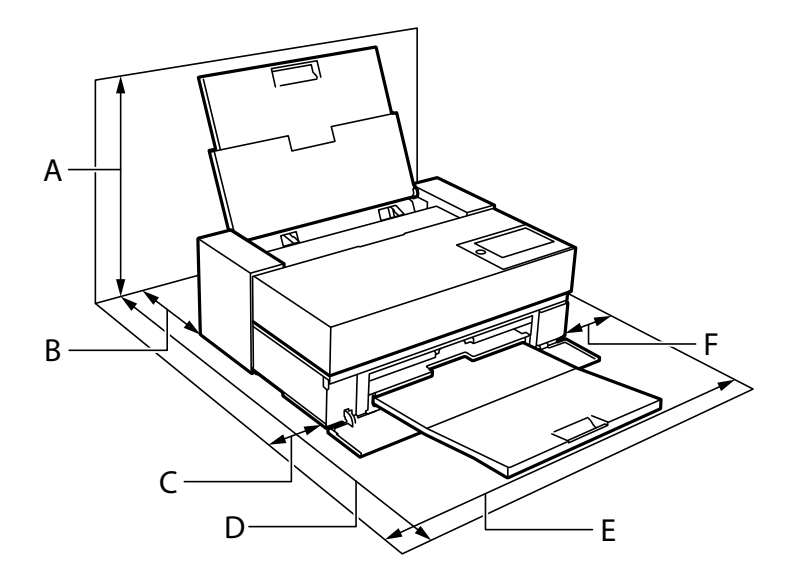

<span id="page-226-0"></span>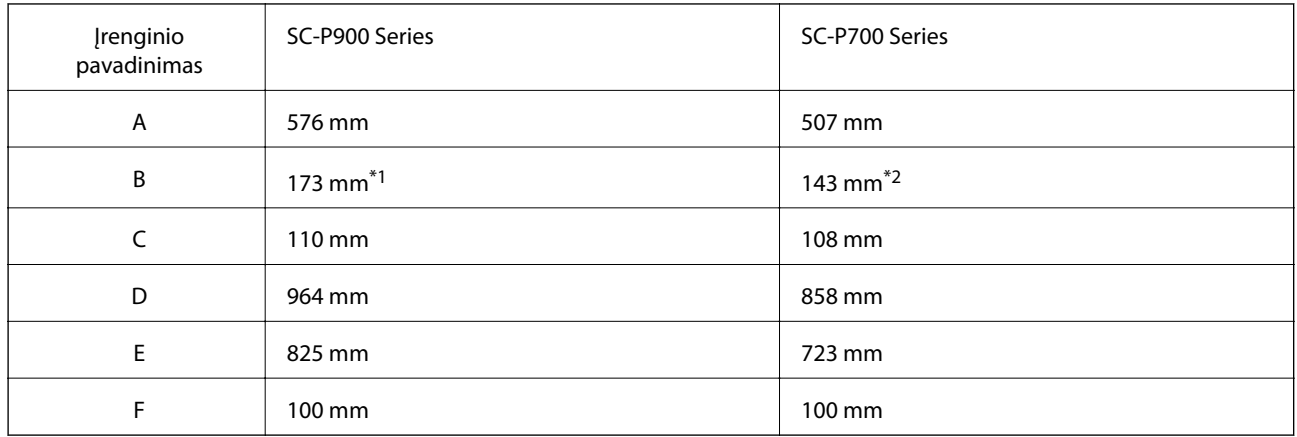

\*1: Jei popierių dedate į priekinį popieriaus tiektuvą, už spausdintuvo palikite didesnį nei 405 mm tarpą, o jei įrengiate pasirenkamą ritininio popieriaus įtaisą ir dedate ritininį popierių, palikite didesnį nei 332 mm tarpą.

\*2: Jei popierių dedate į priekinį popieriaus tiektuvą, už spausdintuvo palikite didesnį nei 330 mm tarpą, o jei dedate ritininį popierių, palikite didesnį nei 164 mm tarpą.

Norėdami pasitikslinti aplinkos sąlygas, žr. šio vadovo temą "Saugos instrukcijos".

### **Susijusi informacija**

 $\blacktriangleright$  ["Saugos instrukcijos" puslapyje 11](#page-10-0)

# **Sistemos reikalavimai**

- ❏ Windows 10 (32 bitų, 64 bitų)/Windows 8.1 (32 bitų, 64 bitų)/Windows 8 (32 bitų, 64 bitų)/Windows 7 (32 bitų, 64 bitų)
- ❏ macOS Catalina(10.15)/macOS Mojave(10.14)/macOS High Sierra(10.13)/macOS Sierra(10.12)/OS X El Capitan(10.11)/OS X Yosemite(10.10)/OS X Mavericks(10.9)

### *Pastaba:*

- $\Box$  "Mac OS" gali nepalaikyti kai kurių programų ir funkcijų.
- $\Box$  "UNIX File System" (UFS), skirta "Mac OS", nėra palaikoma.

# **Reguliavimo informacija**

# **Standartai ir patvirtinimai**

### **JAV skirtam modeliui taikomi standartai ir atitiktys**

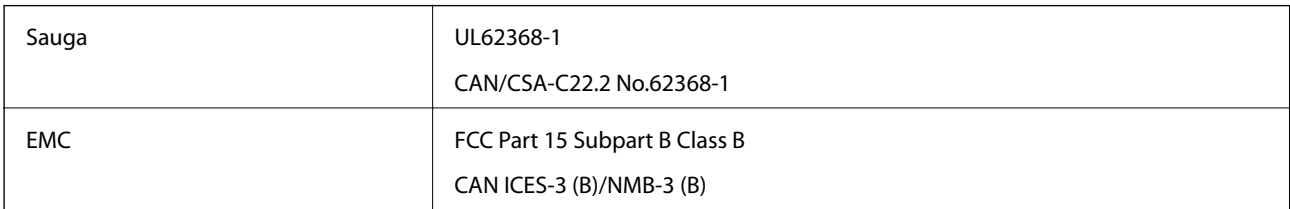

Šiuose įrenginiuose yra toliau nurodytas belaidis modulis.

Gamintojas: Seiko Epson Corporation

### Tipas: J26H005

Šis gaminys atitinka FCC taisyklių 15 dalį ir IC taisyklių RSS-210. "Epson" neatsako dėl aplinkosaugos reikalavimų nesilaikymo, susijusio su nerekomenduotu gaminio pakeitimu. Naudojimui galioja šios dvi sąlygos: (1) šis įrenginys negali kelti žalingų trukdžių ir (2) šis įrenginys turi priimti visus gaunamus trukdžius, įskaitant ir tokius, kurie gali trikdyti jo darbą.

Kad licencijuoto įrenginio neveiktų radijo trukdžiai, šį įrenginį reikia naudoti patalpoje, statyti toliau nuo langų, kad būtų užtikrintas kuo didesnis ekranavimas. Lauke montuojama įranga (arba jos perdavimo antena) turi būti licencijuota.

Šis įrenginys neviršija leistinų FCC / IC radiacijos poveikio apribojimų, nustatytų įrenginį naudojant nekontroliuojamoje aplinkoje, ir atitinka FCC radijo dažnio (RF) poveikio reikalavimus OET65, išdėstytus C priede, ir IC radijo dažnio (RF) poveikio taisykles RSS-102. Šį įrenginį reikia įrengti ir naudoti taip, kad radiatorius būtų mažiausiai 7,9 colio (20 cm) arba didesniu atstumu nuo žmogaus kūno (neįskaitant galūnių: rankų, riešų, pėdų ir kulkšnių).

### **Europai skirtam modeliui taikomi standartai ir atitiktys**

### Naudotojams Europoje

Šiuo dokumentu "Seiko Epson Corporation" deklaruoja, kad šie radijo įrangos modeliai atitinka direktyvą 2014/53/EU. Visas ES atitikimo deklaracijos tekstas yra prieinamas toliau nurodytoje svetainėje.

<http://www.epson.eu/conformity>

### K371A

Naudoti tik Airijoje, Jungtinėje Karalystėje, Austrijoje, Vokietijoje, Lichtenšteine, Šveicarijoje, Prancūzijoje, Belgijoje, Liuksemburge, Nyderlanduose, Italijoje, Portugalijoje, Ispanijoje, Danijoje, Suomijoje, Norvegijoje, Švedijoje, Islandijoje, Kroatijoje, Kipre, Graikijoje, Slovėnijoje, Maltoje, Bulgarijoje, Čekijoje, Estijoje, Vengrijoje, Latvijoje, Lietuvoje, Lenkijoje, Rumunijoje ir Slovakijoje.

"Epson" neatsako dėl aplinkosaugos reikalavimų nesilaikymo, susijusio su nerekomenduotu gaminio pakeitimu.

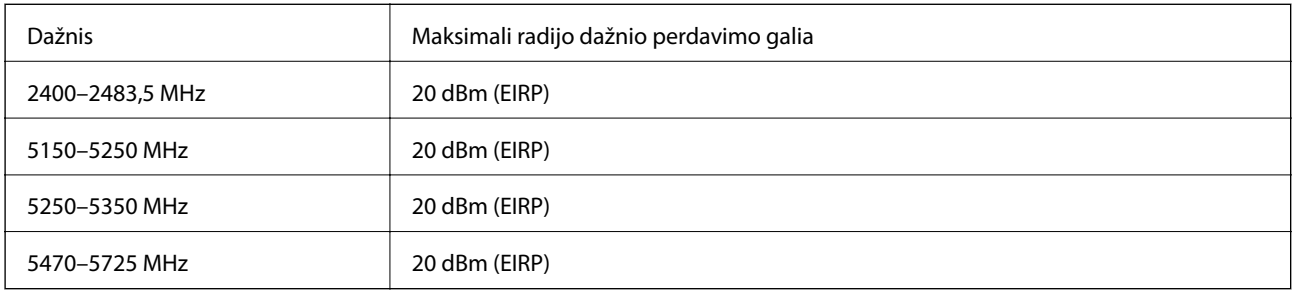

# $C \in$

### **Australijai skirtam modeliui taikomi standartai ir atitiktys**

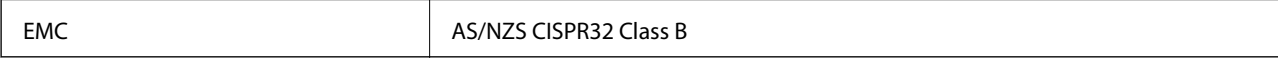

Šiuo dokumentu "Epson" pareiškia, kad toliau nurodyti įrangos modeliai atitinka esminius AS/NZS4268 reikalavimus ir kitas atitinkamas nuostatas:

K371A

"Epson" neatsako dėl aplinkosaugos reikalavimų nesilaikymo, susijusio su nerekomenduotu gaminio pakeitimu.

# **Kopijavimo apribojimai**

Siekdami užtikrinti atsakingą ir teisėtą spausdintuvo naudojimą, laikykite toliau išvardytų apribojimų.

Toliau išvardytų elementų kopijavimą draudžia įstatymas.

- ❏ Banknotų, monetų, valstybės leidžiamų vertybinių popierių, vyriausybės ir municipalinių vertybinių popierių.
- ❏ Nenaudojamų pašto antspaudų, iš anksto suantspauduotų atvirukų ir kitų oficialių pašto ženklų, rodančių tinkamą siuntimą paštu.
- ❏ Valstybinių pajamų spaudų ir vertybinių popierių, išduotų laikantis teisinės procedūros.

Kopijuojant toliau išvardytus elementus reikia elgtis ypač apdairai.

- ❏ Privačius komercinius vertybinius popierius (akcijų sertifikatus, perduodamus vekselius, čekius ir kt.), mėnesinius bilietus, nuolaidų korteles ir kt.
- ❏ Pasus, vairuotojo pažymėjimus, atitikties pažymėjimus, mokesčių už kelius bilietus, maisto spaudus, bilietus ir pan.

### *Pastaba:*

Šių elementų kopijavimą taip pat gali drausti įstatymas.

Autorių teisėmis saugomą medžiagą naudokite atsakingai.

Spausdintuvais gali būti piktnaudžiaujama netinkamai kopijuojant medžiagą, kurios autorių teisės yra saugomos. Jei tai darote nepasitarę su kvalifikuotu teisininku, prieš kopijuodami publikuotą medžiagą elkitės garbingai ir būtinai gaukite leidimus iš autorių teisių savininko.

# <span id="page-229-0"></span>**Kur ieškoti pagalbos**

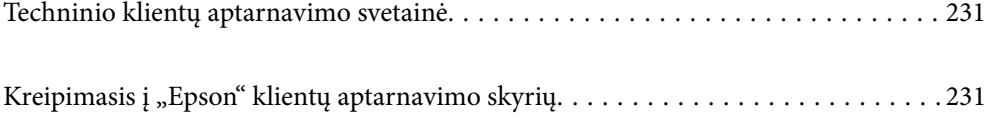

# <span id="page-230-0"></span>**Techninio klientų aptarnavimo svetainė**

Jei reikia daugiau pagalbos, apsilankykite toliau nurodytoje "Epson" klientų aptarnavimo svetainėje. Pasirinkite savo šalį arba regioną ir pereikite į klientų aptarnavimo skyrių vietinėje "Epson" svetainėje. Svetainėje taip pat rasit naujausias tvarkyklių versijas, DUK, vadovus ir kitą atsisiųsti siūlomą medžiagą.

<http://support.epson.net/>

<http://www.epson.eu/Support> (Europoje)

Jei "Epson" gaminys veikia netinkamai ir problemos išspręsti nepavyksta, pagalbos kreipkitės į "Epson" klientų aptarnavimo tarnybas.

# Kreipimasis į "Epson" klientų aptarnavimo skyrių

# **Prieš susisiekdami su "Epson"**

Jei jūsų "Epson" gaminys veikia netinkamai ir jums nepavyksta pašalinti problemos naudojantis gaminių vadovuose pateikta trikčių šalinimo informacija, kad gautumėte pagalbos, susisiekite su "Epson" pagalbos tarnybomis. Jei jūsų vietovėje veikianti "Epson" pagalbos tarnyba nėra nurodyta toliau, susisiekite su prekybos atstovu, iš kurio įsigijote gaminį.

Jei pateiksite toliau nurodytą informaciją, "Epson" pagalbos tarnyba galės jums padėti žymiai greičiau:

❏ Gaminio serijos numeris

(Įprastai serijos numerio etiketė yra gaminio gale.)

- ❏ Gaminio numeris
- ❏ Gaminio programinės įrangos versija

(Spustelėkite **About**, **Version Info** arba panašų gaminio programinės įrangos mygtuką.)

- ❏ Kompiuterio prekės ženklas arba modelis
- ❏ Kompiuterio operacinės sistemos pavadinimas ir versija
- ❏ Programinės įrangos programų, kurias įprastai naudojate su savo gaminiu, pavadinimai ir versijos

### *Pastaba:*

Atsižvelgiant į gaminį, tinklo nuostatas saugoti galima gaminio atmintyje. Gaminiui sugedus arba jį remontuojant, galite prarasti nuostatas. Net garantijos galiojimo laikotarpiu "Epson" neatsako už duomenų praradimą, neprivalo sukurti atsarginių nuostatų kopijų arba jų atkurti. Atsargines duomenų kopijas arba įrašus rekomenduojame kurti patiems.

# **Pagalba naudotojams Europoje**

Kaip kreiptis į "Epson" klientų aptarnavimo skyrių, žr. visos Europos garantijos dokumente.

# **Pagalba naudotojams Taivane**

Kontaktiniai duomenys, norint gauti informacijos, pagalbos ir paslaugų:

### **Tinklalapis**

### [http://www.epson.com.tw](http://www.epson.com.tw/)

teikiama informacija, susijusi su gaminio techniniais duomenimis, siūlomomis atsisiųsti tvarkyklėmis ir gaminių užklausomis.

### **"Epson" pagalbos skyrius**

Tel.: +886-2-80242008

Mūsų pagalbos skyriaus komanda gali padėti jums telefonu toliau išvardytais klausimais.

- ❏ Dėl pardavimo užklausų ir gaminio informacijos
- ❏ Dėl gaminio naudojimo arba problemų
- ❏ Dėl remonto paslaugų ir garantijos

### **Remonto paslaugų centras**

### <http://www.tekcare.com.tw/branchMap.page>

Bendrovė "TekCare" yra "Epson Taiwan Technology & Trading Ltd" įgaliotasis techninės priežiūros centras.

# **Pagalba naudotojams Australijoje**

"Epson Australia" yra pasirengusi suteikti itin kokybiškas klientų techninio aptarnavimo paslaugas. Informacijos siūlome ieškoti ne tik gaminio vadovuose, bet ir toliau nurodytuose šaltiniuose.

### **Interneto URL**

### [http://www.epson.com.au](http://www.epson.com.au/)

Prisijunkite prie "Epson Australia" tinklalapių. Verta pasiimti savo modema net ir įprastai naršant internete! Svetainėje siūloma atsisiųsti tvarkyklių, pateikti "Epson" kontaktiniai duomenys, informacija apie naujus gaminius ir klientų aptarnavimą techniniais klausimais (el. paštas).

### **"Epson" pagalbos skyrius**

### Telefonas: 1300-361-054

"Epson" pagalbos skyrius yra galutinė priemonė, užtikrinanti, kad klientams bus suteikta pagalba. pagalbos skyriaus operatoriai gali padėti įdiegti, sukonfigūruoti ir naudoti "Epson" gaminius. Pagalbos skyriaus už prekybos skatinimą atsakingi darbuotojai gali pateikti informacijos apie naujus "Epson" gaminius ir informuoti, kur rasit artimiausią pardavėją arba paslaugų agentą. Čia atsakoma į įvairiausias užklausas.

Prieš skambinant siūlome surinkti visą reikiamą informaciją. Kuo daugiau informacijos surinksite, tuo greičiau galėsime padėti išspręsti problemą. Reikalinga informacija, susijusi su "Epson" gaminio vadovais, kompiuterio tipu, operacine sistema, programomis, ir kita, jūsų manymu, būtina informacija.

### **Gaminio gabenimas**

"Epson" rekomenduoja išsaugoti gaminio pakuotę gaminiui gabenti vėliau.

# **Pagalba naudotojams Naujojoje Zelandijoje**

Epson New Zealand yra pasirengusi suteikti itin kokybiškas klientų techninio aptarnavimo paslaugas. Informacijos siūlome ieškoti ne tik gaminio dokumentuose, bet ir toliau nurodytuose šaltiniuose.

### **Interneto URL**

#### [http://www.epson.co.nz](http://www.epson.co.nz/)

Prisijunkite prie Epson New Zealand tinklalapių. Verta pasiimti savo modemą net ir įprastai naršant internete! Svetainėje siūloma atsisiųsti tvarkyklių, pateikti "Epson" kontaktiniai duomenys, informacija apie naujus gaminius ir klientų aptarnavimą techniniais klausimais (el. paštas).

### **"Epson" pagalbos skyrius**

Tel.: 0800 237 766

"Epson" pagalbos skyrius yra galutinė priemonė, užtikrinanti, kad klientams bus suteikta pagalba. pagalbos skyriaus operatoriai gali padėti įdiegti, sukonfigūruoti ir naudoti "Epson" gaminius. Pagalbos skyriaus už prekybos skatinimą atsakingi darbuotojai gali pateikti informacijos apie naujus "Epson" gaminius ir informuoti, kur rasit artimiausią pardavėją arba paslaugų agentą. Čia atsakoma į įvairiausias užklausas.

Prieš skambinant siūlome surinkti visą reikiamą informaciją. Kuo daugiau informacijos surinksite, tuo greičiau galėsime padėti išspręsti problemą. Reikiama informacija susijusi su Epson gaminio dokumentais, kompiuterio tipu, operacine sistema, programomis, ir kitais, jūsų manymu, būtinais duomenimis.

### **Gaminio gabenimas**

"Epson" rekomenduoja išsaugoti gaminio pakuotę gaminiui gabenti vėliau.

# **Pagalba naudotojams Singapūre**

Toliau nurodyti informacijos šaltiniai, techninė pagalba ir paslaugos, kurias teikia "Epson Singapore".

### **Tinklalapis**

### [http://www.epson.com.sg](http://www.epson.com.sg/)

Galima gauti informaciją apie gaminio techninius duomenis, parsisiųsti tvarkykles, rasti atsakymus į dažnai užduodamus klausimus (DUK), pardavimo užklausas ir gauti techninę pagalbą el. paštu.

### **"Epson" pagalbos skyrius**

Nemokamas numeris: 800-120-5564

Mūsų pagalbos skyriaus komanda gali padėti jums telefonu toliau išvardytais klausimais.

- ❏ Dėl pardavimo užklausų ir gaminio informacijos
- ❏ Klausimai apie gaminių naudojimą arba problemų spendimas
- ❏ Dėl remonto paslaugų ir garantijos

# **Pagalba naudotojams Tailande**

Kontaktiniai duomenys, norint gauti informacijos, pagalbos ir paslaugų:

### **Tinklalapis**

### [http://www.epson.co.th](http://www.epson.co.th/)

Pateikta su gaminių techniniais duomenimis susijusi informacija, siūloma atsisiųsti tvarkykles, išvardyti dažnai užduodami klausimai (DUK) ir nurodytas el. paštas.

### <span id="page-233-0"></span>**"Epson" skambučių centras**

Tel.: 66-2685-9899 El. pšt. support@eth.epson.co.th Mūsų skambučių centro komanda gali padėti Jums telefonu šiais klausimais: ❏ Dėl pardavimo užklausų ir gaminio informacijos ❏ Dėl gaminio naudojimo arba problemų ❏ Dėl remonto paslaugų ir garantijos

# **Pagalba naudotojams Vietname**

Kontaktiniai duomenys, norint gauti informacijos, pagalbos ir paslaugų:

### **"Epson" paslaugų centras**

65 Truong Dinh Street, District 1, Ho Chi Minh City, Vietnam. Telefonas (Hošimino mieste): 84-8-3823-9239, 84-8-3825-6234 29 Tue Tinh, Quan Hai Ba Trung, Hanoi City, Vietnam Telefonas (Hanojaus mieste): 84-4-3978-4785, 84-4-3978-4775

# **Pagalba naudotojams Indonezijoje**

Kontaktiniai duomenys, norint gauti informacijos, pagalbos ir paslaugų:

### **Tinklalapis**

### [http://www.epson.co.id](http://www.epson.co.id/)

- ❏ Pateikta su gaminio techniniais duomenimis susijusi informacija, siūloma atsisiųsti tvarkyklių
- ❏ Dažnai užduodami klausimai (DUK), užklausos apie pardavimą, el. paštu pateikti klausimai

### **"Epson" specialioji telefono linija**

Tel.: +62-1500-766

Faks. +62-21-808-66-799

Mūsų specialiosios telefono linijos komanda gali padėti Jums telefonu arba faksu šiais klausimais:

- ❏ Dėl pardavimo užklausų ir gaminio informacijos
- ❏ Techninis aptarnavimas

### **"Epson" paslaugų centras**

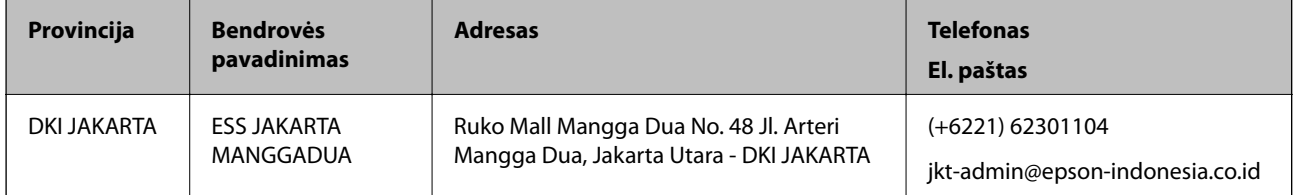

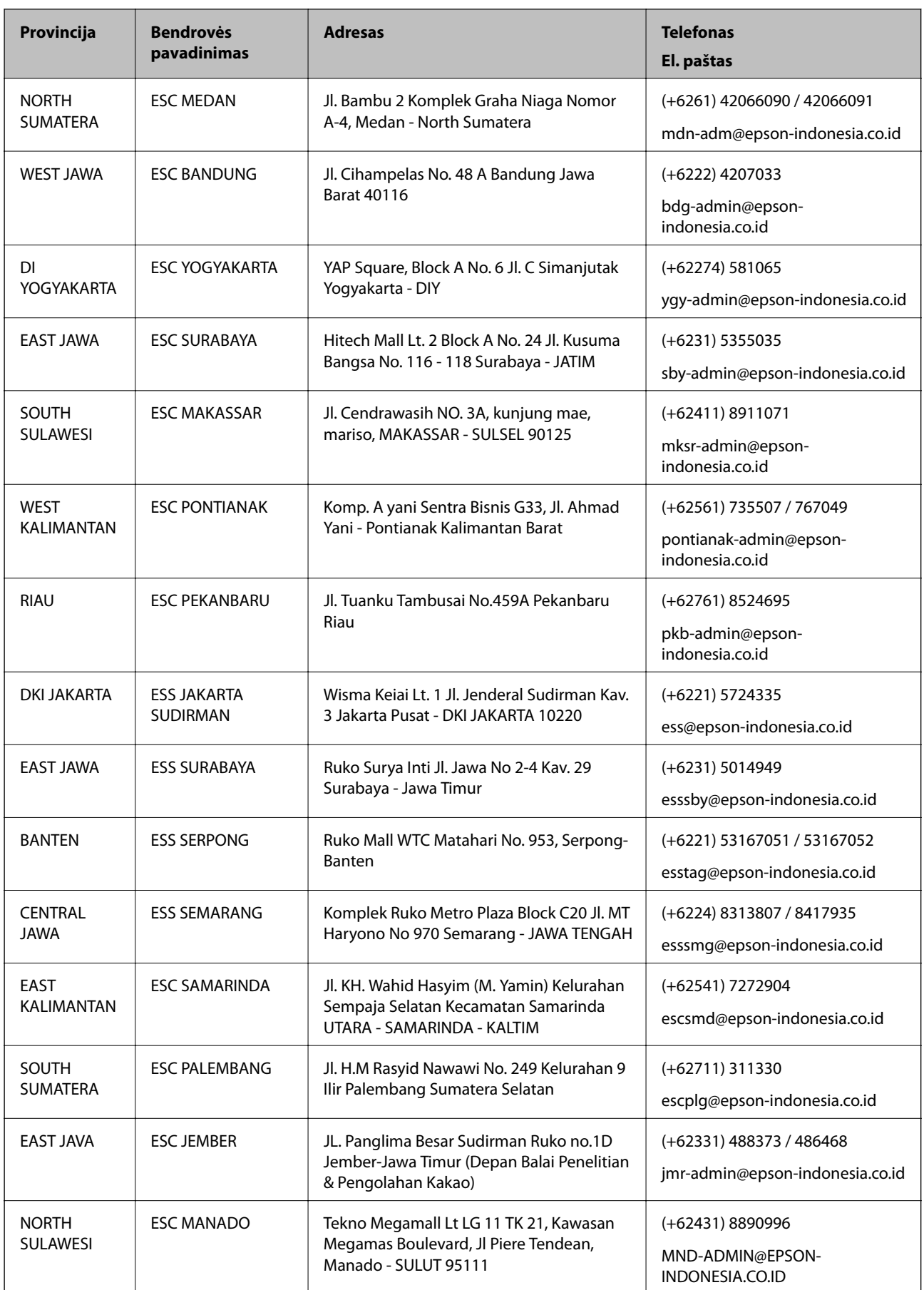

Dėl kitų čia neišvardytų miestų skambinkite mūsų specialiąja linija: 08071137766.

# **Pagalba naudotojams Honkonge**

Norintys gauti techninės pagalbos ir kitų garantinių ir negarantinių paslaugų, naudotojai kviečiami kreiptis į "Epson Hong Kong Limited".

### **Pagrindinis puslapis internete**

[http://www.epson.com.hk](http://www.epson.com.hk/)

"Epson Hong Kong" sukūrė vietinį tinklalapį kinų ir anglų kalbomis, kuriame naudotojams teikiama toliau nurodyta informacija.

❏ Informacija apie gaminį

❏ Atsakymai į dažnai užduodamus klausimus (DUK)

 $\Box$  Naujausios "Epson" gaminių tvarkyklių versijos

### **Techninės pagalbos specialioji telefono linija**

Taip pat galite kreiptis į mūsų techninius darbuotojus šiais telefono ir fakso numeriais:

Telefonas: 852-2827-8911

Faks. 852-2827-4383

# **Pagalba naudotojams Malaizijoje**

Kontaktiniai duomenys, norint gauti informacijos, pagalbos ir paslaugų:

### **Tinklalapis**

### [http://www.epson.com.my](http://www.epson.com.my/)

- ❏ Pateikta su gaminio techniniais duomenimis susijusi informacija, siūloma atsisiųsti tvarkyklių.
- ❏ Dažnai užduodami klausimai (DUK), užklausos apie pardavimą, el. paštu pateikti klausimai

### **"Epson" skambučių centras**

Telefonas: +60 1800-8-17349

- ❏ Dėl pardavimo užklausų ir gaminio informacijos
- ❏ Dėl gaminio naudojimo arba problemų
- ❏ Užklausos dėl remonto paslaugų ir garantijos

### **Pagrindinis biuras**

Telefonas: 603-56288288 Faks. 603-5628 8388/603-5621 2088

# **Pagalba naudotojams Indijoje**

Kontaktiniai duomenys, norint gauti informacijos, pagalbos ir paslaugų:

### **Tinklalapis**

### [http://www.epson.co.in](http://www.epson.co.in/)

teikiama informacija, susijusi su gaminio techniniais duomenimis, siūlomomis atsisiųsti tvarkyklėmis ir gaminių užklausomis.

### **Pagalbos linija**

- ❏ Aptarnavimas, informacija apie gaminius ir vartojamųjų reikmenų užsakymas (BSNL linijos)| Nemokamas numeris: 18004250011
	- Veikia nuo 9.00 iki 18.00, pirmadieniais–šeštadieniais (išskyrus valstybines šventes)
- ❏ Aptarnavimas (CDMA ir mobiliųjų naudotojai)

Nemokamas numeris: 186030001600

Veikia nuo 9.00 iki 18.00, pirmadieniais–šeštadieniais (išskyrus valstybines šventes)

# **Pagalba naudotojams Filipinuose**

Norėdami gauti techninės pagalbos bei kitų paslaugų po pardavimo, naudotojai gali kreiptis į "Epson Philippines Corporation" toliau nurodytais telefonų, fakso numeriais ir el. pašto adresais:

### **Tinklalapis**

### [http://www.epson.com.ph](http://www.epson.com.ph/)

Galima gauti informacijos apie gaminio techninius duomenis, atsisiųsti tvarkykles, rasti atsakymus į dažnai užduodamus klausimus (DUK) ir pateikti užklausas el. paštu.

### **"Epson Philippines" klientų aptarnavimas**

Nemokamas numeris: (PLDT) 1-800-1069-37766

Nemokamas numeris: (skaitmeninis) 1-800-3-0037766

"Metro Manila": (+632)441-9030

Interneto svetainė: <https://www.epson.com.ph/contact>

El. paštas: customercare@epc.epson.som.ph

Veikia nuo 9.00 iki 18.00, pirmadieniais–šeštadieniais (išskyrus valstybines šventes)

Mūsų klientų aptarnavimo komanda gali padėti Jums telefonu šiais klausimais:

- ❏ Dėl pardavimo užklausų ir gaminio informacijos
- ❏ Dėl gaminio naudojimo arba problemų
- ❏ Dėl remonto paslaugų ir garantijos

### **"Epson Philippines Corporation"**

Tarpmiestinė linija: +632-706-2609 Faks. +632-706-2663